# **vSphere Monitoring and Performance**

vSphere 5.5 vCenter Server 5.5

ESXi 5.5

This document supports the version of each product listed and supports all subsequent versions until the document is replaced by a new edition. To check for more recent editions of this document, see<http://www.vmware.com/support/pubs>.

EN-001121-02

## **vm**ware<sup>®</sup>

You can find the most up-to-date technical documentation on the VMware Web site at:

<http://www.vmware.com/support/>

The VMware Web site also provides the latest product updates.

If you have comments about this documentation, submit your feedback to:

[docfeedback@vmware.com](mailto:docfeedback@vmware.com)

Copyright  $^\circ$  2010–2013 VMware, Inc. All rights reserved. [Copyright and trademark information](http://pubs.vmware.com/copyright-trademark.html).

**VMware, Inc.** 3401 Hillview Ave. Palo Alto, CA 94304 www.vmware.com

## **Contents**

[About vSphere Monitoring and Performance 5](#page-4-0)

[Updated Information 7](#page-6-0)

**1** [Monitoring Inventory Objects with Performance Charts 9](#page-8-0)

Per[formance Chart Types 10](#page-9-0) Dat[a Counters 11](#page-10-0) Me[tric Groups 12](#page-11-0) Dat[a Collection Intervals 13](#page-12-0) Dat[a Collection Levels 14](#page-13-0) Vie[w Charts in the vSphere Web Client 14](#page-13-0) Per[formance Charts View Menu Options 15](#page-14-0) Ov[erview Performance Charts 16](#page-15-0) Wo[rking with Advanced and Custom Charts 95](#page-94-0) Tro[ubleshoot and Enhance Performance 98](#page-97-0) Wh[y are my charts empty? 102](#page-101-0)

**2** [Monitoring Guest Operating System Performance 103](#page-102-0) En[able Statistics Collection for Guest Operating System Performance Analysis 103](#page-102-0) Vie[w Performance Statistics for Windows Guest Operating Systems 103](#page-102-0)

#### **3** [Monitoring Host Health Status 105](#page-104-0)

Mo[nitor Health Status When Connected to vCenter Server 106](#page-105-0) Mo[nitor Health Status in the vSphere Web Client When Connected to vCenter Server 106](#page-105-0) Res[et Health Status Sensors When Connected to vCenter Server 107](#page-106-0) Res[et Health Status Sensors in the vSphere Web Client When Connected to vCenter Server 107](#page-106-0) Tro[ubleshoot the Hardware Health Service 108](#page-107-0)

**4** [Monitoring Storage Resources 109](#page-108-0) Wo[rking with Storage Reports 109](#page-108-0) Wo[rking with Storage Maps 111](#page-110-0)

**5** [Monitoring Events, Alarms, and Automated Actions 115](#page-114-0) Vie[w Events in the vSphere Web Client 116](#page-115-0) Vie[w System Logs in the vSphere Web Client 117](#page-116-0) Ex[port Events Data in the vSphere Web Client 117](#page-116-0) Vie[w Triggered Alarms and Alarm Definitions in the vSphere Web Client 117](#page-116-0) Set [an Alarm in the vSphere Web Client 118](#page-117-0) Ac[knowledge Triggered Alarms in the vSphere Web Client 126](#page-125-0) Res[et Triggered Event Alarms in the vSphere Web Client 127](#page-126-0)

- **6** [Monitoring Solutions with the vCenter Solutions Manager 129](#page-128-0) Vie[w Solutions and vServices in the vSphere Web Client 129](#page-128-0) Mo[nitoring Agents 130](#page-129-0) Mo[nitoring vServices 130](#page-129-0)
- **7** [Performance Monitoring Utilities: resxtop and esxtop 131](#page-130-0) Usi[ng the esxtop Utility 131](#page-130-0) Usi[ng the resxtop Utility 132](#page-131-0) Usi[ng esxtop or resxtop in Interactive Mode 132](#page-131-0) Usi[ng Batch Mode 146](#page-145-0) Usi[ng Replay Mode 147](#page-146-0)

#### **8** [Monitoring Networked Devices with SNMP and vSphere 149](#page-148-0)

Usi[ng SNMP Traps with vCenter Server 149](#page-148-0) Co[nfigure SNMP Settings for vCenter Server by Using the vSphere Web Client 150](#page-149-0) Co[nfigure SNMP for ESXi 150](#page-149-0) SN[MP Diagnostics 158](#page-157-0) Usi[ng SNMP with Guest Operating Systems 158](#page-157-0) V[Mware MIB Files 159](#page-158-0) SN[MPv2 Diagnostic Counters 160](#page-159-0)

**9** [System Log Files 163](#page-162-0)

Vie[w System Log Entries 163](#page-162-0) Vie[w System Logs on an ESXi Host 163](#page-162-0) Ext[ernal System Logs 164](#page-163-0) Ex[port System Log Files 164](#page-163-0) Co[nfigure Syslog on ESXi Hosts 165](#page-164-0) Col[lecting Log Files 166](#page-165-0) Vie[wing Log Files with the Log Browser in the vSphere Web Client 168](#page-167-0)

[Index 171](#page-170-0)

## <span id="page-4-0"></span>**About vSphere Monitoring and Performance**

VMware provides several tools to help you monitor your virtual environment and to locate the source of potential issues and current problems.

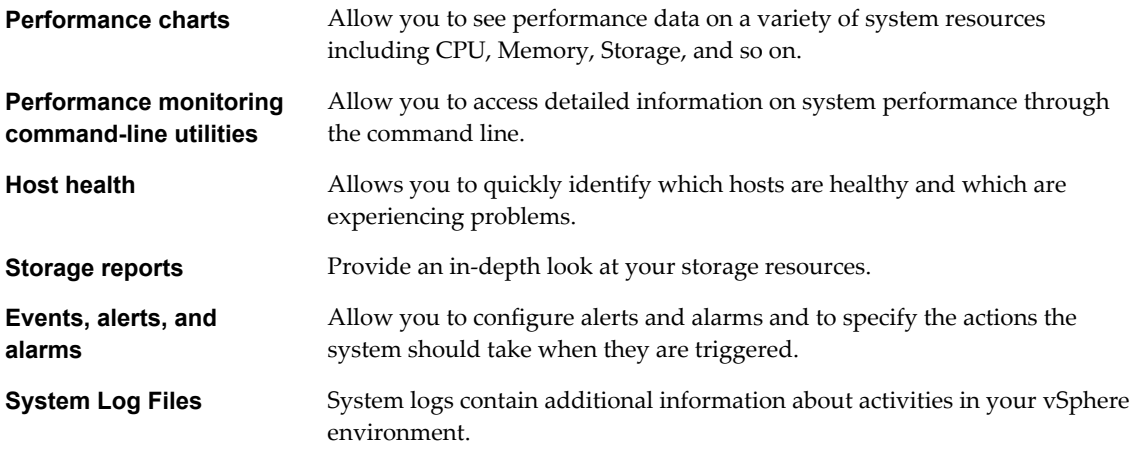

### **Intended Audience**

The content in this section is intended for vSphere administrators who perform the following tasks:

- n Monitor the health and performance of physical hardware backings for the virtual environment.
- n Monitor the health and performance of virtual devices in the virtual environment.
- Troubleshoot problems in the system.
- Configure alarms.
- Configure SNMP messages.

Virtual machine administrators also might find the section on [Chapter 2, "Monitoring Guest Operating](#page-102-0) [System Performance," on page 103](#page-102-0) helpful.

vSphere Monitoring and Performance

## <span id="page-6-0"></span>**Updated Information**

*vSphere Monitoring and Performance* is updated with each release of the product or when necessary.

This table provides the update history of *vSphere Monitoring and Performance*.

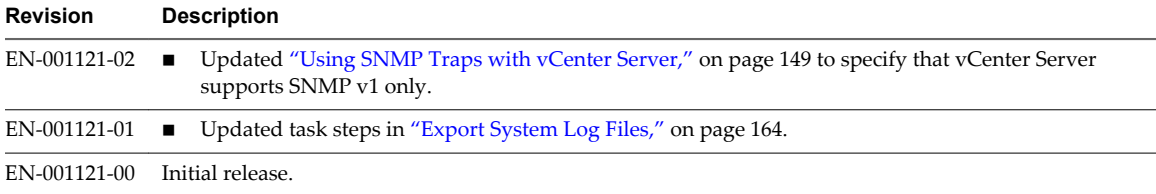

vSphere Monitoring and Performance

## <span id="page-8-0"></span>**Monitoring Inventory Objects with Monitoring Inventory Objects with <b>1996**<br>Performance Charts

The vSphere statistics subsystem collects data on the resource usage of inventory objects. Data on a wide range of metrics is collected at frequent intervals, processed, and archived in the vCenter Server database. You can access statistical information through command-line monitoring utilities or by viewing performance charts in the vSphere Web Client.

### **Counters and Metric Groups**

vCenter Server systems and hosts use data counters to query for statistics. A data counter is a unit of information relevant to a given inventory object or device. Each counter collects data for a different statistic in a metric group. For example, the disk metric group includes separate data counters to collect data for disk read rate, disk write rate, and disk usage. Statistics for each counter are rolled up after a specified collection interval. Each data counter consists of several attributes that are used to determine the statistical value collected.

For a complete list and description of performance metrics, see the *vSphere API Reference*.

**NOTE** Data from hosts of earlier versions might not be included in counters that are introduced in later versions. See the VMware Knowledge Base for details.

### **Collection Levels and Collection Intervals**

Collection levels determine the number of counters for which data is gathered during each collection interval. Collection intervals determine the time period during which statistics are aggregated, calculated, rolled up, and archived in the vCenter Server database. Together, the collection interval and collection level determine how much statistical data is collected and stored in your vCenter Server database .

### **Data Availability**

Real-time data appears in the performance charts only for hosts and virtual machines that are powered on. Historical data appears for all supported inventory objects, but might be unavailable during certain circumstances.

This chapter includes the following topics:

- ["Performance Chart Types," on page 10](#page-9-0)
- ["Data Counters," on page 11](#page-10-0)
- ["Metric Groups," on page 12](#page-11-0)
- ["Data Collection Intervals," on page 13](#page-12-0)
- ["Data Collection Levels," on page 14](#page-13-0)
- <span id="page-9-0"></span>n ["View Charts in the vSphere Web Client," on page 14](#page-13-0)
- **n** ["Performance Charts View Menu Options," on page 15](#page-14-0)
- ["Overview Performance Charts," on page 16](#page-15-0)
- *"Working with Advanced and Custom Charts,"* on page 95
- n ["Troubleshoot and Enhance Performance," on page 98](#page-97-0)
- ["Why are my charts empty?," on page 102](#page-101-0)

## **Performance Chart Types**

Performance metrics are displayed in different types of charts, depending on the metric type and object.

| <b>Chart Type</b>                                                                                                    | <b>Description</b>                                                                                                    |
|----------------------------------------------------------------------------------------------------|----------------------------------------------------------------------------------------------------|
| Line chart                                                                                                    | Displays metrics for a single inventory object. The data for each performance counter is plotted on a<br>separate line in the chart. For example, a network chart for a host can contain two lines: one showing<br>the number of packets received, and one showing the number of packets transmitted.                                                                                                    |
| Bar chart<br>Displays storage metrics for datastores in a selected datacenter. Each datastore is represented as a bar<br>in the chart. Each bar displays metrics based on the file type: virtual disks, snapshots, swap files, and<br>other files. |                                                                                                    |
| Pie chart                                                                                                    | Displays storage metrics for a single object, based on the file types or virtual machines. For example, a<br>pie chart for a datastore can display the amount of storage space occupied by the virtual machines<br>taking up the largest space.                                                                                                    |
| Stacked chart                                                                                                    | Displays metrics for the child objects that have the highest statistical values. All other objects are<br>aggregated, and the sum value is displayed with the term Other. For example, a host's stacked CPU<br>usage chart displays CPU usage metrics for the five virtual machines on the host that are consuming<br>the most CPU. The Other amount contains the total CPU usage of the remaining virtual machines. |
|                                                                                                    | The metrics for the host itself are displayed in separate line charts.                                                                                                    |
|                                                                                                    | Stacked charts are useful in comparing resource allocation and usage across multiple hosts or virtual<br>machines. By default, the ten child objects with the highest data counter values are displayed.                                                                                                    |

**Table 1**‑**1.** Performance Chart Types

## <span id="page-10-0"></span>**Data Counters**

Each data counter includes several attributes that are used to determine the statistical value collected. See the *vSphere API Reference* for a complete list and description of supported counters.

| <b>Attribute</b> | <b>Description</b>                                                                                                    |
|------------------|----------------------------------------------------------------------------------------------------|
| Unit of          | Standard in which the statistic quantity is measured.                                                                                                    |
| Measurement      | Kilobytes $(KB) - 1024$ bytes<br>п                                                                                                    |
|                  | Kilobytes per second (KBps) – 1024 bytes per second                                                                                                    |
|                  | Kilobits $(kb) - 1000$ bits<br>■                                                                                                    |
|                  | Kilobits per second (kbps) – 1000 bits per second                                                                                                    |
|                  | Megabytes (MB)                                                                                                    |
|                  | Megabytes per second (MBps)                                                                                                    |
|                  | Megabits (Mb), megabits per second (Mbps)                                                                                                    |
|                  | Megahertz (MHz)                                                                                                    |
|                  | Microseconds $(\mu s)$                                                                                                    |
|                  | Milliseconds (ms)                                                                                                    |
|                  | Number (#)                                                                                                    |
|                  | Percent (%)                                                                                                    |
|                  | Seconds (s)                                                                                                    |
| Description      | Text description of the data counter.                                                                                                    |
| Statistics Type  | Measurement used during the statistics interval. Related to the unit of measurement.                                                                                                    |
|                  | Rate – Value over the current statistics interval<br>■                                                                                                    |
|                  | Delta – Change from previous statistics interval.                                                                                                    |
|                  | Absolute – Absolute value (independent of the statistics interval).<br>ш                                                                                                    |
| Rollup Type      | Calculation method used during the statistics interval to roll up data. Determines the type of<br>statistical values that are returned for the counter.                                                                                                    |
|                  | Average – Data collected during the interval is aggregated and averaged.<br>■                                                                                                    |
|                  | Minimum - The minimum value is rolled up.                                                                                                    |
|                  | Maximum – The maximum value is rolled up.                                                                                                    |
|                  | The Minimum and Maximum values are collected and displayed only in statistics level 4.<br>Minimum and maximum rollup types are used to capture peaks in data during the interval.<br>For real-time data, the value is the current minimum or current maximum. For historical data,<br>the value is the average minimum or average maximum. |
|                  | For example, the following information for the CPU usage chart shows that the average is<br>collected at statistics level 1 and the minimum and maximum values are collected at statistics<br>level 4.                                                                                                    |
|                  | Counter: usage<br>■                                                                                                    |
|                  | Unit: Percentage (%)<br>п                                                                                                    |
|                  | Rollup Type: Average (Minimum/Maximum)<br>п                                                                                                    |
|                  | Collection Level: 1 (4)                                                                                                    |
|                  | Summation – Data collected is summed. The measurement displayed in the chart represents<br>the sum of data collected during the interval.                                                                                                    |
|                  | Latest – Data collected during the interval is a set value. The value displayed in the<br>performance charts represents the current value.                                                                                                    |
| Collection level | Number of data counters used to collect statistics. Collection levels range from 1 to 4, with 4<br>having the most counters.                                                                                                    |

**Table 1**‑**2.** Data Counter Attributes

## <span id="page-11-0"></span>**Metric Groups**

The performance data collection subsystem for vSphere collects performance data on a variety of inventory items and their devices. Data counters define individual performance metrics. Performance metrics are organized into logical groups based on the object or object device. Statistics for one or more metrics can be displayed in a chart.

| Metric group                     | <b>Description</b>                                                                                                    |  |
|----------------------------------|----------------------------------------------------------------------------------------------------|--|
| Cluster<br>Services              | Performance statistics for clusters configured by using vSphere DRS, vSphere HA, or both.                                                                                                    |  |
| <b>CPU</b>                       | CPU utilization per host, virtual machine, resource pool, or compute resource.                                                                                                    |  |
| Datastore                        | Statistics for datastore utilization                                                                                                    |  |
| Disk                             | Disk utilization per host, virtual machine, or datastore. Disk metrics include I/O performance (such as<br>latency and read/write speeds), and utilization metrics for storage as a finite resource.                                                                        |  |
| Management<br>Agent              | Memory swap statistics per COS.                                                                                                    |  |
| Memory                           | Memory utilization per host, virtual machine, resource pool, or compute resource. The value obtained<br>is one of the following:                                                                                                    |  |
|                                  | For virtual machines, memory refers to guest physical memory. Guest physical memory is the<br>п<br>amount of physical memory presented as a virtual-hardware component to the virtual machine, at<br>creation time, and made available when the virtual machine is running. |  |
|                                  | For hosts, memory refers to machine memory. Machine memory is the RAM that is installed in the<br>■<br>hardware that comprises the host system.                                                                                                    |  |
| Network                          | Network utilization for both physical and virtual network interface controllers (NICs) and other<br>network devices, such as the virtual switches that support connectivity among all components (hosts,<br>virtual machines, VMkernel, and so on).                         |  |
| Power                            | Energy usage statistics per host.                                                                                                    |  |
| Storage<br>Adapter               | Data traffic statistics per HBA.                                                                                                    |  |
| Storage Path                     | Data traffic statistics per path.                                                                                                    |  |
| System                           | Overall system availability, such as system heartbeat and uptime. These counters are available directly<br>from hosts and from vCenter Server.                                                                                                    |  |
| Virtual Disk                     | Disk utilization and disk performance metrics for virtual machines.                                                                                                    |  |
| Virtual Flash                    | Virtual flash counters.                                                                                                    |  |
| Virtual<br>Machine<br>Operations | Virtual machine power and provisioning operations in a cluster or datacenter.                                                                                                    |  |
| vSphere<br>Replication           | Statistics for virtual machine replication performed by VMware vCenter Site Recovery Manager.                                                                                                    |  |

**Table 1**‑**3.** Metric Groups

## <span id="page-12-0"></span>**Data Collection Intervals**

Collection intervals determine the duration for which statistics are aggregated, calculated, rolled up, and archived. Together, the collection interval and collection level determine how much statistical data is gathered and stored in your vCenter Server database.

| <b>Collection</b><br>Interval/Archive<br>Length | <b>Collection</b><br>Frequency | Default Behavior                                                                                                    |
|-------------------------------------------------|--------------------------------|----------------------------------------------------------------------------------------------------|
| 1 Day                                           | 5 Minutes                      | Real-time statistics are rolled up to create one data point every 5 minutes.<br>The result is 12 data points every hour and 288 data points every day. After<br>30 minutes, the six data points collected are aggregated and rolled up as a<br>data point for the 1 Week time range.                                                                                                  |
|                                                 |                                | You can change the interval duration and archive length of the 1 Day<br>collection interval by configuring the statistics settings.                                                                                                    |
| 1 Week                                          | 30 Minutes                     | 1 Day statistics are rolled up to create one data point every 30 minutes. The<br>result is 48 data points every day and 336 data points every week. Every 2<br>hours, the 12 data points collected are aggregated and rolled up as a data<br>point for the 1 Month time range.                                                                                                    |
|                                                 |                                | You cannot change the default settings of the 1 Week collection interval.                                                                                                    |
| 1 Month                                         | 2 Hours                        | 1 Week statistics are rolled up to create one data point every 2 hours. The<br>result is 12 data points every day and 360 data points every month<br>(assuming a 30-day month). After 24 hours, the 12 data points collected are<br>aggregated and rolled up as a data point for the 1 Year time range.<br>You cannot change the default settings of the 1 Month collection interval. |
| 1 Year                                          | 1 Day                          | 1 Month statistics are rolled up to create one data point every day. The<br>result is 365 data points each year.                                                                                                    |
|                                                 |                                | You can change the interval duration and archive length of the 1 Year<br>collection interval by configuring the statistics settings.                                                                                                    |

**Table 1**‑**4.** Collection Intervals

## <span id="page-13-0"></span>**Data Collection Levels**

Each collection interval has a default collection level that determines the amount of data gathered and which counters are available for display in charts. Collection levels are also refered to as statistics levels.

| Level   | <b>Metrics</b>                                                                                                    | <b>Best Practice</b>                                                                                                    |
|---------|----------------------------------------------------------------------------------------------------|----------------------------------------------------------------------------------------------------|
| Level 1 | Cluster Services (VMware Distributed Resource Scheduler) -<br>п<br>all metrics<br>CPU - cpuentitlement, totalmhz, usage (average), usagemhz<br>■<br>Disk - capacity, maxTotalLatency, provisioned, unshared,<br>■<br>usage (average), used<br>Memory – consumed, mementitlement, overhead,<br>■<br>swapinRate, swapoutRate, swapused, totalmb, usage<br>(average), vmmemctl (balloon)<br>Network – usage (average), IPv6<br>■<br>System - heartbeat, uptime<br>Virtual Machine Operations - numChangeDS,<br>■<br>numChangeHost, numChangeHostDS | Use for long-term performance<br>monitoring when device statistics are<br>not required.<br>Level 1 is the default Collection Level<br>for all Collection Intervals.                                                                                                    |
| Level 2 | Level 1 metrics<br>$\blacksquare$<br>CPU – idle, reservedCapacity<br>■<br>Disk – All metrics, excluding numberRead and<br>п<br>numberWrite.<br>Memory – All metrics, excluding memUsed and maximum<br>■<br>and minimum rollup values.<br>Virtual Machine Operations - All metrics<br>п                                                                                                    | Use for long-term performance<br>monitoring when device statistics are<br>not required but you want to monitor<br>more than the basic statistics.                                                                                                    |
| Level 3 | Level 1 and Level 2 metrics<br>$\blacksquare$<br>Metrics for all counters, excluding minimum and maximum<br>rollup values.<br>Device metrics<br>■                                                                                                    | Use for short-term performance<br>monitoring after encountering<br>problems or when device statistics are<br>required.<br>Because of the large quantity of<br>troubleshooting data retrieved and<br>recorded, use level 3 for the shortest<br>time period (Day or Week collection<br>interval). |
| Level 4 | All metrics supported by the vCenter Server, including<br>minimum and maximum rollup values.                                                                                                    | Use for short-term performance<br>monitoring after encountering<br>problems or when device statistics are<br>required.<br>Because of the large quantity of<br>troubleshooting data retrieved and<br>recorded, use level 4 for the shortest<br>amount of time.                                   |

**Table 1**‑**5.** Statistics Levels

## **View Charts in the vSphere Web Client**

The vCenter Server statistics settings, the type of object selected, and the features that are enabled on the selected object determine the amount of information displayed in charts. Charts are organized into views. You can select a view to see related data together on one screen. You can also specify the time range, or data collection interval. The duration extends from the selected time range to the present time.

Overview charts display multiple data sets in one panel to easily evaluate different resource statistics, display thumbnail charts for child objects, and display charts for a parent and a child object. Advanced charts display more information than overview charts, are configurable, and can be printed or exported. You can export data in the PNG, JPEG, or CSV formats. See ["View Advanced Performance Charts in the](#page-94-0) [vSphere Web Client," on page 95](#page-94-0).

#### <span id="page-14-0"></span>**Prerequisites**

Verify that you have logged in to the vSphere Web Client.

#### **Procedure**

1 Select a valid inventory object.

Overview and advanced performance charts are available for datacenter, cluster, host, resource pool, vApp, and virtual machine objects. Overview charts are also available for datastores and datastore clusters. Performance charts are not available for network objects.

- 2 Click the **Monitor** tab, and click **Performance**.
- 3 Select a view.

Available views depend on the type of object. For views that might contain a large number of charts in a large environment, the vSphere Web Client displays the charts distributed on multiple pages. You can use the arrow buttons to navigate between pages.

4 Select a predefined or custom time range.

### **Performance Charts View Menu Options**

Options under the View menu for performance charts vary depending upon the object selected and the properties of the object.

For example, the **Virtual Machines** view is available when you view host performance charts only if there are virtual machines on the selected host. Likewise, the **Fault Tolerance** view for virtual machine performance charts is available only when that feature is enabled for the selected virtual machine.

| Object                          | <b>View list items</b>                                 |                                                                                                    |
|---------------------------------|--------------------------------------------------------|----------------------------------------------------------------------------------------------------|
| Datacenter                      | <b>Clusters</b>                                        | Thumbnail CPU and memory charts for each cluster, and stacked charts<br>for total CPU and memory usage in the datacenter. This view is the<br>default.                                                        |
|                                 | <b>Storage</b>                                         | Space utilization charts for datastores in the datacenter, including space<br>by file type and storage space used by each datastore in the datacenter.                                                        |
| Datastore/Data<br>store Cluster | <b>Space</b>                                           | Space utilization charts for the datastore: space by file type, space by<br>virtual machine, and space usage.                                                                                                 |
|                                 | Performance                                            | Performance charts for the datastore/datastore cluster and for virtual<br>machine disks on the resource.                                                                                                    |
|                                 | when the Storage DRS is enabled.                       | NOTE: The Performance view for datastores is only available when all hosts that are connected to the<br>datastores are ESX/ESXi 4.1 or greater. The Performance view for datastore clusters is only available |
| Cluster                         | Home                                                   | CPU and memory charts for the cluster.                                                                                                    |
|                                 | <b>Resource Pools &amp;</b><br><b>Virtual Machines</b> | Thumbnail charts for resource pools and virtual machines, and stacked<br>charts for total CPU and memory usage in the cluster.                                                                                |
|                                 | <b>Hosts</b>                                           | Thumbnail charts for each host in the cluster, and stacked charts for total<br>CPU, memory, disk usage, and network usage.                                                                                    |
| Host                            | Home                                                   | CPU, memory, disk, and network charts for the host.                                                                                                    |
|                                 | <b>Virtual Machines</b>                                | Thumbnail charts for virtual machines, and stacked charts for total CPU<br>usage and total memory usage on the host.                                                                                          |
|                                 |                                                        |                                                                                                    |

**Table 1**‑**6.** Performance Chart Views by Inventory Object

| Object                 | <b>View list items</b>                                 |                                                                                                    |
|------------------------|--------------------------------------------------------|----------------------------------------------------------------------------------------------------|
| Resource<br>Pool/vApps | Home                                                   | CPU and memory charts for the resource pool.                                                                                           |
|                        | <b>Resource Pools &amp;</b><br><b>Virtual Machines</b> | Thumbnail charts for resource pools, and virtual machines and stacked<br>charts for CPU and memory usage in the resource pool or vApp. |
| Virtual<br>Machine     | Home                                                   | CPU, memory, network, host (thumbnail charts), and disk usage charts<br>for the virtual machine.                                       |
|                        | <b>Storage</b>                                         | Space utilization charts for the virtual machine: space by file type, space<br>by datastore, and total gigabytes.                      |
|                        | <b>Fault Tolerance</b>                                 | CPU and memory charts that display comparative metrics for the fault-<br>tolerant primary and secondary virtual machines.              |

<span id="page-15-0"></span>**Table 1**‑**6.** Performance Chart Views by Inventory Object (Continued)

## **Overview Performance Charts**

The overview performance charts display the most common metrics for an object in the inventory. Use these charts to monitor and troubleshoot performance problems.

The metrics provided in Overview performance charts are a subset of those collected for hosts and the vCenter Server. For a complete list of all metrics collected by hosts and the vCenter Server, see the *vSphere API Reference*.

#### **Clusters**

The cluster charts contain information about CPU, disk, memory, and network usage for clusters. The help topic for each chart contains information about the data counters displayed in that chart. The counters available are determined by the collection level set for vCenter Server.

#### **CPU (MHz)**

The CPU (MHz) chart displays CPU usage for the cluster.

#### **Cluster Counters**

This chart is located in the Home view of the Cluster **Performance** tab.

| <b>Chart Label</b> | <b>Description</b>                                                                                                    |
|--------------------|----------------------------------------------------------------------------------------------------|
| Usage              | Sum of the average CPU usage values, in Megahertz, of all virtual machines in the cluster.<br>Counter: usagemhz<br>Stats Type: Rate<br>■<br>Unit: Megahertz (MHz)<br>■<br>Rollup Type: Average (Minimum/Maximum)<br>■<br>Collection Level: 1(4)                                                                                                    |
| Total              | Total amount of CPU resources available in the cluster. The maximum value is equal to the<br>number of cores multiplied by the frequency of the processors.<br>For example, a cluster has two hosts, each of which has four CPUs that are 3GHz each, and one<br>virtual machine that has two virtual CPUs.<br>VM totalmhz = $2$ vCPUs $*$ 3000MHz = 6000MHz<br>Host totalmhz = $4$ CPUs $*$ 3000MHz = 12000MHz<br>Cluster totalmhz = $2 \times 4$ * 3000MHz = 24000MHz<br>Counter: totalmhz<br>Stats Type: Rate<br>■<br>Unit: Megahertz (MHz)<br>Rollup Type: Summation<br>Collection Level: 1 |

**Table 1**‑**7.** Data Counters

A short spike in CPU usage indicates that you are making the best use of cluster resources. However, if the value is constantly high, the CPU demanded is likely greater than the CPU capacity available. A high CPU usage value can lead to increased ready time and processor queuing of the virtual machines on the hosts in the cluster.

If performance is impacted, consider taking the following actions.

**Table 1**‑**8.** CPU Performance Enhancement Advice

| #              | <b>Resolution</b>                                                                                                    |
|----------------|----------------------------------------------------------------------------------------------------|
| $\mathbf{1}$   | Verify that VMware Tools is installed on each virtual machine.                                                                                                    |
| 2              | If the cluster is not a DRS cluster, enable DRS. Select the cluster, and click <b>Manage &gt; Settings &gt; vSphere DRS &gt;</b><br>Edit > Turn ON vSphere DRS.                                                                                                    |
| 3              | If the cluster is a DRS cluster:<br>Increase the number of hosts, and migrate one or more virtual machines to the new host.<br>Check the aggressiveness threshold. If the value is low, increase the threshold. This might help avoid hot spots<br>in the cluster. |
| $\overline{4}$ | Migrate one or more virtual machines to a new host.                                                                                                    |
| 5              | Upgrade the physical CPUs or cores on each host in the cluster if necessary.                                                                                                    |
| 6              | Enable CPU-saving features, such as TCP Segmentation Offload.                                                                                                    |
| 7              | Replace software I/O with dedicated hardware, such as iSCSI HBAs or TCP Segmentation Offload NICs.                                                                                                    |
|                |                                                                                                    |

#### **CPU Usage**

The cluster CPU Usage charts monitors the CPU utilization of the hosts, resource pools, and virtual machines in the cluster. This chart displays the 10 child objects in the cluster with the most CPU usage.

This chart is located in the Resource Pools and Virtual Machines view of the Cluster **Performance** tab.

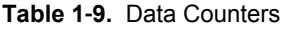

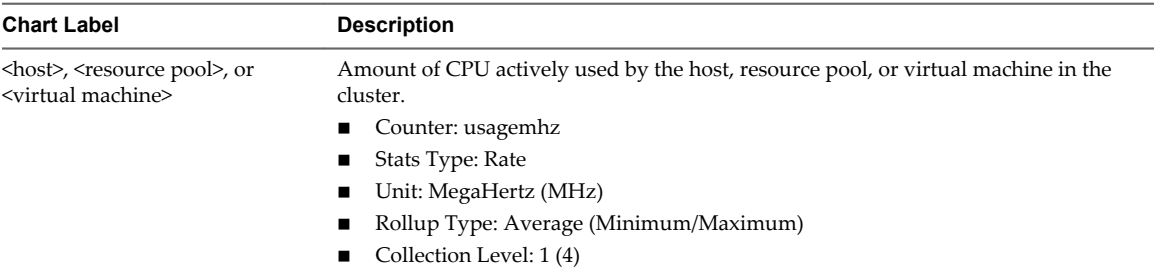

A short spike in CPU usage indicates that you are making the best use of cluster resources. However, if the value is constantly high, the CPU demanded is likely greater than the CPU capacity available. A high CPU usage value can lead to increased ready time and processor queuing of the virtual machines on the hosts in the cluster.

If performance is impacted, consider taking the following actions.

**Table 1**‑**10.** CPU Performance Enhancement Advice

| #              | <b>Resolution</b>                                                                                                    |
|----------------|----------------------------------------------------------------------------------------------------|
| 1              | Verify that VMware Tools is installed on each virtual machine.                                                                                                    |
| 2              | If the cluster is not a DRS cluster, enable DRS. Select the cluster, and click <b>Manage &gt; Settings &gt; vSphere DRS &gt;</b><br>Edit > Turn ON vSphere DRS.                                                                                                    |
| 3              | If the cluster is a DRS cluster:<br>Increase the number of hosts, and migrate one or more virtual machines to the new host.<br>Check the aggressiveness threshold. If the value is low, increase the threshold. This might help avoid hot spots<br>in the cluster. |
| $\overline{4}$ | Migrate one or more virtual machines to a new host.                                                                                                    |
| 5              | Upgrade the physical CPUs or cores on each host in the cluster if necessary.                                                                                                    |
| 6              | Enable CPU-saving features, such as TCP Segmentation Offload.                                                                                                    |
| 7              | Replace software I/O with dedicated hardware, such as iSCSI HBAs or TCP Segmentation Offload NICs.                                                                                                    |

#### **Disk (KBps)**

The Disk (KBps) chart displays the disk I/O of the 10 hosts in the cluster with the most disk usage.

This chart is located in the Hosts view of the cluster **Performance** tab.

**Table 1**‑**11.** Data Counters

| <b>Chart Label</b> | <b>Description</b>                                       |
|--------------------|----------------------------------------------------------|
| host name          | Average data I/O rate across all hosts in the cluster.   |
|                    | Counter: usage<br>$\mathbf{r}$                           |
|                    | Stats Type: Rate<br>$\blacksquare$                       |
|                    | Unit: Kilobytes per second (KBps)<br>$\blacksquare$      |
|                    | Rollup Type: Average (Minimum/Maximum)<br>$\blacksquare$ |
|                    | Collection Level: $1(4)$                                 |

Use the disk charts to monitor average disk loads and to determine trends in disk usage. For example, you might notice a performance degradation with applications that frequently read from and write to the hard disk. If you see a spike in the number of disk read or write requests, check whether any such applications were running at that time.

The best ways to determine if your vSphere environment is experiencing disk problems is to monitor the disk latency data counters. You can use the advanced performance charts to view these statistics.

- n The kernelLatency data counter measures the average amount of time, in milliseconds, that the VMkernel spends processing each SCSI command. For best performance, the value should be 0-1 milliseconds. If the value is greater than 4ms, the virtual machines on the host are trying to send more throughput to the storage system than the configuration supports. Check the CPU usage, and increase the queue depth.
- The deviceLatency data counter measures the average amount of time, in milliseconds, to complete a SCSI command from the physical device. Depending on your hardware, a number greater than 15ms indicates probable problems with the storage array. Move the active VMDK to a volume with more spindles or add disks to the LUN.
- n The queueLatency data counter measures the average amount of time taken per SCSI command in the VMkernel queue. This value must always be zero. If not, the workload is too high and the array cannot process the data fast enough.

If the disk latency values are high, or if you notice other problems with disk I/O performance, consider taking the actions listed below.

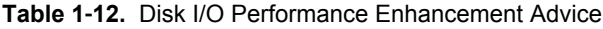

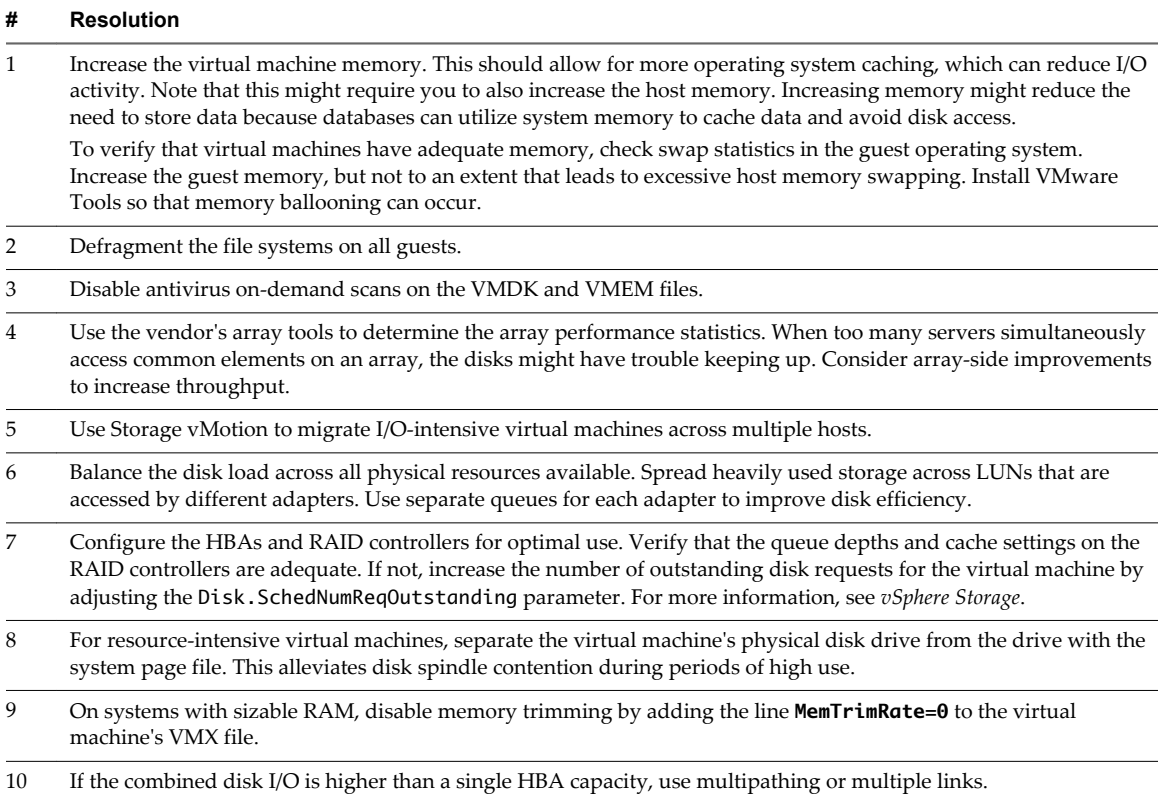

**Table 1**‑**12.** Disk I/O Performance Enhancement Advice (Continued)

| #  | Resolution                                                                                                    |
|----|----------------------------------------------------------------------------------------------------|
| 11 | For ESXi hosts, create virtual disks as preallocated. When you create a virtual disk for a guest operating system,<br>select <b>Allocate all disk space now</b> . The performance degradation associated with reassigning additional disk space<br>does not occur, and the disk is less likely to become fragmented. |
| 12 | Use the most current host hardware.                                                                                                    |

#### **Memory (MB)**

The Memory (MB) chart displays consumed memory for the cluster. The chart appears only at collection level 1.

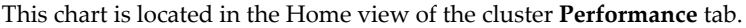

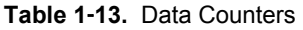

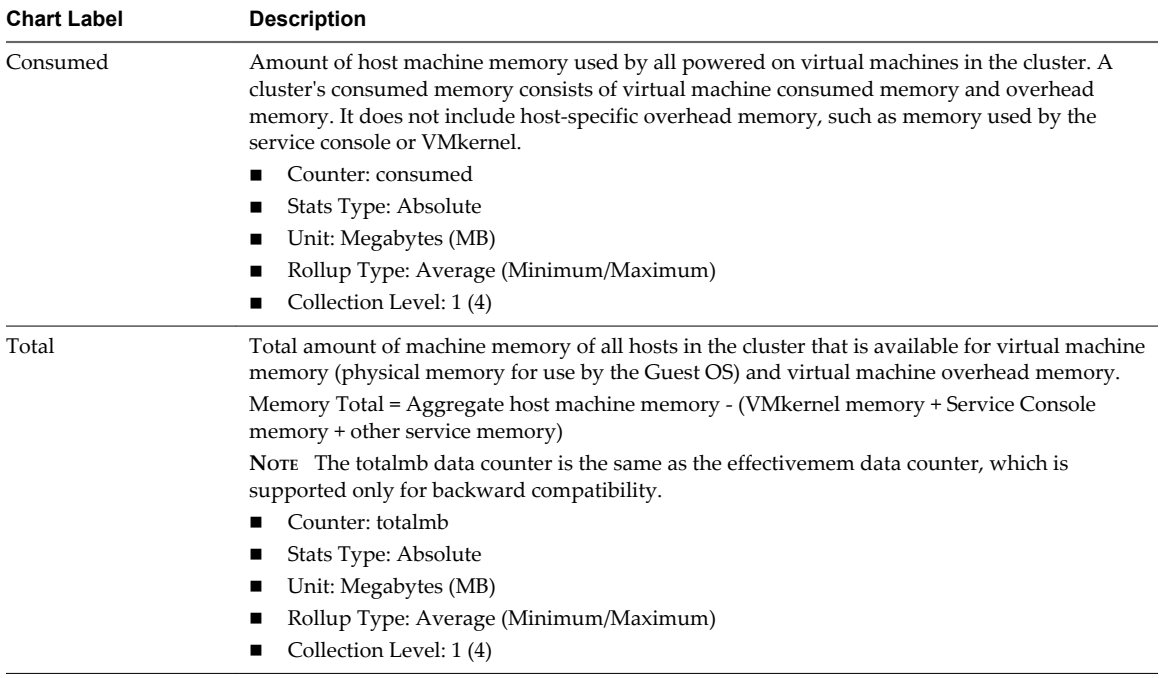

#### **Chart Analysis**

Memory usage is not an indicator of performance problems. Memory can be high if a host is swapping or ballooning, which can result in virtual machine guest swapping. In such cases, check for other problems, such as CPU over-commitment or storage latencies.

If you have constantly high memory usage in a cluster, resource pool, or vApp, consider taking the following actions.

**Table 1**‑**14.** Memory Performance Enhancement Advice

| # | <b>Resolution</b>                                                                                                    |
|---|----------------------------------------------------------------------------------------------------|
|   | Verify that VMware Tools is installed on each virtual machine.                                                                                                    |
|   | Verify that the balloon driver is enabled. The balloon driver is installed with VMware Tools and is critical to<br>performance. The VMkernel regularly reclaims unused virtual machine memory by ballooning and swapping.<br>Generally, this does not impact virtual machine performance. |

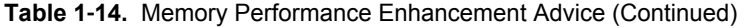

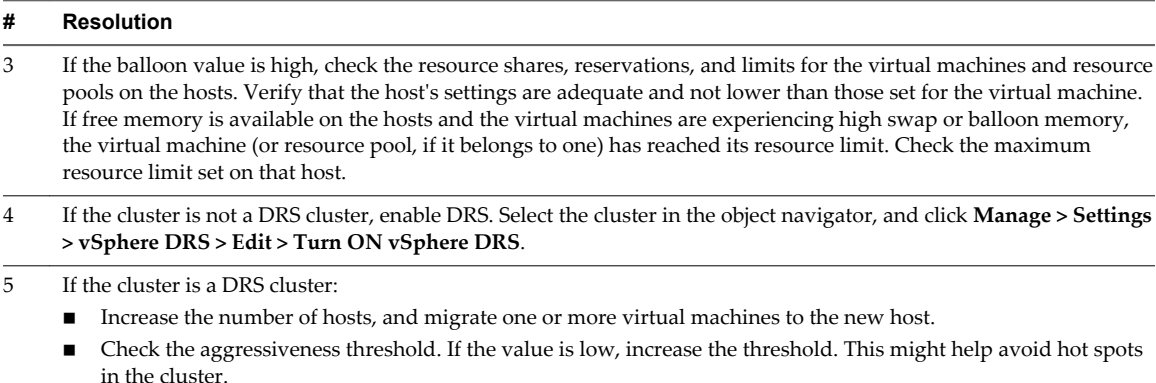

6 Add more physical memory to one or more hosts.

#### **Memory (MB)**

The Memory (MB) chart displays memory data counters for clusters. The chart appears at all collection levels except level 1.

#### **Description**

This chart is located in the **Home** view of the cluster **Performance** tab.

**NOTE** These data counter definitions are for hosts. At the cluster level, the values are collected and totaled. The counter values in the chart represent the aggregate amounts of the host data. The counters that appear in the chart depend on the collection level set for your vCenter Server.

| <b>Chart Label</b> | <b>Description</b>                                                                                                    |
|--------------------|----------------------------------------------------------------------------------------------------|
| Active             | Sum of the active guest physical memory of all powered on virtual machines on the<br>host, plus memory used by basic VMkernel applications. Active memory is<br>estimated by the VMkernel. |
|                    | Counter: active                                                                                                    |
|                    | Stats Type: Absolute                                                                                                    |
|                    | Unit: Megabytes (MB)                                                                                                    |
|                    | Rollup Type: Average (Minimum/Maximum)                                                                                                    |
|                    | Collection Level: 2(4)                                                                                                    |
| Balloon            | Sum of the guest physical memory reclaimed by the balloon driver for all powered<br>on virtual machines on the host.                                                                       |
|                    | Counter: vmmemctl                                                                                                    |
|                    | Stats Type: Absolute                                                                                                    |
|                    | Unit: Megabytes (MB)<br>■                                                                                                    |
|                    | Rollup Type: Average (Minimum/Maximum)                                                                                                    |
|                    | Collection Level: 1 (4)                                                                                                    |
| Consumed           | Amount of machine memory used on the host.                                                                                                    |
|                    | Consumed memory includes virtual machine memory, service console memory, and<br>VMkernel memory.                                                                                           |
|                    | consumed memory = total host memory - free host memory                                                                                                    |
|                    | Counter: consumed                                                                                                    |
|                    | Stats Type: Absolute                                                                                                    |
|                    | Unit: Megabytes (MB)                                                                                                    |
|                    | Rollup Type: Average (Minimum/Maximum)                                                                                                    |
|                    | Collection Level: 1(4)                                                                                                    |

**Table 1**‑**15.** Data Counters

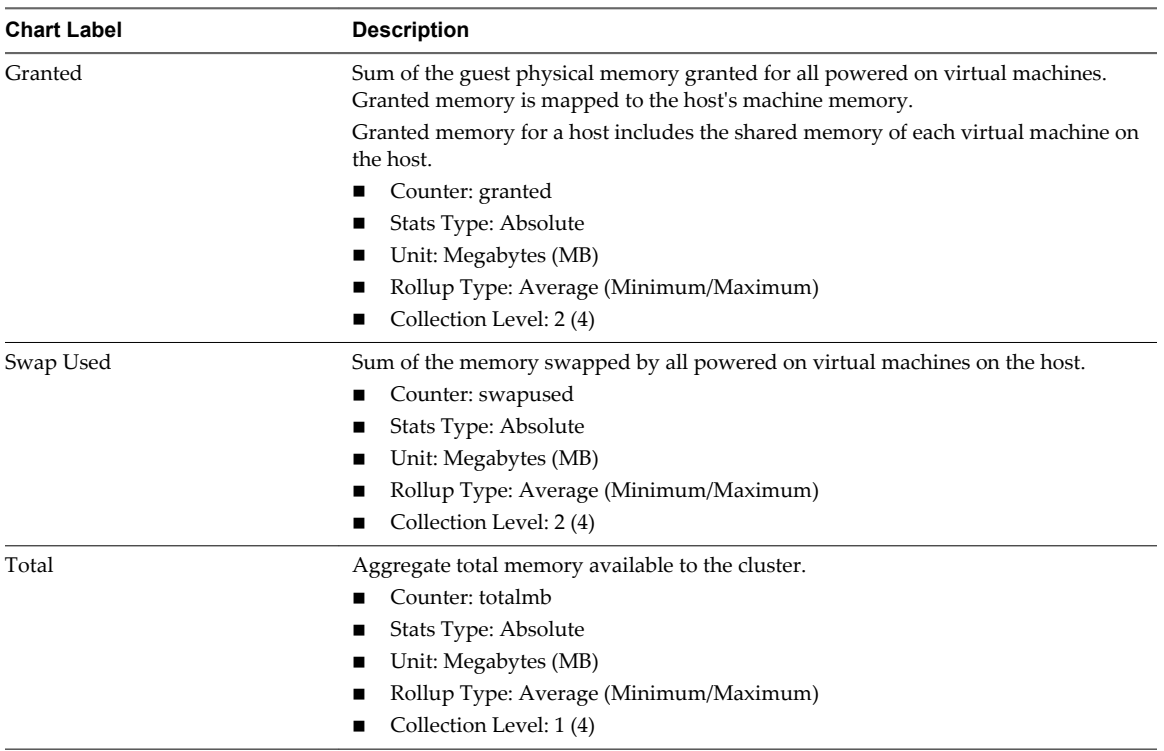

**Table 1**‑**15.** Data Counters (Continued)

To ensure best performance, the host memory must be large enough to accommodate the active memory of the virtual machines. The active memory can be smaller than the virtual machine memory size. This allows you to over-provision memory, but still ensures that the virtual machine active memory is smaller than the host memory.

Transient high-usage values usually do not cause performance degradation. For example, memory usage can be high when several virtual machines are started at the same time or when a spike occurs in virtual machine workload. However, a consistently high memory usage value (94% or greater) indicates that the host is probably lacking the memory required to meet the demand. If the active memory size is the same as the granted memory size, the demand for memory is greater than the memory resources available. If the active memory is consistently low, the memory size might be too large.

If the memory usage value is high, and the host has high ballooning or swapping, check the amount of free physical memory on the host. A free memory value of 6% or less indicates that the host cannot handle the demand for memory. This leads to memory reclamation, which might degrade performance.

If the host has enough free memory, check the resource shares, reservation, and limit settings of the virtual machines and resource pools on the host. Verify that the host settings are adequate and not lower than those set for the virtual machines.

If the host has little free memory available, or if you notice a degredation in performance, consider taking the following actions.

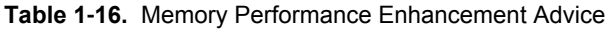

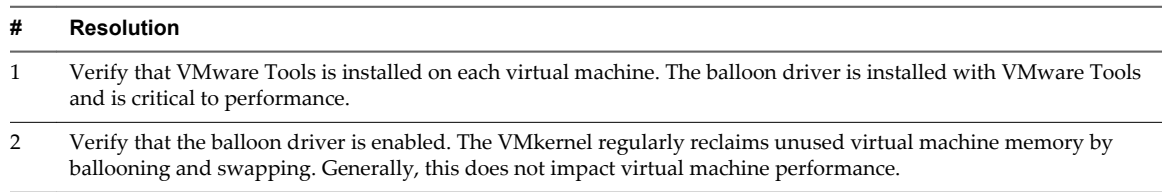

| #  | <b>Resolution</b>                                                                                                    |
|----|----------------------------------------------------------------------------------------------------|
| 3  | Reduce the memory space on the virtual machine, and correct the cache size if it is too large. This frees up memory<br>for other virtual machines.                                                                                   |
| 4  | If the memory reservation of the virtual machine is set to a value much higher than its active memory, decrease the<br>reservation setting so that the VM kernel can reclaim the idle memory for other virtual machines on the host. |
| 5  | Migrate one or more virtual machines to a host in a DRS cluster.                                                                                                    |
| -6 | Add physical memory to the host.                                                                                                    |

**Table 1**‑**16.** Memory Performance Enhancement Advice (Continued)

#### **Memory Consumed**

The Memory Consumed chart displays memory usage for the 10 child objects in the cluster with the most consumed memory.

For resource pools and virtual machines in a cluster, this chart is located in the **Resource Pools & Virtual Machines** view of the cluster **Performance** tab. For hosts in a cluster, this chart is located in the **Hosts** view of the cluster **Performance** tab.

**Table 1**‑**17.** Data Counters

| <b>Chart Label</b>                    | <b>Description</b>                                                                                                    |  |
|---------------------------------------|----------------------------------------------------------------------------------------------------|--|
| resource_pool,<br>virtual machine, or | Amount of machine memory used by all resource pools and virtual machines in the cluster or by<br>all hosts in the cluster, depending on the cluster view. |  |
| host                                  | Consumed memory includes virtual machine memory, service console memory, and VMkernel<br>memory.                                                          |  |
|                                       | consumed memory = total host memory - free host memory                                                                                                    |  |
|                                       | Counter: consumed                                                                                                    |  |
|                                       | ■ Stats Type: Absolute                                                                                                    |  |
|                                       | Unit: MegaBytes (MB)                                                                                                    |  |
|                                       | Rollup Type: Average (Minimum/Maximum)                                                                                                    |  |
|                                       | Collection Level: 1(4)                                                                                                    |  |

#### **Chart Analysis**

Memory usage is not an indicator of performance problems. Memory can be high if a host is swapping or ballooning, which can result in virtual machine guest swapping. In such cases, check for other problems, such as CPU over-commitment or storage latencies.

If you have constantly high memory usage in a cluster, resource pool, or vApp, consider taking the following actions.

**Table 1**‑**18.** Memory Performance Enhancement Advice

| #              | <b>Resolution</b>                                                                                                    |
|----------------|----------------------------------------------------------------------------------------------------|
|                | Verify that VMware Tools is installed on each virtual machine.                                                                                                    |
| 2              | Verify that the balloon driver is enabled. The balloon driver is installed with VMware Tools and is critical to<br>performance. The VMkernel regularly reclaims unused virtual machine memory by ballooning and swapping.<br>Generally, this does not impact virtual machine performance.                                                                                                    |
| 3              | If the balloon value is high, check the resource shares, reservations, and limits for the virtual machines and resource<br>pools on the hosts. Verify that the host's settings are adequate and not lower than those set for the virtual machine.<br>If free memory is available on the hosts and the virtual machines are experiencing high swap or balloon memory,<br>the virtual machine (or resource pool, if it belongs to one) has reached its resource limit. Check the maximum<br>resource limit set on that host. |
| $\overline{4}$ | If the cluster is not a DRS cluster, enable DRS. Select the cluster in the object navigator, and click <b>Manage</b> > Settings<br>> vSphere DRS > Edit > Turn ON vSphere DRS.                                                                                                    |

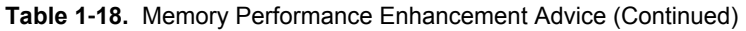

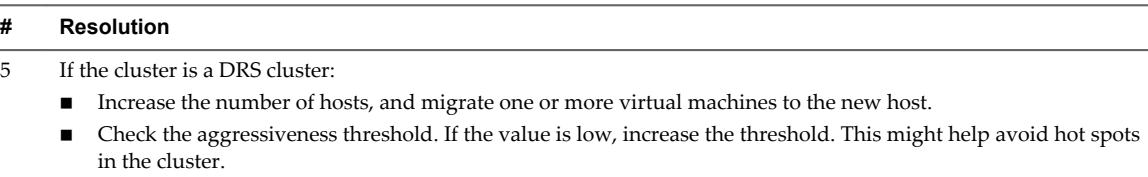

6 Add more physical memory to one or more hosts.

#### **Network (Mbps)**

The Network (Mbps) chart displays network speed for the 10 hosts in the cluster with the most network usage.

This chart is located in the **Hosts** view of the Cluster **Performance** tab.

| <b>Chart Label</b>       | <b>Description</b>                                                                           |  |
|--------------------------|----------------------------------------------------------------------------------------------|--|
| $\langle$ host $\rangle$ | Average rate at which data is transmitted and received across all NIC instances on the host. |  |
|                          | Counter: usage<br>$\blacksquare$                                                             |  |
|                          | Stats Type: Rate                                                                             |  |
|                          | Unit: Megabits per second (Mbps)<br>$\blacksquare$                                           |  |
|                          | Rollup Type: Average (Minimum/Maximum)                                                       |  |
|                          | Collection Level: 1 (4)                                                                      |  |

**Table 1**‑**19.** Data Counters

#### **Chart Analysis**

Network performance depends on application workload and network configuration. Dropped network packets indicate a bottleneck in the network. To determine whether packets are being dropped, use esxtop or the advanced performance charts to examine the droppedTx and droppedRx network counter values.

If packets are being dropped, adjust the virtual machine shares. If packets are not being dropped, check the size of the network packets and the data receive and transfer rates. In general, the larger the network packets, the faster the network speed. When the packet size is large, fewer packets are transferred, which reduces the amount of CPU required to process the data. When network packets are small, more packets are transferred but the network speed is slower because more CPU is required to process the data.

**NOTE** In some instances, large packets might result in high network latency. To check network latency, use the VMware AppSpeed performance monitoring application or a third-party application.

If packets are not being dropped and the data receive rate is slow, the host is probably lacking the CPU resources required to handle the load. Check the number of virtual machines assigned to each physical NIC. If necessary, perform load balancing by moving virtual machines to different vSwitches or by adding more NICs to the host. You can also move virtual machines to another host or increase the host CPU or virtual machine CPU.

If you experience network-related performance problems, also consider taking the actions listed below.

**Table 1**‑**20.** Networking Performance Enhancement Advice

| # | <b>Resolution</b>                                                                                                    |
|---|----------------------------------------------------------------------------------------------------|
|   | Verify that VMware Tools is installed on each virtual machine.                                                                                                    |
| 2 | If possible, use vmxnet3 NIC drivers, which are available with VMware Tools. They are optimized for high<br>performance.                                               |
| 3 | If virtual machines running on the same host communicate with each other, connect them to the same vSwitch to<br>avoid transferring packets over the physical network. |

| #  | <b>Resolution</b>                                                                                                    |
|----|----------------------------------------------------------------------------------------------------|
| 4  | Assign each physical NIC to a port group and a vSwitch.                                                                                                    |
| 5  | Use separate physical NICs to handle the different traffic streams, such as network packets generated by virtual<br>machines, iSCSI protocols, vMotion tasks.                                                                                                    |
| 6  | Ensure that the physical NIC capacity is large enough to handle the network traffic on that vSwitch. If the capacity<br>is not enough, consider using a high-bandwidth physical NIC (10Gbps) or moving some virtual machines to a<br>vSwitch with a lighter load or to a new vSwitch.                |
|    | If packets are being dropped at the vSwitch port, increase the virtual network driver ring buffers where applicable.                                                                                                    |
| 8  | Verify that the reported speed and duplex settings for the physical NIC match the hardware expectations and that<br>the hardware is configured to run at its maximum capability. For example, verify that NICs with 1Gbps are not<br>reset to 100Mbps because they are connected to an older switch. |
| 9  | Verify that all NICs are running in full duplex mode. Hardware connectivity problems might result in a NIC<br>resetting itself to a lower speed or half duplex mode.                                                                                                    |
| 10 | Use vNICs that are TSO-capable, and verify that TSO-Jumbo Frames are enabled where possible.                                                                                                    |

**Table 1**‑**20.** Networking Performance Enhancement Advice (Continued)

#### **Datacenters**

The datacenter charts contain information about CPU, disk, memory, and storage usage for datacenters. The help topic for each chart contains information about the data counters displayed in that chart. The counters available are determined by the collection level set for vCenter Server.

#### **CPU (MHz)**

The CPU (MHz) chart displays CPU usage for the 10 clusters in the datacenter with the most CPU usage.

This chart is located in the Clusters view of the Datacenter **Performance** tab.

| <b>Chart Label</b>  | <b>Description</b>                                                                                                    |  |
|---------------------|----------------------------------------------------------------------------------------------------|--|
| <cluster></cluster> | Amount of CPU currently in use by the cluster. The active CPU usage is approximately equal to the<br>ratio of the used CPU cycles to the available CPU cycles.                                                                                                    |  |
|                     | The maximum possible value is the frequency of the processors multiplied by the number of cores.<br>For example, a two-way SMP virtual machine using 4000MHz on a host that has four 2GHz<br>processors is using 50% of the CPU $(4000 \div 4 \times 2000) = 0.5$ ). |  |
|                     | Counter: usagemhz                                                                                                    |  |
|                     | Stats Type: Rate                                                                                                    |  |
|                     | Unit: MegaHertz (MHz)                                                                                                    |  |
|                     | Rollup Type: Average (Minimum/Maximum)                                                                                                    |  |
|                     | Collection Level: 1(4)                                                                                                    |  |

**Table 1**‑**21.** Data Counters

#### **Chart Analysis**

A short spike in CPU usage indicates that you are making the best use of cluster resources. However, if the value is constantly high, the CPU demanded is likely greater than the CPU capacity available. A high CPU usage value can lead to increased ready time and processor queuing of the virtual machines on the hosts in the cluster.

If performance is impacted, consider taking the following actions.

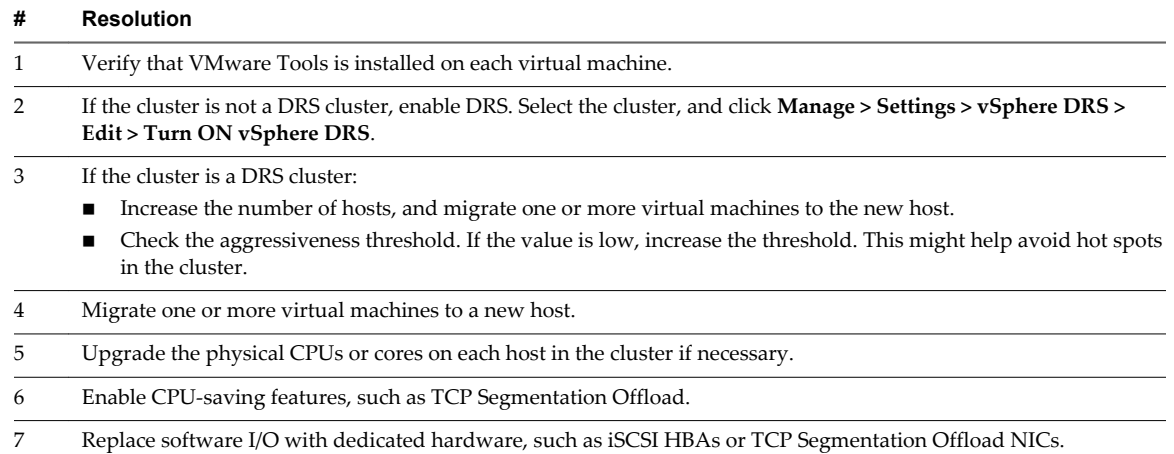

#### **Table 1**‑**22.** CPU Performance Enhancement Advice

#### **Memory (MB)**

The Memory (MB) chart displays the average amount of consumed memory for the 10 clusters in the datacenter with the most consumed memory.

This chart is located in the **Clusters** view of the Datacenter **Performance** tab.

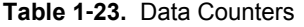

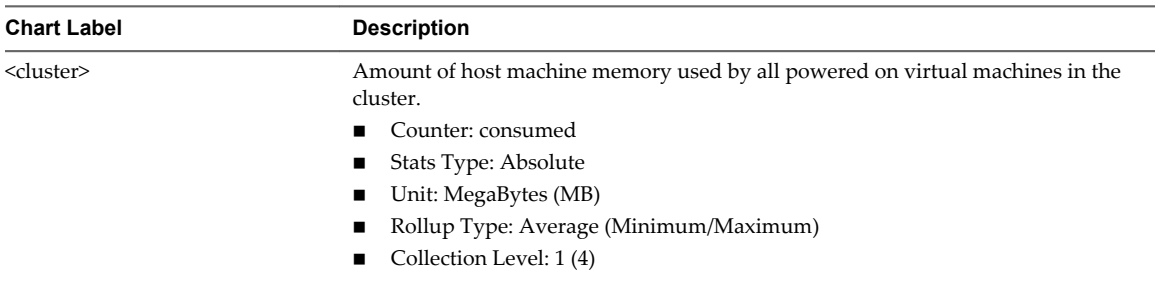

#### **Chart Analysis**

A cluster's consumed memory consists of virtual machine consumed memory and overhead memory. It does not include host-specific overhead memory, such as memory used by the service console or VMkernel.

If you experience problems with cluster memory usage, use the thumbnail cluster charts to examine memory usage for each cluster and increase memory resources if needed.

If the cluster is a DRS cluster, check the aggressiveness threshold. If the value is low, increase the threshold. Increasing the threshold might help avoid hot spots in the cluster.

#### **Space used in GB**

The Space in GB chart displays the 10 datastores in the datacenter with the most used disk space.

This chart is located in the **Storage** view of the Datacenter **Performance** tab.

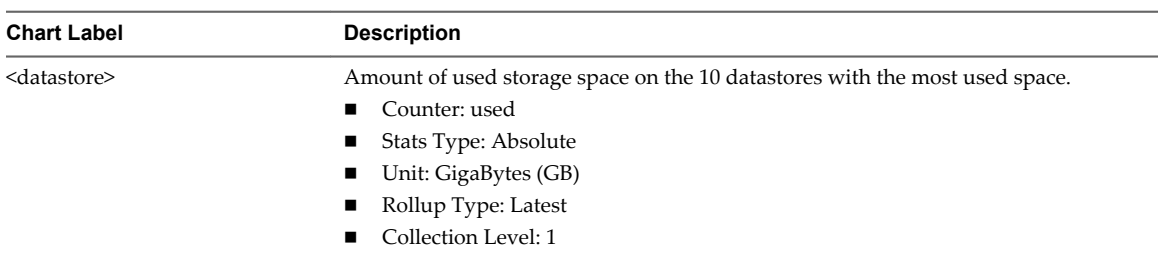

#### **Table 1**‑**24.** Data Counters

#### **Chart Analysis**

The datastore is at full capacity when the used space is equal to the capacity. Allocated space can be larger than datastore capacity, for example, when you have snapshots and thin-provisioned disks. You can provision more space to the datastore if possible, or you can add disks to the datastore or use shared datastores.

If snapshot files are consuming a lot of datastore space, consider consolidating them to the virtual disk when they are no longer needed. Consolidating the snapshots deletes the redo log files and removes the snapshots from the vSphere Web Client user interface. For information about consolidating the datacenter, see the vSphere documentation.

#### **Space Utilization By File Type**

The Space Utilization By File Type chart displays datastore space usage for virtual disks, swap files, snapshot files, and other virtual machine files.

**NOTE** This chart does not show historical statistics. It only shows the most recently available data, which may be up to 30 minutes late, depending on when the last statistics rollup occurred. In addition, statistics are not collected across all datastores at one time. They are collected asynchronously.

The Space Utilization by File Type chart is located in the **Storage** view of the datacenter **Performance** tab.

#### **Datastore Counters**

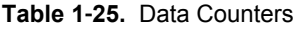

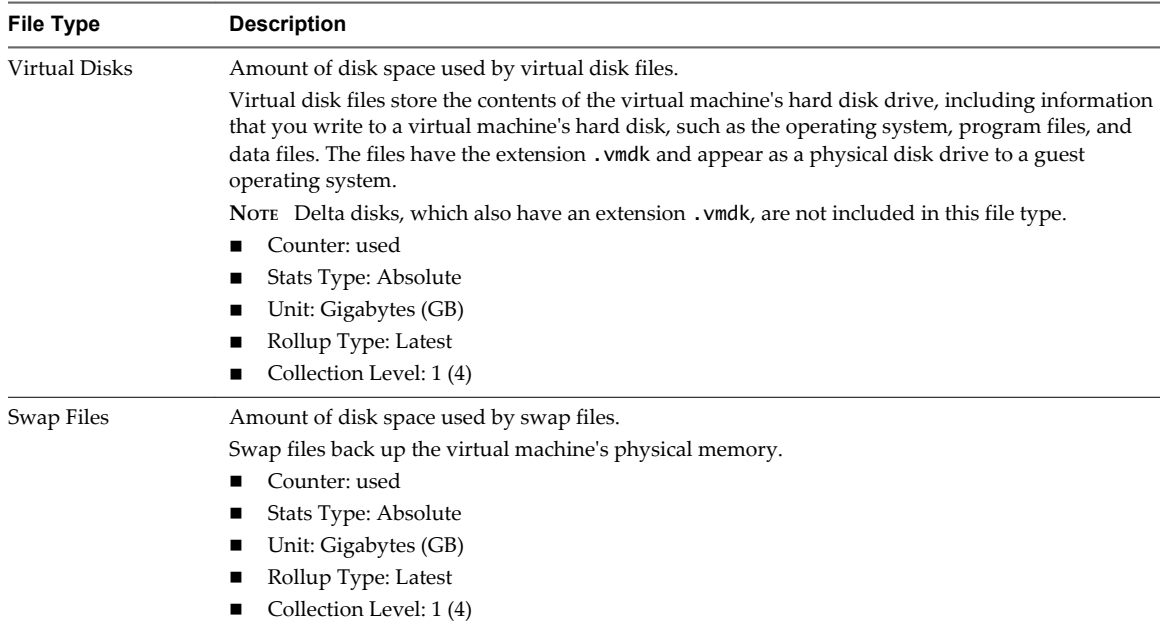

| <b>File Type</b>                                         | <b>Description</b>                                                                                                    |  |
|----------------------------------------------------------|----------------------------------------------------------------------------------------------------|--|
| Snapshots                                                | Amount of disk space used by virtual machine snapshot files.                                                                                                    |  |
|                                                          | Snapshot files store information about virtual machine snapshots. They include snapshot state<br>files and delta disk files. A snapshot state file stores the running state of the virtual machine at the<br>time of the snapshot. It has the extension . vmsn. A delta disk file stores the updates made by the<br>virtual machine to the virtual disks after a snapshot is taken. |  |
|                                                          | Counter: used                                                                                                    |  |
|                                                          | Stats Type: Absolute                                                                                                    |  |
|                                                          | Unit: Gigabytes (GB)                                                                                                    |  |
|                                                          | Rollup Type: Latest                                                                                                    |  |
|                                                          | Collection Level: 1(4)                                                                                                    |  |
| Other VM Files                                           | Amount of disk space used by all other virtual machine files, such as configuration files and log<br>files.                                                                                                    |  |
|                                                          | Counter: used                                                                                                    |  |
|                                                          | Stats Type: Absolute                                                                                                    |  |
|                                                          | Unit: Gigabytes (GB)                                                                                                    |  |
|                                                          | Rollup Type: Latest                                                                                                    |  |
|                                                          | Collection Level: 1(4)                                                                                                    |  |
| Other                                                    | Amount of disk space used by all other non-virtual machine files, such as documentation files and<br>backup files.                                                                                                    |  |
| Free Space<br>Amount of disk space not currently in use. |                                                                                                    |  |
| <b>Total Space</b>                                       | Amount of disk space available to the datastore. This is the datastore capacity. The chart displays<br>the information for datastores but not for datacenters.                                                                                                    |  |
|                                                          | total space = virtual disk space + swap file space + snapshot space + other VM file space + other<br>space + free space                                                                                                    |  |

**Table 1**‑**25.** Data Counters (Continued)

The datastore is at full capacity when the used space is equal to the capacity. Allocated space can be larger than datastore capacity, for example, when you have snapshots and thin-provisioned disks. You can provision more space to the datastore if possible, or you can add disks to the datastore or use shared datastores.

If snapshot files are consuming a lot of datastore space, consider consolidating them to the virtual disk when they are no longer needed. Consolidating the snapshots deletes the redo log files and removes the snapshots from the vSphere Web Client user interface. For information about consolidating the datacenter, see the vSphere documentation.

#### **Datastores**

The datastore charts contain information about disk usage for datastores. The help topic for each chart contains information about the data counters displayed in that chart. The counters available are determined by the collection level set for vCenter Server.

#### **Space in GB**

The Space in GB chart displays space usage data counters for datastores.

| <b>Chart Label</b> | <b>Description</b>                                                                                                    |
|--------------------|----------------------------------------------------------------------------------------------------|
| Allocated          | Amount of physical space provisioned by an administrator for the datastore. It is the storage size<br>up to which files on the datastore can grow. Allocated space is not always in use.                                                         |
|                    | Counter: provisioned                                                                                                    |
|                    | Stats Type: Absolute                                                                                                    |
|                    | Unit: Gigabytes (GB)                                                                                                    |
|                    | Rollup Type: Latest                                                                                                    |
|                    | Collection Level: 1                                                                                                    |
| Used               | Amount of physical datastore space in use.                                                                                                    |
|                    | Counter: used                                                                                                    |
|                    | Stats Type: Absolute                                                                                                    |
|                    | Unit: Gigabytes (GB)                                                                                                    |
|                    | Rollup Type: Latest                                                                                                    |
|                    | Collection Level: 1                                                                                                    |
| Capacity           | Maximum capacity of the datastore.                                                                                                    |
|                    | capacity = virtual machine file space + non-virtual machine file space + free space                                                                                                    |
|                    | NOTE Storage data is collected and updated in the overview charts every 30 minutes. Therefore,<br>if you refresh the datastore, the capacity value might only be updated in the datastore <b>Summary</b><br>tab, and not in the overview charts. |
|                    | Counter: capacity                                                                                                    |
|                    | Stats Type: Absolute                                                                                                    |
|                    | Unit: Gigabytes (GB)                                                                                                    |
|                    | Rollup Type: Latest                                                                                                    |
|                    | Collection Level: 1                                                                                                    |

**Table 1**‑**26.** Data Counters

The datastore is at full capacity when the used space is equal to the capacity. Allocated space can be larger than datastore capacity, for example, when you have snapshots and thin-provisioned disks. You can provision more space to the datastore if possible, or you can add disks to the datastore or use shared datastores.

If snapshot files are consuming a lot of datastore space, consider consolidating them to the virtual disk when they are no longer needed. Consolidating the snapshots deletes the redo log files and removes the snapshots from the vSphere Web Client user interface. For information about consolidating the datacenter, see the vSphere documentation.

#### **Space Utilization By File Type**

The Space Utilization by File Type chart displays space used by virtual disks, swap files, snapshot files, and other virtual machine files on the the datastore.

**NOTE** This chart does not show historical statistics. It only shows the most recently available data, which may be up to 30 minutes late, depending on when the last statistics rollup occurred. In addition, statistics are not collected across all datastores at one time. They are collected asynchronously.

The Space Utilization by File Type chart is located in the **Space** view of the datastore **Performance** tab.

#### **Datastore Counters**

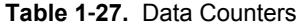

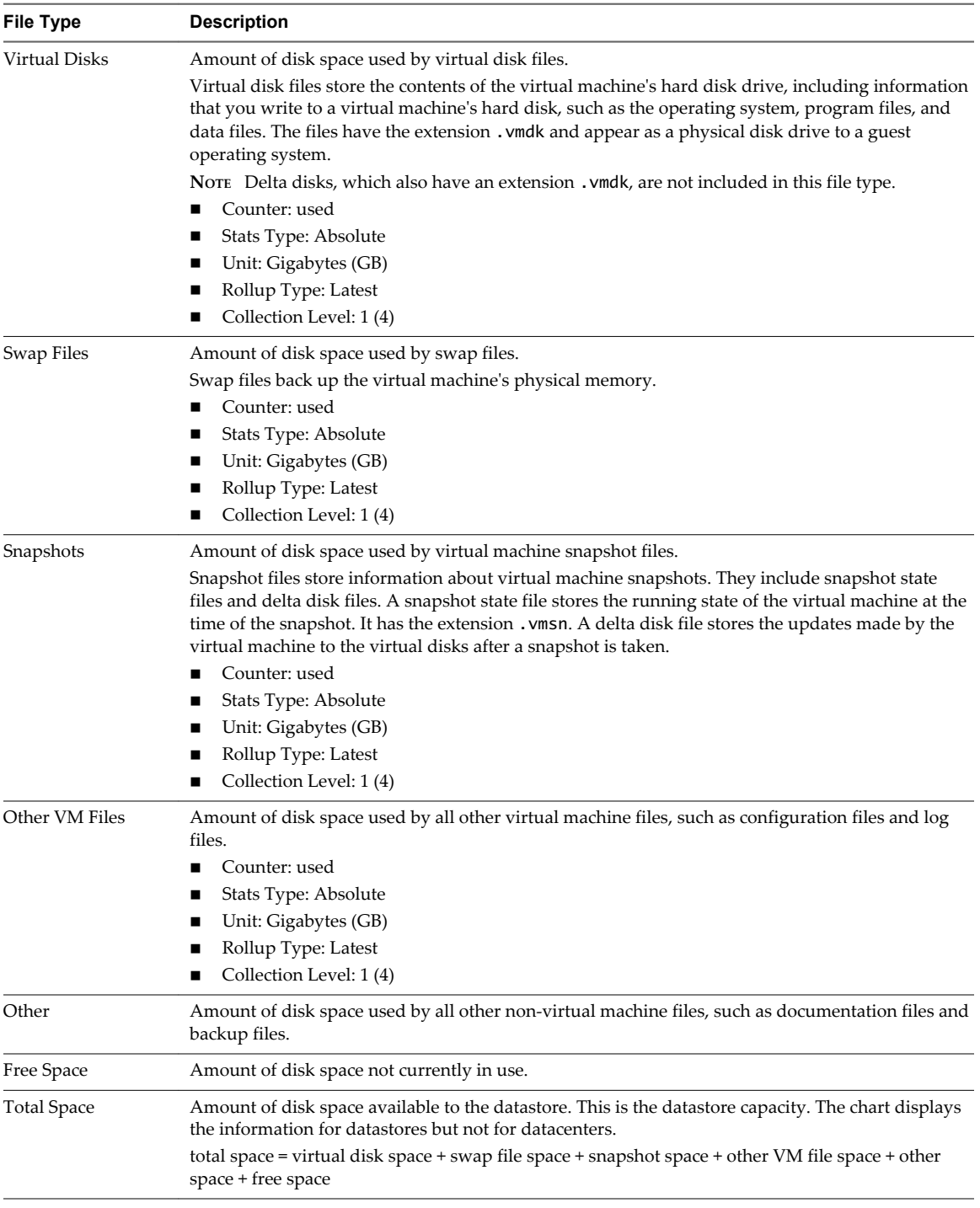

#### **Chart Analysis**

The datastore is at full capacity when the used space is equal to the capacity. Allocated space can be larger than datastore capacity, for example, when you have snapshots and thin-provisioned disks. You can provision more space to the datastore if possible, or you can add disks to the datastore or use shared datastores.

If snapshot files are consuming a lot of datastore space, consider consolidating them to the virtual disk when they are no longer needed. Consolidating the snapshots deletes the redo log files and removes the snapshots from the vSphere Web Client user interface. For information about consolidating the datacenter, see the vSphere documentation.

#### **Space Utilization by Virtual Machine**

The Space Utilization by Virtual Machine chart displays the amount of space used by the five virtual machines with the most space used on the datastore.

**NOTE** This chart does not show historical statistics. It only shows the most recently available data, which may be up to 30 minutes late, depending on when the last statistics rollup occurred. In addition, statistics are not collected across all datastores at one time. They are collected asynchronously.

The Space Utilization by Virtual Machine chart is located in the **Space** view of the datastore **Performance** tab.

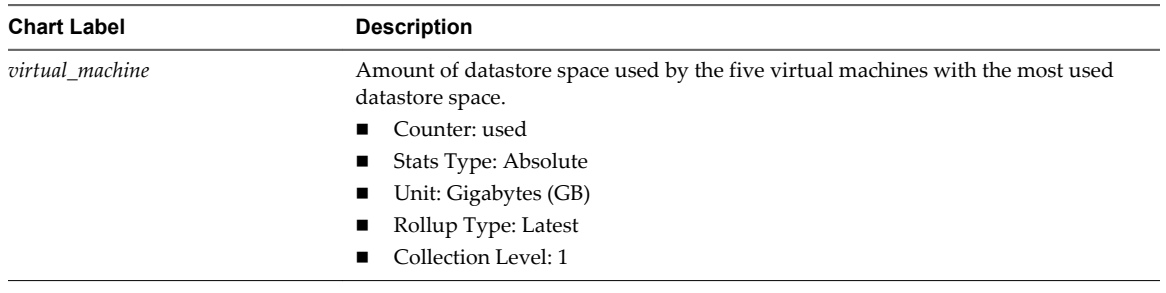

#### **Table 1**‑**28.** Data Counters

#### **Chart Analysis**

The datastore is at full capacity when the used space is equal to the capacity. Allocated space can be larger than datastore capacity, for example, when you have snapshots and thin-provisioned disks. You can provision more space to the datastore if possible, or you can add disks to the datastore or use shared datastores.

If snapshot files are consuming a lot of datastore space, consider consolidating them to the virtual disk when they are no longer needed. Consolidating the snapshots deletes the redo log files and removes the snapshots from the vSphere Web Client user interface. For information about consolidating the datacenter, see the vSphere documentation.

#### **Storage I/O Control Normalized Latency**

This chart displays the normalized latency in microseconds on the datastore, which is the latency that is monitored by Storage I/O Control to detect congestion on the datastore. This metric computes a weighted response time across all hosts and VMs accessing the datastore. IO count is used as the weight for the response time. It captures the device level latency and does not include any queuing inside the hypervisor storage stack or inside the VM. It is adjusted for I/O size, meaning that high latencies that are the result of very large I/Os are discounted so as not to make the datastore seem slower than it really is. Data for all virtual machines is combined. This chart will display zero values when Storage I/O Control is disabled.

This chart is located in the **Performance** view of the datastore **Performance** tab. The sizeNormalizedDatastoreLatency counter can also be displayed for host charts.

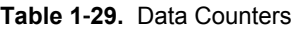

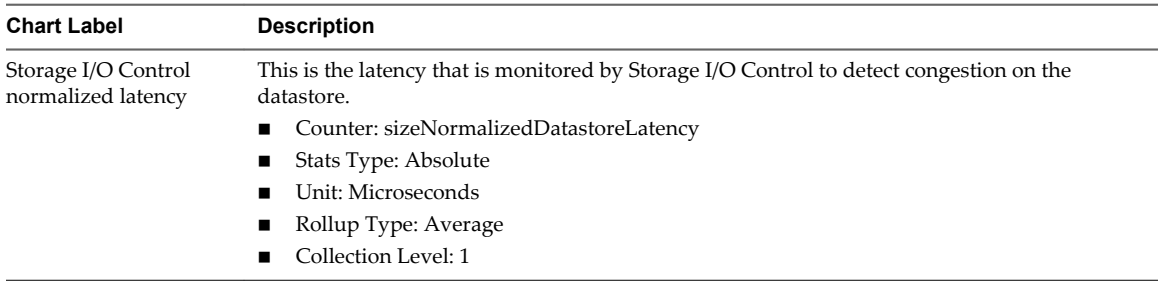

#### **Storage I/O Control Aggregate IOPs**

This chart displays the number of I/O operations per second on the datastore, aggregated across all hosts and virtual machines accessing the datastore. The chart displays zero values when Storage I/O Control is disabled.

This chart is located in the **Performance** view of the datastore **Performance** tab.

**Table 1**‑**30.** Data Counters

| <b>Chart Label</b>                                 | <b>Description</b>                                                                                                    |
|----------------------------------------------------|----------------------------------------------------------------------------------------------------|
| Storage I/O Control aggregated<br>IOP <sub>s</sub> | Number of I/O operations per second on the datastore, aggregated across all hosts<br>and virtual machines accessing the datastore. |
|                                                    | ■ Counter: datastoreIops                                                                                                    |
|                                                    | ■ Stats Type: Absolute                                                                                                    |
|                                                    | Unit: Number                                                                                                    |
|                                                    | • Rollup Type: Average                                                                                                    |
|                                                    | Collection Level: 1                                                                                                    |

#### **Average Device Latency by Host**

This chart displays the average amount of latency on a host device. The chart displays the ten hosts with the highest device latency.

This chart is located in the **Performance** view of the datastore **Performance** tab.

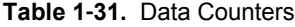

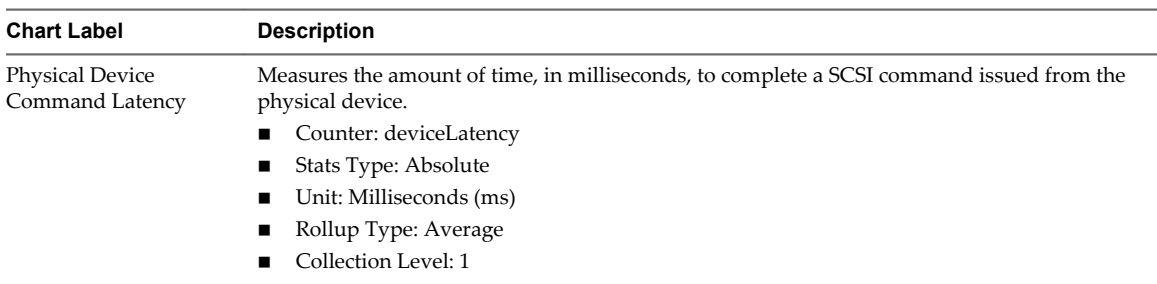

#### **Maximum Queue Depth By Host**

This chart displays maximum queue depth that hosts are currently maintaining for the datastore. When Storage I/O is enabled, queue depth can change over time when congestion is detected at the array.

This chart is located in the **Performance** view of the datastore **Performance** tab. The chart displays information about the ten hosts with the highest values.

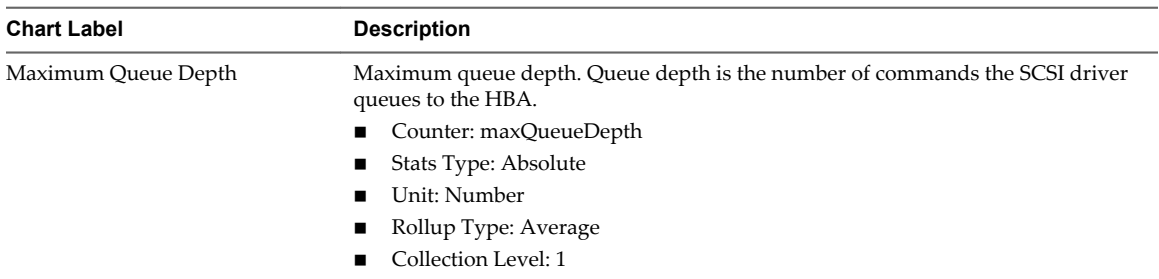

#### **Table 1**‑**32.** Data Counters

#### **Read IOPs by Host**

This chart displays the per-host disk read rates for a datastore. The chart displays information about the ten hosts with the highest values.

This chart is located in the **Performance** view of the datastore **Performance** tab.

**Table 1**‑**33.** Data Counters

| <b>Chart Label</b>                  | <b>Description</b>                                                                                                    |
|-------------------------------------|----------------------------------------------------------------------------------------------------|
| Average read requests<br>per second | Number of disk read commands completed on each disk on the host, per second.<br>Read rate = blocks read per second $\times$ block size<br>Counter: numberReadAveraged<br>Stats Type: Rate<br>Unit: Number<br>Rollup Type: Average<br>Collection Level: 1 |

#### **Write IOPs by Host**

This chart displays the per-host disk write rates for a datastore. The chart displays information about the ten hosts with the highest values.

This chart is located in the **Performance** view of the datastore **Performance** tab.

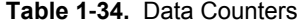

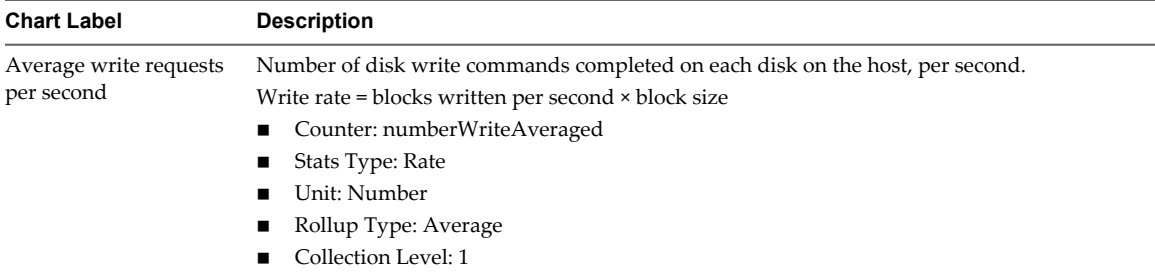

#### **Average Read Latency by Virtual Machine Disk**

This chart displays the top ten virtual machine disks with the highest average read latency in milliseconds. Data is not displayed when the virtual machine is powered off.

| <b>Chart Label</b> | <b>Description</b>                                                                                                    |
|--------------------|----------------------------------------------------------------------------------------------------|
| Read Latency       | Latency measures the time used to process a SCSI command issued by the guest OS to the<br>virtual machine. The kernel latency is the time VMkernel takes to process an I/O request. The<br>device latency is the time it takes the hardware to handle the request.<br>Total latency = kernelLatency + deviceLatency.<br>Counter: totalReadLatency<br>Stats Type: Absolute<br>Unit: Milliseconds (ms)<br>Rollup Type: Average<br>Collection Level: 1 |

**Table 1**‑**35.** Data Counters

#### **Average Write Latency by Virtual Machine Disk**

This chart displays the top ten virtual machine disks with the highest average write latency in milliseconds. Data is not displayed when the virtual machine is powered off.

This chart is located in the **Performance** view of the datastore **Performance** tab.

| <b>Chart Label</b> | <b>Description</b>                                                                                                    |
|--------------------|----------------------------------------------------------------------------------------------------|
| Write Latency      | Latency measures the time used to process a SCSI command issued by the guest OS to the<br>virtual machine. The kernel latency is the time VMkernel takes to process an I/O request. The<br>device latency is the time it takes the hardware to handle the request.<br>Total latency = kernelLatency + deviceLatency. |
|                    | Counter: totalWriteLatency                                                                                                    |
|                    | Stats Type: Absolute                                                                                                    |
|                    | Unit: Milliseconds (ms)                                                                                                    |
|                    | Rollup Type: Average                                                                                                    |
|                    | Collection Level: 1                                                                                                    |

**Table 1**‑**36.** Data Counters

#### **Read IOPs by Virtual Machine Disk**

This chart displays the top ten virtual machines with the highest number of read operations. Data is not displayed when the virtual machine is powered off.

This chart is located in the **Performance** view of the datastore **Performance** tab.

**Table 1**‑**37.** Data Counters

| <b>Chart Label</b>                  | <b>Description</b>                                                                                                    |
|-------------------------------------|----------------------------------------------------------------------------------------------------|
| Average read requests<br>per second | Number of disk read commands completed on each virtual machine disk, per second.<br>Read rate = blocks read per second × block size<br>■ Counter: numberReadAveraged<br>Stats Type: Rate<br>$\mathbf{r}$<br>Unit: Millisecond<br>Rollup Type: Average<br>Collection Level: 1 |

#### **Write IOPs by Virtual Machine Disk**

This chart displays the ten virtual machines with the highest number of write operations. Data is not displayed when the virtual machine is powered off.

| <b>Chart Label</b>                   | <b>Description</b>                                                                |
|--------------------------------------|-----------------------------------------------------------------------------------|
| Average write requests<br>per second | Number of disk write commands completed on each virtual machine disk on the host. |
|                                      | Write rate = blocks read per second $\times$ block size                           |
|                                      | ■ Counter: numberWriteAveraged                                                    |
|                                      | Stats Type: Rate<br>$\blacksquare$                                                |
|                                      | Unit: Milliseconds<br>$\mathbf{r}$                                                |
|                                      | Rollup Type: Average                                                              |
|                                      | Collection Level: 1                                                               |

**Table 1**‑**38.** Data Counters

#### **Storage I/O Control Activity Report per Datastore**

This chart displays the percentage of time during which Storage I/O control actively controlled datastore latency.

This chart is located in the **Performance** view of the datastore cluster **Performance** tab.

**Table 1**‑**39.** Data Counters

| <b>Chart Label</b>                    | <b>Description</b>                                                                                                    |
|---------------------------------------|----------------------------------------------------------------------------------------------------|
| SIOC activity report<br>per Datastore | ■ Counter: siocActiveTimePercentage<br>■ Stats Type: Absolute<br>Unit: Percent<br>$\mathbf{r}$<br>■ Rollup Type: Average<br>■ Collection Level: 1 |

#### **Virtual Machine Observed Latency Report per Datastore**

This chart displays the average datastore latency as observed by virtual machines.

This chart is located in the **Performance** view of the datastore cluster **Performance** tab.

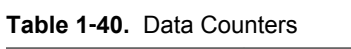

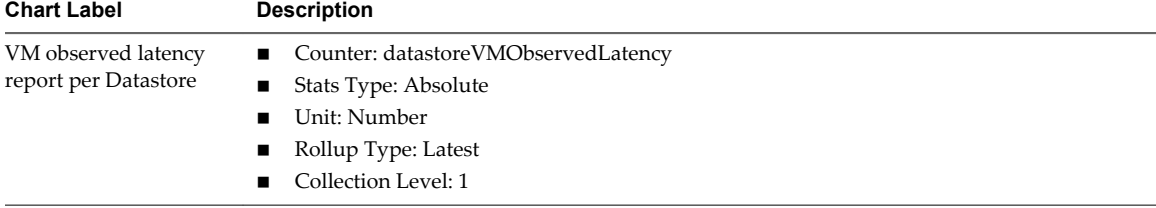

#### **Storage I/O Control Aggregate IOPs**

This chart displays the number of I/O operations per second on the datastore, aggregated across all hosts and virtual machines accessing the datastore. The chart displays zero values when Storage I/O Control is disabled.

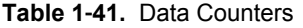

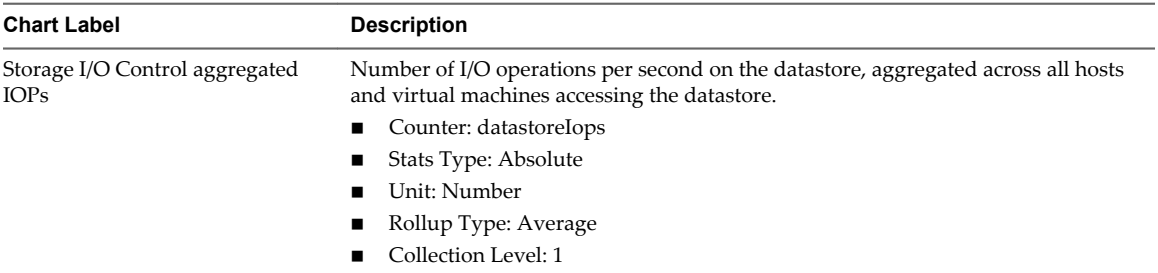

#### **Storage I/O Control Normalized Latency**

This chart displays the normalized latency in microseconds on the datastore, which is the latency that is monitored by Storage I/O Control to detect congestion on the datastore. This metric computes a weighted response time across all hosts and VMs accessing the datastore. IO count is used as the weight for the response time. It captures the device level latency and does not include any queuing inside the hypervisor storage stack or inside the VM. It is adjusted for I/O size, meaning that high latencies that are the result of very large I/Os are discounted so as not to make the datastore seem slower than it really is. Data for all virtual machines is combined. This chart will display zero values when Storage I/O Control is disabled.

This chart is located in the **Performance** view of the datastore **Performance** tab. The sizeNormalizedDatastoreLatency counter can also be displayed for host charts.

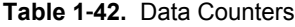

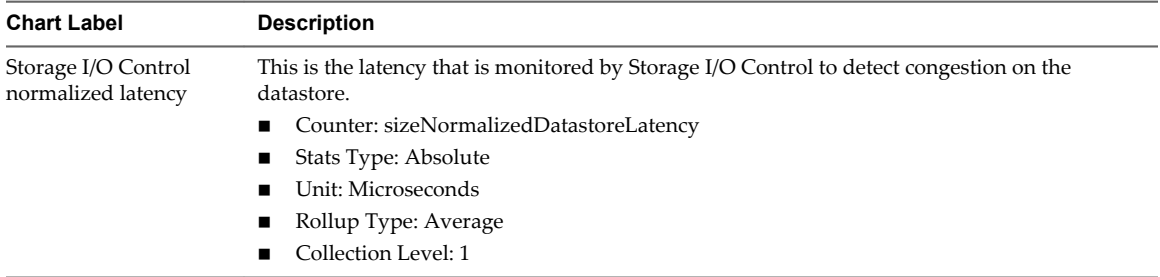

#### **Read IOPs by Virtual Machine Disk**

This chart displays the top ten virtual machines with the highest number of read operations. Data is not displayed when the virtual machine is powered off.

**Table 1**‑**43.** Data Counters

| <b>Chart Label</b>                  | <b>Description</b>                                                               |
|-------------------------------------|----------------------------------------------------------------------------------|
| Average read requests<br>per second | Number of disk read commands completed on each virtual machine disk, per second. |
|                                     | Read rate = blocks read per second × block size                                  |
|                                     | ■ Counter: numberReadAveraged                                                    |
|                                     | Stats Type: Rate<br>$\mathbf{r}$                                                 |
|                                     | Unit: Millisecond                                                                |
|                                     | Rollup Type: Average<br>$\blacksquare$                                           |
|                                     | Collection Level: 1                                                              |
## **Write IOPs by Virtual Machine Disk**

This chart displays the ten virtual machines with the highest number of write operations. Data is not displayed when the virtual machine is powered off.

| This chart is located in the <b>Performance</b> view of the datastore <b>Performance</b> tab. |
|-----------------------------------------------------------------------------------------------|
|-----------------------------------------------------------------------------------------------|

**Table 1**‑**44.** Data Counters

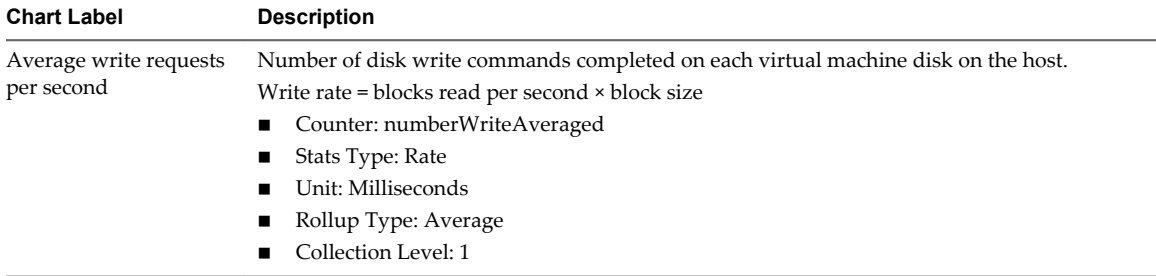

# **Average Write Latency by Virtual Machine Disk**

This chart displays the top ten virtual machine disks with the highest average write latency in milliseconds. Data is not displayed when the virtual machine is powered off.

This chart is located in the **Performance** view of the datastore **Performance** tab.

#### **Table 1**‑**45.** Data Counters

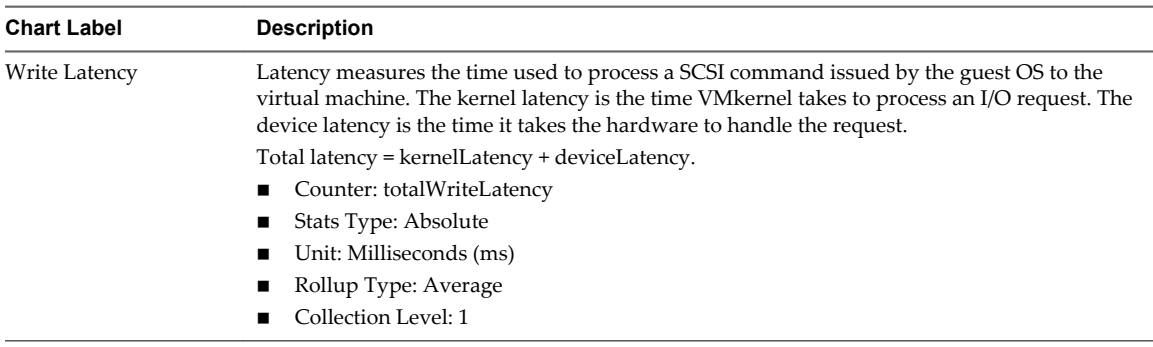

# **Average Read Latency by Virtual Machine Disk**

This chart displays the top ten virtual machine disks with the highest average read latency in milliseconds. Data is not displayed when the virtual machine is powered off.

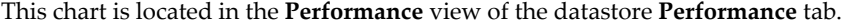

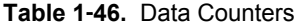

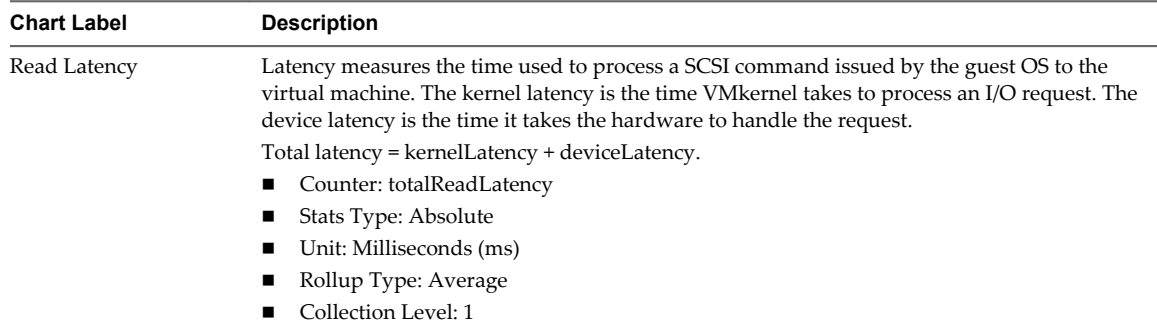

# **Hosts**

The hosts charts contain information about CPU, disk, memory, network, and storage usage for hosts. The help topic for each chart contains information about the data counters displayed in that chart. The counters available are determined by the collection level set for vCenter Server.

# **CPU (%)**

The CPU (%) chart displays CPU usage for the host.

This chart is located in the Home view of the Host **Performance** tab.

| <b>Chart Label</b> | <b>Description</b>                                                                                                    |
|--------------------|----------------------------------------------------------------------------------------------------|
| Usage              | Actively used CPU, as a percentage of the total available CPU, for each<br>physical CPU on the host.                                                                                 |
|                    | Active CPU is approximately equal to the ratio of the used CPU to the<br>available CPU.                                                                                              |
|                    | Available CPU = $\#$ of physical CPUs $\times$ clock rate.                                                                                                    |
|                    | 100% represents all CPUs on the host. For example, if a four-CPU host is<br>running a virtual machine with two CPUs, and the usage is 50%, the host is<br>using two CPUs completely. |
|                    | Counter: usage                                                                                                    |
|                    | Stats Type: Rate                                                                                                    |
|                    | Unit: Percentage (%)                                                                                                    |
|                    | Rollup Type: Average (Minimum/Maximum)                                                                                                    |
|                    | Collection Level: 1 (4)                                                                                                    |

**Table 1**‑**47.** Data Counters

#### **Chart Analysis**

A short spike in CPU usage indicates that you are making the best use of the host resources. However, if the value is constantly high, the host is probably lacking the CPU required to meet the demand. A high CPU usage value can lead to increased ready time and processor queuing of the virtual machines on the host.

If performance is impacted, consider taking the actions listed below.

**Table 1**‑**48.** CPU Performance Enhancement Advice

| #              | <b>Resolution</b>                                                                                                    |
|----------------|----------------------------------------------------------------------------------------------------|
|                | Verify that VMware Tools is installed on every virtual machine on the host.                                                                                                    |
| 2              | Set the CPU reservations for all high-priority virtual machines to guarantee that they receive the CPU cycles<br>required.                                                                                                    |
| 3              | Reduce the number of virtual CPUs on a virtual machine to only the number required to execute the workload. For<br>example, a single-threaded application on a four-way virtual machine only benefits from a single vCPU. But the<br>hypervisor's maintenance of the three idle vCPUs takes CPU cycles that could be used for other work. |
| $\overline{4}$ | If the host is not already in a DRS cluster, add it to one. If the host is in a DRS cluster, increase the number of hosts<br>and migrate one or more virtual machines onto the new host.                                                                                                    |
| 5              | Upgrade the physical CPUs or cores on the host if necessary.                                                                                                    |
| 6              | Use the newest version of hypervisor software, and enable CPU-saving features such as TCP Segmentation Offload,<br>large memory pages, and jumbo frames.                                                                                                    |

# **CPU (MHz)**

The CPU (MHz) chart displays CPU usage for the host.

This chart is located in the Home view of the Host **Performance** tab.

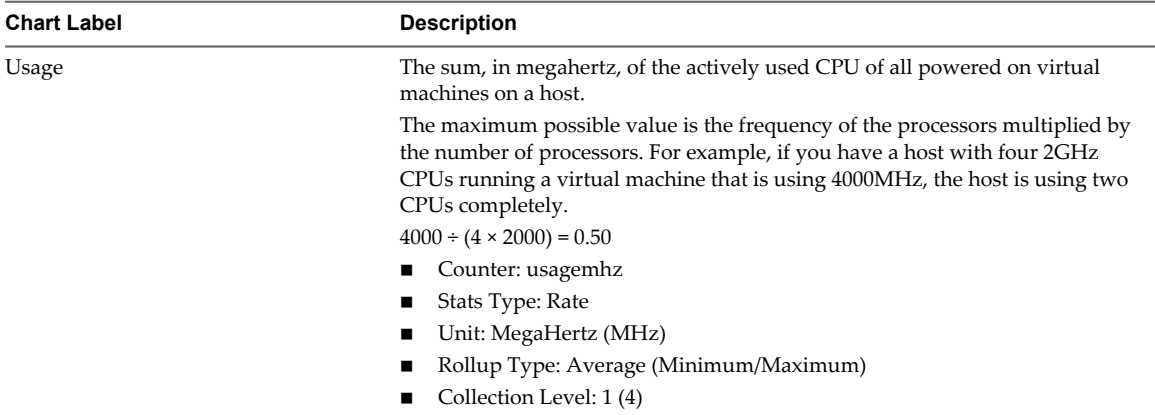

#### **Table 1**‑**49.** Data Counters

### **Chart Analysis**

A short spike in CPU usage indicates that you are making the best use of the host resources. However, if the value is constantly high, the host is probably lacking the CPU required to meet the demand. A high CPU usage value can lead to increased ready time and processor queuing of the virtual machines on the host.

If performance is impacted, consider taking the actions listed below.

### **Table 1**‑**50.** CPU Performance Enhancement Advice

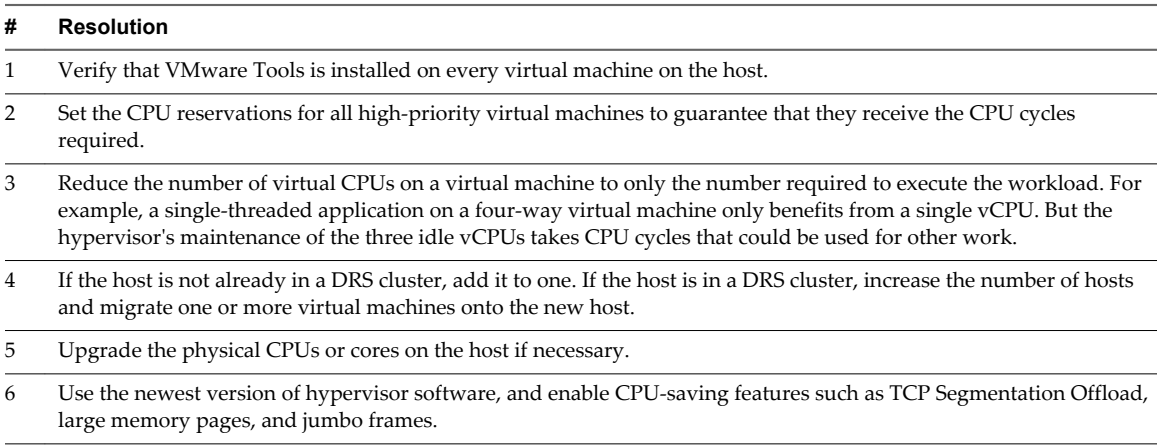

# **CPU Usage**

The CPU Usage chart displays CPU usage of the 10 virtual machines on the host with the most CPU usage.

This chart is located in the Virtual Machines view of the host **Performance** tab.

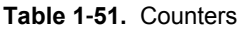

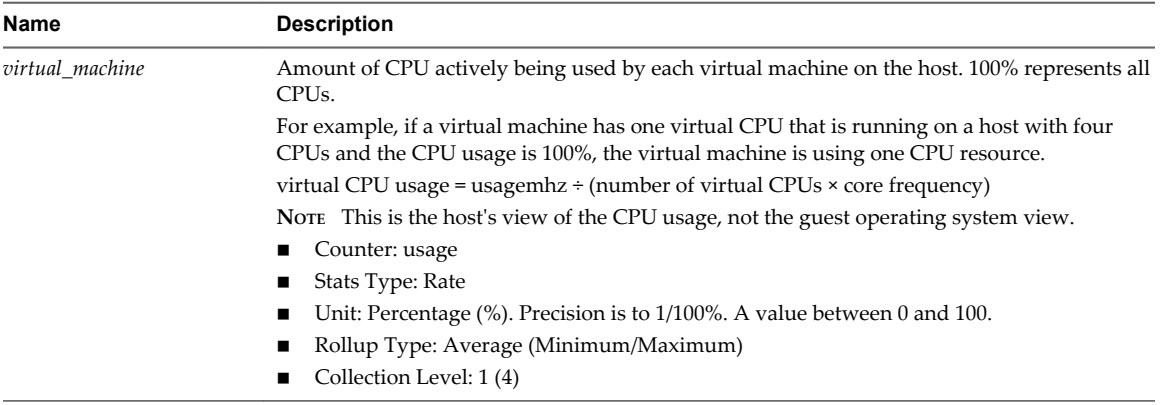

A short spike in CPU usage or CPU ready indicates that you are making the best use of the virtual machine resources. However, if the CPU usage value for a virtual machine is above 90% and the CPU ready value is above 20%, performance is being impacted.

If performance is impacted, consider taking the actions listed below.

### **Table 1**‑**52.** CPU Performance Enhancement Advice

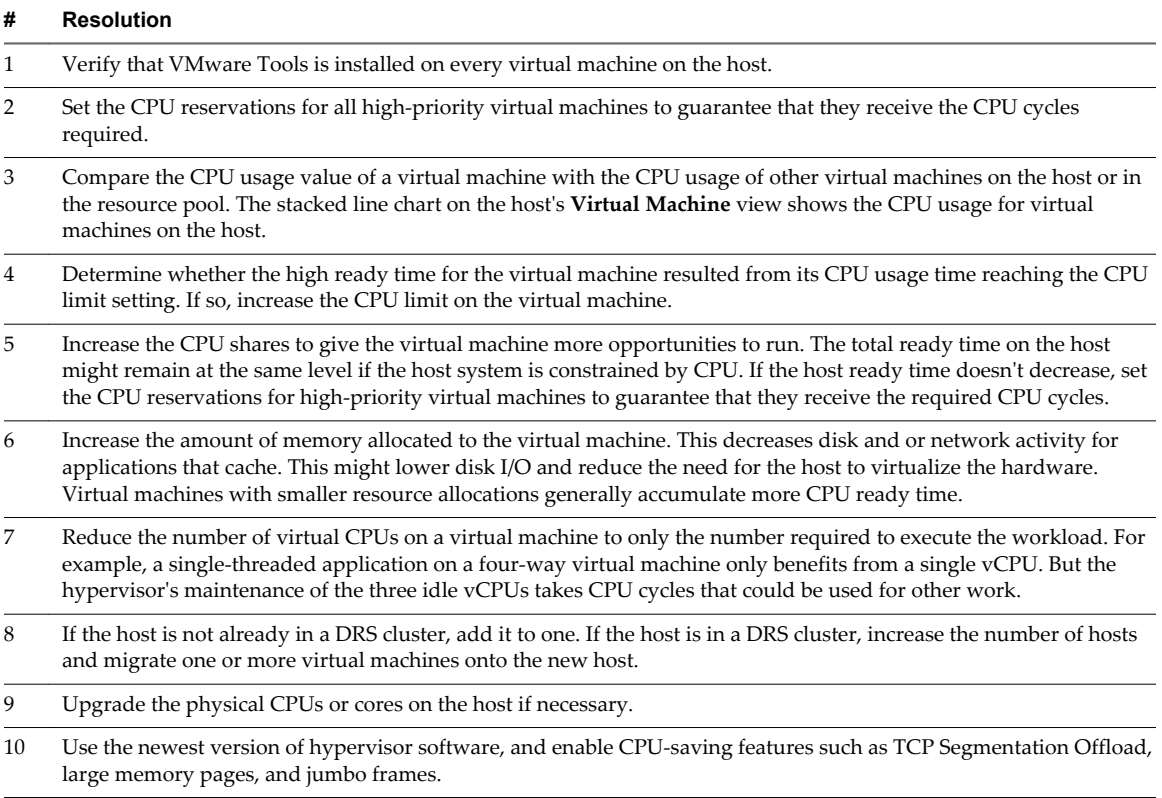

## **Disk (KBps)**

The Disk (KBps) chart displays disk I/O of the host.

This chart is located in the Home view of the host **Performance** tab.

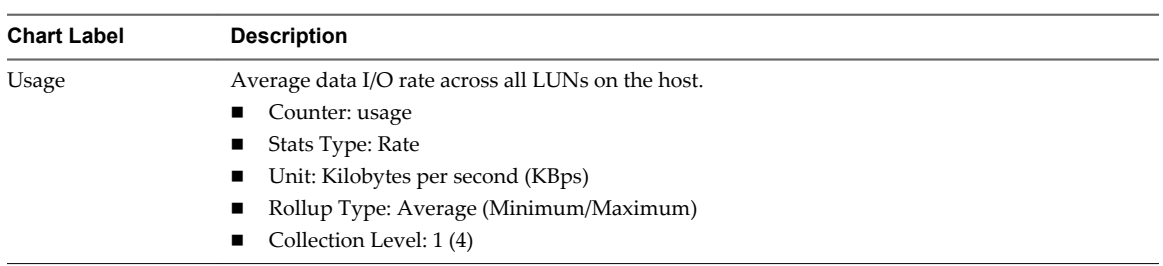

#### **Table 1**‑**53.** Data Counters

### **Chart Analysis**

Use the disk charts to monitor average disk loads and to determine trends in disk usage. For example, you might notice a performance degradation with applications that frequently read from and write to the hard disk. If you see a spike in the number of disk read or write requests, check whether any such applications were running at that time.

The best ways to determine if your vSphere environment is experiencing disk problems is to monitor the disk latency data counters. You can use the advanced performance charts to view these statistics.

- n The kernelLatency data counter measures the average amount of time, in milliseconds, that the VMkernel spends processing each SCSI command. For best performance, the value should be 0-1 milliseconds. If the value is greater than 4ms, the virtual machines on the host are trying to send more throughput to the storage system than the configuration supports. Check the CPU usage, and increase the queue depth.
- The deviceLatency data counter measures the average amount of time, in milliseconds, to complete a SCSI command from the physical device. Depending on your hardware, a number greater than 15ms indicates probable problems with the storage array. Move the active VMDK to a volume with more spindles or add disks to the LUN.
- n The queueLatency data counter measures the average amount of time taken per SCSI command in the VMkernel queue. This value must always be zero. If not, the workload is too high and the array cannot process the data fast enough.

If the disk latency values are high, or if you notice other problems with disk I/O performance, consider taking the actions listed below.

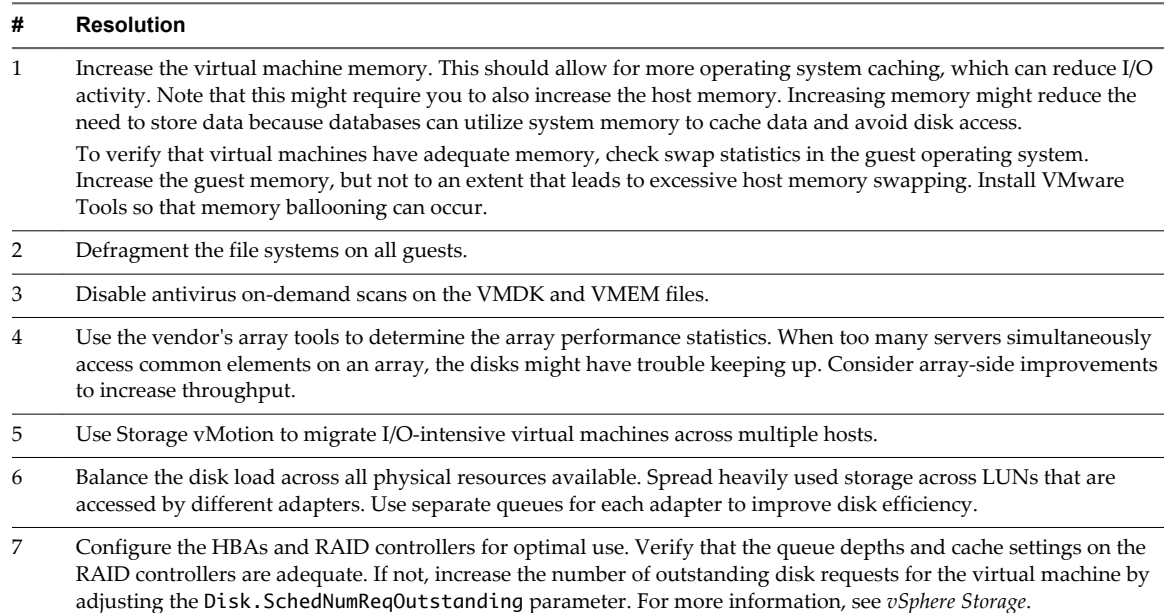

**Table 1**‑**54.** Disk I/O Performance Enhancement Advice

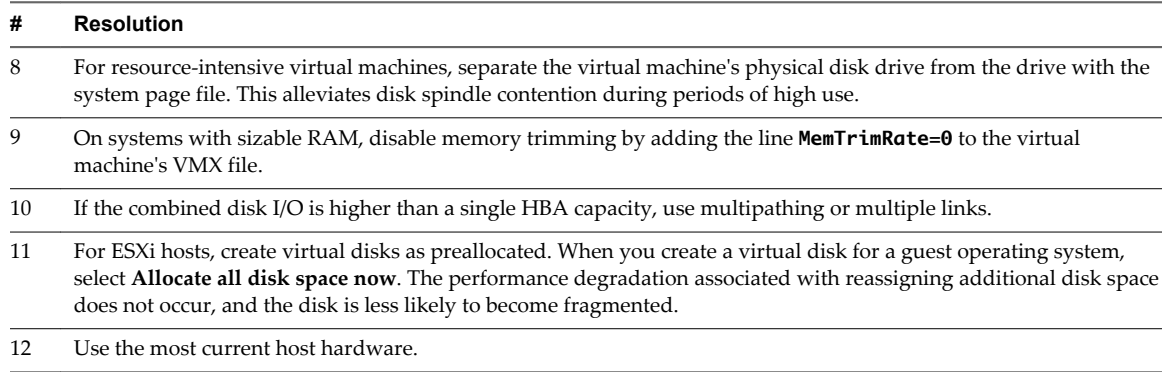

#### **Table 1**‑**54.** Disk I/O Performance Enhancement Advice (Continued)

### **Disk Rate (KBps)**

The Disk Rate chart displays disk read and write rates for LUNs on a host, including average rates.

This chart is located in the **Home** view of the host **Performance** tab.

#### **Table 1**‑**55.** Data Counters

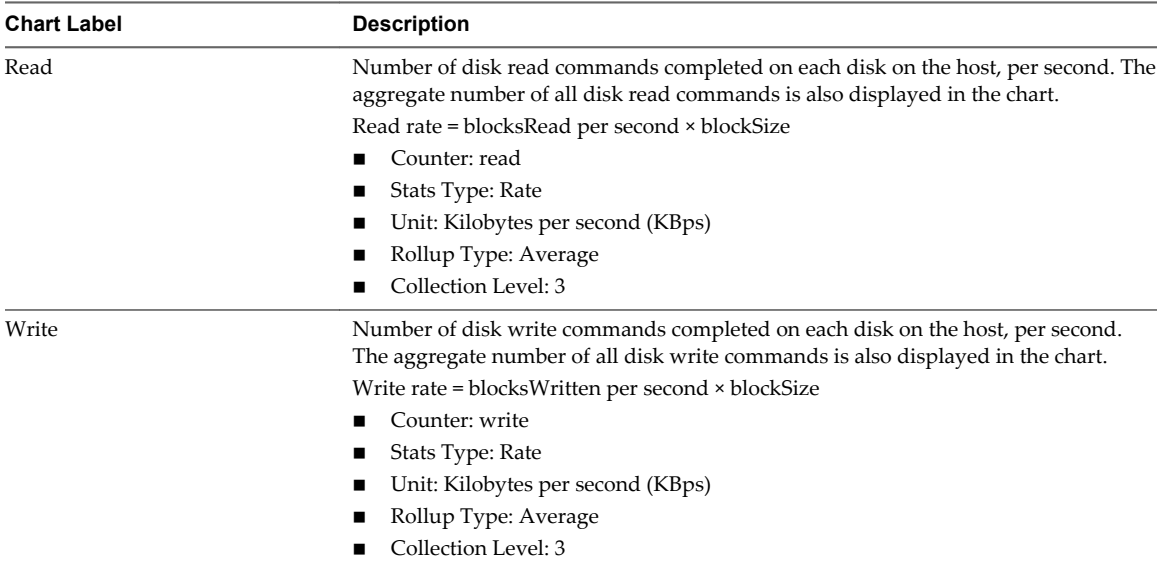

#### **Chart Analysis**

Use the disk charts to monitor average disk loads and to determine trends in disk usage. For example, you might notice a performance degradation with applications that frequently read from and write to the hard disk. If you see a spike in the number of disk read or write requests, check whether any such applications were running at that time.

The best ways to determine if your vSphere environment is experiencing disk problems is to monitor the disk latency data counters. You can use the advanced performance charts to view these statistics.

n The kernelLatency data counter measures the average amount of time, in milliseconds, that the VMkernel spends processing each SCSI command. For best performance, the value should be 0-1 milliseconds. If the value is greater than 4ms, the virtual machines on the host are trying to send more throughput to the storage system than the configuration supports. Check the CPU usage, and increase the queue depth.

- The deviceLatency data counter measures the average amount of time, in milliseconds, to complete a SCSI command from the physical device. Depending on your hardware, a number greater than 15ms indicates probable problems with the storage array. Move the active VMDK to a volume with more spindles or add disks to the LUN.
- n The queueLatency data counter measures the average amount of time taken per SCSI command in the VMkernel queue. This value must always be zero. If not, the workload is too high and the array cannot process the data fast enough.

If the disk latency values are high, or if you notice other problems with disk I/O performance, consider taking the actions listed below.

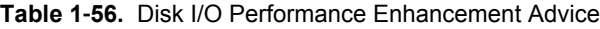

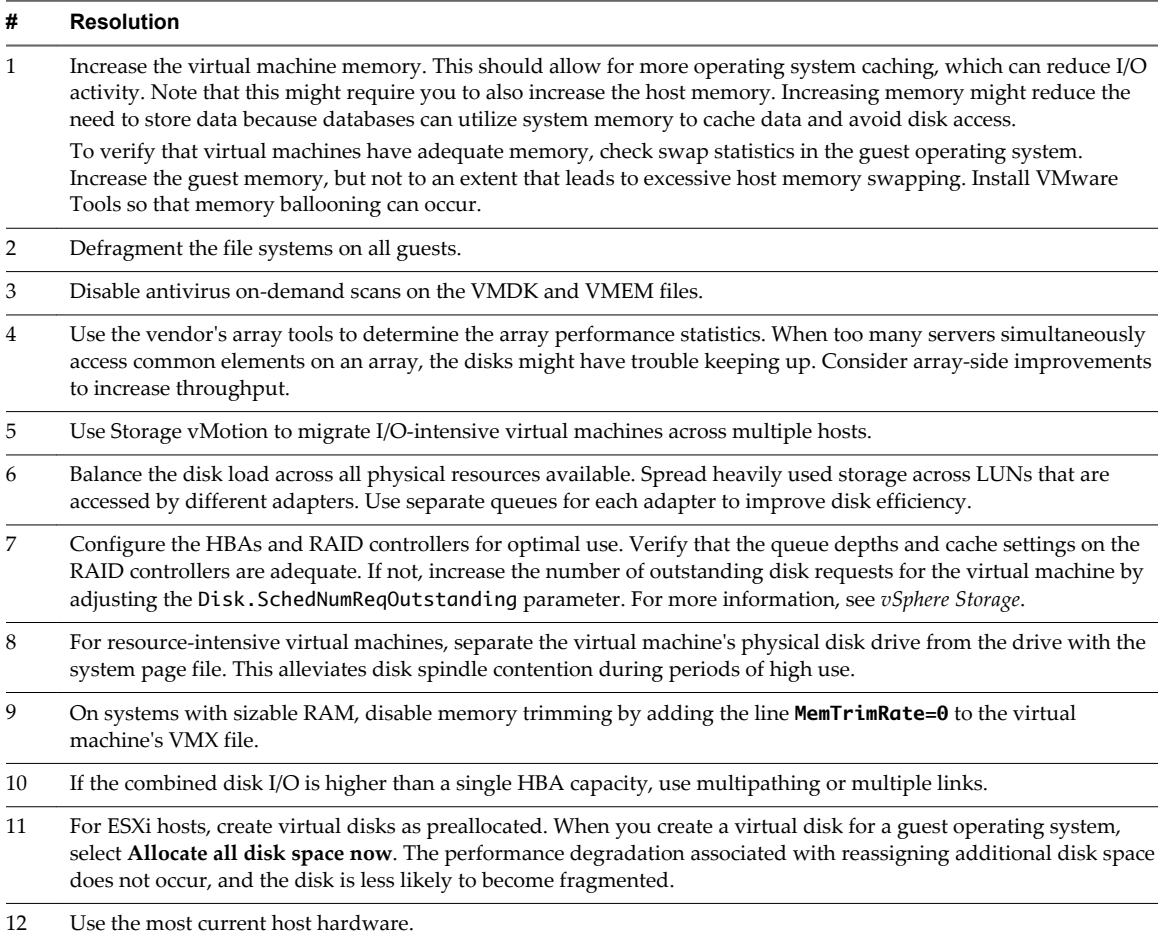

# **Disk Requests (Number)**

The Disk Requests chart displays disk usage for the host.

This chart is located in the **Home** view of the host **Performance** tab.

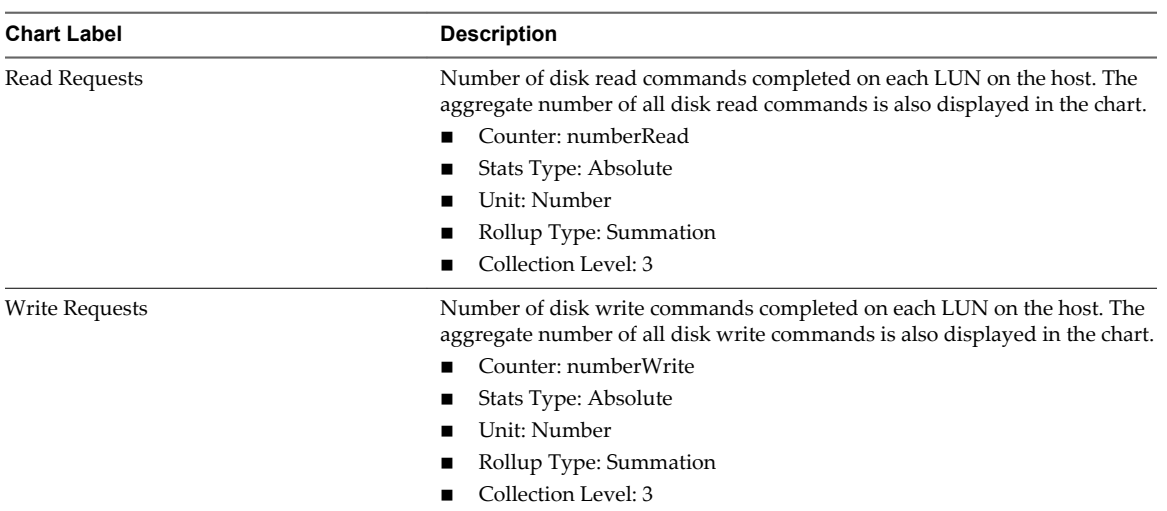

### **Table 1**‑**57.** Data Counters

### **Chart Analysis**

Use the disk charts to monitor average disk loads and to determine trends in disk usage. For example, you might notice a performance degradation with applications that frequently read from and write to the hard disk. If you see a spike in the number of disk read or write requests, check whether any such applications were running at that time.

The best ways to determine if your vSphere environment is experiencing disk problems is to monitor the disk latency data counters. You can use the advanced performance charts to view these statistics.

- n The kernelLatency data counter measures the average amount of time, in milliseconds, that the VMkernel spends processing each SCSI command. For best performance, the value should be 0-1 milliseconds. If the value is greater than 4ms, the virtual machines on the host are trying to send more throughput to the storage system than the configuration supports. Check the CPU usage, and increase the queue depth.
- n The deviceLatency data counter measures the average amount of time, in milliseconds, to complete a SCSI command from the physical device. Depending on your hardware, a number greater than 15ms indicates probable problems with the storage array. Move the active VMDK to a volume with more spindles or add disks to the LUN.
- n The queueLatency data counter measures the average amount of time taken per SCSI command in the VMkernel queue. This value must always be zero. If not, the workload is too high and the array cannot process the data fast enough.

If the disk latency values are high, or if you notice other problems with disk I/O performance, consider taking the actions listed below.

#### **Table 1**‑**58.** Disk I/O Performance Enhancement Advice

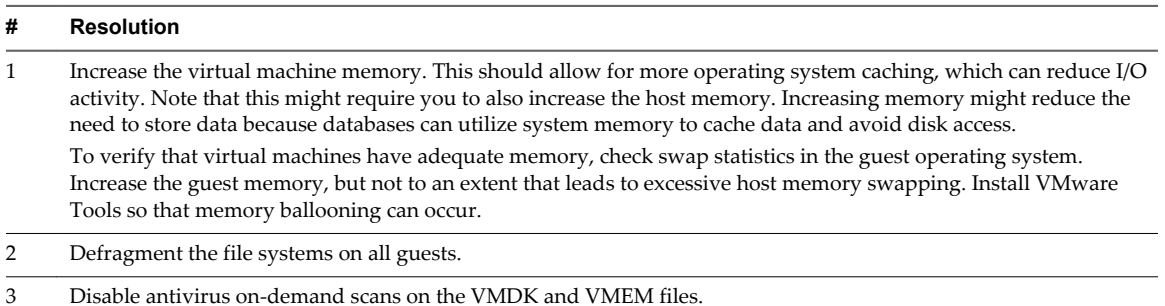

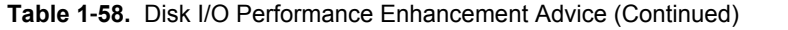

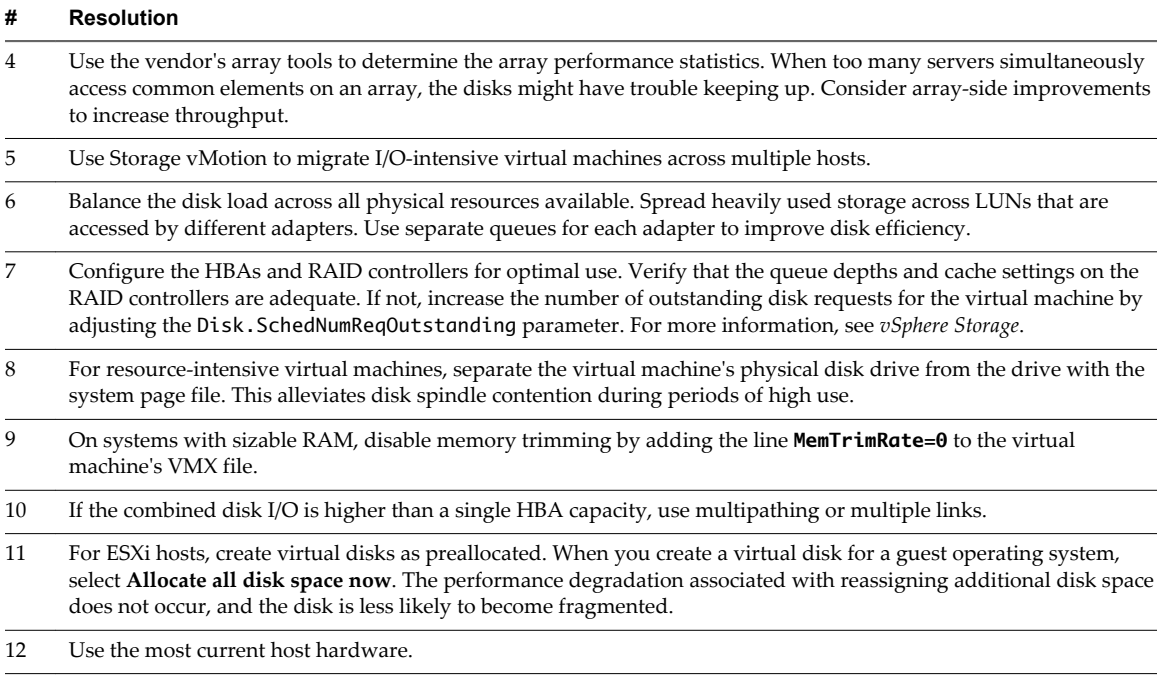

## **Disk (Number)**

The Disk (Number) chart displays maximum queue depth for the top ten LUNs on a host.

This chart is located in the **Home** view of the host **Performance** tab.

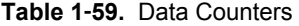

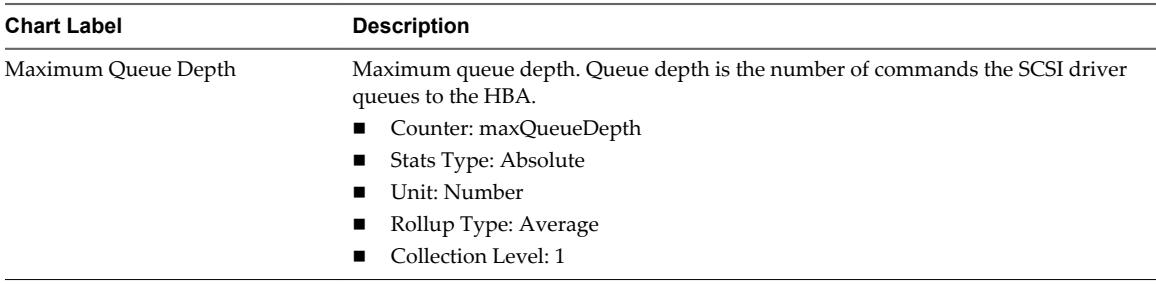

#### **Chart Analysis**

Use the disk charts to monitor average disk loads and to determine trends in disk usage. For example, you might notice a performance degradation with applications that frequently read from and write to the hard disk. If you see a spike in the number of disk read or write requests, check whether any such applications were running at that time.

The best ways to determine if your vSphere environment is experiencing disk problems is to monitor the disk latency data counters. You can use the advanced performance charts to view these statistics.

n The kernelLatency data counter measures the average amount of time, in milliseconds, that the VMkernel spends processing each SCSI command. For best performance, the value should be 0-1 milliseconds. If the value is greater than 4ms, the virtual machines on the host are trying to send more throughput to the storage system than the configuration supports. Check the CPU usage, and increase the queue depth.

- The deviceLatency data counter measures the average amount of time, in milliseconds, to complete a SCSI command from the physical device. Depending on your hardware, a number greater than 15ms indicates probable problems with the storage array. Move the active VMDK to a volume with more spindles or add disks to the LUN.
- n The queueLatency data counter measures the average amount of time taken per SCSI command in the VMkernel queue. This value must always be zero. If not, the workload is too high and the array cannot process the data fast enough.

If the disk latency values are high, or if you notice other problems with disk I/O performance, consider taking the actions listed below.

### **Table 1**‑**60.** Disk I/O Performance Enhancement Advice

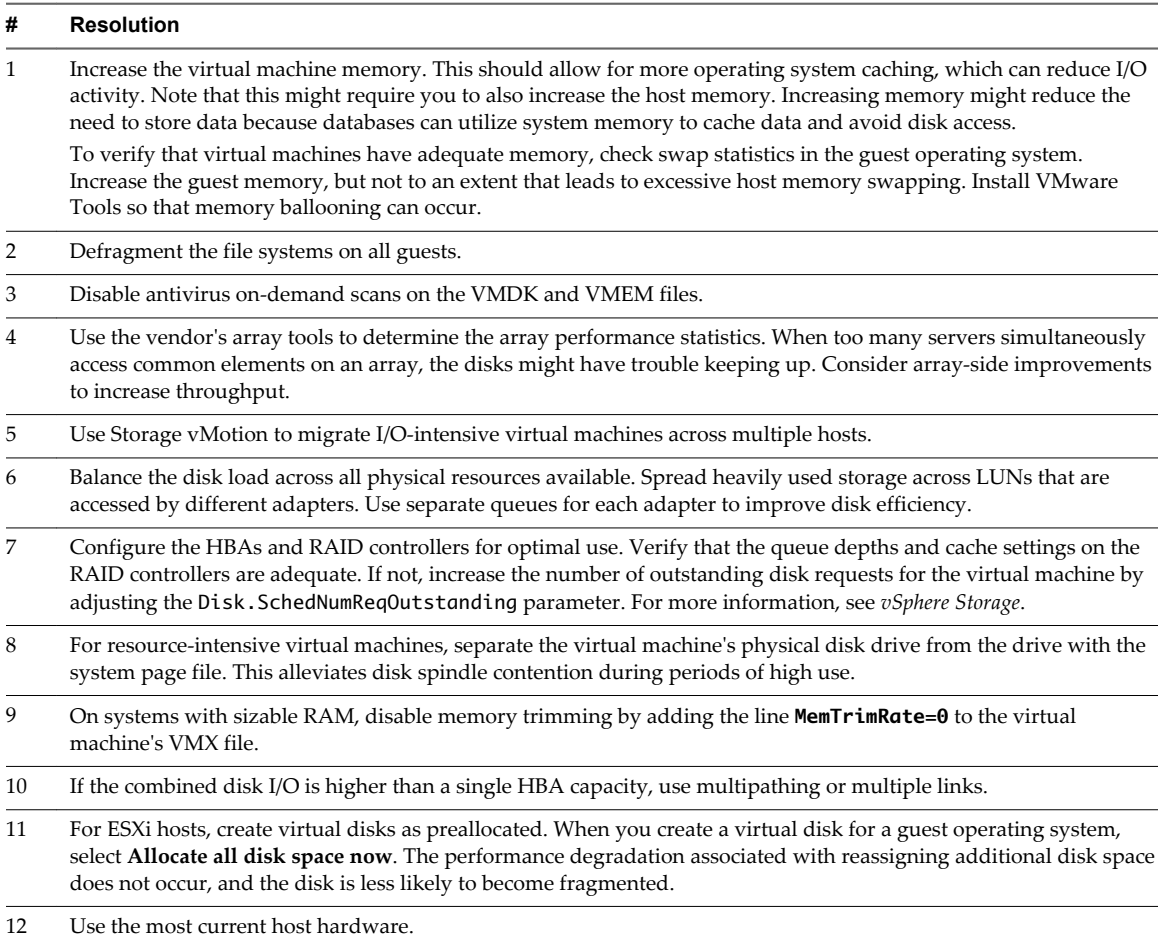

# **Disk (ms)**

The Disk (ms) chart displays the amount of time taken to process commands on a host.

This chart is located in the **Home** view of the host **Performance** tab.

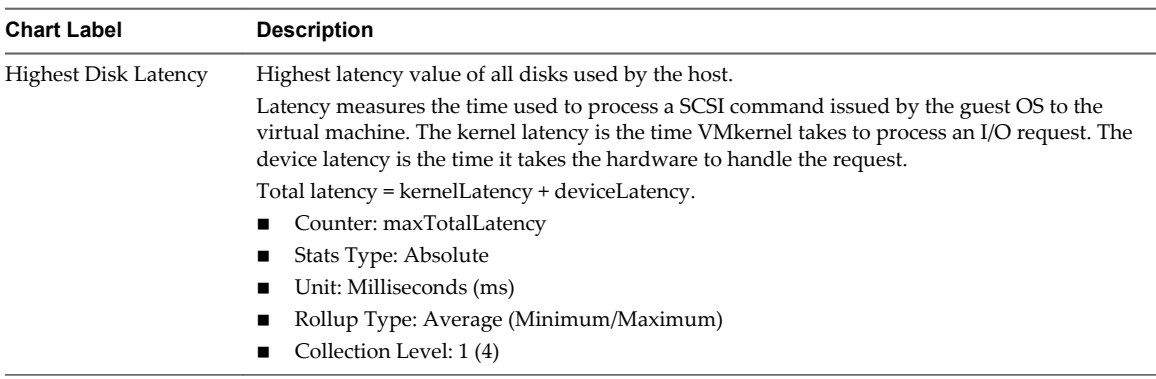

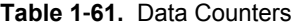

Use the disk charts to monitor average disk loads and to determine trends in disk usage. For example, you might notice a performance degradation with applications that frequently read from and write to the hard disk. If you see a spike in the number of disk read or write requests, check whether any such applications were running at that time.

The best ways to determine if your vSphere environment is experiencing disk problems is to monitor the disk latency data counters. You can use the advanced performance charts to view these statistics.

- n The kernelLatency data counter measures the average amount of time, in milliseconds, that the VMkernel spends processing each SCSI command. For best performance, the value should be 0-1 milliseconds. If the value is greater than 4ms, the virtual machines on the host are trying to send more throughput to the storage system than the configuration supports. Check the CPU usage, and increase the queue depth.
- The deviceLatency data counter measures the average amount of time, in milliseconds, to complete a SCSI command from the physical device. Depending on your hardware, a number greater than 15ms indicates probable problems with the storage array. Move the active VMDK to a volume with more spindles or add disks to the LUN.
- n The queueLatency data counter measures the average amount of time taken per SCSI command in the VMkernel queue. This value must always be zero. If not, the workload is too high and the array cannot process the data fast enough.

If the disk latency values are high, or if you notice other problems with disk I/O performance, consider taking the actions listed below.

**Table 1**‑**62.** Disk I/O Performance Enhancement Advice

| <b>Resolution</b>                                                                                                    |
|----------------------------------------------------------------------------------------------------|
| Increase the virtual machine memory. This should allow for more operating system caching, which can reduce I/O<br>activity. Note that this might require you to also increase the host memory. Increasing memory might reduce the<br>need to store data because databases can utilize system memory to cache data and avoid disk access. |
| To verify that virtual machines have adequate memory, check swap statistics in the guest operating system.<br>Increase the guest memory, but not to an extent that leads to excessive host memory swapping. Install VMware<br>Tools so that memory ballooning can occur.                                                                 |
| Defragment the file systems on all guests.                                                                                                    |
| Disable antivirus on-demand scans on the VMDK and VMEM files.                                                                                                    |
| Use the vendor's array tools to determine the array performance statistics. When too many servers simultaneously<br>access common elements on an array, the disks might have trouble keeping up. Consider array-side improvements<br>to increase throughput.                                                                             |
| Use Storage vMotion to migrate I/O-intensive virtual machines across multiple hosts.                                                                                                    |
|                                                                                                    |

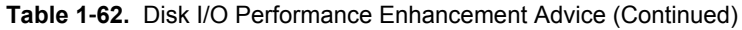

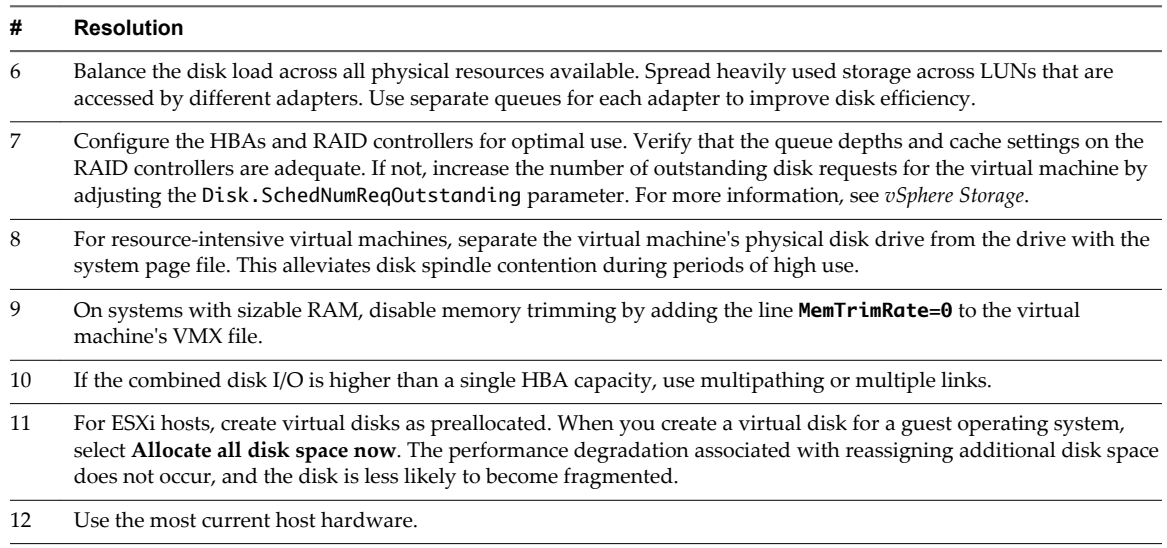

# **Disk (KBps)**

The Disk (KBps) chart displays disk usage for the 10 virtual machines on the host with the most disk usage.

This chart is located in the **Virtual Machines** view of the host **Performance** tab.

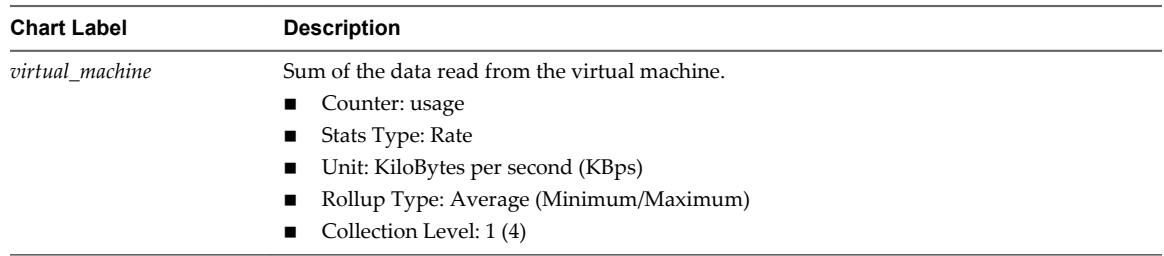

#### **Table 1**‑**63.** Data Counters

#### **Chart Analysis**

Use the disk charts to monitor average disk loads and to determine trends in disk usage. For example, you might notice a performance degradation with applications that frequently read from and write to the hard disk. If you see a spike in the number of disk read or write requests, check whether any such applications were running at that time.

The best ways to determine if your vSphere environment is experiencing disk problems is to monitor the disk latency data counters. You can use the advanced performance charts to view these statistics.

- n The kernelLatency data counter measures the average amount of time, in milliseconds, that the VMkernel spends processing each SCSI command. For best performance, the value should be 0-1 milliseconds. If the value is greater than 4ms, the virtual machines on the host are trying to send more throughput to the storage system than the configuration supports. Check the CPU usage, and increase the queue depth.
- The deviceLatency data counter measures the average amount of time, in milliseconds, to complete a SCSI command from the physical device. Depending on your hardware, a number greater than 15ms indicates probable problems with the storage array. Move the active VMDK to a volume with more spindles or add disks to the LUN.

n The queueLatency data counter measures the average amount of time taken per SCSI command in the VMkernel queue. This value must always be zero. If not, the workload is too high and the array cannot process the data fast enough.

If the disk latency values are high, or if you notice other problems with disk I/O performance, consider taking the actions listed below.

**Table 1**‑**64.** Disk I/O Performance Enhancement Advice

| #              | <b>Resolution</b>                                                                                                    |
|----------------|----------------------------------------------------------------------------------------------------|
| 1              | Increase the virtual machine memory. This should allow for more operating system caching, which can reduce I/O<br>activity. Note that this might require you to also increase the host memory. Increasing memory might reduce the<br>need to store data because databases can utilize system memory to cache data and avoid disk access.  |
|                | To verify that virtual machines have adequate memory, check swap statistics in the guest operating system.<br>Increase the guest memory, but not to an extent that leads to excessive host memory swapping. Install VMware<br>Tools so that memory ballooning can occur.                                                                  |
| 2              | Defragment the file systems on all guests.                                                                                                    |
| 3              | Disable antivirus on-demand scans on the VMDK and VMEM files.                                                                                                    |
| $\overline{4}$ | Use the vendor's array tools to determine the array performance statistics. When too many servers simultaneously<br>access common elements on an array, the disks might have trouble keeping up. Consider array-side improvements<br>to increase throughput.                                                                              |
| 5              | Use Storage vMotion to migrate I/O-intensive virtual machines across multiple hosts.                                                                                                    |
| 6              | Balance the disk load across all physical resources available. Spread heavily used storage across LUNs that are<br>accessed by different adapters. Use separate queues for each adapter to improve disk efficiency.                                                                                                    |
| $\overline{7}$ | Configure the HBAs and RAID controllers for optimal use. Verify that the queue depths and cache settings on the<br>RAID controllers are adequate. If not, increase the number of outstanding disk requests for the virtual machine by<br>adjusting the Disk. SchedNumReqOutstanding parameter. For more information, see vSphere Storage. |
| 8              | For resource-intensive virtual machines, separate the virtual machine's physical disk drive from the drive with the<br>system page file. This alleviates disk spindle contention during periods of high use.                                                                                                    |
| 9              | On systems with sizable RAM, disable memory trimming by adding the line MemTrimRate=0 to the virtual<br>machine's VMX file.                                                                                                    |
| 10             | If the combined disk I/O is higher than a single HBA capacity, use multipathing or multiple links.                                                                                                    |
| 11             | For ESXi hosts, create virtual disks as preallocated. When you create a virtual disk for a guest operating system,<br>select Allocate all disk space now. The performance degradation associated with reassigning additional disk space<br>does not occur, and the disk is less likely to become fragmented.                              |
| 12             | Use the most current host hardware.                                                                                                    |

# **Memory (%)**

The Memory (%) chart displays host memory usage.

This chart is located in the **Home** view of the host **Performance** tab.

#### **Chart Analysis**

To ensure best performance, the host memory must be large enough to accommodate the active memory of the virtual machines. The active memory can be smaller than the virtual machine memory size. This allows you to over-provision memory, but still ensures that the virtual machine active memory is smaller than the host memory.

Transient high-usage values usually do not cause performance degradation. For example, memory usage can be high when several virtual machines are started at the same time or when a spike occurs in virtual machine workload. However, a consistently high memory usage value (94% or greater) indicates that the host is probably lacking the memory required to meet the demand. If the active memory size is the same as the granted memory size, the demand for memory is greater than the memory resources available. If the active memory is consistently low, the memory size might be too large.

If the memory usage value is high, and the host has high ballooning or swapping, check the amount of free physical memory on the host. A free memory value of 6% or less indicates that the host cannot handle the demand for memory. This leads to memory reclamation, which might degrade performance.

If the host has enough free memory, check the resource shares, reservation, and limit settings of the virtual machines and resource pools on the host. Verify that the host settings are adequate and not lower than those set for the virtual machines.

If the host has little free memory available, or if you notice a degredation in performance, consider taking the following actions.

**Table 1**‑**65.** Memory Performance Enhancement Advice

| #              | <b>Resolution</b>                                                                                                    |
|----------------|----------------------------------------------------------------------------------------------------|
| $\mathbf{1}$   | Verify that VMware Tools is installed on each virtual machine. The balloon driver is installed with VMware Tools<br>and is critical to performance.                                                                                  |
| $\overline{2}$ | Verify that the balloon driver is enabled. The VMkernel regularly reclaims unused virtual machine memory by<br>ballooning and swapping. Generally, this does not impact virtual machine performance.                                 |
| 3              | Reduce the memory space on the virtual machine, and correct the cache size if it is too large. This frees up memory<br>for other virtual machines.                                                                                   |
| $\overline{4}$ | If the memory reservation of the virtual machine is set to a value much higher than its active memory, decrease the<br>reservation setting so that the VM kernel can reclaim the idle memory for other virtual machines on the host. |
| 5              | Migrate one or more virtual machines to a host in a DRS cluster.                                                                                                    |
| 6              | Add physical memory to the host.                                                                                                    |
|                |                                                                                                    |

# **Memory (Balloon)**

The Memory (Balloon) chart displays balloon memory on a host.

This chart is located in the **Home** view of the host **Performance** tab.

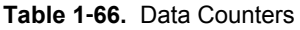

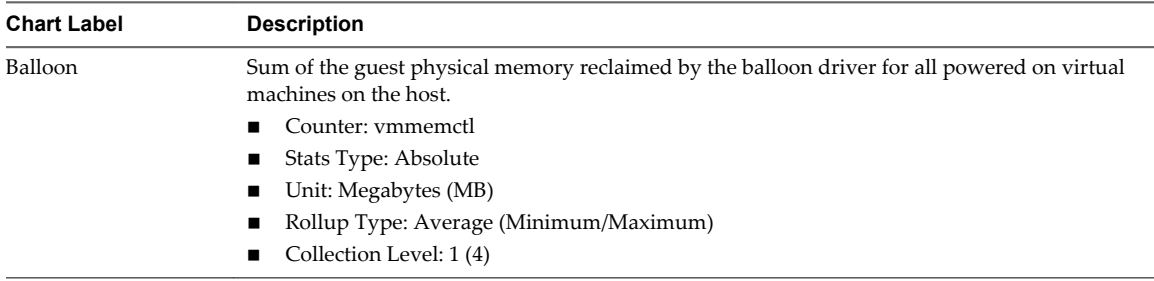

#### **Chart Analysis**

To ensure best performance, the host memory must be large enough to accommodate the active memory of the virtual machines. The active memory can be smaller than the virtual machine memory size. This allows you to over-provision memory, but still ensures that the virtual machine active memory is smaller than the host memory.

Transient high-usage values usually do not cause performance degradation. For example, memory usage can be high when several virtual machines are started at the same time or when a spike occurs in virtual machine workload. However, a consistently high memory usage value (94% or greater) indicates that the host is probably lacking the memory required to meet the demand. If the active memory size is the same as the granted memory size, the demand for memory is greater than the memory resources available. If the active memory is consistently low, the memory size might be too large.

If the memory usage value is high, and the host has high ballooning or swapping, check the amount of free physical memory on the host. A free memory value of 6% or less indicates that the host cannot handle the demand for memory. This leads to memory reclamation, which might degrade performance.

If the host has enough free memory, check the resource shares, reservation, and limit settings of the virtual machines and resource pools on the host. Verify that the host settings are adequate and not lower than those set for the virtual machines.

If the host has little free memory available, or if you notice a degredation in performance, consider taking the following actions.

**Table 1**‑**67.** Memory Performance Enhancement Advice

| #              | <b>Resolution</b>                                                                                                    |
|----------------|----------------------------------------------------------------------------------------------------|
| $\mathbf{1}$   | Verify that VMware Tools is installed on each virtual machine. The balloon driver is installed with VMware Tools<br>and is critical to performance.                                                                                 |
| $\overline{2}$ | Verify that the balloon driver is enabled. The VMkernel regularly reclaims unused virtual machine memory by<br>ballooning and swapping. Generally, this does not impact virtual machine performance.                                |
| 3              | Reduce the memory space on the virtual machine, and correct the cache size if it is too large. This frees up memory<br>for other virtual machines.                                                                                  |
| 4              | If the memory reservation of the virtual machine is set to a value much higher than its active memory, decrease the<br>reservation setting so that the VMkernel can reclaim the idle memory for other virtual machines on the host. |
| 5              | Migrate one or more virtual machines to a host in a DRS cluster.                                                                                                    |
| 6              | Add physical memory to the host.                                                                                                    |
|                |                                                                                                    |

## **Memory (MBps)**

The Memory (MBps) chart displays the swap in and swap out rates for a host.

This chart is located on the **Home** view of the Host **Performance** tab.

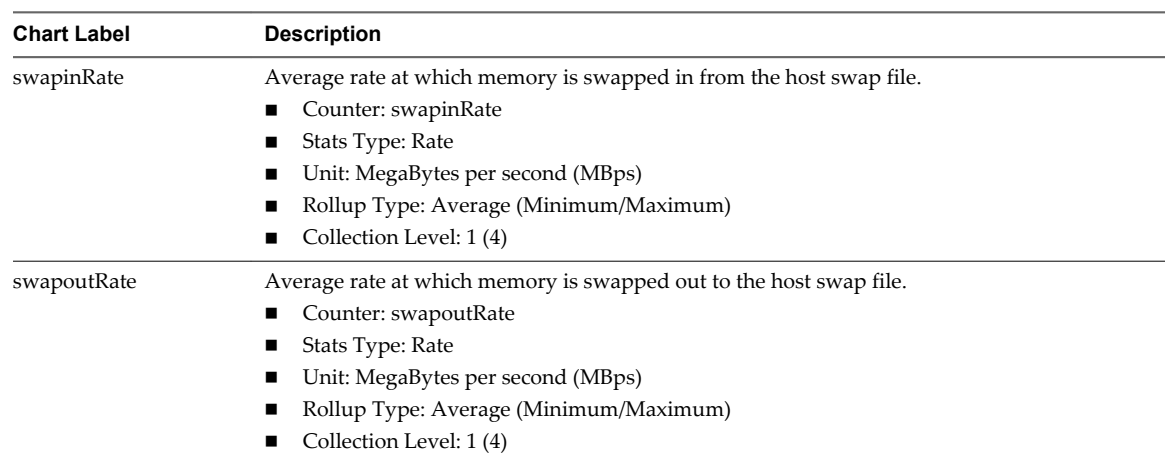

#### **Table 1**‑**68.** Data Counters

#### **Chart Analysis**

Host memory must be large enough to accommodate virtual machine workload. Transient high-usage values usually do not cause performance degradation. For example, memory usage can be high when several virtual machines are started at the same time or when there is a spike in virtual machine workload.

However, a consistently high memory usage value (94% or greater) indicates the host does not have the memory resources required to meet the demand. If the memory balloon and swap values are not high, performance is probably not affected. If the memory usage value is high, and the host has high ballooning or swapping, check the amount of free physical memory on the host. A free memory value of 6% or less indicates that the host requires more memory resources.

If the host is not lacking memory resources, check the resource shares, reservation, and limit settings of the virtual machines and resource pools on the host. Verify that the host settings are adequate and not lower than those set for the virtual machines.

If the host is lacking memory resources or you notice a degredation in performance, consider taking the following actions.

#### **Table 1**‑**69.** Memory Performance Enhancement Advice

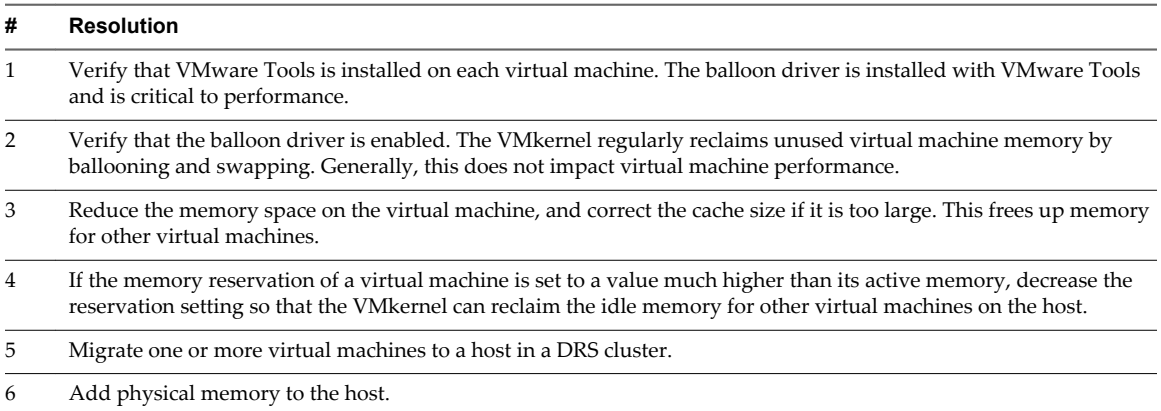

### **Memory (MB)**

The Memory (MB) chart displays memory data counters for hosts.

This chart is located in the **Home** view of the host **Performance** tab.

**NOTE** Guest physical memory refers to the virtual hardware memory presented to a virtual machine for its guest operating system. Machine memory is the actual physical RAM in the host.

Not all counters are collected at collection level 1.

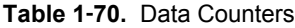

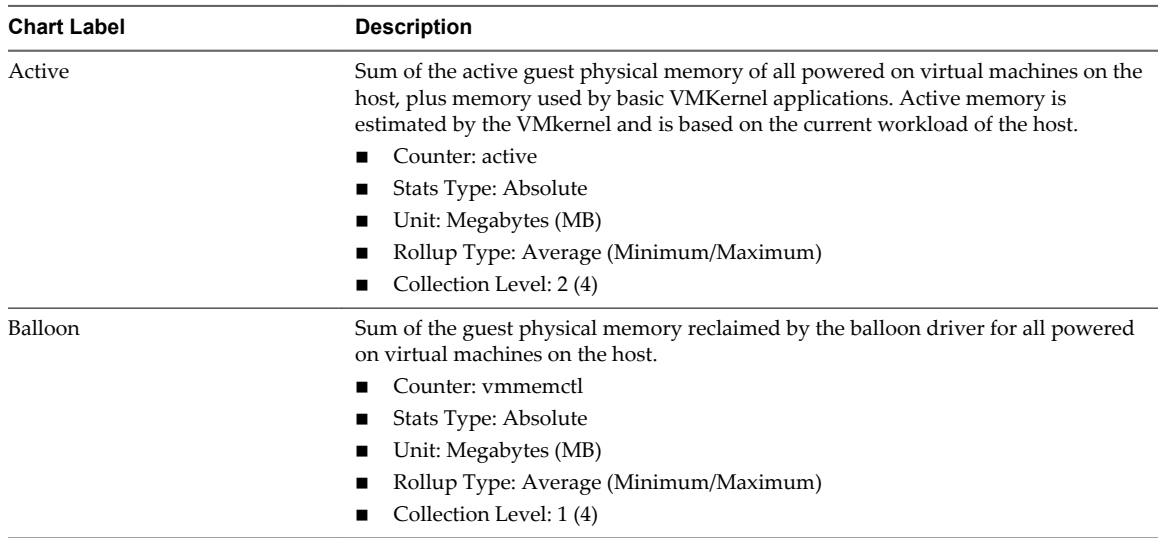

| <b>Chart Label</b>   | <b>Description</b>                                                                                                    |
|----------------------|----------------------------------------------------------------------------------------------------|
| Balloon Target       | Sum of the balloon target memory of all powered on virtual machines on the host.                                                                                                    |
|                      | If the balloon target value is greater than the balloon value, the VMkernel inflates the<br>balloon, causing more virtual machine memory to be reclaimed. If the balloon target<br>value is less than the balloon value, the VMkernel deflates the balloon, which allows<br>the virtual machine to consume additional memory if needed. |
|                      | Virtual machines initiate memory reallocation. Therefore, it is possible to have a<br>balloon target value of 0 and a balloon value greater than 0.                                                                                                    |
|                      | Counter: vmmemctltarget                                                                                                    |
|                      | Stats Type: Absolute                                                                                                    |
|                      | Unit: Megabytes (MB)                                                                                                    |
|                      | Rollup Type: Average (Minimum/Maximum)                                                                                                    |
|                      | Collection Level: 2 (4)                                                                                                    |
| Consumed             | Amount of machine memory used on the host.                                                                                                    |
|                      | Consumed memory includes virtual machine memory, service console memory, and<br>VMkernel memory.                                                                                                    |
|                      | consumed memory = total host memory - free host memory                                                                                                    |
|                      | Counter: consumed<br>■                                                                                                    |
|                      | Stats Type: Absolute<br>■                                                                                                    |
|                      | Unit: Megabytes (MB)<br>П                                                                                                    |
|                      | Rollup Type: Average (Minimum/Maximum)<br>■                                                                                                    |
|                      | Collection Level: 1(4)<br>п                                                                                                    |
| Granted              | Sum of the guest physical memory granted for all powered on virtual machines.<br>Granted memory is mapped to the host's machine memory.                                                                                                    |
|                      | Granted memory for a host includes the shared memory of each virtual machine on<br>the host.                                                                                                    |
|                      | Counter: granted<br>ш                                                                                                    |
|                      | Stats Type: Absolute<br>■                                                                                                    |
|                      | Unit: Megabytes (MB)<br>ш                                                                                                    |
|                      | Rollup Type: Average (Minimum/Maximum)<br>ш                                                                                                    |
|                      | Collection Level: 2(4)<br>■                                                                                                    |
| <b>Shared Common</b> | Amount of machine memory shared by all powered on virtual machines.                                                                                                    |
|                      | Shared common memory consists of the entire pool of memory from which sharing<br>is possible, including the amount of physical RAM required by the guest memory.                                                                                                    |
|                      | memory shared - memory shared common = amount of memory saved on the host<br>from sharing                                                                                                    |
|                      | Counter: sharedcommon<br>■                                                                                                    |
|                      | Stats Type: Absolute                                                                                                    |
|                      | Unit: Megabytes (MB)<br>■                                                                                                    |
|                      | Rollup Type: Average (Minimum/Maximum)<br>■                                                                                                    |
|                      | Collection Level: 2(4)<br>■                                                                                                    |
| Swap Used            | Sum of the memory swapped by all powered on virtual machines on the host.                                                                                                    |
|                      | Counter: swapused<br>п                                                                                                    |
|                      | Stats Type: Absolute<br>■                                                                                                    |
|                      | Unit: Megabytes (MB)<br>■                                                                                                    |
|                      | Rollup Type: Average (Minimum/Maximum)<br>■                                                                                                    |
|                      | Collection Level: 2(4)<br>п                                                                                                    |

**Table 1**‑**70.** Data Counters (Continued)

To ensure best performance, the host memory must be large enough to accommodate the active memory of the virtual machines. The active memory can be smaller than the virtual machine memory size. This allows you to over-provision memory, but still ensures that the virtual machine active memory is smaller than the host memory.

Transient high-usage values usually do not cause performance degradation. For example, memory usage can be high when several virtual machines are started at the same time or when a spike occurs in virtual machine workload. However, a consistently high memory usage value (94% or greater) indicates that the host is probably lacking the memory required to meet the demand. If the active memory size is the same as the granted memory size, the demand for memory is greater than the memory resources available. If the active memory is consistently low, the memory size might be too large.

If the memory usage value is high, and the host has high ballooning or swapping, check the amount of free physical memory on the host. A free memory value of 6% or less indicates that the host cannot handle the demand for memory. This leads to memory reclamation, which might degrade performance.

If the host has enough free memory, check the resource shares, reservation, and limit settings of the virtual machines and resource pools on the host. Verify that the host settings are adequate and not lower than those set for the virtual machines.

If the host has little free memory available, or if you notice a degredation in performance, consider taking the following actions.

#### **Table 1**‑**71.** Memory Performance Enhancement Advice

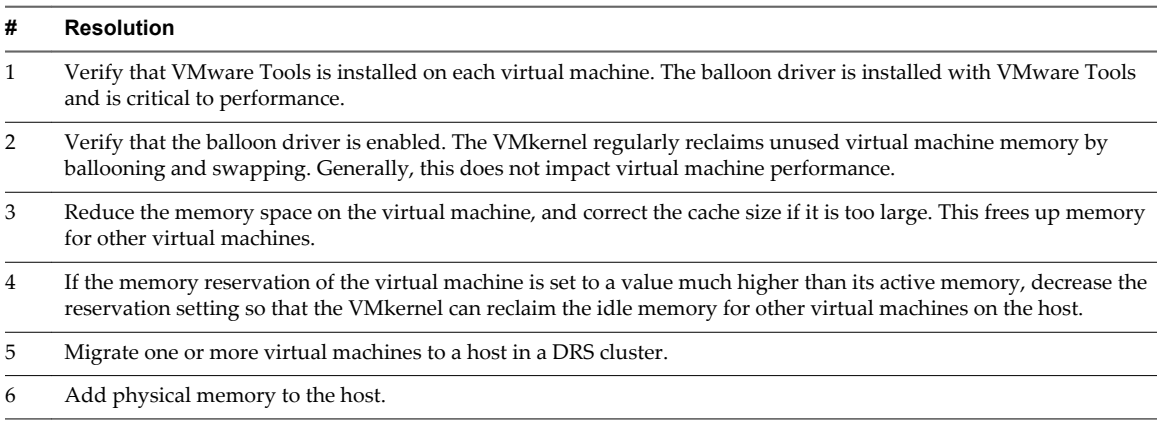

## **Memory Usage**

The Memory Usage chart displays memory usage for the 10 virtual machines on the host with the most memory usage.

This chart is located in the **Virtual Machines** view of the host **Performance** tab.

### **Virtual Machine Counters**

**NOTE** Guest physical memory refers to the virtual hardware memory presented to a virtual machine for its guest operating system.

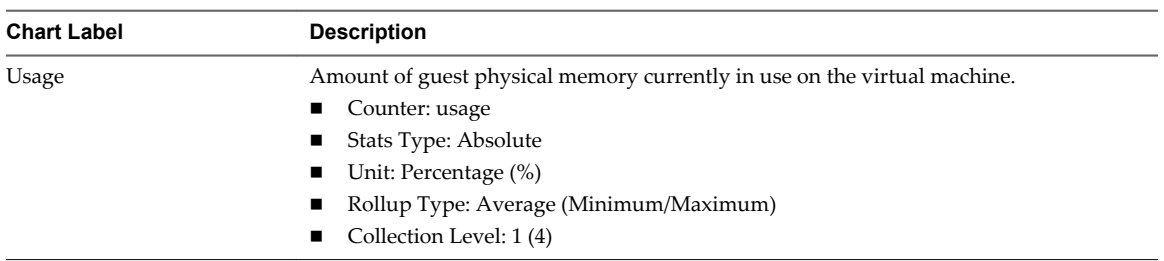

#### **Table 1**‑**72.** Data Counters

#### **Chart Analysis**

A virtual machine's memory size must be slightly larger than the average guest memory usage. This enables the host to accommodate workload spikes without swapping memory among guests. Increasing the virtual machine memory size results in more overhead memory usage.

If sufficient swap space is available, a high balloon value does not cause performance problems. However, if the swapin and swapout values for the host are large, the host is probably lacking the amount of memory required to meet the demand.

If a virtual machine has high ballooning or swapping, check the amount of free physical memory on the host. A free memory value of 6% or less indicates that the host cannot meet the memory requirements. This leads to memory reclamation, which might degrade performance. If the active memory size is the same as the granted memory size, demand for memory is greater than the memory resources available. If the active memory is consistently low, the memory size might be too large.

If the host has enough free memory, check the resource shares, reservation, and limit of the virtual machines and resource pools on the host. Verify that the host settings are adequate and not lower than those set for the virtual machine.

If little free memory is available, or if you notice degredation in performance, consider taking the following actions.

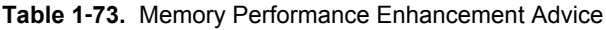

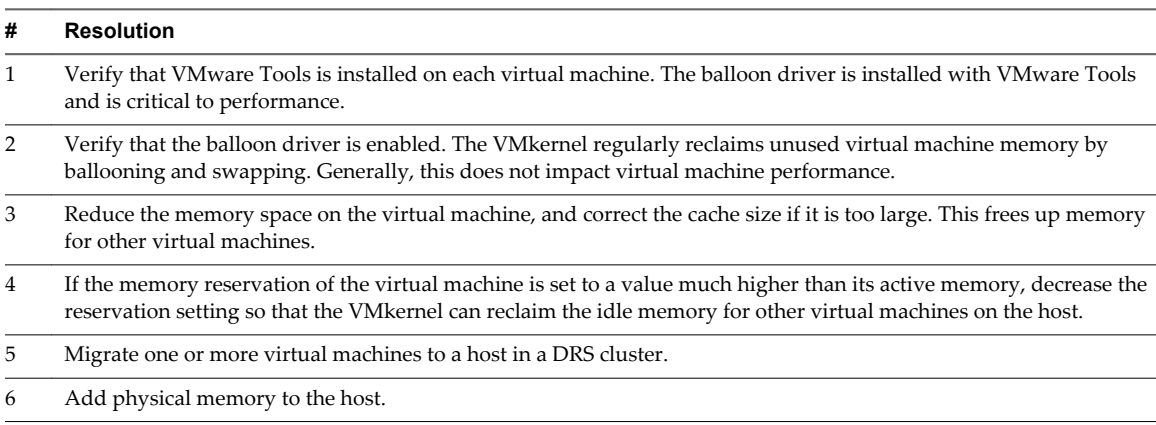

### **Network (Mbps)**

The Network (Mbps) chart displays network usage for the host.

This chart is located in the **Home** view of the Host **Performance** tab.

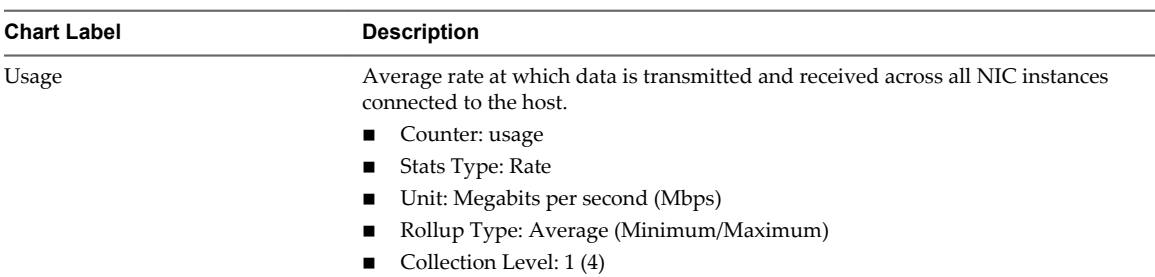

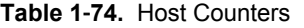

Network performance depends on application workload and network configuration. Dropped network packets indicate a bottleneck in the network. To determine whether packets are being dropped, use esxtop or the advanced performance charts to examine the droppedTx and droppedRx network counter values.

If packets are being dropped, adjust the virtual machine shares. If packets are not being dropped, check the size of the network packets and the data receive and transfer rates. In general, the larger the network packets, the faster the network speed. When the packet size is large, fewer packets are transferred, which reduces the amount of CPU required to process the data. When network packets are small, more packets are transferred but the network speed is slower because more CPU is required to process the data.

**NOTE** In some instances, large packets might result in high network latency. To check network latency, use the VMware AppSpeed performance monitoring application or a third-party application.

If packets are not being dropped and the data receive rate is slow, the host is probably lacking the CPU resources required to handle the load. Check the number of virtual machines assigned to each physical NIC. If necessary, perform load balancing by moving virtual machines to different vSwitches or by adding more NICs to the host. You can also move virtual machines to another host or increase the host CPU or virtual machine CPU.

If you experience network-related performance problems, also consider taking the actions listed below.

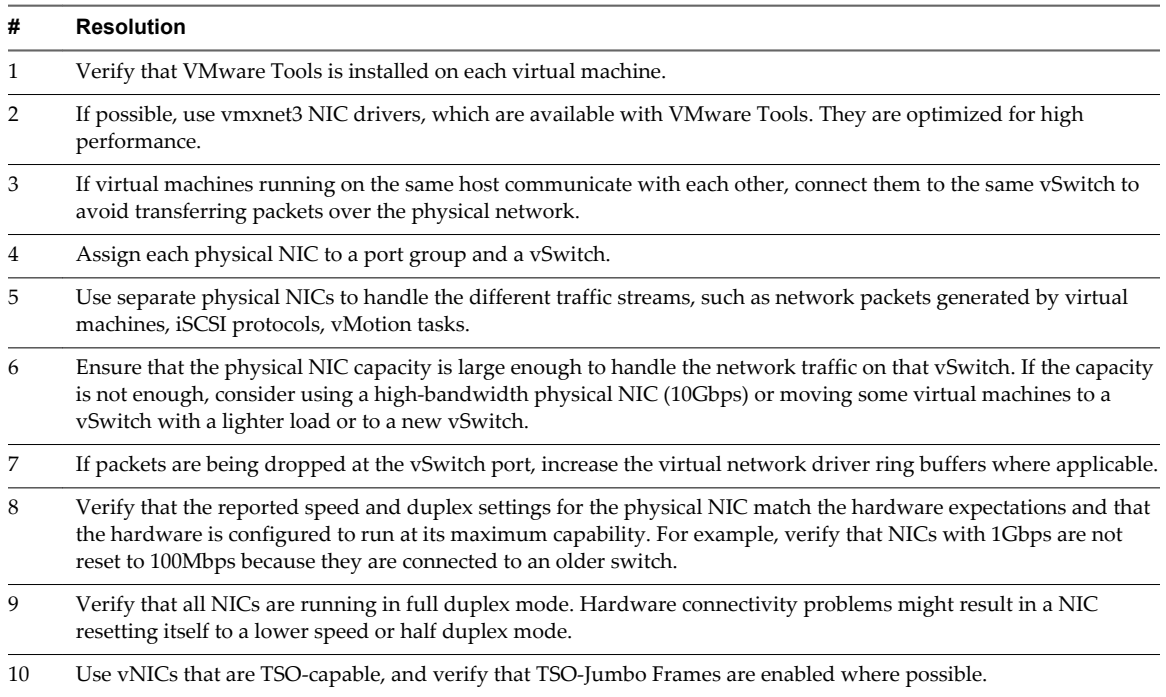

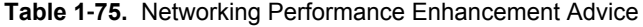

### **Network Rate (Mbps)**

The Network Rate chart displays network bandwidth on a host.

The Network Data Transmitted/Received chart for hosts is located in the **Home** view of the Host **Performance** tab.

**Table 1**‑**76.** Data Counters

| <b>Chart Label</b> | <b>Description</b>                                                                                                    |
|--------------------|----------------------------------------------------------------------------------------------------|
| Data Receive Rate  | Rate at which data is received across the top ten physical NIC instances on the host.<br>This represents the bandwidth of the network. The chart also displays the<br>aggregated data receive rate of all physical NICs.     |
|                    | Counter: received                                                                                                    |
|                    | Stats Type: Rate                                                                                                    |
|                    | Unit: Megabits per second (Mbps)                                                                                                    |
|                    | Rollup Type: Average                                                                                                    |
|                    | Collection Level: 3 (4)<br>■                                                                                                    |
| Data Transmit Rate | Rate at which data is transmitted across the top ten physical NIC instances on the<br>host. This represents the bandwidth of the network. The chart also displays the<br>aggregated data transmit rate of all physical NICs. |
|                    | Counter: transmitted                                                                                                    |
|                    | Stats Type: Rate                                                                                                    |
|                    | Unit: Megabits per second (Mbps)                                                                                                    |
|                    | Rollup Type: Average                                                                                                    |
|                    | Collection Level: 3 (4)                                                                                                    |

#### **Chart Analysis**

Network performance depends on application workload and network configuration. Dropped network packets indicate a bottleneck in the network. To determine whether packets are being dropped, use esxtop or the advanced performance charts to examine the droppedTx and droppedRx network counter values.

If packets are being dropped, adjust the virtual machine shares. If packets are not being dropped, check the size of the network packets and the data receive and transfer rates. In general, the larger the network packets, the faster the network speed. When the packet size is large, fewer packets are transferred, which reduces the amount of CPU required to process the data. When network packets are small, more packets are transferred but the network speed is slower because more CPU is required to process the data.

**NOTE** In some instances, large packets might result in high network latency. To check network latency, use the VMware AppSpeed performance monitoring application or a third-party application.

If packets are not being dropped and the data receive rate is slow, the host is probably lacking the CPU resources required to handle the load. Check the number of virtual machines assigned to each physical NIC. If necessary, perform load balancing by moving virtual machines to different vSwitches or by adding more NICs to the host. You can also move virtual machines to another host or increase the host CPU or virtual machine CPU.

If you experience network-related performance problems, also consider taking the actions listed below.

**Table 1**‑**77.** Networking Performance Enhancement Advice

| # | <b>Resolution</b>                                                                                                    |
|---|----------------------------------------------------------------------------------------------------|
|   | Verify that VMware Tools is installed on each virtual machine.                                                           |
|   | If possible, use vmxnet3 NIC drivers, which are available with VMware Tools. They are optimized for high<br>performance. |

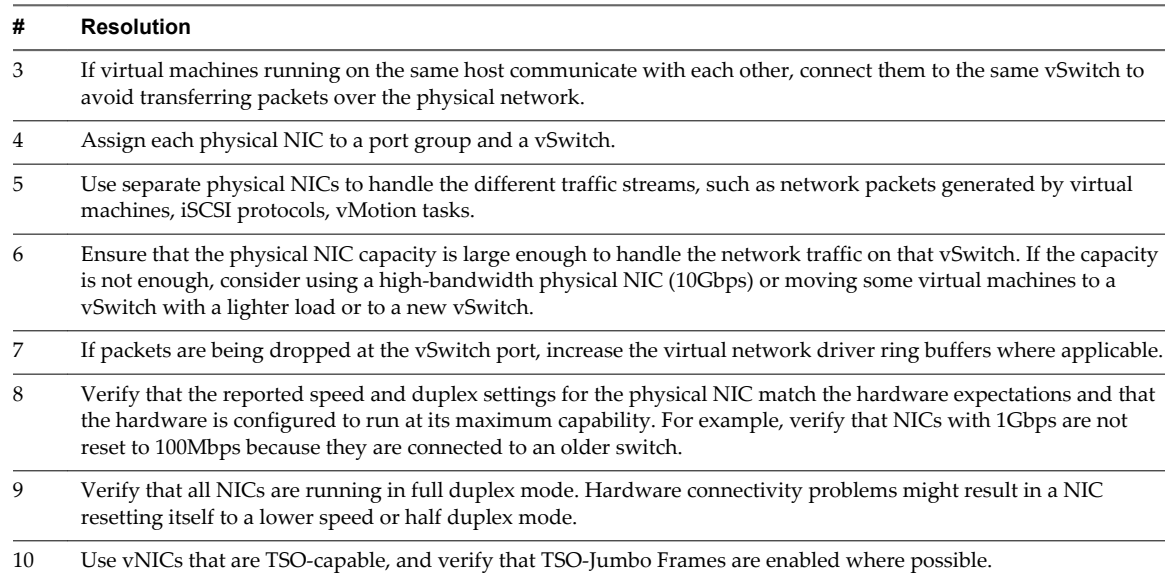

#### **Table 1**‑**77.** Networking Performance Enhancement Advice (Continued)

## **Network Packets (Number)**

The Network Packets chart displays the network bandwith on a host.

This chart is located in the **Home** view of the Host **Performance** tab.

#### **Table 1**‑**78.** Data Counters

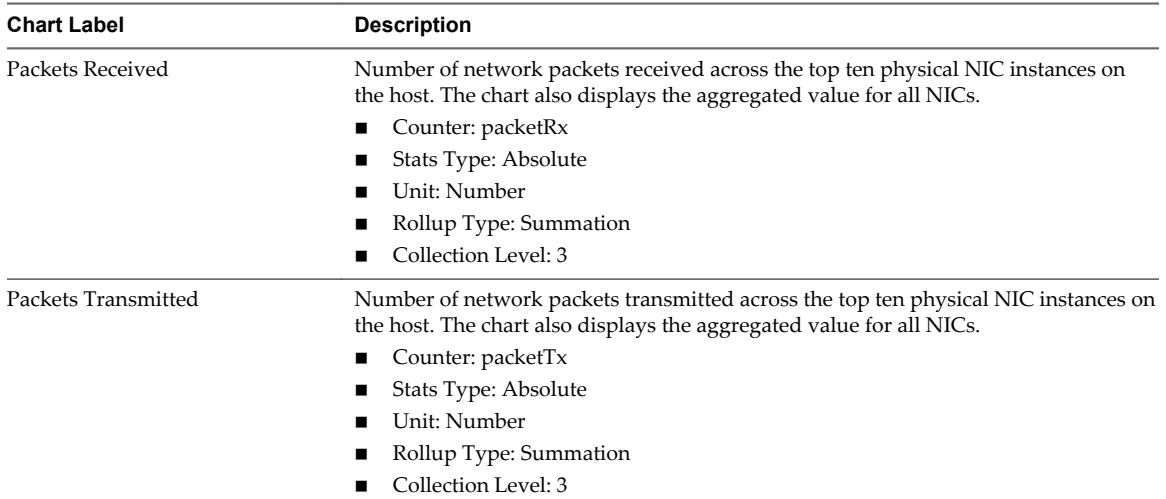

#### **Chart Analysis**

Network performance depends on application workload and network configuration. Dropped network packets indicate a bottleneck in the network. To determine whether packets are being dropped, use esxtop or the advanced performance charts to examine the droppedTx and droppedRx network counter values.

If packets are being dropped, adjust the virtual machine shares. If packets are not being dropped, check the size of the network packets and the data receive and transfer rates. In general, the larger the network packets, the faster the network speed. When the packet size is large, fewer packets are transferred, which reduces the amount of CPU required to process the data. When network packets are small, more packets are transferred but the network speed is slower because more CPU is required to process the data.

**NOTE** In some instances, large packets might result in high network latency. To check network latency, use the VMware AppSpeed performance monitoring application or a third-party application.

If packets are not being dropped and the data receive rate is slow, the host is probably lacking the CPU resources required to handle the load. Check the number of virtual machines assigned to each physical NIC. If necessary, perform load balancing by moving virtual machines to different vSwitches or by adding more NICs to the host. You can also move virtual machines to another host or increase the host CPU or virtual machine CPU.

If you experience network-related performance problems, also consider taking the actions listed below.

**Table 1**‑**79.** Networking Performance Enhancement Advice

| #  | <b>Resolution</b>                                                                                                    |
|----|----------------------------------------------------------------------------------------------------|
| 1  | Verify that VMware Tools is installed on each virtual machine.                                                                                                    |
| 2  | If possible, use vmxnet3 NIC drivers, which are available with VMware Tools. They are optimized for high<br>performance.                                                                                                    |
| 3  | If virtual machines running on the same host communicate with each other, connect them to the same vSwitch to<br>avoid transferring packets over the physical network.                                                                                                    |
| 4  | Assign each physical NIC to a port group and a vSwitch.                                                                                                    |
| 5  | Use separate physical NICs to handle the different traffic streams, such as network packets generated by virtual<br>machines, iSCSI protocols, vMotion tasks.                                                                                                    |
| 6  | Ensure that the physical NIC capacity is large enough to handle the network traffic on that vSwitch. If the capacity<br>is not enough, consider using a high-bandwidth physical NIC (10Gbps) or moving some virtual machines to a<br>vSwitch with a lighter load or to a new vSwitch.                |
| 7  | If packets are being dropped at the vSwitch port, increase the virtual network driver ring buffers where applicable.                                                                                                    |
| 8  | Verify that the reported speed and duplex settings for the physical NIC match the hardware expectations and that<br>the hardware is configured to run at its maximum capability. For example, verify that NICs with 1Gbps are not<br>reset to 100Mbps because they are connected to an older switch. |
| 9  | Verify that all NICs are running in full duplex mode. Hardware connectivity problems might result in a NIC<br>resetting itself to a lower speed or half duplex mode.                                                                                                    |
| 10 | Use vNICs that are TSO-capable, and verify that TSO-Jumbo Frames are enabled where possible.                                                                                                    |

## **Network (Mbps)**

The Network (Mbps) chart displays network usage for the 10 virtual machines on the host with the most network usage.

This chart is located in the **Virtual Machines** view of the Host **Performance** tab.

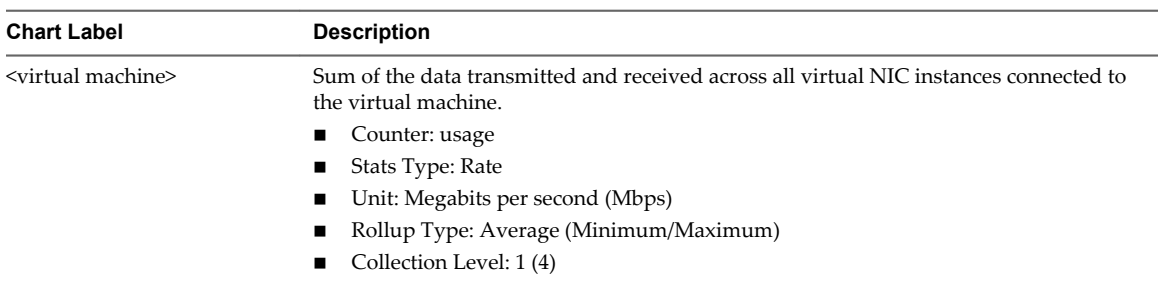

#### **Table 1**‑**80.** Data Counters

#### **Chart Analysis**

Network performance depends on application workload and network configuration. Dropped network packets indicate a bottleneck in the network. To determine whether packets are being dropped, use esxtop or the advanced performance charts to examine the droppedTx and droppedRx network counter values.

If packets are being dropped, adjust the virtual machine shares. If packets are not being dropped, check the size of the network packets and the data receive and transfer rates. In general, the larger the network packets, the faster the network speed. When the packet size is large, fewer packets are transferred, which reduces the amount of CPU required to process the data. When network packets are small, more packets are transferred but the network speed is slower because more CPU is required to process the data.

**NOTE** In some instances, large packets might result in high network latency. To check network latency, use the VMware AppSpeed performance monitoring application or a third-party application.

If packets are not being dropped and the data receive rate is slow, the host is probably lacking the CPU resources required to handle the load. Check the number of virtual machines assigned to each physical NIC. If necessary, perform load balancing by moving virtual machines to different vSwitches or by adding more NICs to the host. You can also move virtual machines to another host or increase the host CPU or virtual machine CPU.

If you experience network-related performance problems, also consider taking the actions listed below.

| #  | <b>Resolution</b>                                                                                                    |
|----|----------------------------------------------------------------------------------------------------|
| 1  | Verify that VMware Tools is installed on each virtual machine.                                                                                                    |
| 2  | If possible, use vmxnet3 NIC drivers, which are available with VMware Tools. They are optimized for high<br>performance.                                                                                                    |
| 3  | If virtual machines running on the same host communicate with each other, connect them to the same vSwitch to<br>avoid transferring packets over the physical network.                                                                                                    |
| 4  | Assign each physical NIC to a port group and a vSwitch.                                                                                                    |
| 5  | Use separate physical NICs to handle the different traffic streams, such as network packets generated by virtual<br>machines, iSCSI protocols, vMotion tasks.                                                                                                    |
| 6  | Ensure that the physical NIC capacity is large enough to handle the network traffic on that vSwitch. If the capacity<br>is not enough, consider using a high-bandwidth physical NIC (10Gbps) or moving some virtual machines to a<br>vSwitch with a lighter load or to a new vSwitch.                |
| 7  | If packets are being dropped at the vSwitch port, increase the virtual network driver ring buffers where applicable.                                                                                                    |
| 8  | Verify that the reported speed and duplex settings for the physical NIC match the hardware expectations and that<br>the hardware is configured to run at its maximum capability. For example, verify that NICs with 1Gbps are not<br>reset to 100Mbps because they are connected to an older switch. |
| 9  | Verify that all NICs are running in full duplex mode. Hardware connectivity problems might result in a NIC<br>resetting itself to a lower speed or half duplex mode.                                                                                                    |
| 10 | Use vNICs that are TSO-capable, and verify that TSO-Jumbo Frames are enabled where possible.                                                                                                    |

**Table 1**‑**81.** Networking Performance Enhancement Advice

# **Resource Pools**

The resource pool charts contain information about CPU and memory usage for resource pools. The help topic for each chart contains information about the data counters displayed in that chart. The counters available are determined by the collection level set for vCenter Server.

# **CPU (MHz)**

The CPU (MHz) chart displays CPU usage in the resource pool or vApp.

This chart is located in the Home view of the Resource Pool or vApp **Performance** tab.

### **Counters**

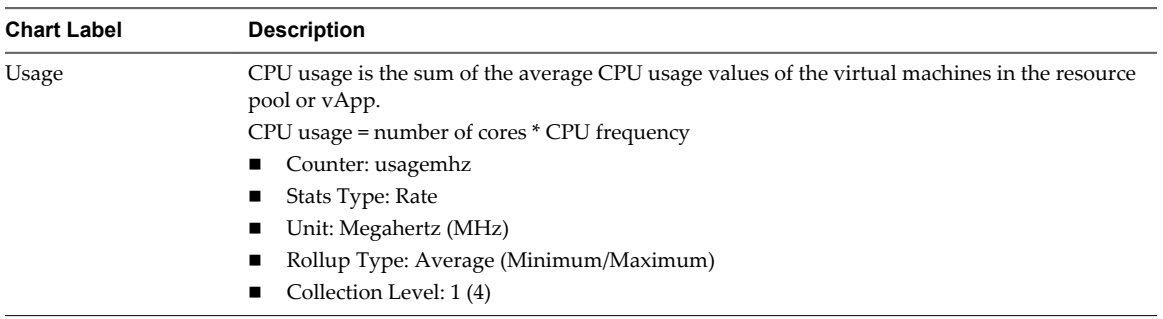

### **Table 1**‑**82.** Data Counters

#### **Chart Analysis**

A short spike in CPU usage indicates that you are making the best use of the resources available. However, if the value is constantly high, the CPU demanded is likely greater than the CPU capacity available. A high CPU usage value can lead to increased ready time and processor queuing of the virtual machines in the resource pool. Generally, if the CPU usage value for a virtual machine is above 90% and the CPU ready value for a virtual machine is above 20%, performance is impacted.

If performance is impacted, consider taking the following actions.

#### **Table 1**‑**83.** CPU Performance Enhancement Advice

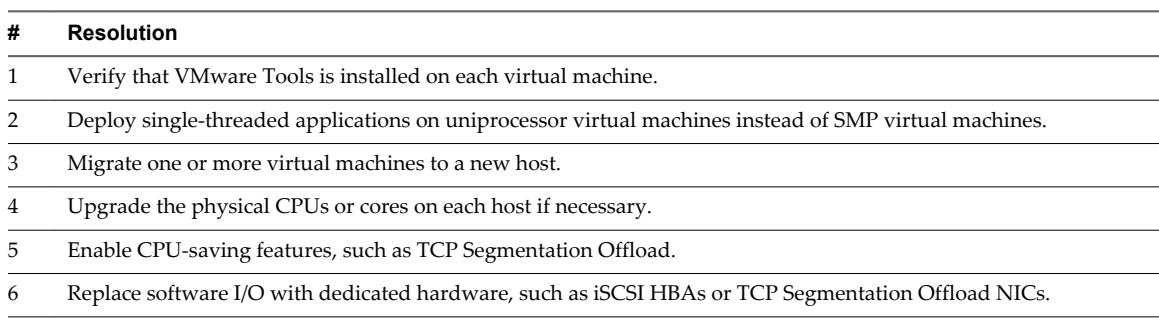

## **CPU Usage**

The CPU Usage chart displays CPU usage of virtual machines in the resource pool or vApp. The chart displays the top ten virtual machines with the highest CPU usage.

This chart is located in the Resource Pools & Virtual Machines view of the Resource Pool or vApp **Performance** tab.

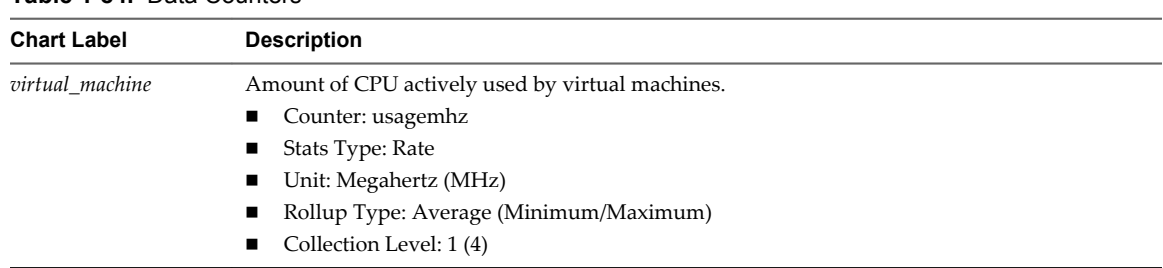

### **Table 1**‑**84.** Data Counters

#### **Chart Analysis**

A short spike in CPU usage or CPU ready indicates that you are making the best use of the virtual machine resources. However, if the CPU usage value for a virtual machine is above 90% and the CPU ready value is above 20%, performance is being impacted.

If performance is impacted, consider taking the actions listed below.

**Table 1**‑**85.** CPU Performance Enhancement Advice

| #              | <b>Resolution</b>                                                                                                    |
|----------------|----------------------------------------------------------------------------------------------------|
| 1              | Verify that VMware Tools is installed on every virtual machine on the host.                                                                                                    |
| 2              | Set the CPU reservations for all high-priority virtual machines to guarantee that they receive the CPU cycles<br>required.                                                                                                    |
| 3              | Compare the CPU usage value of a virtual machine with the CPU usage of other virtual machines on the host or in<br>the resource pool. The stacked line chart on the host's Virtual Machine view shows the CPU usage for virtual<br>machines on the host.                                                                                                    |
| $\overline{4}$ | Determine whether the high ready time for the virtual machine resulted from its CPU usage time reaching the CPU<br>limit setting. If so, increase the CPU limit on the virtual machine.                                                                                                    |
| 5              | Increase the CPU shares to give the virtual machine more opportunities to run. The total ready time on the host<br>might remain at the same level if the host system is constrained by CPU. If the host ready time doesn't decrease, set<br>the CPU reservations for high-priority virtual machines to guarantee that they receive the required CPU cycles. |
| 6              | Increase the amount of memory allocated to the virtual machine. This decreases disk and or network activity for<br>applications that cache. This might lower disk I/O and reduce the need for the host to virtualize the hardware.<br>Virtual machines with smaller resource allocations generally accumulate more CPU ready time.                          |
| $\overline{7}$ | Reduce the number of virtual CPUs on a virtual machine to only the number required to execute the workload. For<br>example, a single-threaded application on a four-way virtual machine only benefits from a single vCPU. But the<br>hypervisor's maintenance of the three idle vCPUs takes CPU cycles that could be used for other work.                   |
| 8              | If the host is not already in a DRS cluster, add it to one. If the host is in a DRS cluster, increase the number of hosts<br>and migrate one or more virtual machines onto the new host.                                                                                                    |
| 9              | Upgrade the physical CPUs or cores on the host if necessary.                                                                                                    |
| 10             | Use the newest version of hypervisor software, and enable CPU-saving features such as TCP Segmentation Offload,<br>large memory pages, and jumbo frames.                                                                                                    |

# **Memory (MB)**

The Memory (MB) chart displays memory usage in the resource pool or vApp.

This chart is located in the **Home** view of the resource pool or vApp **Performance** tab.

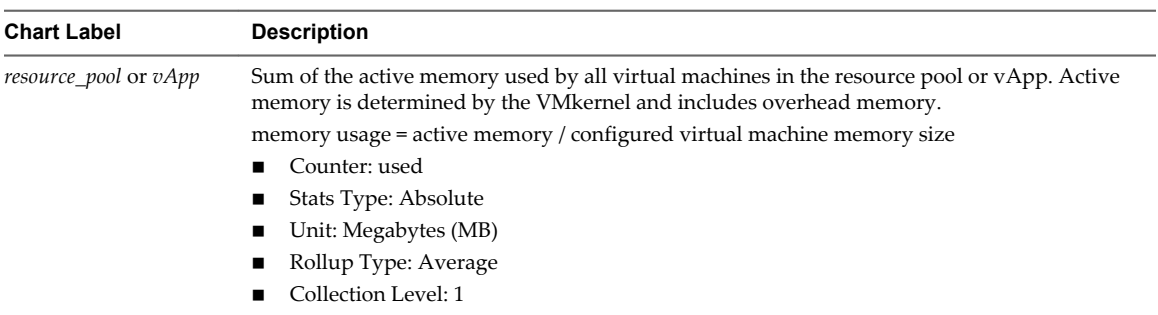

#### **Table 1**‑**86.** Data Counters

#### **Chart Analysis**

Memory usage is not an indicator of performance problems. Memory can be high if a host is swapping or ballooning, which can result in virtual machine guest swapping. In such cases, check for other problems, such as CPU over-commitment or storage latencies.

If you have constantly high memory usage in a cluster, resource pool, or vApp, consider taking the following actions.

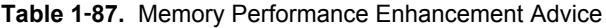

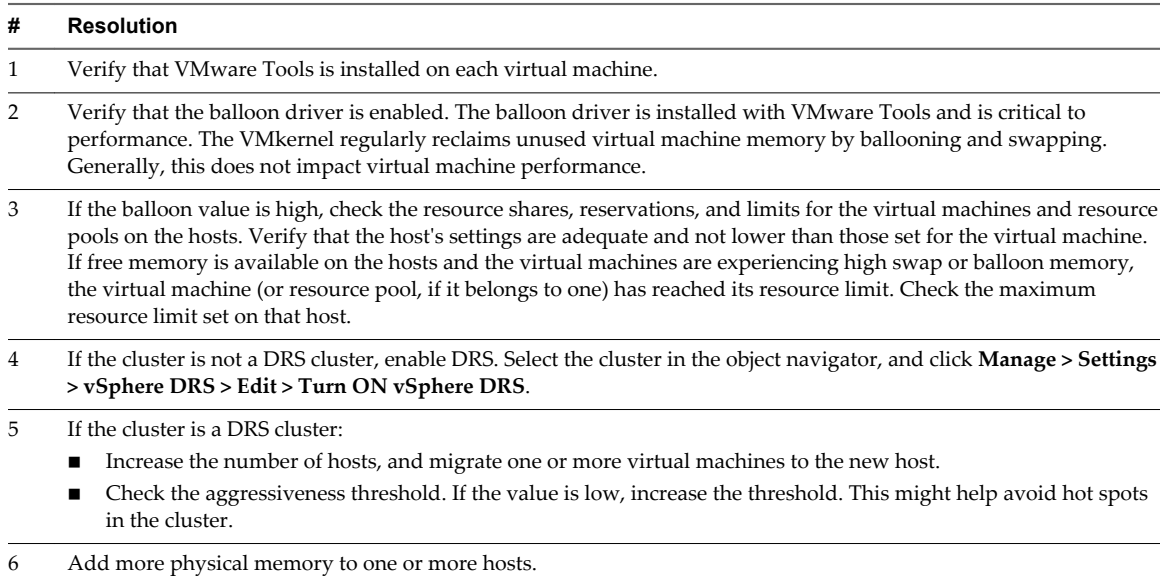

## **Memory Consumed**

The Memory Consumed chart displays the memory performance of all virtual machines in the resource pool or vApp.

This chart is located in the **Resource Pools & Virtual Machines** view of the resource pool or vApp **Performance** tab.

For resource pools and virtual machines in a resource pool or vApp, this chart is located in the **Resource Pools & Virtual Machines** view of the resource pool or vApp **Performance** tab.

| <b>Chart Label</b> | <b>Description</b>                                                                                                    |
|--------------------|----------------------------------------------------------------------------------------------------|
| virtual machine    | Amount of host memory used by the virtual machine for its guest operating system's physical<br>memory. Memory overhead is not included in consumed memory.                                                                                          |
|                    | consumed memory = memory granted - memory saved from page sharing                                                                                                    |
|                    | For example, if a virtual machine has 100MB of memory that is shared equally with three other<br>virtual machines, its portion of the shared memory is $25MB$ ( $100MB \div 4$ VMs). This amount is<br>counted in the memory consumed data counter. |
|                    | Counter: consumed                                                                                                    |
|                    | Stats Type: Absolute                                                                                                    |
|                    | Unit: Megabytes (MB)                                                                                                    |
|                    | Rollup Type: Average (Minimum/Maximum)                                                                                                    |
|                    | Collection Level: 1 (4)                                                                                                    |

**Table 1**‑**88.** Data Counters

A virtual machine's memory size must be slightly larger than the average guest memory usage. This enables the host to accommodate workload spikes without swapping memory among guests. Increasing the virtual machine memory size results in more overhead memory usage.

If sufficient swap space is available, a high balloon value does not cause performance problems. However, if the swapin and swapout values for the host are large, the host is probably lacking the amount of memory required to meet the demand.

If a virtual machine has high ballooning or swapping, check the amount of free physical memory on the host. A free memory value of 6% or less indicates that the host cannot meet the memory requirements. This leads to memory reclamation, which might degrade performance. If the active memory size is the same as the granted memory size, demand for memory is greater than the memory resources available. If the active memory is consistently low, the memory size might be too large.

If the host has enough free memory, check the resource shares, reservation, and limit of the virtual machines and resource pools on the host. Verify that the host settings are adequate and not lower than those set for the virtual machine.

If little free memory is available, or if you notice degredation in performance, consider taking the following actions.

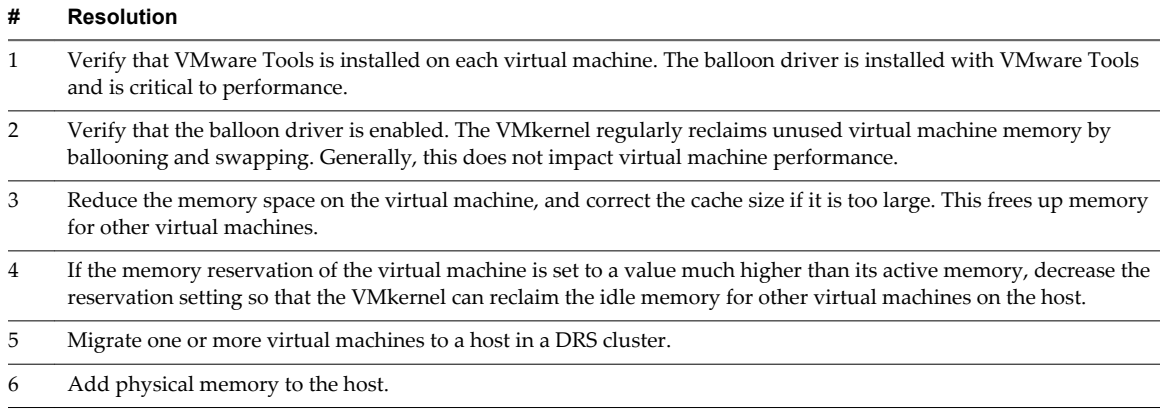

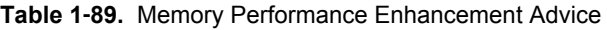

# **Memory (MB)**

The Memory (MB) chart displays memory data counters for resource pools or vApps.

### **Description**

This chart is located in the **Home** view of the resource pool or vApp **Performance** tab.

**NOTE** These data counter definitions are for virtual machines. At the resource pool level, the values are collected and totaled. The counter values in the chart represent the aggregate amounts of the virtual machine data.The counters that appear in the chart depend on the collection level set for your vCenter Server.

| <b>TUDIC T SO.</b> Data Obditions |                                                                                                    |  |  |
|-----------------------------------|----------------------------------------------------------------------------------------------------|--|--|
| <b>Chart Label</b>                | <b>Description</b>                                                                                                    |  |  |
| Active                            | Sum of the active guest physical memory of all powered on virtual machines in the<br>resource pool.                                                                                                    |  |  |
|                                   | Counter: active                                                                                                    |  |  |
|                                   | Stats Type: Absolute                                                                                                    |  |  |
|                                   | Unit: Megabytes (MB)                                                                                                    |  |  |
|                                   | Rollup Type: Average (Minimum/Maximum)                                                                                                    |  |  |
|                                   | Collection Level: 2(4)                                                                                                    |  |  |
| Balloon                           | Sum of the guest physical memory reclaimed by the balloon driver for all powered<br>on virtual machines in the resource pool.                                                                                           |  |  |
|                                   | Counter: vmmemctl                                                                                                    |  |  |
|                                   | Stats Type: Absolute                                                                                                    |  |  |
|                                   | Unit: Megabytes (MB)                                                                                                    |  |  |
|                                   | Rollup Type: Average (Minimum/Maximum)                                                                                                    |  |  |
|                                   | Collection Level: 1 (4)                                                                                                    |  |  |
| Consumed                          | Amount of physical memory consumed by the virtual machine for guest memory.<br>Consumed memory does not include overhead memory. It includes shared memory<br>and memory that might be reserved, but not actually used. |  |  |
|                                   | consumed memory = memory granted – memory saved due to memory sharing                                                                                                    |  |  |
|                                   | Counter: consumed                                                                                                    |  |  |
|                                   | Stats Type: Absolute                                                                                                    |  |  |
|                                   | Unit: Megabytes (MB)                                                                                                    |  |  |
|                                   | Rollup Type: Average (Minimum/Maximum)                                                                                                    |  |  |
|                                   | Collection Level: 1 (4)                                                                                                    |  |  |
| Granted                           | Sum of the guest physical memory granted for all powered on virtual machines.<br>Granted memory is mapped to the host's machine memory.                                                                                 |  |  |
|                                   | Counter: granted<br>ш                                                                                                    |  |  |
|                                   | Stats Type: Absolute                                                                                                    |  |  |
|                                   | Unit: Megabytes (MB)                                                                                                    |  |  |
|                                   | Rollup Type: Average (Minimum/Maximum)                                                                                                    |  |  |
|                                   | Collection Level: 2(4)                                                                                                    |  |  |

**Table 1**‑**90.** Data Counters

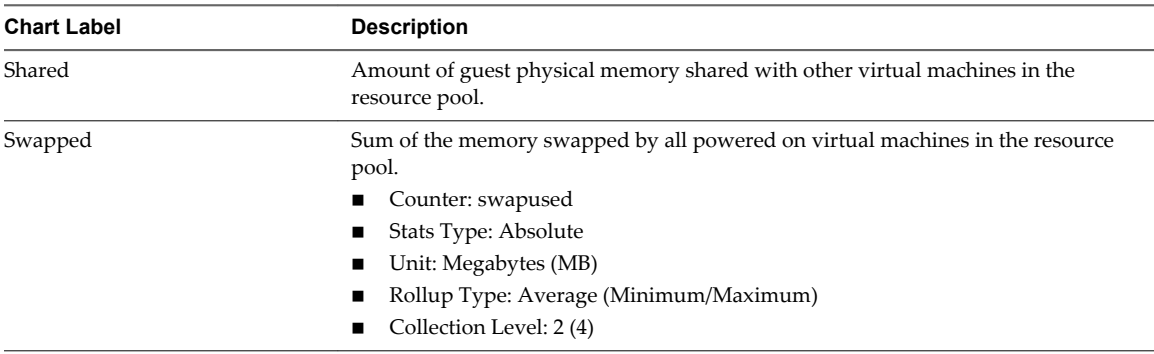

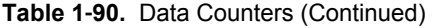

A virtual machine's memory size must be slightly larger than the average guest memory usage. This enables the host to accommodate workload spikes without swapping memory among guests. Increasing the virtual machine memory size results in more overhead memory usage.

If sufficient swap space is available, a high balloon value does not cause performance problems. However, if the swapin and swapout values for the host are large, the host is probably lacking the amount of memory required to meet the demand.

If a virtual machine has high ballooning or swapping, check the amount of free physical memory on the host. A free memory value of 6% or less indicates that the host cannot meet the memory requirements. This leads to memory reclamation, which might degrade performance. If the active memory size is the same as the granted memory size, demand for memory is greater than the memory resources available. If the active memory is consistently low, the memory size might be too large.

If the host has enough free memory, check the resource shares, reservation, and limit of the virtual machines and resource pools on the host. Verify that the host settings are adequate and not lower than those set for the virtual machine.

If little free memory is available, or if you notice degredation in performance, consider taking the following actions.

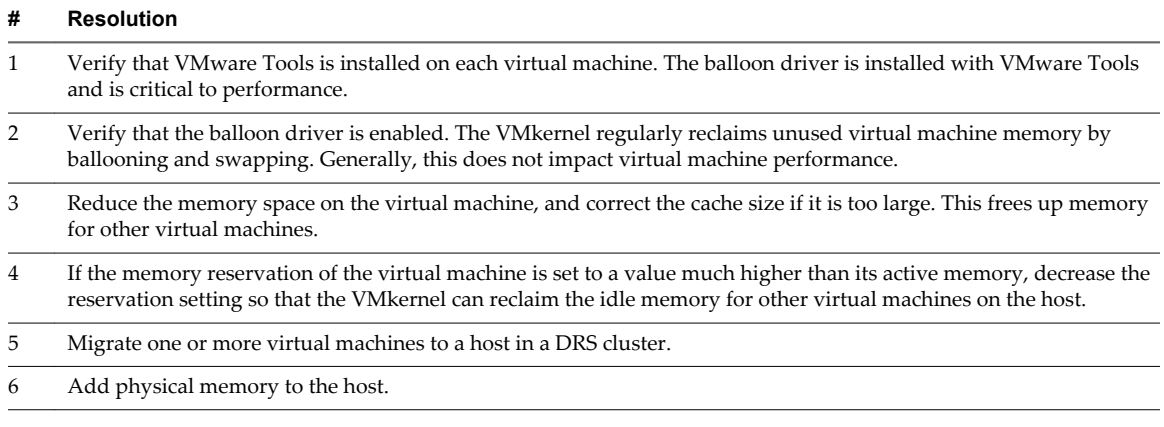

#### **Table 1**‑**91.** Memory Performance Enhancement Advice

## **vApps**

The vApp charts contain information about CPU and memory usage for vApps. The help topic for each chart contains information about the data counters displayed in that chart. The counters available are determined by the collection level set for vCenter Server.

# **CPU (MHz)**

The CPU (MHz) chart displays CPU usage in the vApp or resource pool.

This chart is located in the **Home** view of the vApp or resource pool **Performance** tab.

#### **Counters**

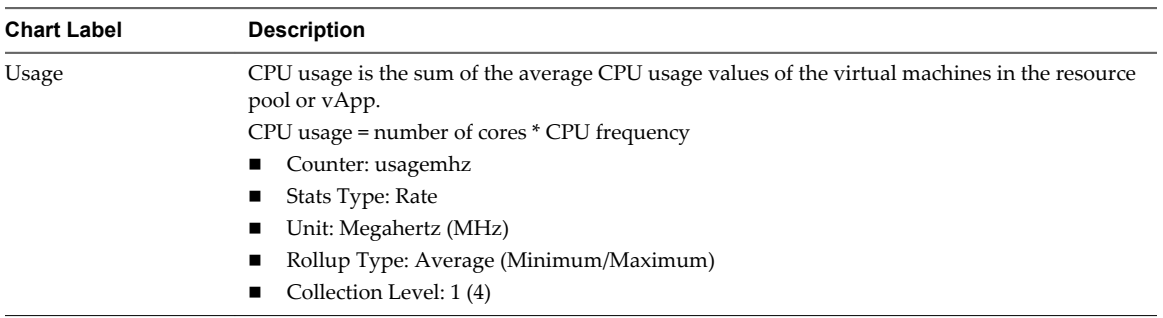

### **Table 1**‑**92.** Data Counters

#### **Chart Analysis**

A short spike in CPU usage indicates that you are making the best use of the resources available. However, if the value is constantly high, the CPU demanded is likely greater than the CPU capacity available. A high CPU usage value can lead to increased ready time and processor queuing of the virtual machines in the resource pool. Generally, if the CPU usage value for a virtual machine is above 90% and the CPU ready value for a virtual machine is above 20%, performance is impacted.

If performance is impacted, consider taking the following actions.

#### **Table 1**‑**93.** CPU Performance Enhancement Advice

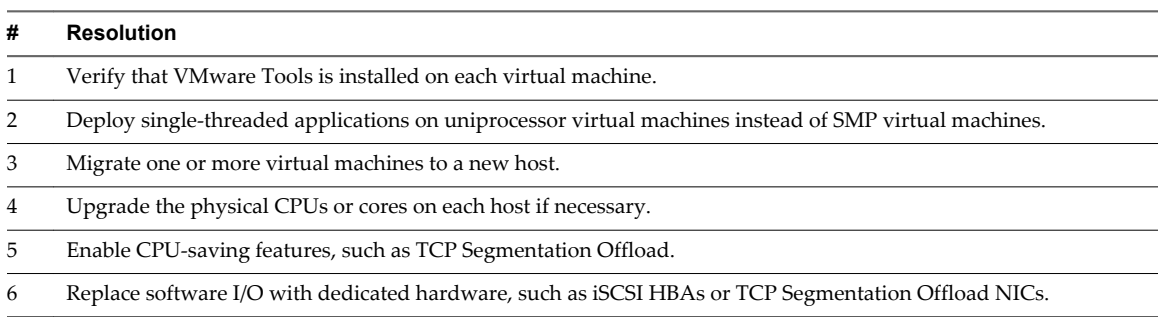

## **CPU Usage**

The CPU Usage chart displays CPU usage of each virtual machine in the vApp or resource pool.

This chart is located in the **Virtual Machines** view of the vApp or resource pool **Performance** tab.

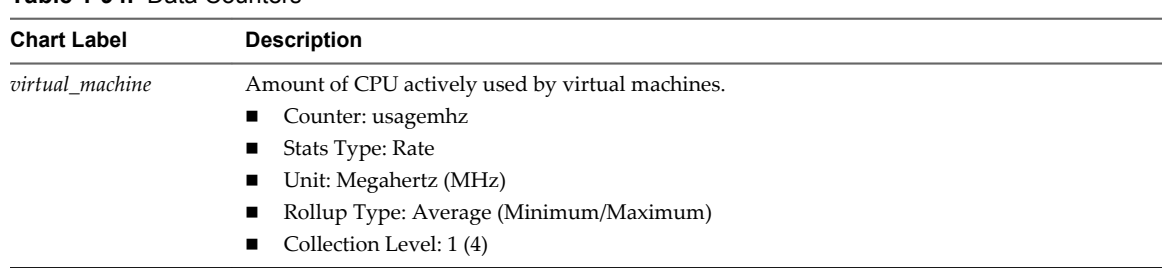

### **Table 1**‑**94.** Data Counters

#### **Chart Analysis**

A short spike in CPU usage or CPU ready indicates that you are making the best use of the virtual machine resources. However, if the CPU usage value for a virtual machine is above 90% and the CPU ready value is above 20%, performance is being impacted.

If performance is impacted, consider taking the actions listed below.

**Table 1**‑**95.** CPU Performance Enhancement Advice

| #              | <b>Resolution</b>                                                                                                    |
|----------------|----------------------------------------------------------------------------------------------------|
| 1              | Verify that VMware Tools is installed on every virtual machine on the host.                                                                                                    |
| 2              | Set the CPU reservations for all high-priority virtual machines to guarantee that they receive the CPU cycles<br>required.                                                                                                    |
| 3              | Compare the CPU usage value of a virtual machine with the CPU usage of other virtual machines on the host or in<br>the resource pool. The stacked line chart on the host's Virtual Machine view shows the CPU usage for virtual<br>machines on the host.                                                                                                    |
| $\overline{4}$ | Determine whether the high ready time for the virtual machine resulted from its CPU usage time reaching the CPU<br>limit setting. If so, increase the CPU limit on the virtual machine.                                                                                                    |
| 5              | Increase the CPU shares to give the virtual machine more opportunities to run. The total ready time on the host<br>might remain at the same level if the host system is constrained by CPU. If the host ready time doesn't decrease, set<br>the CPU reservations for high-priority virtual machines to guarantee that they receive the required CPU cycles. |
| 6              | Increase the amount of memory allocated to the virtual machine. This decreases disk and or network activity for<br>applications that cache. This might lower disk I/O and reduce the need for the host to virtualize the hardware.<br>Virtual machines with smaller resource allocations generally accumulate more CPU ready time.                          |
| $\overline{7}$ | Reduce the number of virtual CPUs on a virtual machine to only the number required to execute the workload. For<br>example, a single-threaded application on a four-way virtual machine only benefits from a single vCPU. But the<br>hypervisor's maintenance of the three idle vCPUs takes CPU cycles that could be used for other work.                   |
| 8              | If the host is not already in a DRS cluster, add it to one. If the host is in a DRS cluster, increase the number of hosts<br>and migrate one or more virtual machines onto the new host.                                                                                                    |
| 9              | Upgrade the physical CPUs or cores on the host if necessary.                                                                                                    |
| 10             | Use the newest version of hypervisor software, and enable CPU-saving features such as TCP Segmentation Offload,<br>large memory pages, and jumbo frames.                                                                                                    |

## **Memory (MB)**

The Memory (MB) chart displays memory usage in the vApp or resource pool.

This chart is located in the **Home** view of the vApp or resource pool **Performance** tab.

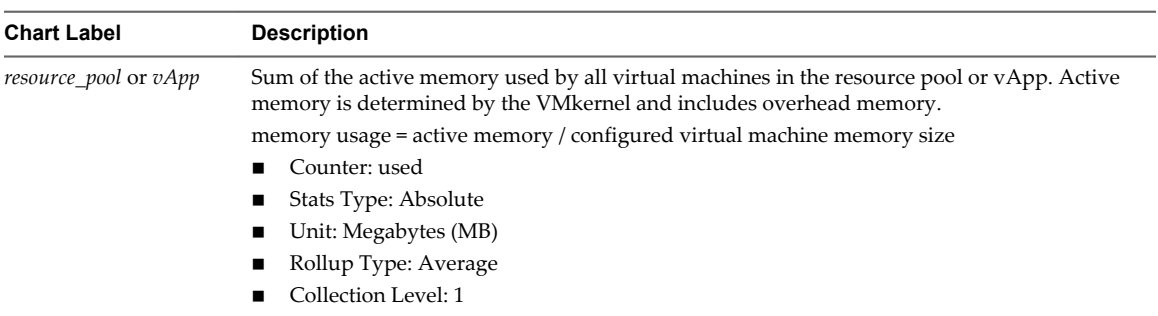

#### **Table 1**‑**96.** Data Counters

#### **Chart Analysis**

Memory usage is not an indicator of performance problems. Memory can be high if a host is swapping or ballooning, which can result in virtual machine guest swapping. In such cases, check for other problems, such as CPU over-commitment or storage latencies.

If you have constantly high memory usage in a cluster, resource pool, or vApp, consider taking the following actions.

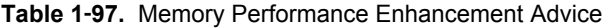

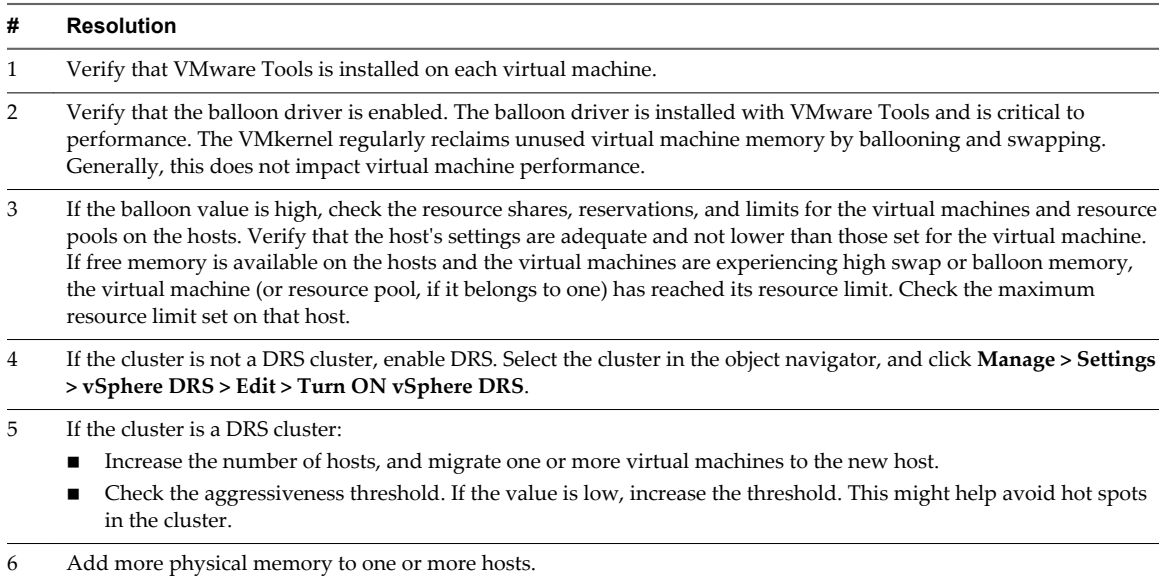

## **Memory Consumed**

The Memory Consumed chart displays the memory performance of the top ten virtual machines in the vApp or resource pool.

This chart is located in the **Virtual Machines** view of the vApp or resource pool **Performance** tab.

For resource pools and virtual machines in a resource pool or vApp, this chart is located in the **Resource Pools & Virtual Machines** view of the resource pool or vApp **Performance** tab.

| <b>Chart Label</b> | <b>Description</b>                                                                                                    |
|--------------------|----------------------------------------------------------------------------------------------------|
| virtual machine    | Amount of host memory used by the virtual machine for its guest operating system's physical<br>memory. Memory overhead is not included in consumed memory.                                                                                          |
|                    | consumed memory = memory granted - memory saved from page sharing                                                                                                    |
|                    | For example, if a virtual machine has 100MB of memory that is shared equally with three other<br>virtual machines, its portion of the shared memory is $25MB$ ( $100MB \div 4$ VMs). This amount is<br>counted in the memory consumed data counter. |
|                    | Counter: consumed                                                                                                    |
|                    | Stats Type: Absolute                                                                                                    |
|                    | Unit: Megabytes (MB)                                                                                                    |
|                    | Rollup Type: Average (Minimum/Maximum)                                                                                                    |
|                    | Collection Level: 1 (4)                                                                                                    |

**Table 1**‑**98.** Data Counters

A virtual machine's memory size must be slightly larger than the average guest memory usage. This enables the host to accommodate workload spikes without swapping memory among guests. Increasing the virtual machine memory size results in more overhead memory usage.

If sufficient swap space is available, a high balloon value does not cause performance problems. However, if the swapin and swapout values for the host are large, the host is probably lacking the amount of memory required to meet the demand.

If a virtual machine has high ballooning or swapping, check the amount of free physical memory on the host. A free memory value of 6% or less indicates that the host cannot meet the memory requirements. This leads to memory reclamation, which might degrade performance. If the active memory size is the same as the granted memory size, demand for memory is greater than the memory resources available. If the active memory is consistently low, the memory size might be too large.

If the host has enough free memory, check the resource shares, reservation, and limit of the virtual machines and resource pools on the host. Verify that the host settings are adequate and not lower than those set for the virtual machine.

If little free memory is available, or if you notice degredation in performance, consider taking the following actions.

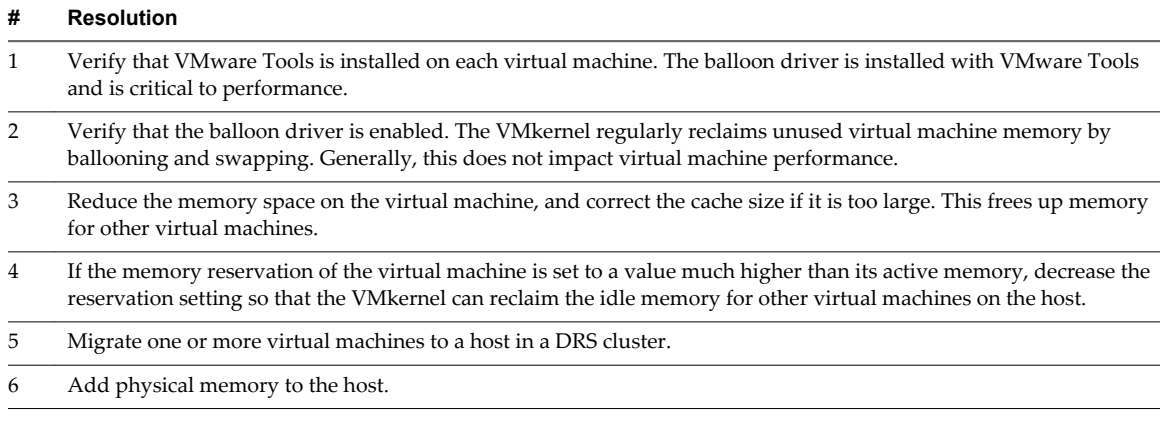

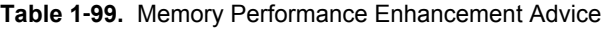

# **Virtual Machines**

The virtual machine charts contain information about CPU, disk, memory, network, storage, and fault tolerance for virtual machines. The help topic for each chart contains information about the data counters displayed in that chart. The counters available are determined by the collection level set for vCenter Server.

# **CPU (%)**

The CPU (%) chart displays virtual machine CPU usage and ready values.

This chart is located in the **Home** view of the virtual machine **Performance** tab.

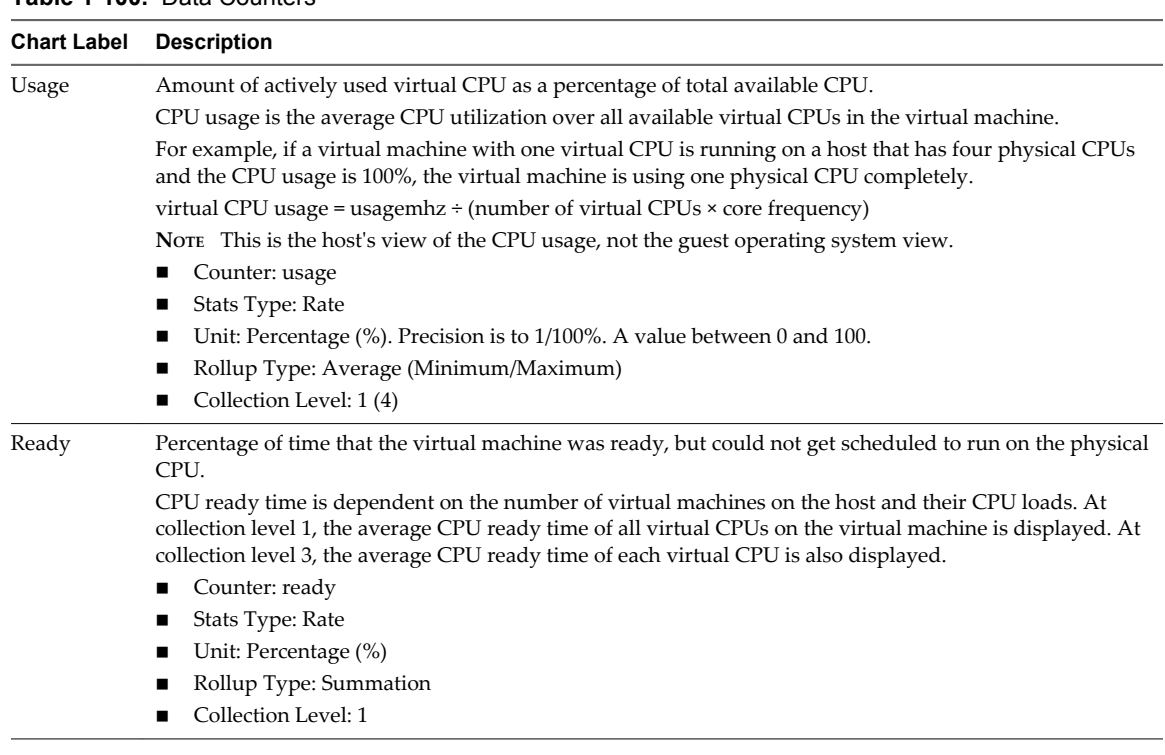

### **Table 1**‑**100.** Data Counters

#### **Chart Analysis**

A short spike in CPU usage or CPU ready indicates that you are making the best use of the virtual machine resources. However, if the CPU usage value for a virtual machine is above 90% and the CPU ready value is above 20%, performance is being impacted.

If performance is impacted, consider taking the actions listed below.

### **Table 1**‑**101.** CPU Performance Enhancement Advice

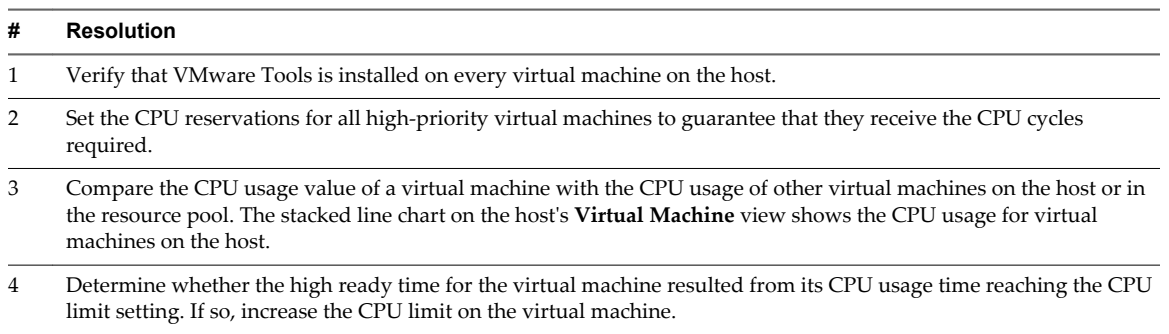

### **Table 1**‑**101.** CPU Performance Enhancement Advice (Continued)

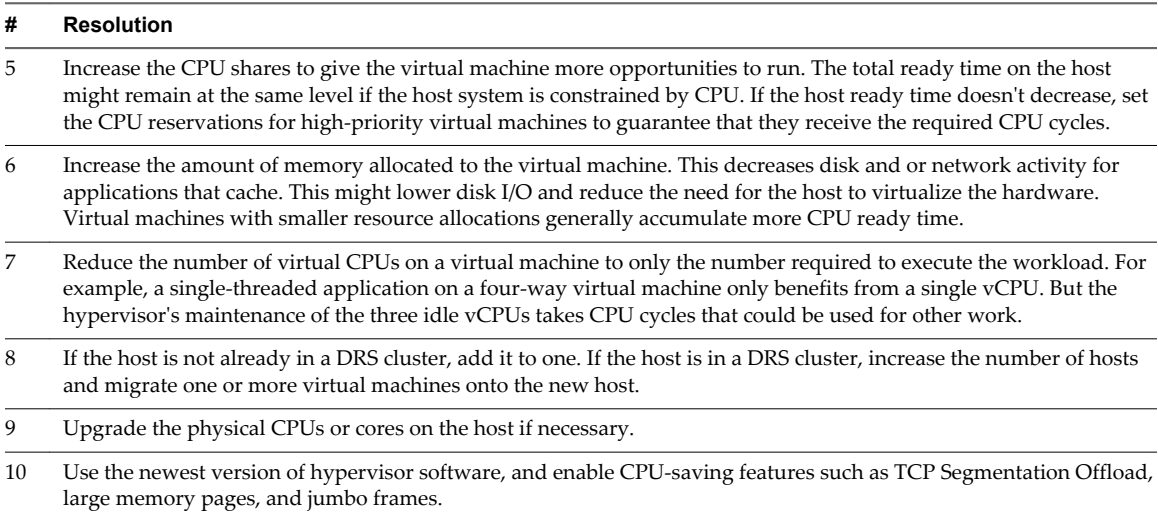

# **CPU Usage (MHz)**

The CPU Usage (MHz) chart displays virtual machine CPU usage.

This chart is located in the **Home** view of the Virtual Machine **Performance** tab.

#### **Table 1**‑**102.** Data Counters

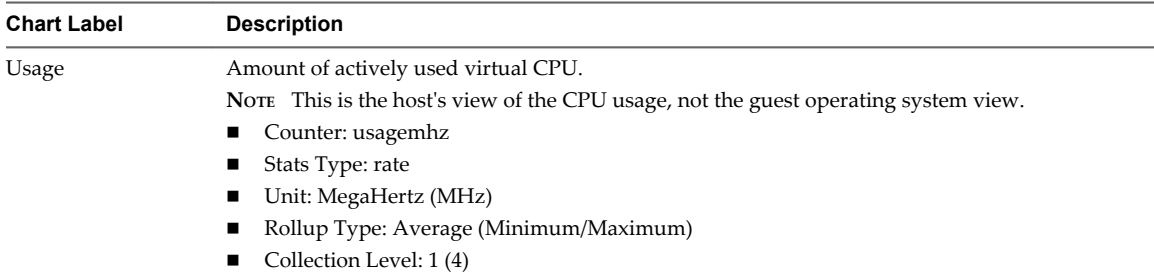

### **Chart Analysis**

A short spike in CPU usage or CPU ready indicates that you are making the best use of the virtual machine resources. However, if the CPU usage value for a virtual machine is above 90% and the CPU ready value is above 20%, performance is being impacted.

If performance is impacted, consider taking the actions listed below.

### **Table 1**‑**103.** CPU Performance Enhancement Advice

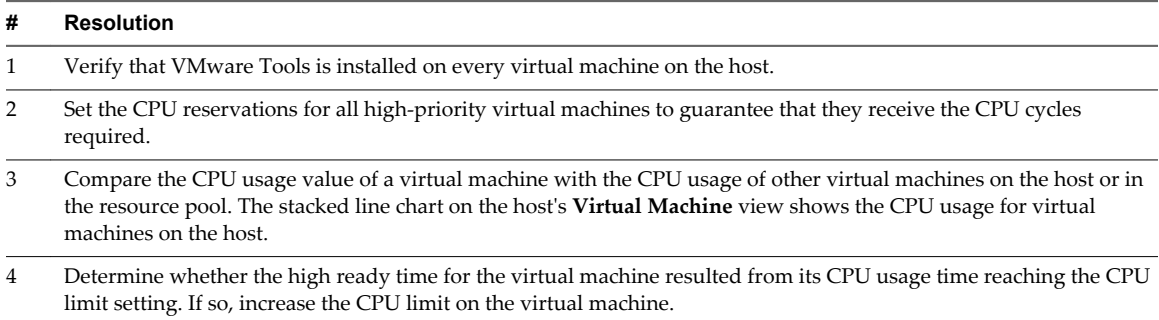
# **Table 1**‑**103.** CPU Performance Enhancement Advice (Continued)

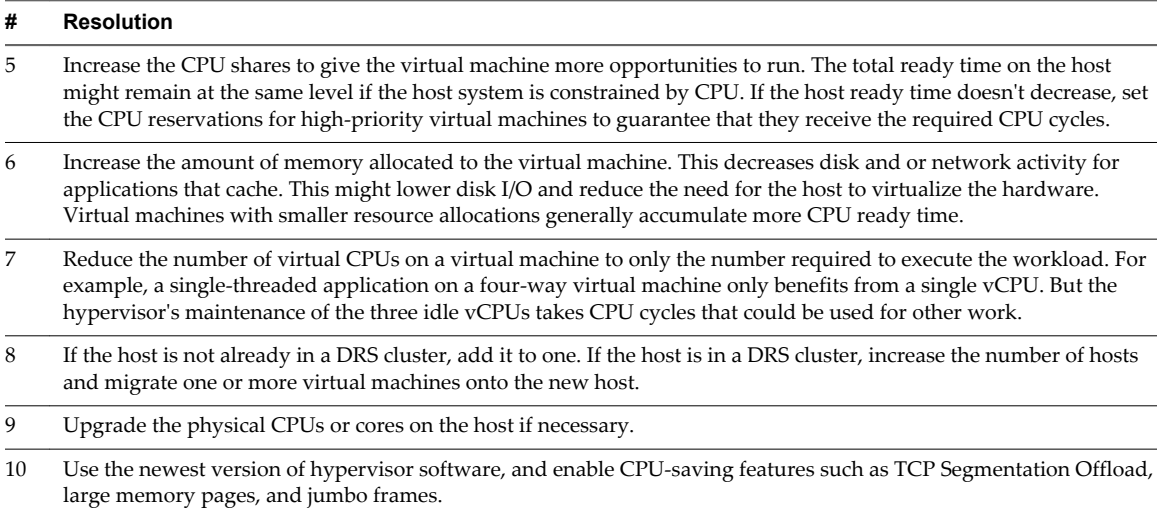

# **Disk (KBps)**

The Disk (KBps) chart displays disk usage for the virtual machine.

It is located in the **Home** view of the virtual machine **Performance** tab.

### **Table 1**‑**104.** Data Counters

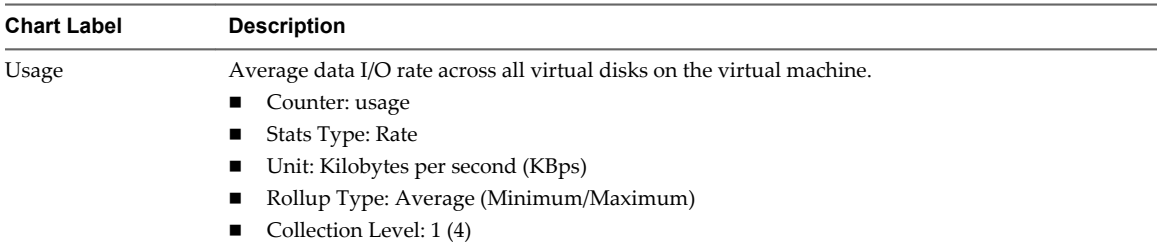

# **Chart Analysis**

Use the disk charts to monitor average disk loads and to determine trends in disk usage. For example, you might notice a performance degradation with applications that frequently read from and write to the hard disk. If you see a spike in the number of disk read or write requests, check whether any such applications were running at that time.

The best ways to determine if your vSphere environment is experiencing disk problems is to monitor the disk latency data counters. You can use the advanced performance charts to view these statistics.

- n The kernelLatency data counter measures the average amount of time, in milliseconds, that the VMkernel spends processing each SCSI command. For best performance, the value should be 0-1 milliseconds. If the value is greater than 4ms, the virtual machines on the host are trying to send more throughput to the storage system than the configuration supports. Check the CPU usage, and increase the queue depth.
- n The deviceLatency data counter measures the average amount of time, in milliseconds, to complete a SCSI command from the physical device. Depending on your hardware, a number greater than 15ms indicates probable problems with the storage array. Move the active VMDK to a volume with more spindles or add disks to the LUN.
- n The queueLatency data counter measures the average amount of time taken per SCSI command in the VMkernel queue. This value must always be zero. If not, the workload is too high and the array cannot process the data fast enough.

If the disk latency values are high, or if you notice other problems with disk I/O performance, consider taking the actions listed below.

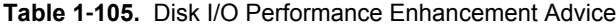

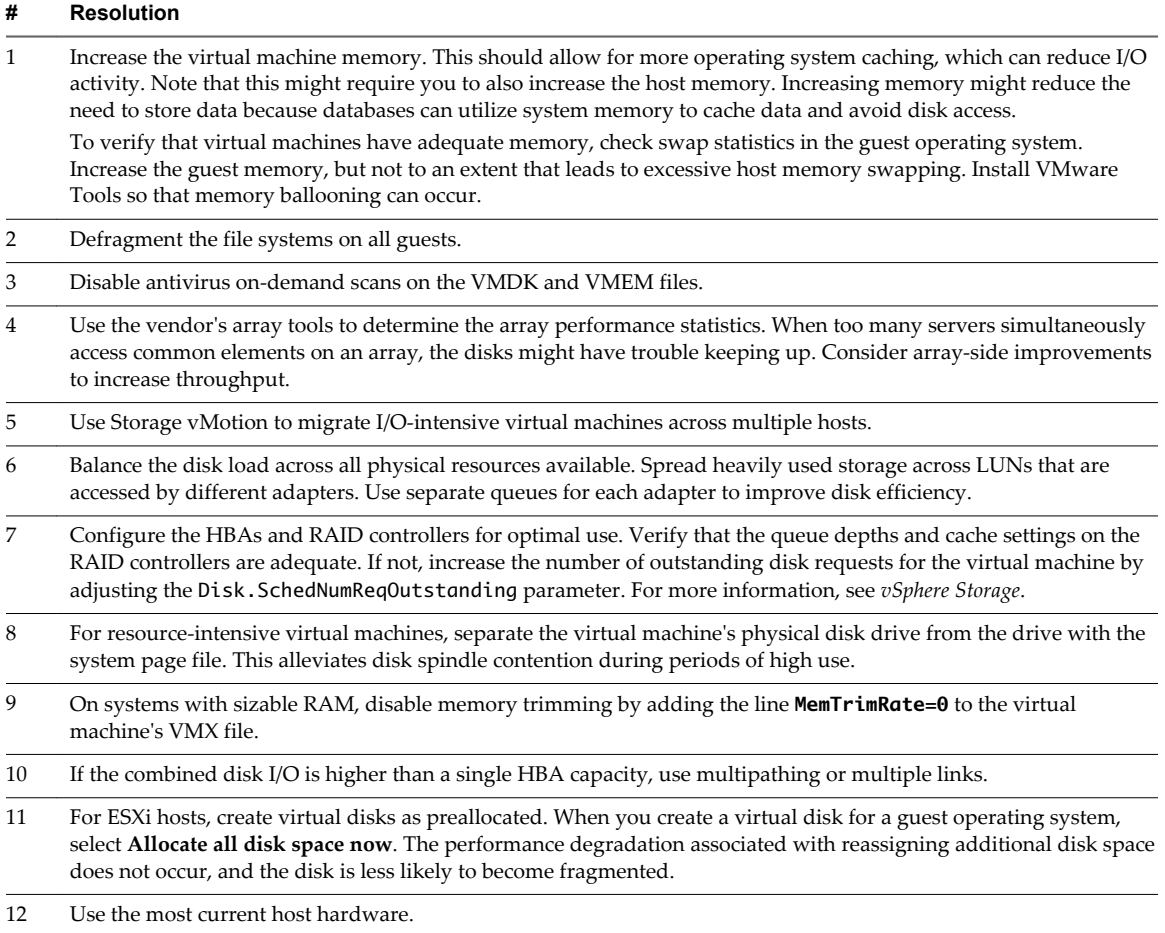

# **Disk Rate (KBps)**

The Disk Rate chart displays disk usage for the virtual machine.

This chart is located in the **Home** view of the virtual machine **Performance** tab. It is available only at collection levels 3 and 4.

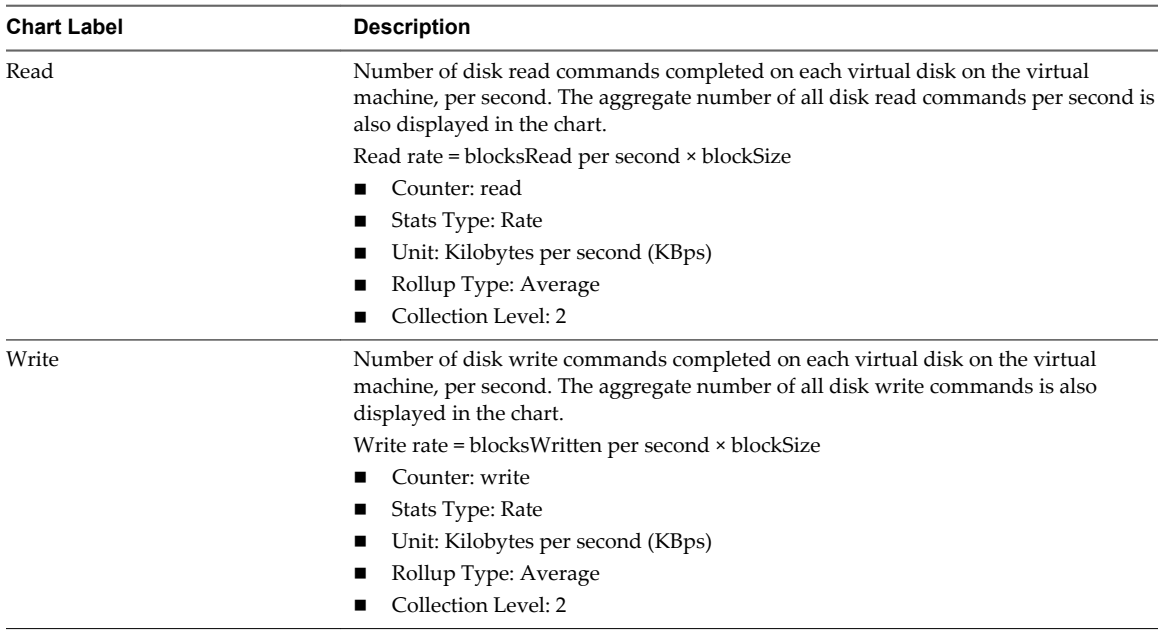

### **Table 1**‑**106.** Data Counters

# **Chart Analysis**

Use the disk charts to monitor average disk loads and to determine trends in disk usage. For example, you might notice a performance degradation with applications that frequently read from and write to the hard disk. If you see a spike in the number of disk read or write requests, check whether any such applications were running at that time.

The best ways to determine if your vSphere environment is experiencing disk problems is to monitor the disk latency data counters. You can use the advanced performance charts to view these statistics.

- n The kernelLatency data counter measures the average amount of time, in milliseconds, that the VMkernel spends processing each SCSI command. For best performance, the value should be 0-1 milliseconds. If the value is greater than 4ms, the virtual machines on the host are trying to send more throughput to the storage system than the configuration supports. Check the CPU usage, and increase the queue depth.
- The deviceLatency data counter measures the average amount of time, in milliseconds, to complete a SCSI command from the physical device. Depending on your hardware, a number greater than 15ms indicates probable problems with the storage array. Move the active VMDK to a volume with more spindles or add disks to the LUN.
- n The queueLatency data counter measures the average amount of time taken per SCSI command in the VMkernel queue. This value must always be zero. If not, the workload is too high and the array cannot process the data fast enough.

If the disk latency values are high, or if you notice other problems with disk I/O performance, consider taking the actions listed below.

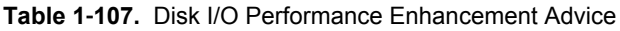

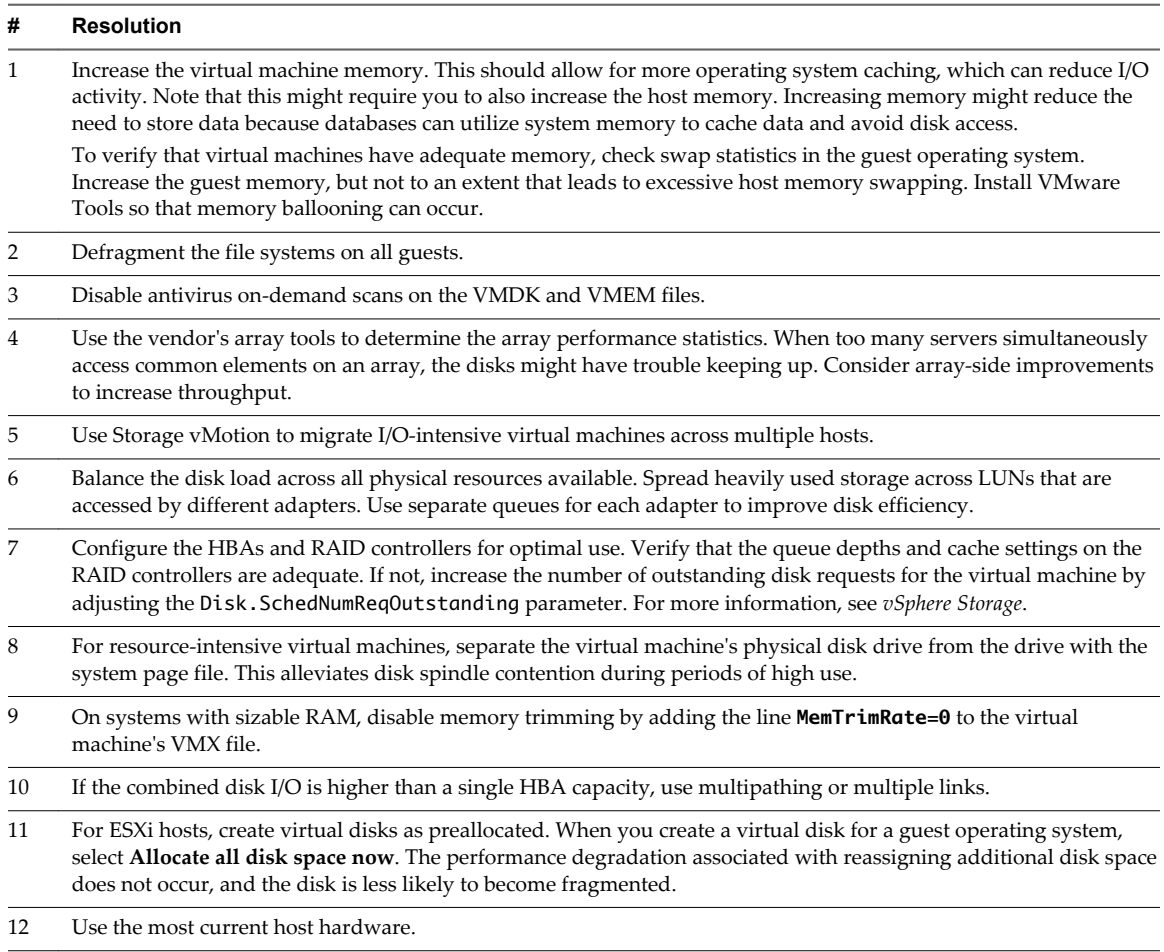

# **Disk Requests (Number)**

The Disk Requests chart displays disk usage for the virtual machine.

This chart is located in the **Home** view of the virtual machine **Performance** tab. It is available only at collection levels 3 and 4.

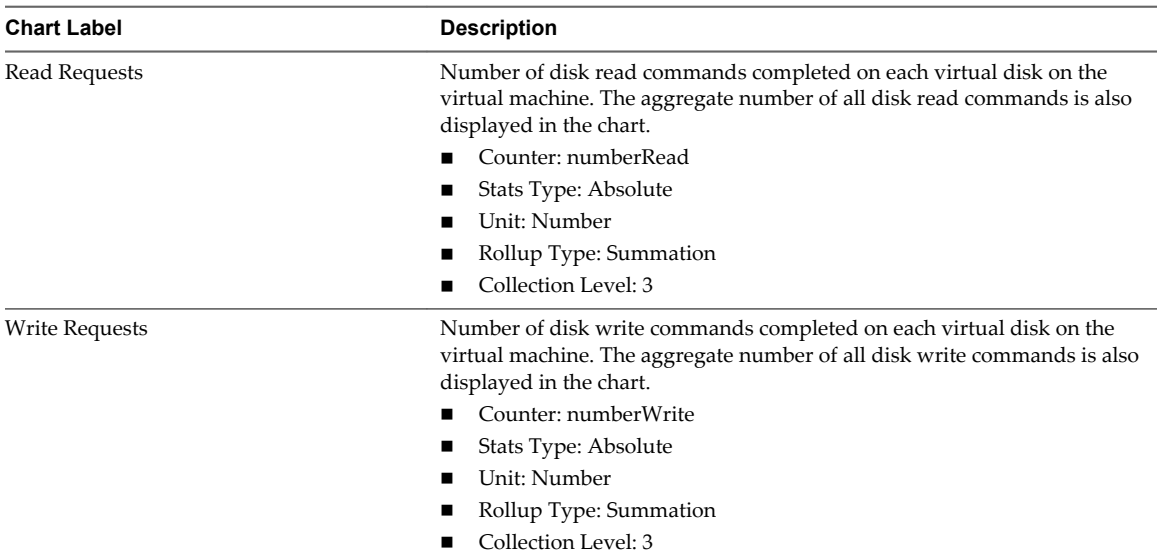

# **Table 1**‑**108.** Data Counters

# **Chart Analysis**

Use the disk charts to monitor average disk loads and to determine trends in disk usage. For example, you might notice a performance degradation with applications that frequently read from and write to the hard disk. If you see a spike in the number of disk read or write requests, check whether any such applications were running at that time.

The best ways to determine if your vSphere environment is experiencing disk problems is to monitor the disk latency data counters. You can use the advanced performance charts to view these statistics.

- n The kernelLatency data counter measures the average amount of time, in milliseconds, that the VMkernel spends processing each SCSI command. For best performance, the value should be 0-1 milliseconds. If the value is greater than 4ms, the virtual machines on the host are trying to send more throughput to the storage system than the configuration supports. Check the CPU usage, and increase the queue depth.
- The deviceLatency data counter measures the average amount of time, in milliseconds, to complete a SCSI command from the physical device. Depending on your hardware, a number greater than 15ms indicates probable problems with the storage array. Move the active VMDK to a volume with more spindles or add disks to the LUN.
- n The queueLatency data counter measures the average amount of time taken per SCSI command in the VMkernel queue. This value must always be zero. If not, the workload is too high and the array cannot process the data fast enough.

If the disk latency values are high, or if you notice other problems with disk I/O performance, consider taking the actions listed below.

# **Table 1**‑**109.** Disk I/O Performance Enhancement Advice

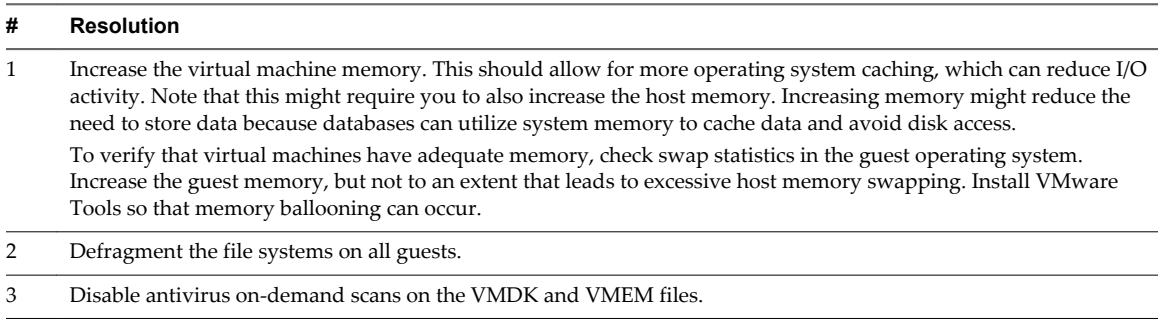

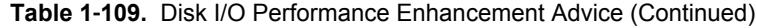

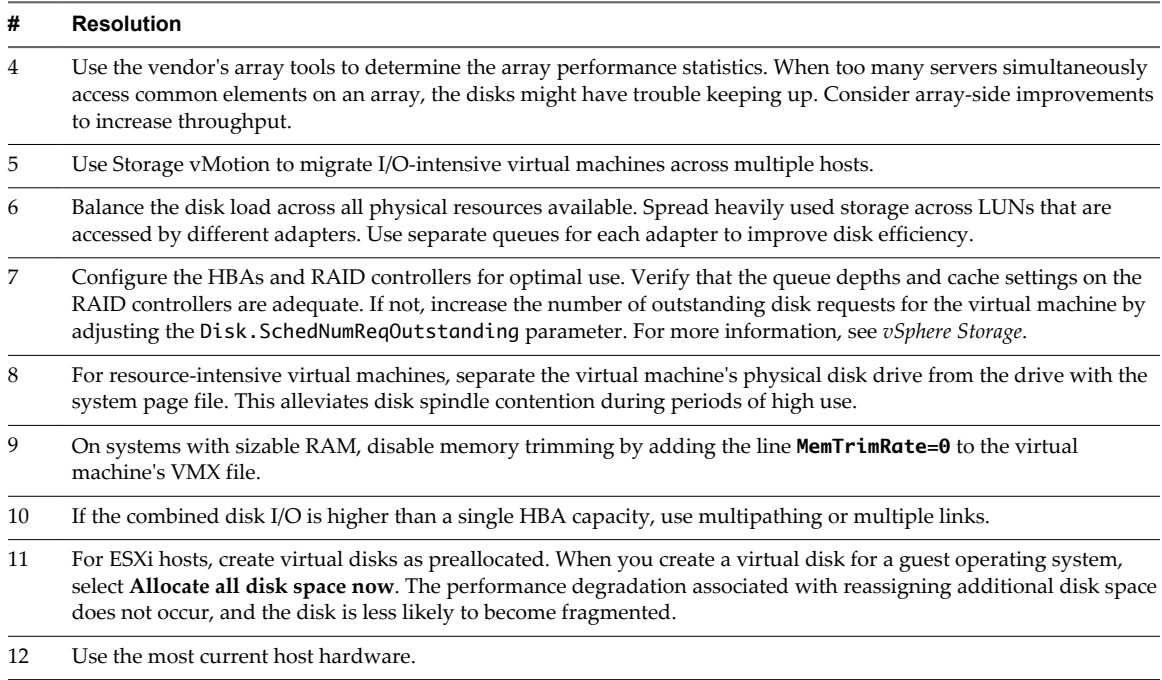

# **Virtual Disk Requests (Number)**

The Virtual Disk Requests chart displays virtual disk usage for the virtual machine.

After you click **Overview** on the **Performance** tab of the virtual machine, you can view this chart by selecting **Home** from the **View** drop-down menu. It is available at collection (display) levels 3 and 4.

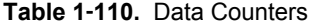

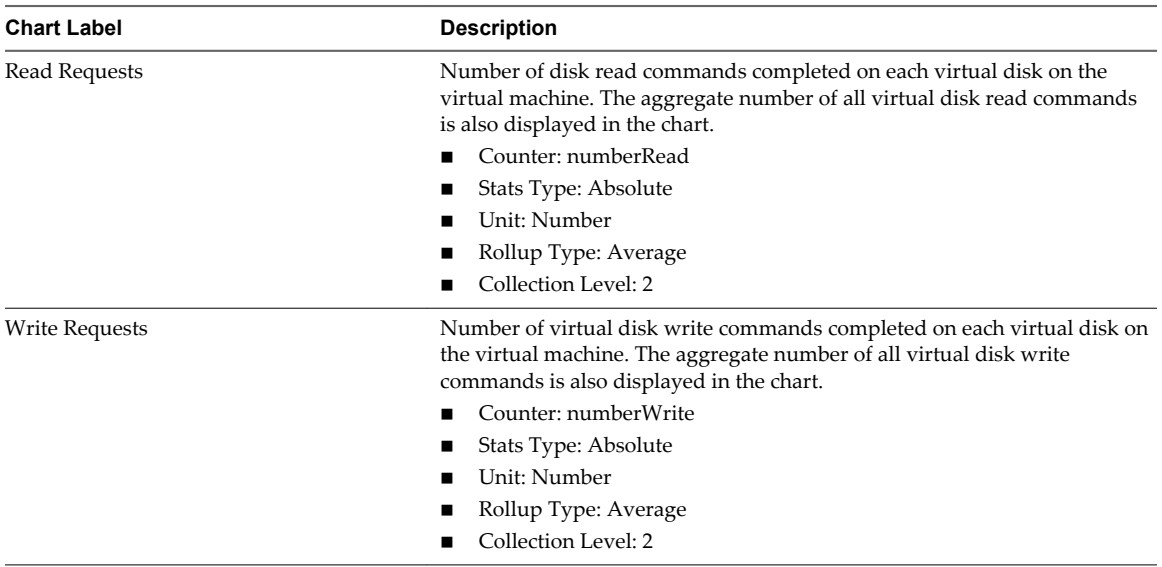

# **Virtual Disk Rate (KBps)**

The Virtual Disk Rate chart displays virtual disk usage rate for the virtual machine.

After you click **Overview** on the **Performance** tab of the virtual machine, you can view this chart by selecting **Home** from the **View** drop-down menu. It is available only at collection levels 3 and 4.

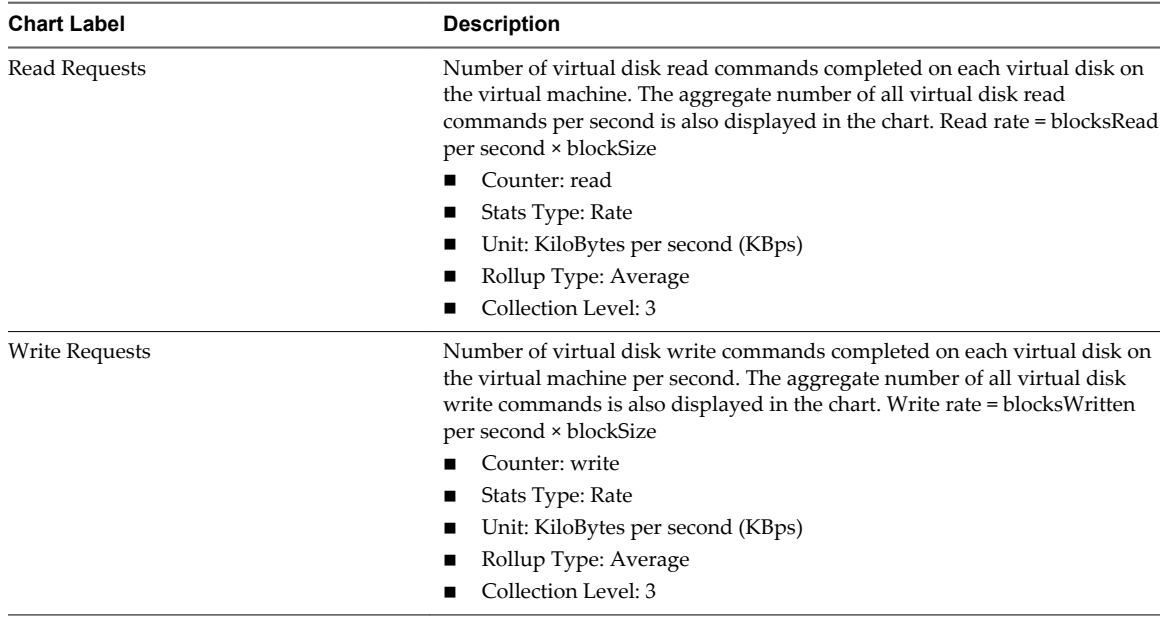

# **Table 1**‑**111.** Data Counters

# **Memory (%)**

The Memory (%) chart monitors virtual machine memory usage.

This chart is located in the **Home** view of the virtual machine **Performance** tab.

### **Virtual Machine Counters**

**NOTE** Guest physical memory refers to the virtual hardware memory presented to a virtual machine for its guest operating system.

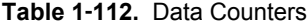

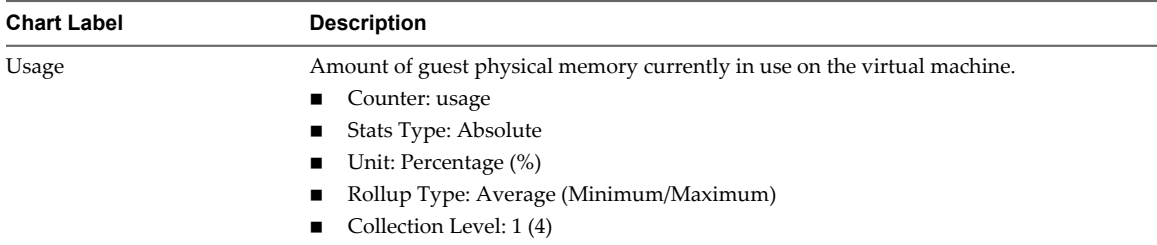

### **Chart Analysis**

A virtual machine's memory size must be slightly larger than the average guest memory usage. This enables the host to accommodate workload spikes without swapping memory among guests. Increasing the virtual machine memory size results in more overhead memory usage.

If sufficient swap space is available, a high balloon value does not cause performance problems. However, if the swapin and swapout values for the host are large, the host is probably lacking the amount of memory required to meet the demand.

If a virtual machine has high ballooning or swapping, check the amount of free physical memory on the host. A free memory value of 6% or less indicates that the host cannot meet the memory requirements. This leads to memory reclamation, which might degrade performance. If the active memory size is the same as the granted memory size, demand for memory is greater than the memory resources available. If the active memory is consistently low, the memory size might be too large.

If the host has enough free memory, check the resource shares, reservation, and limit of the virtual machines and resource pools on the host. Verify that the host settings are adequate and not lower than those set for the virtual machine.

If little free memory is available, or if you notice degredation in performance, consider taking the following actions.

**Table 1**‑**113.** Memory Performance Enhancement Advice

| #              | <b>Resolution</b>                                                                                                    |
|----------------|----------------------------------------------------------------------------------------------------|
| $\mathbf{1}$   | Verify that VMware Tools is installed on each virtual machine. The balloon driver is installed with VMware Tools<br>and is critical to performance.                                                                                 |
| 2              | Verify that the balloon driver is enabled. The VMkernel regularly reclaims unused virtual machine memory by<br>ballooning and swapping. Generally, this does not impact virtual machine performance.                                |
| 3              | Reduce the memory space on the virtual machine, and correct the cache size if it is too large. This frees up memory<br>for other virtual machines.                                                                                  |
| $\overline{4}$ | If the memory reservation of the virtual machine is set to a value much higher than its active memory, decrease the<br>reservation setting so that the VMkernel can reclaim the idle memory for other virtual machines on the host. |
| 5              | Migrate one or more virtual machines to a host in a DRS cluster.                                                                                                    |
| 6              | Add physical memory to the host.                                                                                                    |
|                |                                                                                                    |

# **Memory (MB)**

The Memory (MB) chart displays virtual machine balloon memory.

This chart is located in the **Home** view of the virtual machine **Performance** tab.

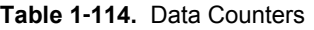

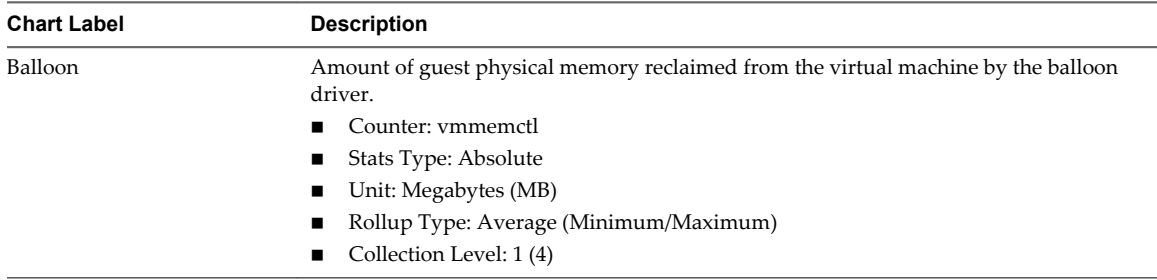

# **Chart Analysis**

A virtual machine's memory size must be slightly larger than the average guest memory usage. This enables the host to accommodate workload spikes without swapping memory among guests. Increasing the virtual machine memory size results in more overhead memory usage.

If sufficient swap space is available, a high balloon value does not cause performance problems. However, if the swapin and swapout values for the host are large, the host is probably lacking the amount of memory required to meet the demand.

If a virtual machine has high ballooning or swapping, check the amount of free physical memory on the host. A free memory value of 6% or less indicates that the host cannot meet the memory requirements. This leads to memory reclamation, which might degrade performance. If the active memory size is the same as the granted memory size, demand for memory is greater than the memory resources available. If the active memory is consistently low, the memory size might be too large.

If the host has enough free memory, check the resource shares, reservation, and limit of the virtual machines and resource pools on the host. Verify that the host settings are adequate and not lower than those set for the virtual machine.

If little free memory is available, or if you notice degredation in performance, consider taking the following actions.

**Table 1**‑**115.** Memory Performance Enhancement Advice

| #              | <b>Resolution</b>                                                                                                    |
|----------------|----------------------------------------------------------------------------------------------------|
| $\mathbf{1}$   | Verify that VMware Tools is installed on each virtual machine. The balloon driver is installed with VMware Tools<br>and is critical to performance.                                                                                 |
| 2              | Verify that the balloon driver is enabled. The VMkernel regularly reclaims unused virtual machine memory by<br>ballooning and swapping. Generally, this does not impact virtual machine performance.                                |
| 3              | Reduce the memory space on the virtual machine, and correct the cache size if it is too large. This frees up memory<br>for other virtual machines.                                                                                  |
| $\overline{4}$ | If the memory reservation of the virtual machine is set to a value much higher than its active memory, decrease the<br>reservation setting so that the VMkernel can reclaim the idle memory for other virtual machines on the host. |
| 5              | Migrate one or more virtual machines to a host in a DRS cluster.                                                                                                    |
| 6              | Add physical memory to the host.                                                                                                    |

# **Memory (MBps)**

The Memory (MBps) chart displays virtual machine memory swap rates.

This chart is located in the **Home** view of the Virtual Machine **Performance** tab.

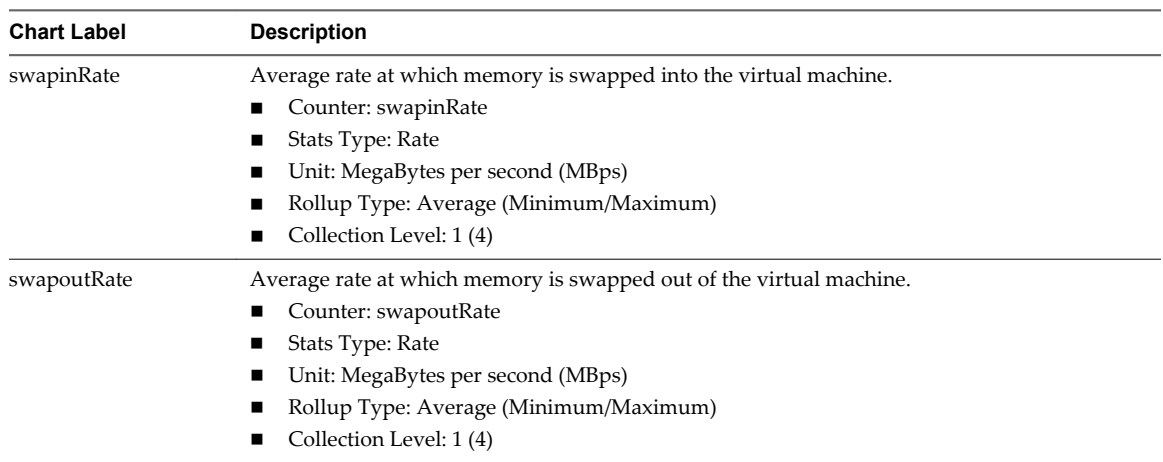

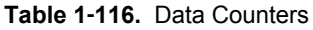

# **Chart Analysis**

A virtual machine's memory size must be slightly larger than the average guest memory usage. This enables the host to accommodate workload spikes without swapping memory among guests. Increasing the virtual machine memory size results in more overhead memory usage.

If there is sufficient swap space, a high balloon value is not a performance issue. However, if the swapin and swapout values for the host are large, the host is probably lacking the memory required to meet the demand.

If a virtual machine has high ballooning or swapping, check the amount of free physical memory on the host. The host might require more memory resources. If it does not, check the resource shares, reservation, and limit of the virtual machines and resource pools on the host. Verify that the host settings are adequate and not lower than those set for the virtual machine.

If memory usage is high or you notice degredation in performance, consider taking the following actions.

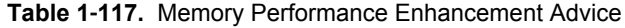

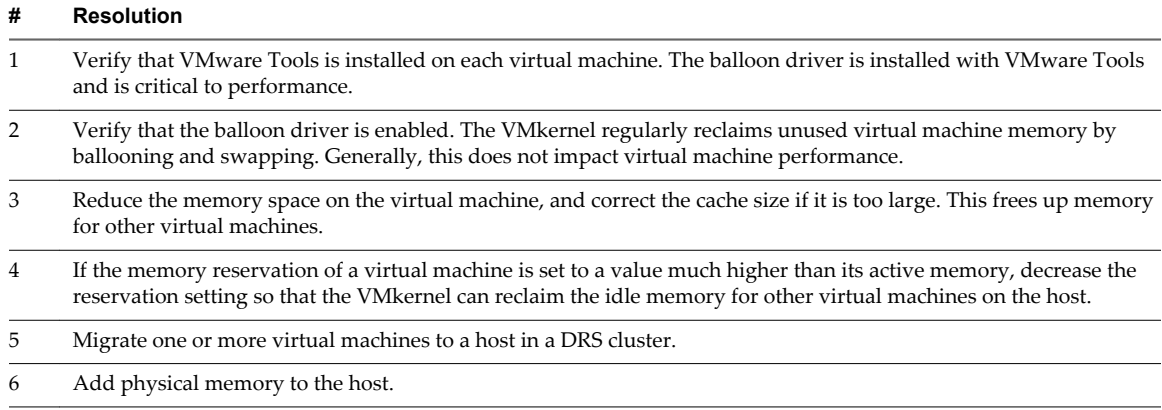

# **Memory (MB)**

The Memory (MB) chart displays memory data counters for virtual machines.

This chart is located in the **Home** view of the virtual machine **Performance** tab. It appears only at collection levels 2, 3, and 4.

In the descriptions below, guest physical memory refers to the virtual-hardware memory presented to a virtual machine for its guest operating system. Machine memory is actual physical RAM in the host. Note that not all counters are collected at collection level 1.

| <b>Chart Label</b>    | <b>Description</b>                                                                                                    |
|-----------------------|----------------------------------------------------------------------------------------------------|
| Active                | Amount of guest physical memory in use by the virtual machine.                                                                                                    |
|                       | Active memory is estimated by VMkernel statistical sampling and represents the actual<br>amount of memory the virtual machine needs. The value is based on the current workload<br>of the virtual machine.                                                                                                    |
|                       | Counter: active<br>■                                                                                                    |
|                       | Stats Type: Absolute<br>■                                                                                                    |
|                       | Unit: Megabytes (MB)<br>■                                                                                                    |
|                       | Rollup Type: Average (Minimum/Maximum)<br>■                                                                                                    |
|                       | Collection Level: 2(4)<br>■                                                                                                    |
| Balloon               | Amount of guest physical memory reclaimed from the virtual machine by the balloon<br>driver.                                                                                                    |
|                       | Counter: vmmemctl<br>■                                                                                                    |
|                       | Stats Type: Absolute<br>■                                                                                                    |
|                       | Unit: Megabytes (MB)<br>■                                                                                                    |
|                       | Rollup Type: Average (Minimum/Maximum)<br>■                                                                                                    |
|                       | Collection Level: 1(4)<br>■                                                                                                    |
| <b>Balloon Target</b> | Desired amount of virtual machine balloon memory.                                                                                                    |
|                       | Balloon target memory is estimated by the VMkernel.                                                                                                    |
|                       | If the balloon target amount is greater than the balloon amount, the VMkernel inflates the<br>balloon amount, which reclaims more virtual machine memory. If the balloon target<br>amount is less than the balloon amount, the VMkernel deflates the balloon, which allows<br>the virtual machine to reallocate memory when needed. |
|                       | Counter: vmmemctltarget<br>■                                                                                                    |
|                       | Stats Type: Absolute<br>■                                                                                                    |
|                       | Unit: Megabytes (MB)<br>■                                                                                                    |
|                       | Rollup Type: Average (Minimum/Maximum)                                                                                                    |
|                       | Collection Level: 2(4)                                                                                                    |

**Table 1**‑**118.** Data Counters

| <b>Chart Label</b> | <b>Description</b>                                                                                                    |
|--------------------|----------------------------------------------------------------------------------------------------|
| Consumed           | Amount of guest physical memory consumed by the virtual machine for guest memory.                                                                                                    |
|                    | Consumed memory does not include overhead memory. It includes shared memory and<br>memory that might be reserved, but not actually used.                                                                                     |
|                    | consumed memory = memory granted - memory saved due to memory sharing                                                                                                    |
|                    | Counter: consumed                                                                                                    |
|                    | Stats Type: Absolute                                                                                                    |
|                    | Unit: Megabytes (MB)<br>■                                                                                                    |
|                    | Rollup Type: Average (Minimum/Maximum)                                                                                                    |
|                    | Collection Level: 1(4)                                                                                                    |
| Shared             | Amount of guest physical memory available for sharing. Memory sharing occurs through<br>transparent page sharing.                                                                                                    |
|                    | Counter: shared                                                                                                    |
|                    | Stats Type: Absolute                                                                                                    |
|                    | Unit: Megabytes (MB)                                                                                                    |
|                    | Rollup Type: Average (Minimum/Maximum)                                                                                                    |
|                    | Collection Level: 2(4)                                                                                                    |
| Swapped            | The amount of guest physical memory swapped out to the disk by the VMkernel. This data<br>counter measures VMkernel swapping and not to guest OS swapping.                                                                   |
|                    | $swapped = swapout - swapin$                                                                                                    |
|                    | NOTE In some cases, Vmotion can skew these values and cause a virtual machine to arrive<br>on a host with some memory already swapped out. As a result, the swapped value can be<br>greater than the swapout – swapin value. |
|                    | Counter: swapped<br>■                                                                                                    |
|                    | Stats Type: Absolute                                                                                                    |
|                    | Unit: Megabytes (MB)                                                                                                    |
|                    | Rollup Type: Average (Minimum/Maximum)                                                                                                    |
|                    | Collection Level: 2(4)                                                                                                    |

**Table 1**‑**118.** Data Counters (Continued)

### **Chart Analysis**

A virtual machine's memory size must be slightly larger than the average guest memory usage. This enables the host to accommodate workload spikes without swapping memory among guests. Increasing the virtual machine memory size results in more overhead memory usage.

If sufficient swap space is available, a high balloon value does not cause performance problems. However, if the swapin and swapout values for the host are large, the host is probably lacking the amount of memory required to meet the demand.

If a virtual machine has high ballooning or swapping, check the amount of free physical memory on the host. A free memory value of 6% or less indicates that the host cannot meet the memory requirements. This leads to memory reclamation, which might degrade performance. If the active memory size is the same as the granted memory size, demand for memory is greater than the memory resources available. If the active memory is consistently low, the memory size might be too large.

If the host has enough free memory, check the resource shares, reservation, and limit of the virtual machines and resource pools on the host. Verify that the host settings are adequate and not lower than those set for the virtual machine.

If little free memory is available, or if you notice degredation in performance, consider taking the following actions.

# **Table 1**‑**119.** Memory Performance Enhancement Advice

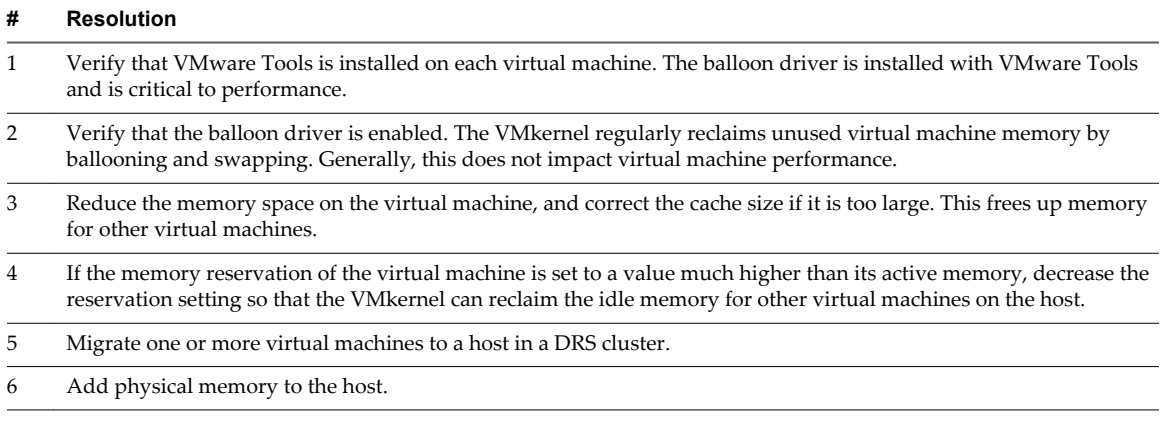

# **Network (Mbps)**

The Network (Mbps) chart displays network bandwidth for the virtual machine.

This chart is located in the **Home** view of the Virtual Machine **Performance** tab.

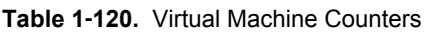

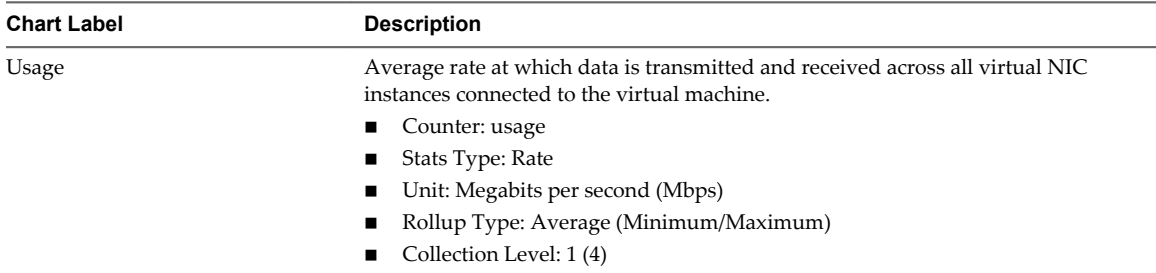

# **Chart Analysis**

Network performance depends on application workload and network configuration. Dropped network packets indicate a bottleneck in the network. To determine whether packets are being dropped, use esxtop or the advanced performance charts to examine the droppedTx and droppedRx network counter values.

If packets are being dropped, adjust the virtual machine shares. If packets are not being dropped, check the size of the network packets and the data receive and transfer rates. In general, the larger the network packets, the faster the network speed. When the packet size is large, fewer packets are transferred, which reduces the amount of CPU required to process the data. When network packets are small, more packets are transferred but the network speed is slower because more CPU is required to process the data.

**NOTE** In some instances, large packets might result in high network latency. To check network latency, use the VMware AppSpeed performance monitoring application or a third-party application.

If packets are not being dropped and the data receive rate is slow, the host is probably lacking the CPU resources required to handle the load. Check the number of virtual machines assigned to each physical NIC. If necessary, perform load balancing by moving virtual machines to different vSwitches or by adding more NICs to the host. You can also move virtual machines to another host or increase the host CPU or virtual machine CPU.

If you experience network-related performance problems, also consider taking the actions listed below.

| #  | <b>Resolution</b>                                                                                                    |
|----|----------------------------------------------------------------------------------------------------|
| 1  | Verify that VMware Tools is installed on each virtual machine.                                                                                                    |
| 2  | If possible, use vmxnet3 NIC drivers, which are available with VMware Tools. They are optimized for high<br>performance.                                                                                                    |
| 3  | If virtual machines running on the same host communicate with each other, connect them to the same vSwitch to<br>avoid transferring packets over the physical network.                                                                                                    |
| 4  | Assign each physical NIC to a port group and a vSwitch.                                                                                                    |
| 5  | Use separate physical NICs to handle the different traffic streams, such as network packets generated by virtual<br>machines, iSCSI protocols, vMotion tasks.                                                                                                    |
| 6  | Ensure that the physical NIC capacity is large enough to handle the network traffic on that vSwitch. If the capacity<br>is not enough, consider using a high-bandwidth physical NIC (10Gbps) or moving some virtual machines to a<br>vSwitch with a lighter load or to a new vSwitch.                |
| 7  | If packets are being dropped at the vSwitch port, increase the virtual network driver ring buffers where applicable.                                                                                                    |
| 8  | Verify that the reported speed and duplex settings for the physical NIC match the hardware expectations and that<br>the hardware is configured to run at its maximum capability. For example, verify that NICs with 1Gbps are not<br>reset to 100Mbps because they are connected to an older switch. |
| 9  | Verify that all NICs are running in full duplex mode. Hardware connectivity problems might result in a NIC<br>resetting itself to a lower speed or half duplex mode.                                                                                                    |
| 10 | Use vNICs that are TSO-capable, and verify that TSO-Jumbo Frames are enabled where possible.                                                                                                    |

**Table 1**‑**121.** Networking Performance Enhancement Advice

# **Network Rate (Mbps)**

The Network Rate chart displays network usage for virtual machines.

This chart is located in the **Home** view of the Virtual Machine **Performance** tab. It appears only at collection levels 3 and 4.

| <b>Chart Label</b> | <b>Description</b>                                                                            |
|--------------------|-----------------------------------------------------------------------------------------------|
| Data Receive Rate  | Rate at which data is received across each virtual NIC instance on the virtual<br>machine.    |
|                    | Counter: received                                                                             |
|                    | Stats Type: Rate                                                                              |
|                    | Unit: Megabits per second (Mbps)<br>■                                                         |
|                    | Rollup Type: Average<br>■                                                                     |
|                    | Collection Level: 2(4)                                                                        |
| Data Transmit Rate | Rate at which data is transmitted across each virtual NIC instance on the virtual<br>machine. |
|                    | Counter: transmitted                                                                          |
|                    | Stats Type: Rate<br>■                                                                         |
|                    | Unit: Megabits per second (Mbps)<br>■                                                         |
|                    | Rollup Type: Average<br>■                                                                     |
|                    | Collection Level: 2(4)<br>■                                                                   |

**Table 1**‑**122.** Data Counters

# **Chart Analysis**

Network performance depends on application workload and network configuration. Dropped network packets indicate a bottleneck in the network. To determine whether packets are being dropped, use esxtop or the advanced performance charts to examine the droppedTx and droppedRx network counter values.

If packets are being dropped, adjust the virtual machine shares. If packets are not being dropped, check the size of the network packets and the data receive and transfer rates. In general, the larger the network packets, the faster the network speed. When the packet size is large, fewer packets are transferred, which reduces the amount of CPU required to process the data. When network packets are small, more packets are transferred but the network speed is slower because more CPU is required to process the data.

**NOTE** In some instances, large packets might result in high network latency. To check network latency, use the VMware AppSpeed performance monitoring application or a third-party application.

If packets are not being dropped and the data receive rate is slow, the host is probably lacking the CPU resources required to handle the load. Check the number of virtual machines assigned to each physical NIC. If necessary, perform load balancing by moving virtual machines to different vSwitches or by adding more NICs to the host. You can also move virtual machines to another host or increase the host CPU or virtual machine CPU.

If you experience network-related performance problems, also consider taking the actions listed below.

**Table 1**‑**123.** Networking Performance Enhancement Advice

| 1<br>2<br>3<br>4 | Verify that VMware Tools is installed on each virtual machine.<br>If possible, use vmxnet3 NIC drivers, which are available with VMware Tools. They are optimized for high<br>performance.<br>If virtual machines running on the same host communicate with each other, connect them to the same vSwitch to<br>avoid transferring packets over the physical network. |
|------------------|----------------------------------------------------------------------------------------------------|
|                  |                                                                                                    |
|                  |                                                                                                    |
|                  |                                                                                                    |
|                  | Assign each physical NIC to a port group and a vSwitch.                                                                                                    |
| 5                | Use separate physical NICs to handle the different traffic streams, such as network packets generated by virtual<br>machines, iSCSI protocols, vMotion tasks.                                                                                                    |
| 6                | Ensure that the physical NIC capacity is large enough to handle the network traffic on that vSwitch. If the capacity<br>is not enough, consider using a high-bandwidth physical NIC (10Gbps) or moving some virtual machines to a<br>vSwitch with a lighter load or to a new vSwitch.                                                                                |
| 7                | If packets are being dropped at the vSwitch port, increase the virtual network driver ring buffers where applicable.                                                                                                    |
| 8                | Verify that the reported speed and duplex settings for the physical NIC match the hardware expectations and that<br>the hardware is configured to run at its maximum capability. For example, verify that NICs with 1Gbps are not<br>reset to 100Mbps because they are connected to an older switch.                                                                 |
| 9                | Verify that all NICs are running in full duplex mode. Hardware connectivity problems might result in a NIC<br>resetting itself to a lower speed or half duplex mode.                                                                                                    |
| 10               | Use vNICs that are TSO-capable, and verify that TSO-Jumbo Frames are enabled where possible.                                                                                                    |

# **Network Packets (Number)**

The Network Packets monitors network bandwidth for virtual machines.

This chart is located in the **Home** view of the Virtual Machine **Performance** tab. It appears only at collection levels 3 and 4.

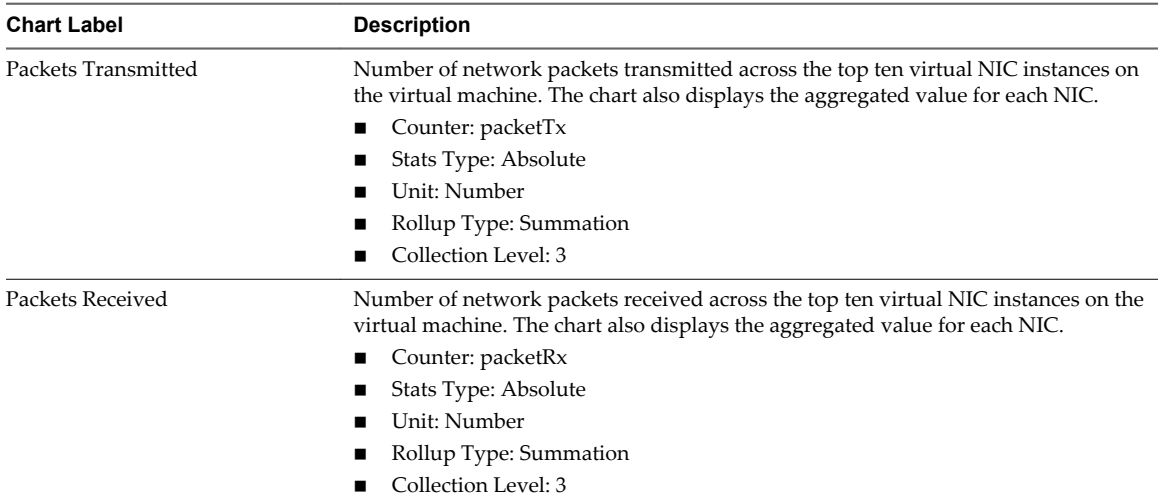

# **Table 1**‑**124.** Data Counters

# **Chart Analysis**

Network performance depends on application workload and network configuration. Dropped network packets indicate a bottleneck in the network. To determine whether packets are being dropped, use esxtop or the advanced performance charts to examine the droppedTx and droppedRx network counter values.

If packets are being dropped, adjust the virtual machine shares. If packets are not being dropped, check the size of the network packets and the data receive and transfer rates. In general, the larger the network packets, the faster the network speed. When the packet size is large, fewer packets are transferred, which reduces the amount of CPU required to process the data. When network packets are small, more packets are transferred but the network speed is slower because more CPU is required to process the data.

**NOTE** In some instances, large packets might result in high network latency. To check network latency, use the VMware AppSpeed performance monitoring application or a third-party application.

If packets are not being dropped and the data receive rate is slow, the host is probably lacking the CPU resources required to handle the load. Check the number of virtual machines assigned to each physical NIC. If necessary, perform load balancing by moving virtual machines to different vSwitches or by adding more NICs to the host. You can also move virtual machines to another host or increase the host CPU or virtual machine CPU.

If you experience network-related performance problems, also consider taking the actions listed below.

**Table 1**‑**125.** Networking Performance Enhancement Advice

| #  | <b>Resolution</b>                                                                                                    |
|----|----------------------------------------------------------------------------------------------------|
| 1  | Verify that VMware Tools is installed on each virtual machine.                                                                                                    |
| 2  | If possible, use vmxnet3 NIC drivers, which are available with VMware Tools. They are optimized for high<br>performance.                                                                                                    |
| 3  | If virtual machines running on the same host communicate with each other, connect them to the same vSwitch to<br>avoid transferring packets over the physical network.                                                                                                    |
| 4  | Assign each physical NIC to a port group and a vSwitch.                                                                                                    |
| 5. | Use separate physical NICs to handle the different traffic streams, such as network packets generated by virtual<br>machines, iSCSI protocols, vMotion tasks.                                                                                                    |
| 6  | Ensure that the physical NIC capacity is large enough to handle the network traffic on that vSwitch. If the capacity<br>is not enough, consider using a high-bandwidth physical NIC (10Gbps) or moving some virtual machines to a<br>vSwitch with a lighter load or to a new vSwitch. |
|    | If packets are being dropped at the vSwitch port, increase the virtual network driver ring buffers where applicable.                                                                                                    |

| #  | <b>Resolution</b>                                                                                                    |
|----|----------------------------------------------------------------------------------------------------|
| 8  | Verify that the reported speed and duplex settings for the physical NIC match the hardware expectations and that<br>the hardware is configured to run at its maximum capability. For example, verify that NICs with 1Gbps are not<br>reset to 100Mbps because they are connected to an older switch. |
| -9 | Verify that all NICs are running in full duplex mode. Hardware connectivity problems might result in a NIC<br>resetting itself to a lower speed or half duplex mode.                                                                                                    |
| 10 | Use vNICs that are TSO-capable, and verify that TSO-Jumbo Frames are enabled where possible.                                                                                                    |

**Table 1**‑**125.** Networking Performance Enhancement Advice (Continued)

# **Space in GB**

The Space in GB chart displays space utilization data counters for virtual machines.

This chart is located in the **Storage** view of the virtual machine **Performance** tab.

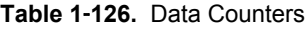

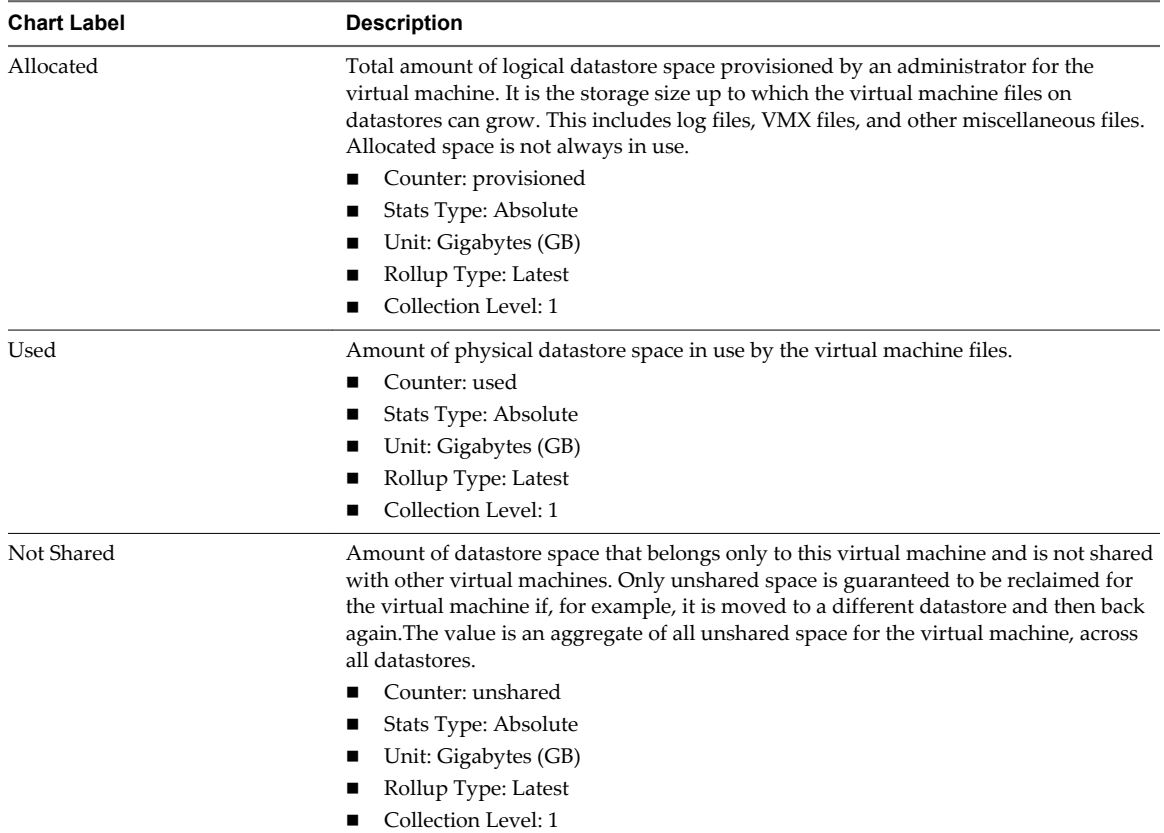

# **Chart Analysis**

The datastore is at full capacity when the used space is equal to the capacity. Allocated space can be larger than datastore capacity, for example, when you have snapshots and thin-provisioned disks. You can provision more space to the datastore if possible, or you can add disks to the datastore or use shared datastores.

If snapshot files are consuming a lot of datastore space, consider consolidating them to the virtual disk when they are no longer needed. Consolidating the snapshots deletes the redo log files and removes the snapshots from the vSphere Web Client user interface. For information about consolidating the datacenter, see the vSphere documentation.

# **Space Utilization by Datastores**

The Space Utilization by Datastores chart displays the amount of space used by a virtual machine on different datastores in the datacenter.

**NOTE** This chart does not show historical statistics. It only shows the most recently available data, which may be up to 30 minutes late, depending on when the last statistics rollup occurred. In addition, statistics are not collected across all datastores at one time. They are collected asynchronously.

The Space Utilization by Datastores chart is located in the **Storage** view of the virtual machine **Performance** tab.

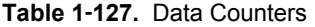

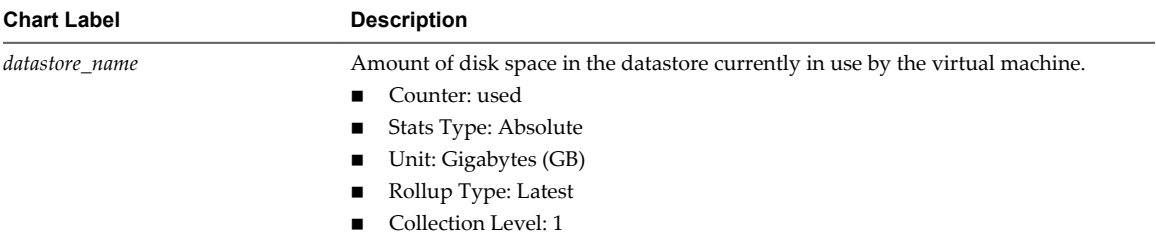

# **Chart Analysis**

The datastore is at full capacity when the used space is equal to the capacity. Allocated space can be larger than datastore capacity, for example, when you have snapshots and thin-provisioned disks. You can provision more space to the datastore if possible, or you can add disks to the datastore or use shared datastores.

If snapshot files are consuming a lot of datastore space, consider consolidating them to the virtual disk when they are no longer needed. Consolidating the snapshots deletes the redo log files and removes the snapshots from the vSphere Web Client user interface. For information about consolidating the datacenter, see the vSphere documentation.

# **Space Utilization By File Type**

The Space Utilization by File Type chart displays the datastore usage by virtual machine files.

**NOTE** This chart does not show historical statistics. It only shows the most recently available data, which may be up to 30 minutes late, depending on when the last statistics rollup occurred. In addition, statistics are not collected across all datastores at one time. They are collected asynchronously.

The Space Utilization by File Type chart is located in the **Storage** view of the virtual machine **Performance** tab.

# **Datastore counters**

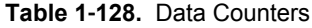

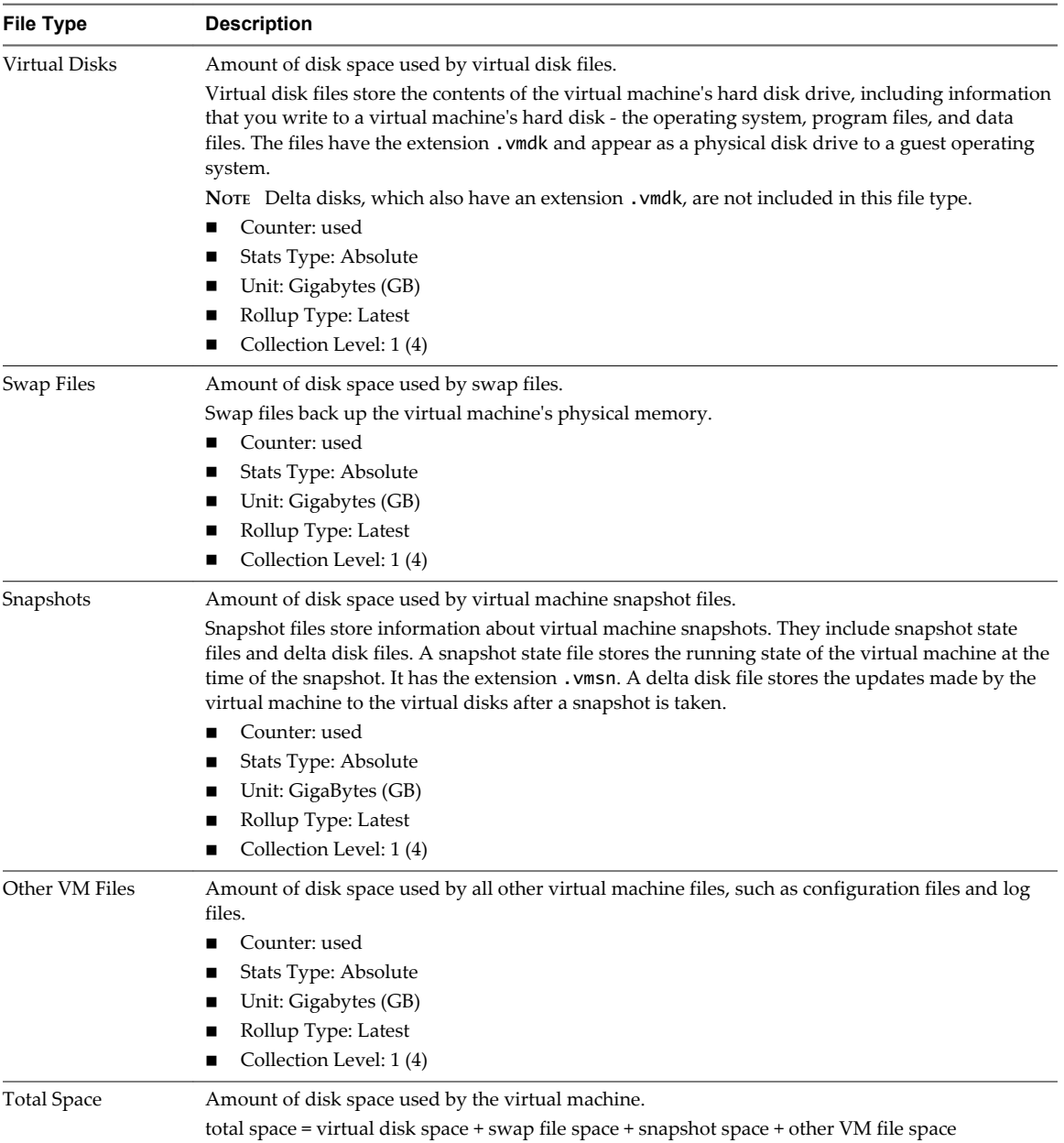

# **Chart Analysis**

The datastore is at full capacity when the used space is equal to the capacity. Allocated space can be larger than datastore capacity, for example, when you have snapshots and thin-provisioned disks. You can provision more space to the datastore if possible, or you can add disks to the datastore or use shared datastores.

If snapshot files are consuming a lot of datastore space, consider consolidating them to the virtual disk when they are no longer needed. Consolidating the snapshots deletes the redo log files and removes the snapshots from the vSphere Web Client user interface. For information about consolidating the datacenter, see the vSphere documentation.

# **Fault Tolerance Performance Counters**

The fault tolerance charts contain information about CPU and memory for fault tolerant virtual machines.

**NOTE** The performance charts and help topics for fault tolerance are available only when you have vSphere Fault Tolerance enabled. If you select a link for a secondary virtual machine in the thumbnail section of the Resource Pools and Virtual Machines view of the cluster Performance tab, the navigation in the inventory updates to the primary virtual machine. This occurs because secondary machines are not displayed in the inventory.

# **CPU (MHz)**

The CPU (MHz) chart displays virtual CPU usage for fault tolerant virtual machines.

This chart is located in the **Fault Tolerance** view of the virtual machine **Peformance** tab. It is available only at collection levels 3 and 4.

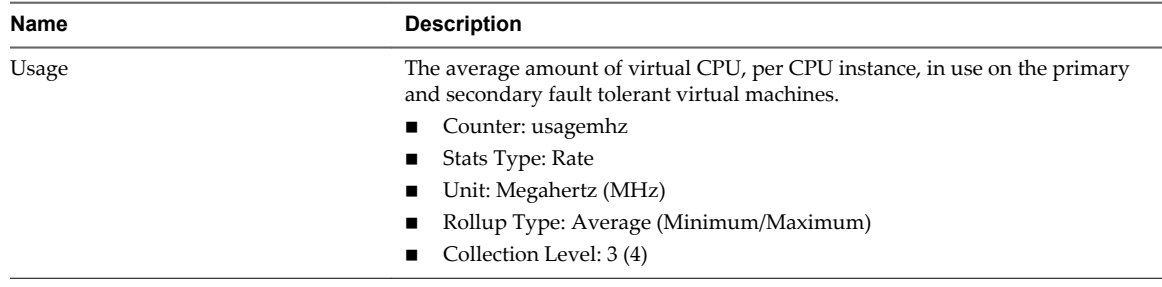

# **Table 1**‑**129.** Data Counters

# **Chart Analysis**

A large discrepancy in CPU usage between the primary and secondary virtual machines might indicate performance problems. The CPU ready, system, and wait times of each virtual machine should be synchronized. A large discrepancy in these values might indicate performance problems. Consider taking the following actions.

**Table 1**‑**130.** CPU Performance Enhancement Advice

| # | <b>Resolution</b>                                                                                                    |
|---|----------------------------------------------------------------------------------------------------|
| 1 | Verify that the primary and secondary hosts are in the same CPU model family and have similar CPU<br>configurations. For best results, use CPUs with the same stepping level.                                                                                                    |
| 2 | Verify that the CPU resource reservations set for both virtual machines are consistent within the cluster. VMware<br>HA plans for a worst-case scenario by considering all powered on virtual machines in a cluster and finding the<br>maximum memory and CPU reservations.                                                                                                    |
| 3 | Verify that the network and datastore connections for both virtual machines are similar.                                                                                                    |
| 4 | Turn off power management (also known as power-capping) in the BIOS. If power management is enabled, the<br>secondary host might enter lower performance, power-saving modes. Such modes can leave the secondary virtual<br>machine with insufficient CPU resources, potentially making it impossible for the secondary to complete all tasks<br>completed on a primary in a timely fashion. |
| 5 | Turn off hyperthreading in the BIOS. If hyperthreading is enabled and the secondary virtual machine is sharing a<br>CPU with another demanding virtual machine, the secondary virtual machine might run too slowly to complete all<br>tasks completed on the primary in a timely fashion.                                                                                                    |

# **CPU System Time for vCPU (%)**

The CPU System Time chart displays virtual CPU usage for fault tolerant virtual machines.

This chart is located in the **Fault Tolerance** view of the Virtual Machine **Peformance** tab. It is available only at collection levels 3 and 4.

| <b>Chart Label</b> | <b>Description</b>                                                                                                    |
|--------------------|----------------------------------------------------------------------------------------------------|
| System             | Amount of time spent on system processes on each virtual CPU in the virtual machine.<br>NOTE This is the host view of the CPU usage, not the guest operating system view.<br>Counter: system<br>Stats Type: Delta<br>Unit: Percentage (%)<br>Rollup Type: Summation<br>Collection Level: 3 |

**Table 1**‑**131.** Data Counters

# **Chart Analysis**

A large discrepancy in CPU usage between the primary and secondary virtual machines might indicate performance problems. The CPU ready, system, and wait times of each virtual machine should be synchronized. A large discrepancy in these values might indicate performance problems. Consider taking the following actions.

### **Table 1**‑**132.** CPU Performance Enhancement Advice

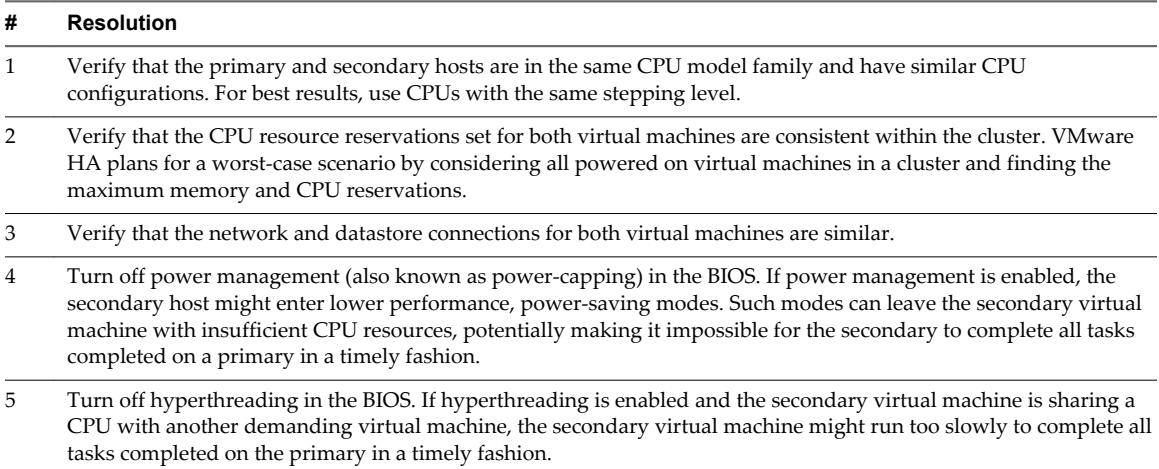

# **CPU Used Time for vCPU (%)**

The CPU Used Time chart displays virtual CPU usage for fault tolerant virtual machines.

This chart is located in the **Fault Tolerance** view of the Virtual Machine **Peformance** tab. The chart is available only for collection levels 3 and 4.

| <b>Chart Label</b> | <b>Description</b>                                                                                                  |
|--------------------|----------------------------------------------------------------------------------------------------|
| used               | Amount of used virtual CPU as a percentage of total available CPU on the primary and<br>secondary virtual machines. |
|                    | A high value indicates excessive use of CPU resources.                                                              |
|                    | ■ Counter: used                                                                                                    |
|                    | $\blacksquare$ Stats Type: Delta                                                                                    |
|                    | $\blacksquare$ Unit: Percentage $(\%)$                                                                              |
|                    | Rollup Type: Summation                                                                                              |
|                    | Collection Level: 1                                                                                                 |

**Table 1**‑**133.** Data Counters

# **Chart Analysis**

A large discrepancy in CPU usage between the primary and secondary virtual machines might indicate performance problems. The CPU ready, system, and wait times of each virtual machine should be synchronized. A large discrepancy in these values might indicate performance problems. Consider taking the following actions.

# **Table 1**‑**134.** CPU Performance Enhancement Advice

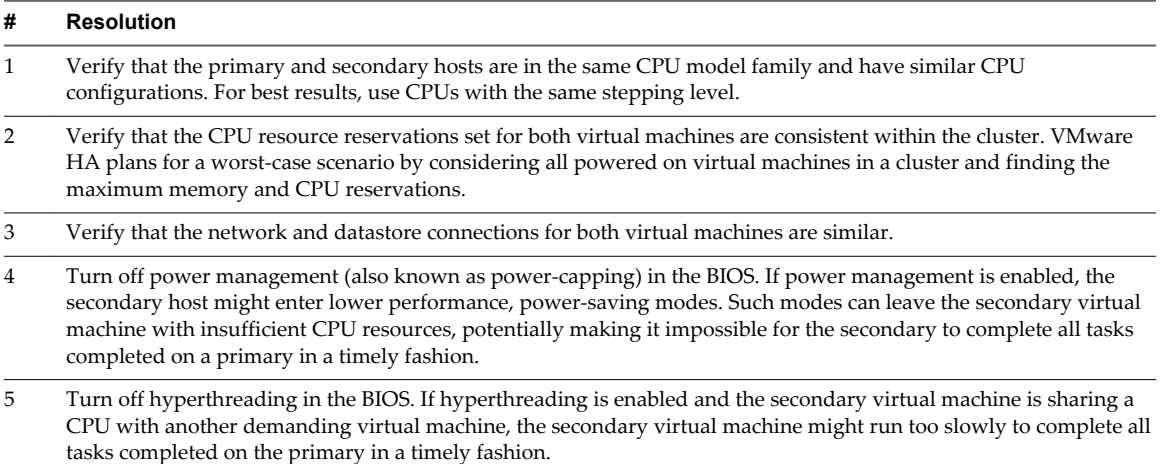

# **Memory Active (MB)**

The Memory Active chart displays active memory usage for fault tolerant virtual machines.

This chart is located in the **Fault Tolerance** view of the Virtual Machine **Peformance** tab. It is not available at collection level 1.

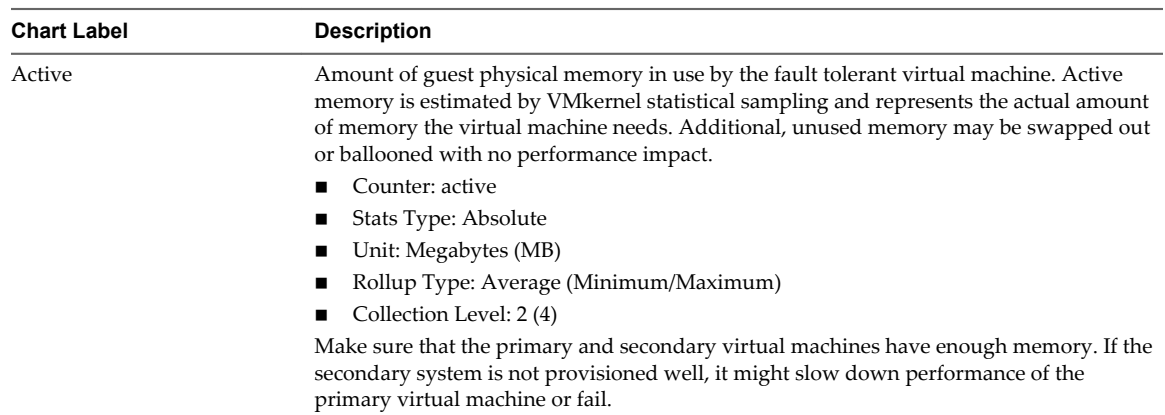

# **Table 1**‑**135.** Data Counters

# **Chart Analysis**

A virtual machine's memory size must be slightly larger than the average guest memory usage. This enables the host to accommodate workload spikes without swapping memory among guests. Increasing the virtual machine memory size results in more overhead memory usage.

If sufficient swap space is available, a high balloon value does not cause performance problems. However, if the swapin and swapout values for the host are large, the host is probably lacking the amount of memory required to meet the demand.

If a virtual machine has high ballooning or swapping, check the amount of free physical memory on the host. A free memory value of 6% or less indicates that the host cannot meet the memory requirements. This leads to memory reclamation, which might degrade performance. If the active memory size is the same as the granted memory size, demand for memory is greater than the memory resources available. If the active memory is consistently low, the memory size might be too large.

If the host has enough free memory, check the resource shares, reservation, and limit of the virtual machines and resource pools on the host. Verify that the host settings are adequate and not lower than those set for the virtual machine.

If little free memory is available, or if you notice degredation in performance, consider taking the following actions.

# **Table 1**‑**136.** Memory Performance Enhancement Advice

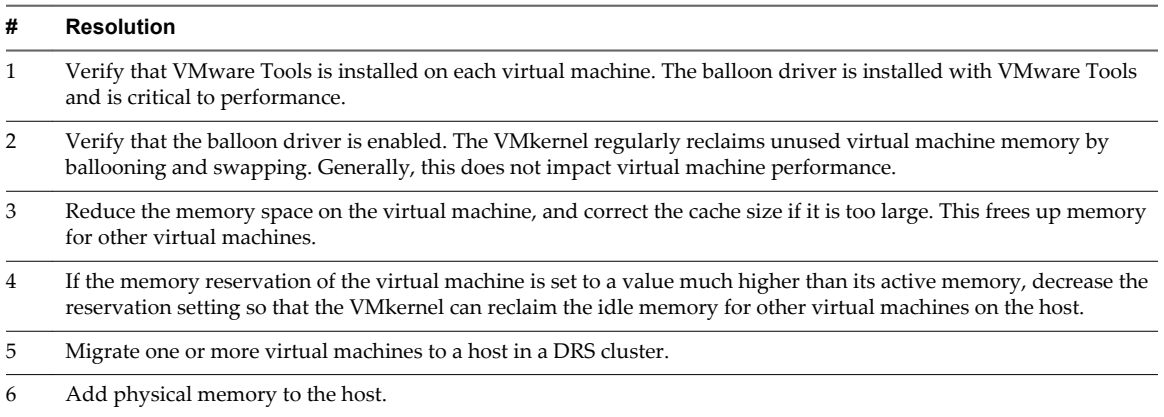

# **Memory Swapout (MB)**

The Memory Swapout chart displays the swapout memory usage for fault tolerant virtual machines.

This chart is located in the **Fault Tolerance** view of the Virtual Machine **Peformance** tab. It is not available at collection level 1.

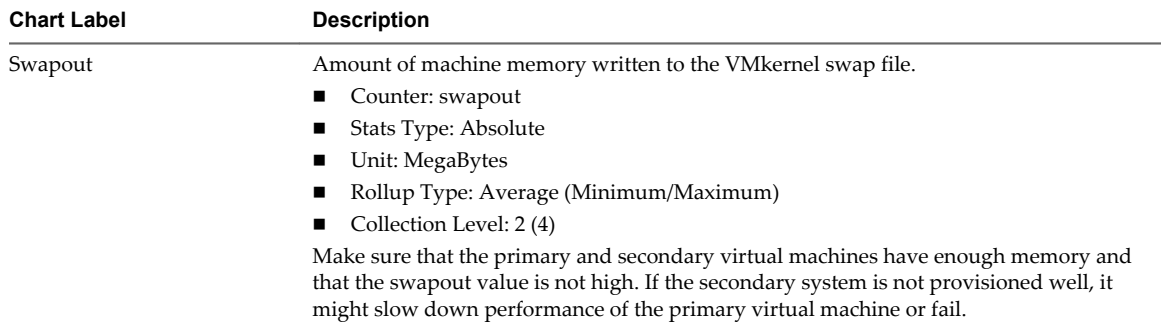

# **Table 1**‑**137.** Data Counters

### **Chart Analysis**

A virtual machine's memory size must be slightly larger than the average guest memory usage. This enables the host to accommodate workload spikes without swapping memory among guests. Increasing the virtual machine memory size results in more overhead memory usage.

If there is sufficient swap space, a high balloon value is not a performance issue. However, if the swapin and swapout values for the host are large, the host is probably lacking the memory required to meet the demand.

If a virtual machine has high ballooning or swapping, check the amount of free physical memory on the host. The host might require more memory resources. If it does not, check the resource shares, reservation, and limit of the virtual machines and resource pools on the host. Verify that the host settings are adequate and not lower than those set for the virtual machine.

If memory usage is high or you notice degredation in performance, consider taking the following actions.

**Table 1**‑**138.** Memory Performance Enhancement Advice

| <b>Resolution</b>                                                                                                    |
|----------------------------------------------------------------------------------------------------|
| Verify that VMware Tools is installed on each virtual machine. The balloon driver is installed with VMware Tools<br>and is critical to performance.                                                                               |
| Verify that the balloon driver is enabled. The VMkernel regularly reclaims unused virtual machine memory by<br>ballooning and swapping. Generally, this does not impact virtual machine performance.                              |
| Reduce the memory space on the virtual machine, and correct the cache size if it is too large. This frees up memory<br>for other virtual machines.                                                                                |
| If the memory reservation of a virtual machine is set to a value much higher than its active memory, decrease the<br>reservation setting so that the VMkernel can reclaim the idle memory for other virtual machines on the host. |
| Migrate one or more virtual machines to a host in a DRS cluster.                                                                                                    |
| Add physical memory to the host.                                                                                                    |
|                                                                                                    |

# **Working with Advanced and Custom Charts**

Use advanced charts, or create your own custom charts, to see more performance data. Advanced charts can be useful when you are aware of a problem but need more statistical data to pinpoint the source of the trouble.

Advanced charts include the following features:

- More information. Hover over a data point in a chart and details about that specific data point are displayed.
- n Customizable charts. Change chart settings. Save custom settings to create your own charts.
- Export to spreadsheet.
- Save to image file or spreadsheet.

# **View Advanced Performance Charts in the vSphere Web Client**

Advanced charts support data counters that are not supported in other performance charts.

### **Prerequisites**

Verify that you have logged in to the vSphere Web Client.

### **Procedure**

- 1 Navigate to an inventory object.
- 2 Click the **Monitor** tab, and click **Performance**.
- 3 Click **Advanced**.
- 4 (Optional) To view a different chart, select an option from the **View** list.

The amount of historical data displayed in a chart depends on the collection interval and statistics level set for vCenter Server.

# <span id="page-95-0"></span>**Change Advanced Chart Settings in the vSphere Web Client**

You can customize a performance chart by specifying the objects to monitor, the counters to include, the time range, and chart type. You can customize preconfigured chart views and create new chart views

# **Prerequisites**

Verify that you have logged in to the vSphere Web Client.

# **Procedure**

- 1 Select an inventory object.
- 2 Click the **Monitor** tab, and click **Performance**.
- 3 Click **Advanced**.
- 4 Click **Chart Options**.
- 5 In Chart Metrics, select a metric group for the chart.
- 6 Select a time range for the metric group.

Time range options are not active unless you select **Custom interval** in the **Timespan** menu.

If you choose **Custom interval**, do one of the following.

- Select Last and set the number of hours, days, weeks, or months for the amount of time to monitor the object.
- Select **From** and select the beginning and end dates.

You can also customize the time range options by customizing the statistics collection interval setting.

7 In Target Objects, select the inventory objects to display in the chart.

You can also specify the objects using the **All** or **None** buttons.

8 Select the chart type.

When selecting the stacked graph option, consider the following.

- You can select only one item from the list of measurements.
- Per-virtual-machine stacked graphs are available only for hosts.
- n Click a counter description name to display information about the counter's function and whether the selected metric can be stacked for per-virtual-machine graphs.
- 9 In Counters, select the data counters to display in the chart.

You can also specify counters using the **All** or **None** buttons.

10 Click **OK**.

# **Create a Custom Advanced Chart in the vSphere Web Client**

You can create your own charts by saving customized chart settings. New charts are added to the **View** menu and will appear there only when charts for the selected object are being displayed.

### **Prerequisites**

Verify that you have logged in to the vSphere Web Client.

### **Procedure**

- 1 Customize chart settings as described in ["Change Advanced Chart Settings in the vSphere Web Client,"](#page-95-0) [on page 96.](#page-95-0)
- 2 Click **Save Options As...**.
- 3 Enter a name for your settings.
- 4 Click **OK**.

The chart settings are saved and an entry for your chart is added to the **View** menu.

# **Delete a Custom Advanced Chart View in the vSphere Web Client**

You can delete custom chart views from the vSphere Web Client.

# **Prerequisites**

Verify that you have logged in to the vSphere Web Client.

# **Procedure**

- 1 Select an inventory object.
- 2 Click the **Monitor** tab, and click **Performance**.
- 3 Click **Advanced**.
- 4 Click **Chart Options**.
- 5 Select a chart and click **Delete Options**.
- 6 Click **OK** to confirm deletion.

The chart is deleted, and it is removed from the **View** menu.

# **Save Chart Data to a File in the vSphere Web Client**

You can save data from the Advanced performance charts to a file in various graphics formats or in comaseparated values (CSV) format.

# **Prerequisites**

# **Procedure**

- 1 Select an inventory object.
- 2 Click the **Monitor** tab, and click **Performance**.
- 3 Click **Advanced**.
- 4 Click the **Export** icon  $(\Box)$ .
- 5 Select a file type.

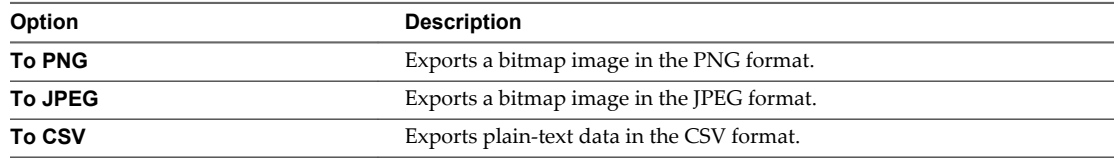

- 6 Enter a name and location for the file.
- 7 Click **Save**.

The file is saved to the location and format you specified.

# **Troubleshoot and Enhance Performance**

This section presents tips for identifying and solving performance problems.

The suggestions in this section are not meant to be a comprehensive guide to diagnosing and troubleshooting problems in the virtual environment. It is meant to provide information about some common problems that can be solved without contacting VMware Technical Support.

# **Solutions for Consistently High CPU Usage**

Temporary spikes in CPU usage indicate that you are making the best use of CPU resources. Consistently high CPU usage might indicate a problem. You can use the CPU performance charts to monitor CPU usage for hosts, clusters, resource pools, virtual machines, and vApps.

# **Problem**

- Host CPU usage constantly is high. A high CPU usage value can lead to increased ready time and processor queuing of the virtual machines on the host.
- Virtual machine CPU usage is above 90% and the CPU ready value is above 20%. Application performance is impacted.

# **Cause**

The host probably is lacking the CPU resources required to meet the demand.

# **Solution**

- Verify that VMware Tools is installed on every virtual machine on the host.
- n Compare the CPU usage value of a virtual machine with the CPU usage of other virtual machines on the host or in the resource pool. The stacked bar chart on the host's **Virtual Machine** view shows the CPU usage for all virtual machines on the host.
- n Determine whether the high ready time for the virtual machine resulted from its CPU usage time reaching the CPU limit setting. If so, increase the CPU limit on the virtual machine.
- **n** Increase the CPU shares to give the virtual machine more opportunities to run. The total ready time on the host might remain at the same level if the host system is constrained by CPU. If the host ready time doesn't decrease, set the CPU reservations for high-priority virtual machines to guarantee that they receive the required CPU cycles.
- **n** Increase the amount of memory allocated to the virtual machine. This action decreases disk and or network activity for applications that cache. This might lower disk I/O and reduce the need for the host to virtualize the hardware. Virtual machines with smaller resource allocations generally accumulate more CPU ready time.
- n Reduce the number of virtual CPUs on a virtual machine to only the number required to execute the workload. For example, a single-threaded application on a four-way virtual machine only benefits from a single vCPU. But the hypervisor's maintenance of the three idle vCPUs takes CPU cycles that could be used for other work.
- If the host is not already in a DRS cluster, add it to one. If the host is in a DRS cluster, increase the number of hosts and migrate one or more virtual machines onto the new host.
- n Upgrade the physical CPUs or cores on the host if necessary.
- n Use the newest version of hypervisor software, and enable CPU-saving features such as TCP Segmentation Offload, large memory pages, and jumbo frames.

# **Solutions for Memory Performance Problems**

Host machine memory is the hardware backing for guest virtual memory and guest physical memory. Host machine memory must be at least slightly larger than the combined active memory of the virtual machines on the host. A virtual machine's memory size must be slightly larger than the average guest memory usage. Increasing the virtual machine memory size results in more overhead memory usage.

# **Problem**

- n Memory usage is constantly high (94% or greater) or constantly low (24% or less).
- Free memory consistently is 6% or less and swapping frequently occurs.

# **Cause**

- The host probably is lacking the memory required to meet the demand. The active memory size is the same as the granted memory size, which results in memory resources that are not sufficient for the workload. Granted memory is too much if the active memory is constantly low.
- **n** Host machine memory resources are not enough to meet the demand, which leads to memory reclamation and degraded performance.
- n The active memory size is the same as the granted memory size, which results in memory resources that are not sufficient for the workload.

# **Solution**

- n Verify that VMware Tools is installed on each virtual machine. The balloon driver is installed with VMware Tools and is critical to performance.
- n Verify that the balloon driver is enabled. The VMkernel regularly reclaims unused virtual machine memory by ballooning and swapping. Generally, this does not impact virtual machine performance.
- Reduce the memory space on the virtual machine, and correct the cache size if it is too large. This frees up memory for other virtual machines.
- If the memory reservation of the virtual machine is set to a value much higher than its active memory, decrease the reservation setting so that the VMkernel can reclaim the idle memory for other virtual machines on the host.
- $\blacksquare$  Migrate one or more virtual machines to a host in a DRS cluster.
- Add physical memory to the host.

# **Solutions for Storage Performance Problems**

Datastores represent storage locations for virtual machine files. A storage location can be a VMFS volume, a directory on Network Attached Storage, or a local file system path. Datastores are platform-independent and host-independent.

# **Problem**

- n Snapshot files are consuming a lot of datastore space.
- The datastore is at full capacity when the used space is equal to the capacity. Allocated space can be larger than datastore capacity, for example, when you have snapshots and thin-provisioned disks.

# **Solution**

n Consider consolidating snapshots to the virtual disk when they are no longer needed. Consolidating the snapshots deletes the redo log files and removes the snapshots from the vSphere Web Client user interface.

■ You can provision more space to the datastore if possible, or you can add disks to the datastore or use shared datastores.

# **Solutions for Disk Performance Problems**

Use the disk charts to monitor average disk loads and to determine trends in disk usage. For example, you might notice a performance degradation with applications that frequently read from and write to the hard disk. If you see a spike in the number of disk read/write requests, check if any such applications were running at that time.

# **Problem**

- The value for the kernelLatency data counter is greater than 4ms.
- n The value for the deviceLatency data counter is greater than 15ms indicates there are probably problems with the storage array.
- The queueLatency data counter measures above zero.
- Spikes in latency.
- Unusual increases in read/write requests.

### **Cause**

- n The virtual machines on the host are trying to send more throughput to the storage system than the configuration supports.
- The storage array probably is experiencing internal problems.
- The workload is too high and the array cannot process the data fast enough.

# **Solution**

- n The virtual machines on the host are trying to send more throughput to the storage system than the configuration supports. Check the CPU usage, and increase the queue depth.
- n Move the active VMDK to a volume with more spindles or add disks to the LUN.
- n Increase the virtual machine memory. This should allow for more operating system caching, which can reduce I/O activity. Note that this may require you to also increase the host memory. Increasing memory might reduce the need to store data because databases can utilize system memory to cache data and avoid disk access.
- n Check swap statistics in the guest operating system to verify that virtual machines have adequate memory. Increase the guest memory, but not to an extent that leads to excessive host memory swapping. Install VMware Tools so that memory ballooning can occur.
- Defragment the file systems on all guests.
- Disable antivirus on-demand scans on the VMDK and VMEM files.
- Use the vendor's array tools to determine the array performance statistics. When too many servers simultaneously access common elements on an array, the disks might have trouble keeping up. Consider array-side improvements to increase throughput.
- Use Storage vMotion to migrate I/O-intensive virtual machines across multiple hosts.
- n Balance the disk load across all physical resources available. Spread heavily used storage across LUNs that are accessed by different adapters. Use separate queues for each adapter to improve disk efficiency.
- n Configure the HBAs and RAID controllers for optimal use. Verify that the queue depths and cache settings on the RAID controllers are adequate. If not, increase the number of outstanding disk requests for the virtual machine by adjusting the Disk.SchedNumReqOutstanding parameter.
- n For resource-intensive virtual machines, separate the virtual machine's physical disk drive from the drive with the system page file. This alleviates disk spindle contention during periods of high use.
- n On systems with sizable RAM, disable memory trimming by adding the line MemTrimRate=0 to the virtual machine's .VMX file.
- If the combined disk I/O is higher than a single HBA capacity, use multipathing or multiple links.
- For ESXi hosts, create virtual disks as preallocated. When you create a virtual disk for a guest operating system, select **Allocate all disk space now**. The performance degradation associated with reassigning additional disk space does not occur, and the disk is less likely to become fragmented.
- Use the most current hypervisor software.

# **Solutions for Poor Network Performance**

Network performance is dependent on application workload and network configuration. Dropped network packets indicate a bottleneck in the network. Slow network performance can be a sign of load-balancing problems.

# **Problem**

Network problems can manifest in many ways:

- Packets are being dropped.
- Network latency is high.
- Data receive rate is low.

### **Cause**

Network problems can have several causes:

- Virtual machine network resource shares are too few.
- n Network packet size is too large, which results in high network latency. Use the VMware AppSpeed performance monitoring application or a third-party application to check network latency.
- n Network packet size is too small, which increases the demand for the CPU resources needed for processing each packet. Host CPU, or possibly virtual machine CPU, resources are not enough to handle the load.

### **Solution**

- Determine whether packets are being dropped by using esxtop or the advanced performance charts to examine the droppedTx and droppedRx network counter values. Verify that VMware Tools is installed on each virtual machine.
- n Check the number of virtual machines assigned to each physical NIC. If necessary, perform load balancing by moving virtual machines to different virtual switches or by adding more NICs to the host. You can also move virtual machines to another host or increase the host CPU or virtual machine CPU.
- n If possible, use vmxnet3 NIC drivers, which are available with VMware Tools. They are optimized for high performance.
- If virtual machines running on the same host communicate with each other, connect them to the same virtual switch to avoid the cost of transferring packets over the physical network.
- Assign each physical NIC to a port group and a virtual switch.
- Use separate physical NICs to handle the different traffic streams, such as network packets generated by virtual machines, iSCSI protocols, vMotion tasks.
- n Ensure that the physical NIC capacity is large enough to handle the network traffic on that virtual switch. If the capacity is not enough, consider using a high-bandwidth physical NIC (10Gbps) or moving some virtual machines to a virtual switch with a lighter load or to a new virtual switch.
- n If packets are being dropped at the virtual switch port, increase the virtual network driver ring buffers where applicable.
- n Verify that the reported speed and duplex settings for the physical NIC match the hardware expectations and that the hardware is configured to run at its maximum capability. For example, verify that NICs with 1Gbps are not reset to 100Mbps because they are connected to an older switch.
- n Verify that all NICs are running in full duplex mode. Hardware connectivity issues might result in a NIC resetting itself to a lower speed or half duplex mode.
- n Use vNICs that are TSO-capable, and verify that TSO-Jumbo Frames are enabled where possible.

# **Why are my charts empty?**

The following table lists the scenarios in which performance charts are empty with the label "No data available." Each scenario assumes that the default rollup configuration for the vCenter Server system has not changed. Metrics introduced in ESXi 5.0 are not available for hosts running earlier versions; "No data available" will be displayed when users attempt to view new metrics on older hosts.

| <b>Chart Time Range</b> | <b>Behavior</b>                                                                                                    |
|-------------------------|----------------------------------------------------------------------------------------------------|
| Real time               | Real-time statistics are not available for disconnected hosts or powered off virtual<br>machines. The charts are empty with the label "No data available."                                                                                                    |
| 1 day                   | The real-time statistics are collected on hosts and aggregated every 5 minutes. After six<br>data points are collected (30 minutes), they are rolled up to the vCenter Server<br>database to create the 1 Day statistics. 1 Day statistics might not be available for 30<br>minutes after the current time, depending on when the sample period began. The<br>charts are empty with the label "No data available." |
| 1 week                  | The 1 Day statistics are rolled up to create one data point every 30 minutes. If there is a<br>lag in the rollup operation, the 1 Week statistics might not be available for 1 hour after<br>the current time (30 minutes for the 1 Week collection interval $+30$ minutes for the 1<br>Day collection interval). The charts are empty with the label "No data available."                                         |
| 1 month                 | The 1 Week statistics are rolled up to create one data point every 2 hours. If there is a<br>lag in the rollup operations, the 1 Month statistics might not be available for 3 hours (2<br>hours for the 1 Month collection interval + 1 hour for the 1 Week collection interval).<br>The charts are empty with the label "No data available."                                                                     |
| 1 year                  | The 1 Month statistics are rolled up to create one data point every day. If there is a lag<br>in the rollup operations, the statistics might not be available for 1 day and 3 hours (1<br>day for the past year collection interval + 3 hours for the past month collection<br>interval). During this time, the charts are empty with the label "No data available."                                               |

**Table 1**‑**139.** Scenarios for Unavailable Performance Data

# **Monitoring Guest Operating System** Monitoring Guest Operating System<br>Performance

This section describes how to install and view VMware-specific performance data for virtual machines that run Microsoft Windows operating systems. VMware provides performance counters that enable you to view data on many aspects of guest operating system performance for the Microsoft Windows Perfmon utility.

Some virtualization processes dynamically allocate available resources depending on the status, or utilization rates, of virtual machines in the environment. This can make obtaining accurate information about the resource utilization (CPU utilization, in particular) of individual virtual machines, or applications running within virtual machines, difficult. VMware now provides virtual machine-specific performance counter libraries for the Windows Perfmon utility that enable application administrators to access accurate virtual machine resource utilization statistics from within the Windows Perfmon utility.

You can take advantage of virtualized CPU performance counters to use performance tuning tools inside the guest operating system. See the *vSphere Virtual Machine Administration* documentation.

This chapter includes the following topics:

- "Enable Statistics Collection for Guest Operating System Performance Analysis," on page 103
- "View Performance Statistics for Windows Guest Operating Systems," on page 103

# **Enable Statistics Collection for Guest Operating System Performance Analysis**

VMware-specific performance objects are loaded into Microsoft Windows Perfmon and enabled when VMware Tools is installed.

To display a performance chart for any performance object, you must add counters. See "View Performance Statistics for Windows Guest Operating Systems," on page 103

# **View Performance Statistics for Windows Guest Operating Systems**

You can display VMware specific statistics in the Microsoft Windows Perfmon utility.

### **Prerequisites**

Verify that a virtual machine with a Microsoft Windows operating system and VMware Tools is installed.

### **Procedure**

- 1 Open a console to the virtual machine and log in.
- 2 Select **Start > Run**.
- 3 Enter **Perfmon** and press **Enter**.
- 4 In the Performance dialog box, click **Add** .
- 5 In the Add Counters dialog box, select **Use local computer counters**.
- 6 Select a virtual machine performance object.

Virtual machine performance object names begin with **VM**.

- 7 Select the counters that you want to display for that object.
- 8 If the performance object has multiple instances, select the instances you want to display.
- 9 Click **Add**.

The Performance dialog box displays data for the selected performance object.

10 Click **Close** to close the Add Counter dialog box and return to the Performance dialog box.

# **Monitoring Host Health Status 3**

You can use the vSphere Web Client to monitor the state of host hardware components, such as CPU processors, memory, fans, and other components.

The host health monitoring tool allows you to monitor the health of a variety of host hardware components including:

- CPU processors
- Memory
- Fans
- Temperature
- Voltage
- Power
- **Network**
- **Battery**
- Storage
- Cable/Interconnect
- Software components
- Watchdog
- PCI devices
- **Other**

The host health monitoring tool presents data gathered using Systems Management Architecture for Server Hardware (SMASH) profiles. The information displayed depends on the sensors available on your server hardware. SMASH is an industry standard specification providing protocols for managing a variety of systems in the datacenter. For more information, see<http://www.dmtf.org/standards/smash>.

You can monitor host health status either by connecting the vSphere Client directly to a host, or by connecting the vSphere Web Client to a vCenter Server system. You can also set alarms to trigger when the host health status changes.

This chapter includes the following topics:

- ["Monitor Health Status When Connected to vCenter Server," on page 106](#page-105-0)
- ["Monitor Health Status in the vSphere Web Client When Connected to vCenter Server," on page 106](#page-105-0)
- ["Reset Health Status Sensors When Connected to vCenter Server," on page 107](#page-106-0)
- <span id="page-105-0"></span>n ["Reset Health Status Sensors in the vSphere Web Client When Connected to vCenter Server," on](#page-106-0) [page 107](#page-106-0)
- ["Troubleshoot the Hardware Health Service," on page 108](#page-107-0)

# **Monitor Health Status When Connected to vCenter Server**

When you connect the vSphere Client to vCenter Server, you can view the health status from the **Hardware Status** tab.

When you are connected to a host through vCenter Server, you must use the **Hardware Status** tab to monitor the host health.

# **Prerequisites**

Ensure that the vCenter Hardware Status plug-in is enabled.

# **Procedure**

- 1 Log in to a vCenter Server system using the vSphere Client.
- 2 Select the host in the inventory and click the **Hardware Status** tab.
- 3 From the **View** drop-down menu, select the type of information to view.

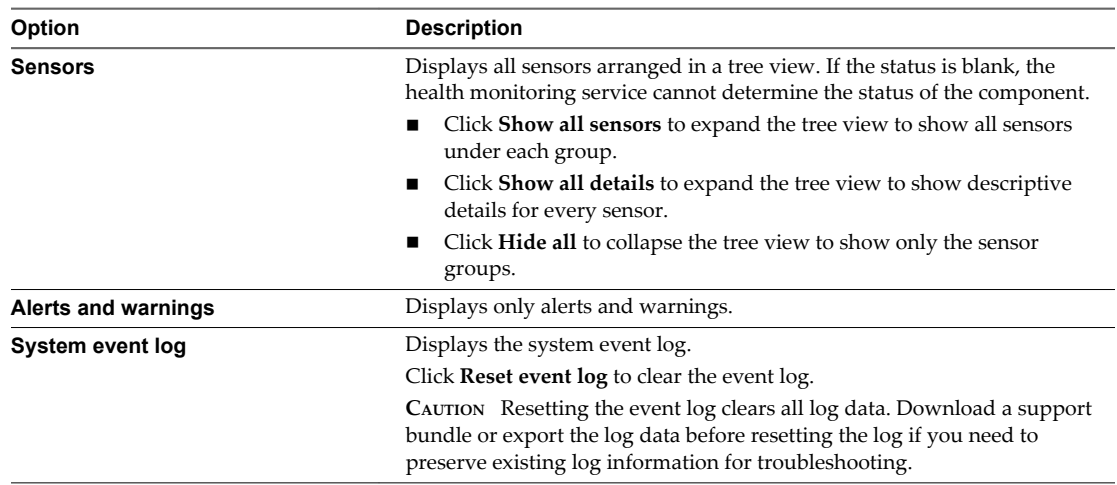

# **Monitor Health Status in the vSphere Web Client When Connected to vCenter Server**

When you connect the vSphere Web Client to vCenter Server, you can view the health status from the **Monitor** tab.

# **Prerequisites**

Verify that you have logged in to the vSphere Web Client.

# **Procedure**

- 1 Select a host in the object navigator.
- 2 Click the **Monitor** tab, and click **Hardware Status**.

<span id="page-106-0"></span>3 Select the type of information to view.

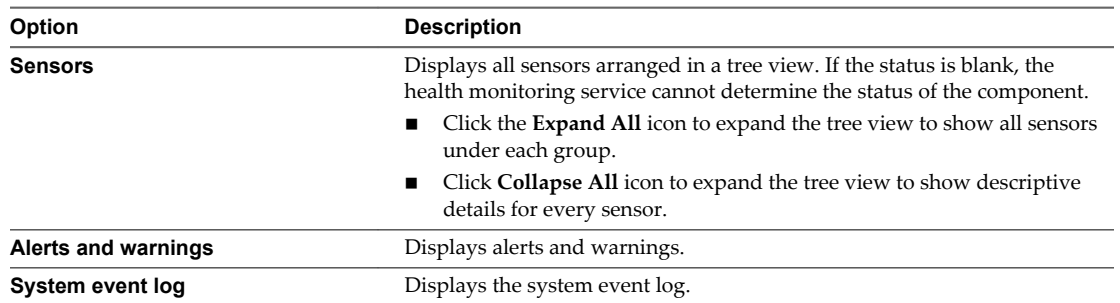

# **Reset Health Status Sensors When Connected to vCenter Server**

Some host hardware sensors display data that is cumulative over time. You can reset these sensors to clear the data in them and begin collecting new data.

If you need to preserve sensor data for troubleshooting or other purposes, take a screenshot, export the data, or download a support bundle before resetting sensors.

# **Prerequisites**

Ensure that the vCenter Hardware Status plug-in is enabled.

# **Procedure**

- 1 Log in to a vCenter Server system using the vSphere Client, and display the **Hosts and Clusters** view in the inventory.
- 2 Select the host in the inventory and click the **Hardware Status** tab.
- 3 Click **Reset sensors**.

# **Reset Health Status Sensors in the vSphere Web Client When Connected to vCenter Server**

Some host hardware sensors display data that is cumulative over time. You can reset these sensors to clear the data in them and begin collecting new data.

If you need to preserve sensor data for troubleshooting or other purposes, take a screenshot, export the data, or download a support bundle before resetting sensors.

# **Prerequisites**

Verify that the vCenter Hardware Status plug-in is enabled.

### **Procedure**

- 1 Select a host in the object navigator.
- 2 Click the **Monitor** tab, and click **Hardware Status**.
- 3 Click **Reset sensors**.

# <span id="page-107-0"></span>**Troubleshoot the Hardware Health Service**

The Hardware Health service is a vCenter Server extension that uses an Internet Explorer Web browser control to display information about host hardware health. Use the information in this topic to troubleshoot problems with Hardware Health.

# **Procedure**

 $\blacklozenge$  Take the appropriate action based on the observed problem.

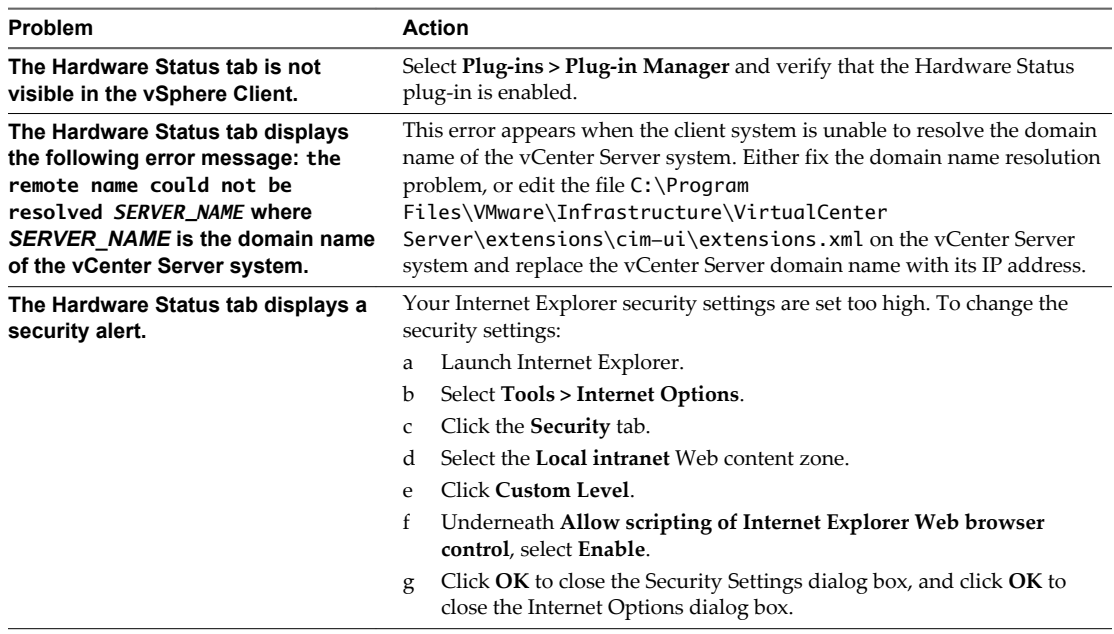
# **Monitoring Storage Resources 4**

If you use vCenter Server to manage your hosts, you can review information on storage usage and visually map relationships between all storage entities that are available in vCenter Server.

In the vSphere Web Client, for any inventory object except networking, storage usage data appears in the **Monitor** tab.

In the vSphere Client, for any inventory object except networking, the storage usage data appears in the **Storage Views** tab. To view this tab, you must have the vCenter Storage Monitoring plug-in, which is generally installed and enabled by default. In the vSphere Client, you can display storage information as storage topology maps.

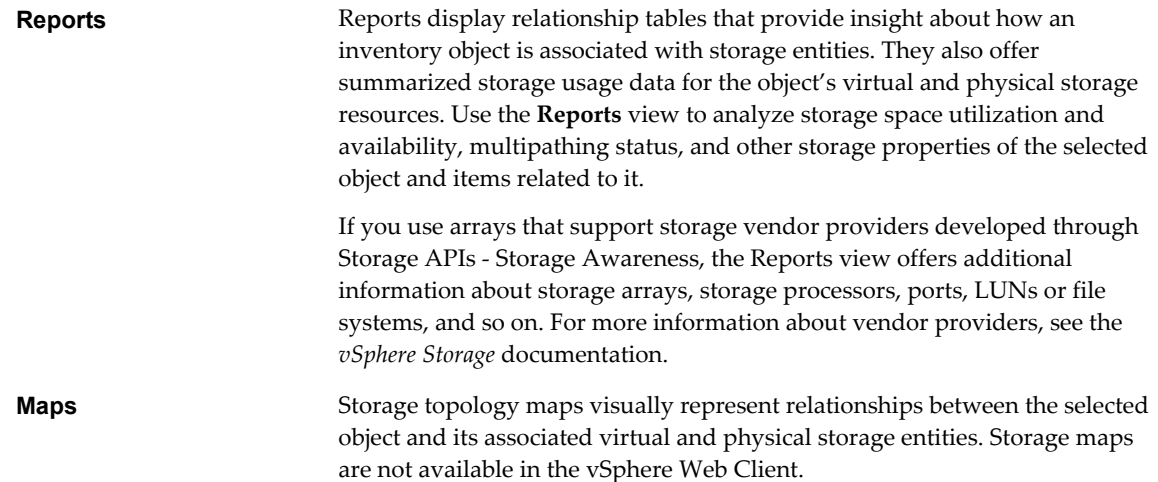

This chapter includes the following topics:

- "Working with Storage Reports," on page 109
- *"Working with Storage Maps,"* on page 111

## **Working with Storage Reports**

You can view storage reports in the vSphere Web Client **Monitor** tab. Storage reports provide an in-depth look at your storage resources.

For the object you select in the inventory, a list of categories associated with the object is available. You can display and review statistics for each category of items on the list depending on the inventory object.

For example, if the inventory object is a datastore, you can display information for all virtual machines that reside on the datastore, all hosts that have access to the datastore, a LUN or LUNs, on which the datastore is deployed, and so on. In addition, if your storage supports vendor providers developed through the Storage APIs - Storage Awareness, you can also see information about physical arrays. For information on vendor providers, see the *vSphere Storage* documentation.

When you display the reports tables, the default column headings depend on the inventory object you select. You can customize the tables by adding or removing columns. Reports are automatically updated every 120 minutes. You can manually update the reports by clicking **Rescan** in the vSphere Web Client.

You can search for specific information by filtering reports tables based on storage attributes and keywords.

## **View Storage Reports in the vSphere Web Client**

You can view storage reports in the vSphere Web Client.

You can view storage reports to review storage information for any inventory object except networking. For example, if the inventory object is a virtual machine, you can review datastores and LUNs that the virtual machine uses, the status of paths to the LUNs, the adapters that the host uses to access the LUNs, and so on.

#### **Procedure**

- 1 Log in to the vSphere Web Client.
- 2 Select an object in the object navigator.
- 3 Click the **Monitor** tab, and click **Storage Reports**.
- 4 Click **Report on** *category\_of\_items* and select a category from the list to display information about that category.
- 5 (Optional) Move the cursor over the column heading to see the description of each column.

#### **Filter Storage Reports in the vSphere Web Client**

To search for specific information you need, you can filter reports tables based on storage attributes you select and keywords you enter in the search field.

#### **Procedure**

- 1 Log in to the vSphere Web Client.
- 2 Select an object in the object navigator.
- 3 Click the **Monitor** tab, and click **Storage Reports**.
- 4 Click **Report on** *category\_of\_items* and select a category from the list to display information about that category.
- 5 Click the search field arrow and select the attributes to include in the search.
- 6 Type a keyword into the box and press Enter.

The table is updated based on your search criteria. For example, if you are reviewing reports for datastores in a datacenter, you can display information for only those datastores that have NFS format by selecting the **File System Type** attribute and entering NFS as a key word. Filtering is persistent for the user session.

## <span id="page-110-0"></span>**Customize Storage Reports in the vSphere Web Client**

When you view the reports tables, the default column headings depend on the inventory object you select. You can customize the tables by adding or removing columns.

#### **Procedure**

- 1 Log in to the vSphere Web Client.
- 2 Select an object in the object navigator.
- 3 Click the **Monitor** tab, and click **Storage Reports**.
- 4 Click **Report on** *category\_of\_items* and select a category from the list to display information about that category.
- 5 Right-click the column heading and select **Show/Hide Columns**.
- 6 Select the columns to display.

## **Export Storage Reports in the vSphere Web Client**

You can export storage usage data from a report to a file in various formats.

#### **Procedure**

- 1 Log in to the vSphere Web Client.
- 2 Select an object in the object navigator.
- 3 Click the **Monitor** tab, and click **Storage Reports**.
- 4 Click **Report on** *category\_of\_items* and select a category from the list to display information about that category.
- 5 Click the **Export List** icon  $(\Box)$  below the table.
- 6 Specify a file name, type, and location.
- 7 Click **Save**.

## **Working with Storage Maps**

The Maps view on the vSphere Client **Storage Views** tab helps you visually represent and understand the relationships between an inventory object and all virtual and physical storage resources available for this object. Maps are object-centric and display only items relevant to the specific object.

Maps are automatically updated every 30 minutes. You can manually update the maps by clicking the **Update** link.

You can customize a map view by selecting or deselecting options in the Show area, or by hiding specific items or changing their position on the map.

You can reposition the map by dragging it, and zoom in or out of the map or a section.

**NOTE** Storage maps are not available in the vSphere Web Client.

## **Display Storage Maps**

You can view storage maps in the vSphere Client.

For any inventory object except networking, you can display storage maps that graphically represent the relationships between the object, for example, a virtual machine, and all resources, such as datastores, LUNs, hosts, and so on, available for this object.

#### **Procedure**

- 1 Start the vSphere Client, and log in to the vCenter Server system.
- 2 From the vSphere Client, select the appropriate inventory object.
- 3 Click **Storage Views > Maps**.

## **Move Items on Storage Maps**

You can move individual items on the storage map to make the map visually clearer.

#### **Procedure**

- 1 Start the vSphere Client, and log in to the vCenter Server system.
- 2 From the vSphere Client, select the appropriate inventory object.
- 3 Click **Storage Views > Maps**.
- 4 Select an item you want to move.

Hold the CTRL key to select multiple items.

5 Reposition the selected item by dragging it.

## **Hide Items on Storage Maps**

You can hide items when you view a storage map.

#### **Procedure**

- 1 Start the vSphere Client, and log in to the vCenter Server system.
- 2 From the vSphere Client, select the appropriate inventory object.
- 3 Click **Storage Views > Maps**.
- 4 Right-click the item you want to hide and select **Hide Node** from the menu.

## **Export Storage Maps**

Use the vSphere Client to export maps to various graphic file types, including jpeg, tiff, and gif.

- 1 Start the vSphere Client, and log in to the vCenter Server system.
- 2 From the vSphere Client, select the appropriate inventory object.
- 3 Click **Storage Views > Maps**.
- 4 Right-click the map and select **Export Map**.
- 5 Specify a file name, type, and location.
- 6 Click **Save**.

The image file is saved to the format and directory you specified.

vSphere Monitoring and Performance

## **Monitoring Events, Alarms, and** Monitoring Events, Alarms, and<br>Automated Actions

vSphere includes a user-configurable events and alarms subsystem. This subsystem tracks events happening throughout vSphere and stores the data in log files and the vCenter Server database. This subsystem also enables you to specify the conditions under which alarms are triggered. Alarms can change state from mild warnings to more serious alerts as system conditions change, and can trigger automated alarm actions. This functionality is useful when you want to be informed, or take immediate action, when certain events or conditions occur for a specific inventory object, or group of objects.

## **Events**

Events are records of user actions or system actions that occur on objects in vCenter Server or on a host. Actions that might be recordered as events include, but are not limited to, the following examples:

- n A license key expires
- n A virtual machine is powered on
- A user logs in to a virtual machine
- A host connection is lost

Event data includes details about the event such as who generated it, when it occured, and what type of event it is. There are three types of events:

- **Information**
- Warning
- Error

In the vSphere Web Client, event data is displayed in the **Monitor** tab. See ["View Events in the vSphere Web](#page-115-0) [Client," on page 116](#page-115-0).

## **Alarms**

Alarms are notifications that are activated in response to an event, a set of conditions, or the state of an inventory object. An alarm definition consists of the following elements:

- Name and description Provides an identifying label and description.
- n Alarm type Defines the type of object that will be monitored.
- n Triggers Defines the event, condition, or state that will trigger the alarm and defines the notification severity.
- Tolerance thresholds (Reporting) Provides additional restrictions on condition and state triggers thresholds that must be exceeded before the alarm is triggered. Thresholds are not available in the vSphere Web Client.

<span id="page-115-0"></span>■ Actions - Defines operations that occur in response to triggered alarms. VMware provides sets of predefined actions that are specific to inventory object types.

Alarms have the following severity levels:

- Normal green
- Warning yellow
- Alert red

Alarm definitions are associated with the object selected in the inventory. An alarm monitors the type of inventory objects specified in its definition.

For example, you might want to monitor the CPU usage of all virtual machines in a specific host cluster. You can select the cluster in the inventory, and add a virtual machine alarm to it. When enabled, that alarm will monitor all virtual machines running in the cluster and will trigger when any one of them meets the criteria defined in the alarm. If you want to monitor a specific virtual machine in the cluster, but not others, you would select that virtual machine in the inventory and add an alarm to it. One easy way to apply the same alarms to a group of objects is to place those objects in a folder and define the alarm on the folder.

**NOTE** You can enable, disable, and modify alarms only from the object in which the alarm is defined. For example, if you defined an alarm in a cluster to monitor virtual machines, you can only enable, disable, or modify that alarm through the cluster; you can not make changes to the alarm at the individual virtual machine level.

## **Alarm Actions**

Alarm actions are operations that occur in response to the trigger. For example, you can have an email notification sent to one or more administrators when an alarm is triggered.

**NOTE** Default alarms are not preconfigured with actions. You must manually set what action occurs when the triggering event, condition, or state occurs.

This chapter includes the following topics:

- "View Events in the vSphere Web Client," on page 116
- ["View System Logs in the vSphere Web Client," on page 117](#page-116-0)
- ["Export Events Data in the vSphere Web Client," on page 117](#page-116-0)
- n ["View Triggered Alarms and Alarm Definitions in the vSphere Web Client," on page 117](#page-116-0)
- ["Set an Alarm in the vSphere Web Client," on page 118](#page-117-0)
- ["Acknowledge Triggered Alarms in the vSphere Web Client," on page 126](#page-125-0)
- ["Reset Triggered Event Alarms in the vSphere Web Client," on page 127](#page-126-0)

## **View Events in the vSphere Web Client**

You can view events associated with a single object or view all vSphere events. The events list for a selected inventory object includes events associated with child objects.

#### **Prerequisites**

Verify that you have logged in to the vSphere Web Client.

- 1 Select an inventory object.
- 2 Click the **Monitor** tab, and click **Events**.
- <span id="page-116-0"></span>3 Select an event to see details.
- 4 Use the filter controls above the list to filter the list.
- 5 (Optional) Click a column heading to sort the list.

## **View System Logs in the vSphere Web Client**

vSphere records events in the vCenter Server database. System log entries include such information as who generated the event, when the event was created, and the type of event.

#### **Prerequisites**

Verify that you have logged in to the vSphere Web Client.

Required privilege:**Global. Diagnostics** privilege.

#### **Procedure**

- 1 Select a vCenter Server instance in the object navigator.
- 2 Click **Monitor**, and click **System Logs**.
- 3 From the drop-down menu, select the log.
- 4 (Optional) Click **Show All Lines** or **Show Next 2000 Lines** to see additional log entries.

## **Export Events Data in the vSphere Web Client**

You can export all or part of the events data stored in the vCenter Server database.

#### **Prerequisites**

Verify that you have logged in to the vSphere Web Client.

Required Privilege: **Read-only**

#### **Procedure**

- 1 Select an inventory object.
- 2 Click the **Monitor** tab, and click **Events**.
- <sup>3</sup> Click the **Export** icon  $(\Box)$ .
- 4 In the Export Events window, specify what types of event information you want to export.
- 5 Click **Generate CSV Report**, and click **Save**.
- 6 Specify a file name and location and save the file.

## **View Triggered Alarms and Alarm Definitions in the vSphere Web Client**

Triggered alarms are visible in several locations throughout the vSphere Web Client.

#### **Prerequisites**

Verify that you have logged in to the vSphere Web Client.

#### <span id="page-117-0"></span>**Procedure**

n To view all triggered alarms, click **All** in the Alarms sidebar panel.

**NOTE** The list of alarms in the sidebar refreshes every 120 seconds. For information about changing the default refresh period, see the VMware knowledge base article at [http://kb.vmware.com/kb/2020290.](http://kb.vmware.com/kb/2020290)

n To view only newly triggered alarms, click **New** in the Alarms sidebar panel.

The sidebar panel displays the latest 30 most critical alarms.

- n To view acknowledged alarms, click **Acknowledged** in the Alarms sidebar panel.
- n To view alarms triggered on a selected inventory object, click the **Monitor** tab, click **Issues**, and click **Triggered Alarms**.
- n To view a list of available alarm definitions for a selected inventory object, click the **Manage** tab, and click **Alarm Definitions**.

## **Set an Alarm in the vSphere Web Client**

You can monitor inventory objects by setting alarms on them. Setting an alarm involves selecting the type of inventory object to monitor, defining when and for how long the alarm will trigger, and defining actions that will be performed as a result of the alarm being triggered. You define alarms in the alarm definition wizard under the **Manage** tab.

#### **Prerequisites**

Verify that you have logged in to the vSphere Web Client.

Required Privilege: **Alarms.Create Alarm** or **Alarm.Modify Alarm**

[View and Edit Alarm Settings in the vSphere Web Client on page 119](#page-118-0)

To monitor your environment, you can create and modify alarm definitions in the vSphere Web Client. You can view alarm settings from any object, but you can modify settings only through the object on which the alarm is defined.

n [Specify Alarm Name, Description, and Type in the vSphere Web Client on page 119](#page-118-0)

General settings of an alarm definition include alarm name, description, and type. You can also enable and disable the alarm from the general settings page. When you select the alarm type, you also select the type of inventory object and the type of activity (events, or conditions and states) that you want to monitor. The options on the Triggers page change depending on the type of activity that you choose to monitor.

n [Specify How an Event-Based Alarm is Triggered in the vSphere Web Client on page 120](#page-119-0)

You can specify the events, states, or conditions that trigger the alarm on the Triggers page of the alarm definition wizard. The alarm type options that you selected determine the options available on the Triggers page. An alarm definition must contain at least one trigger before you can save it.

n [Specify How a Condition-Based or State-Based Alarm is Triggered in the vSphere Web Client on](#page-119-0) [page 120](#page-119-0)

You can select and configure the events, states, or conditions that trigger the alarm on the Triggers page of the alarm definition wizard. The options that you choose on the General page of the alarm definition wizard determine the options available on the Triggers page. An alarm definition must contain at least one trigger before you can save it.

[Specify Alarm Actions in the vSphere Web Client on page 121](#page-120-0)

You can define actions that the system performs when the alarm is triggered or changes status. You can enable and disable alarms and alarm actions independently of each other.

## <span id="page-118-0"></span>**View and Edit Alarm Settings in the vSphere Web Client**

To monitor your environment, you can create and modify alarm definitions in the vSphere Web Client. You can view alarm settings from any object, but you can modify settings only through the object on which the alarm is defined.

You can access alarm definitions in the **Manage** tab or in the pop-up menu.

#### **Prerequisites**

Required Privilege: **Alarms.Create Alarm** or **Alarm.Modify Alarm**

#### **Procedure**

- n Create or edit alarms in the **Manage** tab.
	- a Select an inventory object and click the **Manage** tab.
	- b Click **Alarm Definitions**.
	- c Right-click the list of alarms and select one of the options to add or edit an alarm.
- Add an alarm to an object in the object navigator.
	- a Right-click an inventory object and select **Alarms > New Alarm Definition**.

#### **Specify Alarm Name, Description, and Type in the vSphere Web Client**

General settings of an alarm definition include alarm name, description, and type. You can also enable and disable the alarm from the general settings page. When you select the alarm type, you also select the type of inventory object and the type of activity (events, or conditions and states) that you want to monitor. The options on the Triggers page change depending on the type of activity that you choose to monitor.

#### **Prerequisites**

Verify that you have navigated to the General page of the alarm definition wizard. See "View and Edit Alarm Settings in the vSphere Web Client," on page 119.

#### Required Privilege: **Alarms.Create Alarm** or **Alarm.Modify Alarm**

#### **Procedure**

- 1 Type a name and description.
- 2 Select the type of inventory object that this alarm will monitor.
- 3 Select the type of activity that this alarm will monitor.

The options on the **Triggers** page change depending on the type of activity you select.

4 Click **Next**.

#### **What to do next**

Specify alarm triggers.

## <span id="page-119-0"></span>**Specify How an Event-Based Alarm is Triggered in the vSphere Web Client**

You can specify the events, states, or conditions that trigger the alarm on the Triggers page of the alarm definition wizard. The alarm type options that you selected determine the options available on the Triggers page. An alarm definition must contain at least one trigger before you can save it.

#### **Prerequisites**

Verify that you have navigated to the Triggers page of the alarm definition wizard. See ["View and Edit](#page-118-0) [Alarm Settings in the vSphere Web Client," on page 119](#page-118-0).

Required Privilege: **Alarms.Create Alarm** or **Alarm.Modify Alarm**

#### **Procedure**

- 1 Select the trigger that you want to change, or click the **Add** icon to add a new trigger.
- 2 Click in the **Event** column, and select an option from the drop-down menu.
- 3 Click in the **Status** column, and select an option from the drop-down menu.
- 4 (Optional) Configure additional conditions to be met before the alarm triggers.
	- a Click the **Add** icon to add an argument.
	- b Click in the **Argument** column, and select an option from the drop-down menu.
	- c Click in the **Operator** column, and select an option from the drop-down menu.
	- d Click in the **Value** column, and enter a value into the text field.

You can add more than one argument.

5 Click **Next**.

You selected and configured alarm triggers.

#### **What to do next**

Configure alarm actions.

## **Specify How a Condition-Based or State-Based Alarm is Triggered in the vSphere Web Client**

You can select and configure the events, states, or conditions that trigger the alarm on the Triggers page of the alarm definition wizard. The options that you choose on the General page of the alarm definition wizard determine the options available on the Triggers page. An alarm definition must contain at least one trigger before you can save it.

You can add multiple triggers and choose whether to trigger the alarm when one or all of them become active.

For information about defining triggers for an event-based alarm, see "Specify How an Event-Based Alarm is Triggered in the vSphere Web Client," on page 120.

#### **Prerequisites**

Verify that you have navigated to the Triggers page of the alarm definition wizard. See ["View and Edit](#page-118-0) [Alarm Settings in the vSphere Web Client," on page 119](#page-118-0).

#### Required Privilege: **Alarms.Create Alarm** or **Alarm.Modify Alarm**

#### **Procedure**

1 Select the trigger that you want to change, or click the **Add** icon to add a new trigger.

- <span id="page-120-0"></span>2 Click in the **Trigger** column, and select an option from the drop-down menu.
- 3 Click in the **Operator** column, and select an option from the drop-down menu.
- 4 Click in the **Warning Condition** column, and select an option from the drop-down menu to set the threshold for triggering a warning.
- 5 Click in the **Critical Condition** column, and select an option from the drop-down menu.
- 6 Click **Next**.

You selected and configured alarm triggers.

#### **What to do next**

Configure alarm actions.

## **Specify Alarm Actions in the vSphere Web Client**

You can define actions that the system performs when the alarm is triggered or changes status. You can enable and disable alarms and alarm actions independently of each other.

vCenter Server can perform alarm actions in response to triggered alarms.

#### **Prerequisites**

Verify that you have navigated to the Actions page of the alarm definition wizard. See ["View and Edit](#page-118-0) [Alarm Settings in the vSphere Web Client," on page 119](#page-118-0).

Required Privilege: **Alarms.Create Alarm** or **Alarm.Modify Alarm**

[Send Email as an Alarm Action in the vSphere Web Client on page 122](#page-121-0)

You can use the SMTP agent included with vCenter Server to send email notifications when alarms are triggered.

[Send SNMP Traps as an Alarm in the vSphere Web Client on page 123](#page-122-0)

The SNMP agent included with vCenter Server can be used to send traps when alarms are triggered on a vCenter Server instance. The default hardware health alarms send SNMP traps by default.

[Run a Script or a Command as an Alarm Action in the vSphere Web Client on page 124](#page-123-0)

You can configure an alarm to run a script or a command when the alarm is triggered.

- 1 Select the action that you want to change, or click the **Add** icon to add one.
- 2 Click in the **Action** column, and select an option from the drop-down menu.

<span id="page-121-0"></span>3 Click in the **Configuration** column, and enter configuration information for actions that require additional information:

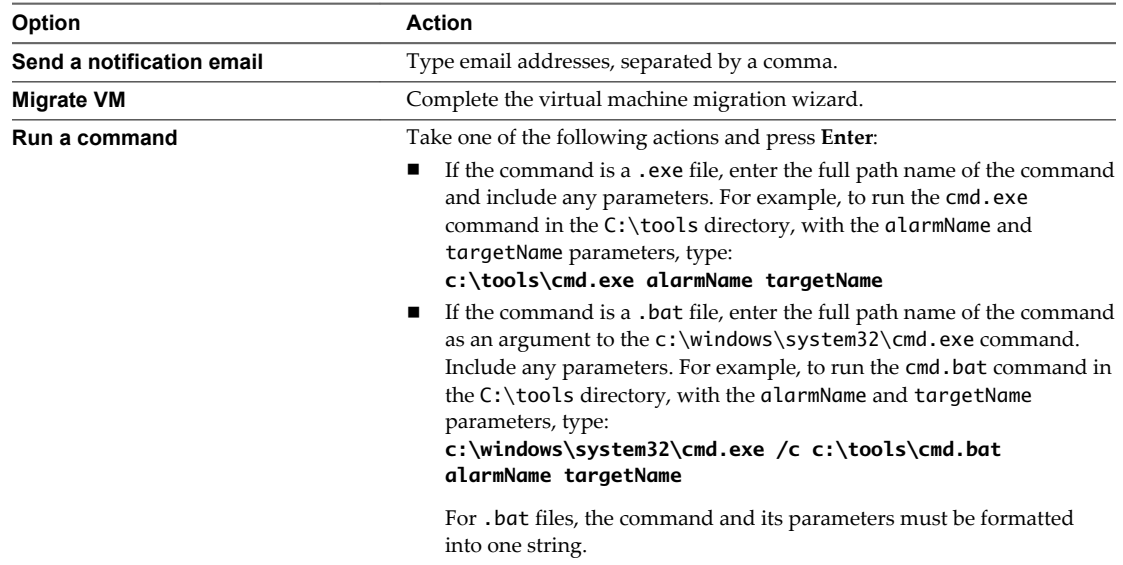

4 (Optional) For each alarm status change column, select whether the alarm should be triggered when the alarm status changes.

Some actions do not support re-triggering when alarm status change.

- 5 For repeat actions, select the time interval for the repetition.
- 6 Click **Finish**.

You configured the alarm general settings, triggers, and actions. The alarm monitors the object on which it is defined, as well as child objects.

#### **Send Email as an Alarm Action in the vSphere Web Client**

You can use the SMTP agent included with vCenter Server to send email notifications when alarms are triggered.

#### **Prerequisites**

Ensure that the vCenter Server SMTP agent is properly configured to send email notifications.

Required Privilege: **Alarms.Create Alarm** or **Alarm.Modify Alarm**

- 1 On the Actions page of the alarm definition wizard, click **Add** to add an action.
- 2 In the **Actions** column, select **Send a notification email** from the drop-down menu.
- 3 In the **Configuration** column, enter recipient addresses. Use commas to separate multiple addresses.
- 4 (Optional) Configure alarm transitions and frequency.

#### <span id="page-122-0"></span>**vCenter Server Email Agent Notifications**

The following tables describe the information that is included in Alarm-based and Event-based email notifications. The first table decribes the information included in all email notifications; the second table describes additional information that is includeded in Event-based notifications.

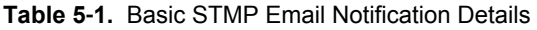

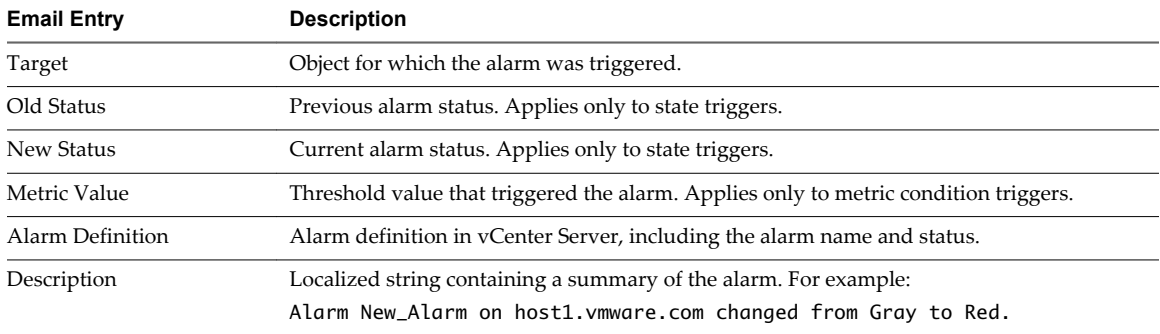

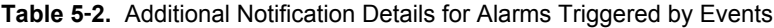

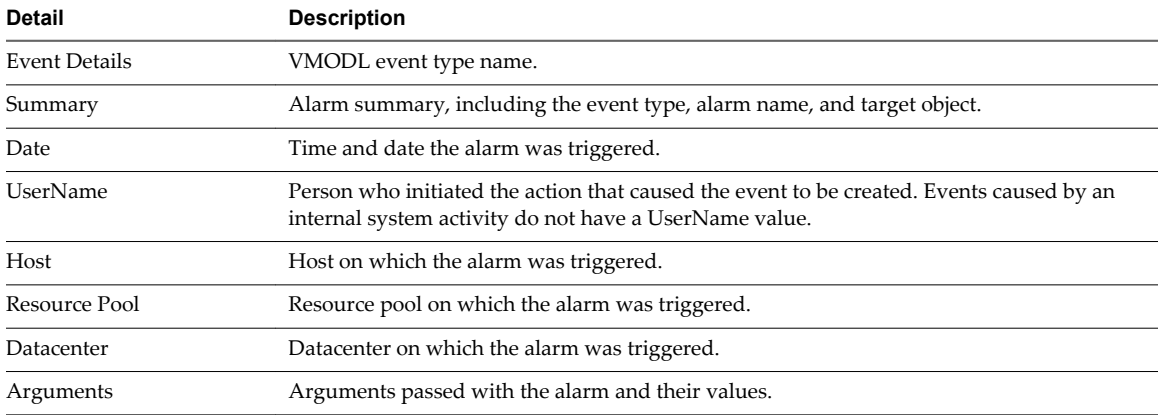

#### **Send SNMP Traps as an Alarm in the vSphere Web Client**

The SNMP agent included with vCenter Server can be used to send traps when alarms are triggered on a vCenter Server instance. The default hardware health alarms send SNMP traps by default.

#### **Prerequisites**

Ensure that vCenter Server SNMP agents and ESXi SNMP agents are properly configured.

Ensure that SNMP trap receiver agents are properly configured.

Required Privilege: **Alarms.Create Alarm** or **Alarm.Modify Alarm**

- 1 On the Actions page of the alarm definition wizard, click **Add**.
- 2 In the **Actions** column, select **Send a notification trap** from the drop-down menu.
- 3 (Optional) Configure alarm transitions and frequency.

#### <span id="page-123-0"></span>**SNMP Trap Notifications**

The following table describes the information that is included in vCenter Server and ESXi trap notifications.

| <b>Trap Entry</b> | <b>Description</b>                                                                                                    |
|-------------------|----------------------------------------------------------------------------------------------------|
| Type              | The state vCenter Server is monitoring for the alarm. Options include Host Processor (or CPU)<br>usage, Host Memory usage, Host State, Virtual Machine Processor (or CPU) usage, Virtual<br>Machine Memory usage, Virtual Machine State, Virtual Machine Heartbeat. |
| Name              | The name of the host or virtual machine that triggers the alarm.                                                                                                    |
| Old Status        | The alarm status before the alarm was triggered.                                                                                                    |
| New Status        | The alarm status when the alarm is triggered.                                                                                                    |
| Object Value      | The object value when the alarm is triggered.                                                                                                    |

**Table 5**‑**3.** SNMP Trap Notification Details

## **Run a Script or a Command as an Alarm Action in the vSphere Web Client**

You can configure an alarm to run a script or a command when the alarm is triggered.

Use the alarm environment variables to define complex scripts and attach them to multiple alarms or inventory objects. For example, you can write a script that enters the following trouble ticket information into an external system when an alarm is triggered:

- Alarm name
- Object on which the alarm was triggered
- Event that triggered the alarm
- Alarm trigger values

When you write the script, include the following environment variables in the script:

- VMWARE\_ALARM\_NAME
- n VMWARE\_ALARM\_TARGET\_NAME
- n VMWARE\_ALARM\_EVENTDESCRIPTION
- n VMWARE\_ALARM\_ALARMVALUE

You can attach the script to any alarm on any object without changing the script.

#### **Prerequisites**

#### Required Privilege: **Alarms.Create Alarm** or **Alarm.Modify Alarm**

- 1 On the Actions tab of the alarm definitions wizard, click **Add** to add an action.
- 2 In the **Actions** column, select **Run a command** from the drop-down menu.

3 In the **Configuration** column, type script or command information:

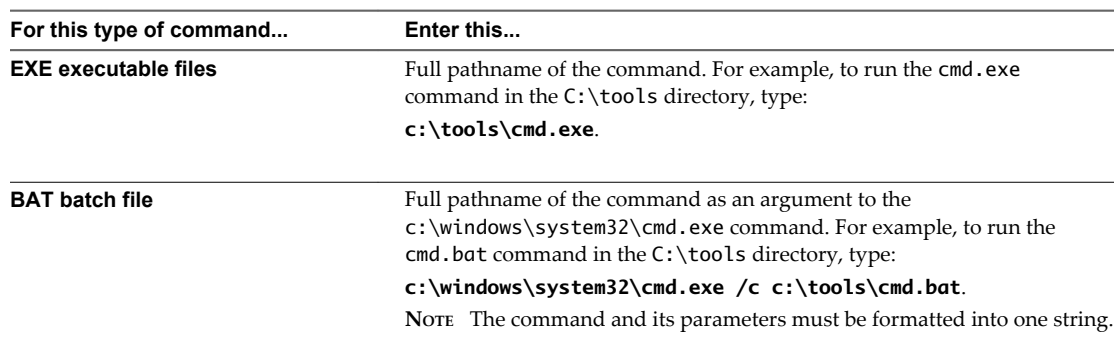

If your script does not make use of the alarm environment variables, include any necessary parameters in the configuration field. Enclose parameters in curly brackets. For example:

c:\tools\cmd.exe {alarmName} {targetName}

c:\windows\system32\cmd.exe /c c:\tools\cmd.bat {alarmName} {targetName}

4 (Optional) Configure alarm transitions and frequency.

#### **Alarm Environment Variables for Scripts**

To simplify script configuration for alarm actions, VMware provides environment variables for VMware alarms. Use the variables to define more complex scripts and attach them to multiple alarms or inventory objects so that the alarm action occurs when the alarm triggers.

**Table 5**‑**4.** Alarm Environment Variables

| Variable Name                  | <b>Variable Description</b>                                | <b>Supported Alarm Type</b> |
|--------------------------------|------------------------------------------------------------|-----------------------------|
| VMWARE_ALARM_NAME              | The name of the triggered alarm.                           | Condition, State, Event     |
| VMWARE ALARM ID                | The MOID of the triggered alarm.                           | Condition, State, Event     |
| VMWARE ALARM TARGET NAME       | The name of the entity on which<br>the alarm triggered.    | Condition, State, Event     |
| VMWARE ALARM TARGET ID         | The MOID of the entity on which<br>the alarm triggered.    | Condition, State, Event     |
| VMWARE ALARM OLDSTATUS         | The old status of the alarm.                               | Condition, State, Event     |
| <b>VMWARE ALARM NEWSTATUS</b>  | The new status of the alarm.                               | Condition, State, Event     |
| VMWARE ALARM TRIGGERINGSUMMARY | A multiline summary of the<br>alarm.                       | Condition, State, Event     |
| VMWARE ALARM DECLARINGSUMMARY  | A single-line declaration of the<br>alarm expression.      | Condition, State, Event     |
| VMWARE ALARM ALARMVALUE        | The value that triggered the<br>alarm.                     | Condition, State            |
| VMWARE ALARM EVENTDESCRIPTION  | A description of the alarm status<br>change event.         | Condition, State            |
| VMWARE ALARM EVENTDESCRIPTION  | A description of the event that<br>triggered the alarm.    | Event                       |
| VMWARE ALARM EVENT USERNAME    | The user name associated with<br>the event.                | Event                       |
| VMWARE ALARM EVENT DATACENTER  | The name of the datacenter in<br>which the event occurred. | Event                       |

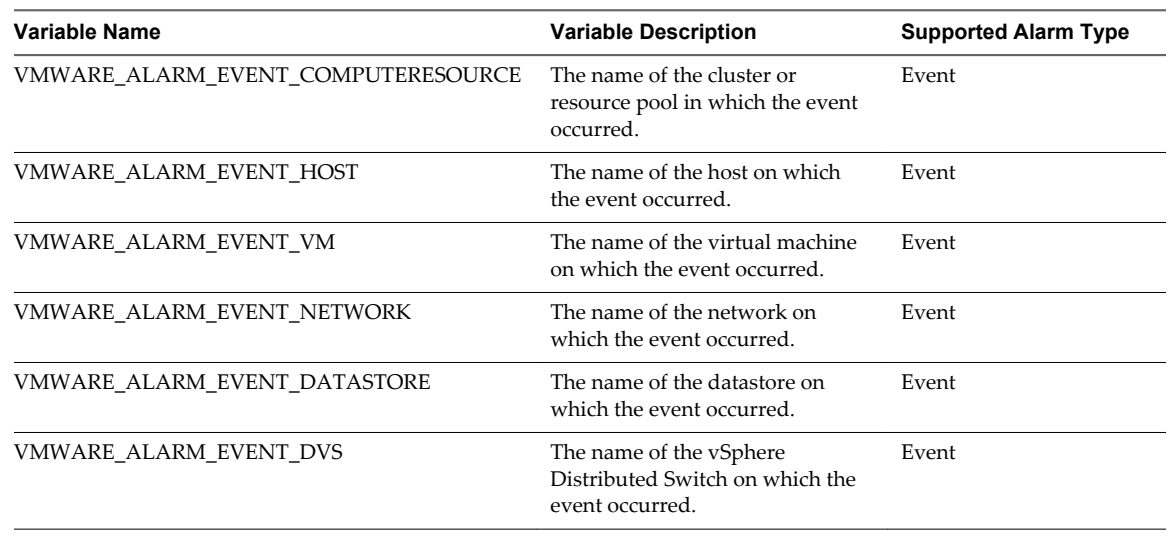

#### <span id="page-125-0"></span>**Table 5**‑**4.** Alarm Environment Variables (Continued)

#### **Alarm Command-Line Parameters**

VMware provides command-line parameters that function as a substitute for the default alarm environment variables. You can use these parameters when running a script as an alarm action for a condition, state, or event alarm.

The command-line parameters enable you to pass alarm information without having to change an alarm script. For example, you can use these parameters when you have an external program for which you do not have the source. You can pass in the necessary data by using the substitution parameters, which take precedence over the environment variables. You pass the parameters through the **Configuration** dialog box in the alarm definition wizard or on a command line.

| Variable            | <b>Description</b>                                                                                                    |
|---------------------|----------------------------------------------------------------------------------------------------|
| {eventDescription}  | The text of the alarm Status Change event. The {event Description} variable<br>is supported only for Condition and State alarms. |
| {targetName}        | The name of the entity on which the alarm is triggered.                                                                          |
| {alarmName}         | The name of the alarm that is triggered.                                                                                         |
| {triggeringSummary} | A summary of the alarm trigger values.                                                                                           |
| {declaringSummary}  | A summary of the alarm declaration values.                                                                                       |
| {oldStatus}         | The alarm status before the alarm is triggered.                                                                                  |
| {newStatus}         | The alarm status after the alarm is triggered.                                                                                   |
| {target}            | The inventory object on which the alarm is set.                                                                                  |

**Table 5**‑**5.** Command-Line Parameters for Alarm Action Scripts

## **Acknowledge Triggered Alarms in the vSphere Web Client**

After an alarm is acknowledged, its alarm actions are discontinued. Alarms are neither cleared, nor reset when acknowledged.

Acknowledging an alarm lets other users know that you are taking ownership of the issue. For example, a host has an alarm set on it that monitors CPU usage and that sends an email to an administrator when the alarm is triggered. The host CPU usage spikes, triggering the alarm which sends an email to the host's administrator. The administrator acknowledges the triggered alarm to let other administrators know he is working on the problem, and to prevent the alarm from sending more email messages. The alarm, however, is still visible in the system.

#### <span id="page-126-0"></span>**Prerequisites**

Verify that you have logged in to the vSphere Web Client.

Required privilege: **Alarm.Alarm Acknowledge**

#### **Procedure**

- n Right-click the alarm in the Alarms sidebar panel and select **Acknowledge**.
- n Acknowledge the alarm in the **Monitor** tab.
	- a Select an inventory object in the object navigator.
	- b Click the **Monitor** tab.
	- c Click **Issues**, and click **Triggered Alarms**.
	- d Right-click an alarm and select **Acknowledge**.

## **Reset Triggered Event Alarms in the vSphere Web Client**

An alarm triggered by an event might not reset to a normal state if vCenter Server does not retrieve the event that identifies the normal condition. In such cases, reset the alarm manually to return it to a normal state.

#### **Prerequisites**

Verify that you have logged in to the vSphere Web Client.

Required privilege: **Alarm.Set Alarm Status**

#### **Procedure**

- n Right-click an alarm in the Alarms sidebar pane and select **Reset to green**.
- Reset triggered alarms in the **Monitor** tab.
	- a Select an inventory object.
	- b Click the **Monitor** tab.
	- c Click **Issues**, and click **Triggered Alarms**.
	- d Select the alarms you want to reset.

Use Shift+click or Ctrl+click to select multiple alarms.

e Right-click an alarm and select **Reset to Green**.

vSphere Monitoring and Performance

## **Monitoring Solutions with the vCenter Solutions Manager 6**

In the vSphere Web Client, you can view an inventory of installed solutions, view detailed information about the solutions, and monitor the solution health status. A solution is an extension of vCenter Server that adds new functions to a vCenter Server instance.

VMware products that integrate with vCenter Server are also considered solutions. For example, vSphere ESX Agent Manager is a solution provided by VMware to let you manage host agents that add new capabilities to ESX/ESXi hosts. Another standard solution that vSphere provides is vService Manager.

You can install a solution to add functionality from third-party technologies to the standard functions of vCenter Server. Solutions typically are delivered as OVF packages. You can install and deploy solutions from the vSphere Web Client. You can integrate solutions into the vCenter Solutions Manager, which provides a view in the vSphere Web Client that lists all solutions.

If a virtual machine or vApp is running a solution, a custom icon represents it in the inventory of the vSphere Web Client. Each solution registers a unique icon to identify that the virtual machine or vApp is being managed by that solution. The icons show the power states (powered on, paused, or powered off). The solutions display more than one type of icon if they manage more than one type of virtual machine or vApp.

When you power on or power off a virtual machine or vApp, you are notified that you are performing this operation on an entity that is managed by the Solutions Manager. When you attempt an operation on a virtual machine or a vApp that is managed by a solution, an informational warning message appears.

For more information, see the *Developing and Deploying vSphere Solutions, vServices, and ESX Agents* documentation.

This chapter includes the following topics:

- "View Solutions and vServices in the vSphere Web Client," on page 129
- ["Monitoring Agents," on page 130](#page-129-0)
- ["Monitoring vServices," on page 130](#page-129-0)

## **View Solutions and vServices in the vSphere Web Client**

In the vSphere Web Client, you can view information about solutions and vService providers. A vService is a service that a solution provides to specific applications that run inside virtual machines and vApps.

- 1 Navigate to the vCenter Server system in the object navigator.
- 2 Double-click the vCenter Server object.
- 3 Click **Extensions**.

<span id="page-129-0"></span>4 Select a solution.

The **Summary** tab displays more information about the solution.

5 To view vService provider information, click **Monitor**, and click **vServices**.

## **Monitoring Agents**

The vCenter Solutions Manager displays the vSphere ESX Agent Manager agents that you use to deploy and manage related agents on ESX/ESXi hosts.

You can use the Solutions Manager to keep track of whether the agents of a solution are working as expected. Outstanding issues are reflected by the solution's ESX Agent Manager status and a list of issues.

When the status of a solution changes, the Solutions Manager updates the ESX Agent Manager summary status and state. Administrators use this status to track whether the goal state is reached.

The agent health status is indicated by a specific color.

| <b>Status</b> | <b>Description</b>                                                                                                    |
|---------------|----------------------------------------------------------------------------------------------------|
| Red           | The solution must intervene for the ESX Agent Manager to<br>proceed. For example, if a virtual machine agent is<br>powered off manually on a compute resource and the ESX<br>Agent Manager does not attempt to power on the agent.<br>The ESX Agent Manager reports this action to the solution,<br>and the solution alerts the administrator to power on the<br>agent.                                                                  |
| Yellow        | The ESX Agent Manager is actively working to reach a goal<br>state. The goal state can be enabled, disabled, or<br>uninstalled. For example, when a solution is registered, its<br>status is yellow until the ESX Agent Manager deploys the<br>solutions agents to all the specified compute resources. A<br>solution does not need to intervene when the ESX Agent<br>Manager reports its ESX Agent Manager health status as<br>yellow. |
| Green         | A solution and all its agents have reached the goal state.                                                                                                    |

**Table 6**‑**1.** ESX Agent Manager health status

## **Monitoring vServices**

A vService is a service or function that a solution provides to virtual machines and vApps. A solution can provide one or more vServices. These vServices integrate with the platform and are able to change the environment in which the vApp or virtual machine runs.

A vService is a type of service for a virtual machine and a vApp provided by a vCenter extension. Virtual machines and vApps can have dependencies on vServices. Each dependency is associated with a vService type. The vService type must be bound to a particular vCenter extension that implements that vService type. This vService type is similar to a virtual hardware device. For example, a virtual machine can have a networking device that at deployment must be connected to a particular network.

The vService Manager allows a solution to connect to operations related to OVF templates:

- Importing OVF templates. Receive a callback when OVF templates with a vService dependancy of a certain type is imported.
- Exporting OVF templates. Inserts OVF sections when a virtual machine is exported.
- n OVF environment generation. Inserts OVF sections into the OVF environment at the power-on instance.

The **vServices** tab in the Solution Manager provides details for each vCenter extension. This information allows you to monitor vService providers and list the virtual machines or vApps to which they are bound.

## **Performance Monitoring Utilities:** Performance Monitoring Utilities:<br>resxtop and esxtop

The resxtop and esxtop command-line utilities provide a detailed look at how ESXi uses resources in real time. You can start either utility in one of three modes: interactive (default), batch, or replay.

The fundamental difference between resxtop and esxtop is that you can use resxtop remotely, whereas you can start esxtop only through the ESXi Shell of a local ESXi host.

This chapter includes the following topics:

- "Using the esxtop Utility," on page 131
- ["Using the resxtop Utility," on page 132](#page-131-0)
- ["Using esxtop or resxtop in Interactive Mode," on page 132](#page-131-0)
- ["Using Batch Mode," on page 146](#page-145-0)
- ["Using Replay Mode," on page 147](#page-146-0)

## **Using the esxtop Utility**

You can run the esxtop utility using the ESXi Shell to communicate with the ESXi host's management interface. You must have root user privileges.

Type the command, using the options you want:

esxtop [-] [h] [v] [b] [s] [a] [c filename] [R vm-support\_dir\_path] [d delay] [n iter]

The esxtop utility reads its default configuration from .esxtop50rc on the ESXi system. This configuration file consists of nine lines.

The first eight lines contain lowercase and uppercase letters to specify which fields appear in which order on the CPU, memory, storage adapter, storage device, virtual machine storage, network, interrupt, and CPU power panels. The letters correspond to the letters in the Fields or Order panels for the respective esxtop panel.

The ninth line contains information on the other options. Most important, if you saved a configuration in secure mode, you do not get an insecure esxtop without removing the s from the seventh line of your .esxtop50rc file. A number specifies the delay time between updates. As in interactive mode, typing c, m, d, u, v, n, I, or p determines the panel with which esxtop starts.

**NOTE** Do not edit the .esxtop50rc file. Instead, select the fields and the order in a running esxtop process, make changes, and save this file using the W interactive command.

## <span id="page-131-0"></span>**Using the resxtop Utility**

The resxtop utility is a vSphere CLI command.

Before you can use any vSphere CLI commands, you must either download and install a vSphere CLI package or deploy the vSphere Management Assistant (vMA) to your ESXi host or vCenter Server system.

After it is set up, start resxtop from the command line. For remote connections, you can connect to a host either directly or through vCenter Server.

The command-line options listed in the following table are the same as for esxtop (except for the R option) with additional connection options.

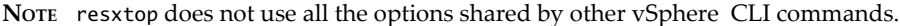

| <b>Option</b> | <b>Description</b>                                                                                                    |  |
|---------------|----------------------------------------------------------------------------------------------------|--|
| [server]      | Name of the remote host to connect to (required). If connecting directly to the<br>ESXi host, use the name of that host. If your connection to the ESXi host is indirect<br>(that is, through vCenter Server), use the name of the vCenter Server system for<br>this option.            |  |
| [vihost]      | If you connect indirectly (through vCenter Server), this option should contain the<br>name of the ESXi host you connect to. If you connect directly to the host, this<br>option is not used. Note that the host name needs to be the same as what appears<br>in the vSphere Web Client. |  |
| [portnumber]  | Port number to connect to on the remote server. The default port is 443, and<br>unless this is changed on the server, this option is not needed.                                                                                                    |  |
| [username]    | User name to be authenticated when connecting to the remote host. The remote<br>server prompts you for a password.                                                                                                    |  |

**Table 7**‑**1.** resxtop Command-Line Options

You can also use resxtop on a local ESXi host by omitting the server option on the command line. The command defaults to localhost.

## **Using esxtop or resxtop in Interactive Mode**

By default, resxtop and esxtop run in interactive mode. Interactive mode displays statistics in different panels.

A help menu is available for each panel.

## **Interactive Mode Command-Line Options**

You can use various command-line options with esxtop and resxtop in interactive mode.

| Option | <b>Description</b>                                                                                                    |
|--------|----------------------------------------------------------------------------------------------------|
| h      | Prints help for resxtop (or esxtop) command-line options.                                                                                                    |
| v      | Prints resxtop (or esxtop) version number.                                                                                                    |
| s      | Calls resxtop (or esxtop) in secure mode. In secure mode, the $-d$ command, which specifies<br>delay between updates, is disabled.                                                                                                |
| d      | Specifies the delay between updates. The default is five seconds. The minimum is two<br>seconds. Change this with the interactive command s. If you specify a delay of less than two<br>seconds, the delay is set to two seconds. |
| n      | Number of iterations. Updates the display n times and exits. Default value is 10000.                                                                                                    |

**Table 7**‑**2.** Interactive Mode Command-Line Options

| Option     | <b>Description</b>                                                                                                    |
|------------|----------------------------------------------------------------------------------------------------|
| server     | The name of the remote server host to connect to (required for resxtop only).                                                                                                    |
| vihost     | If you connect indirectly (through vCenter Server), this option should contain the name of the<br>ESXi host you connect to. If you connect directly to the ESXi host, this option is not used.<br>Note that the host name needs to be the same as what is displayed in the vSphere Web Client. |
| portnumber | The port number to connect to on the remote server. The default port is 443, and unless this is<br>changed on the server, this option is not needed. (resxtop only)                                                                                                    |
| username   | The user name to be authenticated when connecting to the remote host. The remote server<br>prompts you for a password, as well (resxtop only).                                                                                                    |
| a          | Show all statistics. This option overrides configuration file setups and shows all statistics. The<br>configuration file can be the default ~/.esxtop50rc configuration file or a user-defined<br>configuration file.                                                                          |
| c filename | Load a user-defined configuration file. If the -c option is not used, the default configuration<br>filename is ~/.esxtop50rc. Create your own configuration file, specifying a different filename,<br>using the W single-key interactive command.                                              |

**Table 7**‑**2.** Interactive Mode Command-Line Options (Continued)

#### **Common Statistics Description**

Several statistics appear on the different panels while resxtop (or esxtop) is running in interactive mode. These statistics are common across all four panels.

The Uptime line, found at the top of each of the four resxtop (or esxtop) panels, displays the current time, time since last reboot, number of currently running worlds and load averages. A world is an ESXi VMkernel schedulable entity, similar to a process or thread in other operating systems.

Below that the load averages over the past one, five, and fifteen minutes appear. Load averages take into account both running and ready-to-run worlds. A load average of 1.00 means that there is full utilization of all physical CPUs. A load average of 2.00 means that the ESXi system might need twice as many physical CPUs as are currently available. Similarly, a load average of 0.50 means that the physical CPUs on the ESXi system are half utilized.

#### **Statistics Columns and Order Pages**

You can define the order of fields displayed in interactive mode.

If you press f, F, o, or O, the system displays a page that specifies the field order on the top line and short descriptions of the field contents. If the letter in the field string corresponding to a field is uppercase, the field is displayed. An asterisk in front of the field description indicates whether a field is displayed.

The order of the fields corresponds to the order of the letters in the string.

From the Field Select panel, you can:

- Toggle the display of a field by pressing the corresponding letter.
- Move a field to the left by pressing the corresponding uppercase letter.
- Move a field to the right by pressing the corresponding lowercase letter.

#### **Interactive Mode Single-Key Commands**

When running in interactive mode, resxtop (or esxtop) recognizes several single-key commands.

All interactive mode panels recognize the commands listed in the following table. The command to specify the delay between updates is disabled if the s option is given on the command line. All sorting interactive commands sort in descending order.

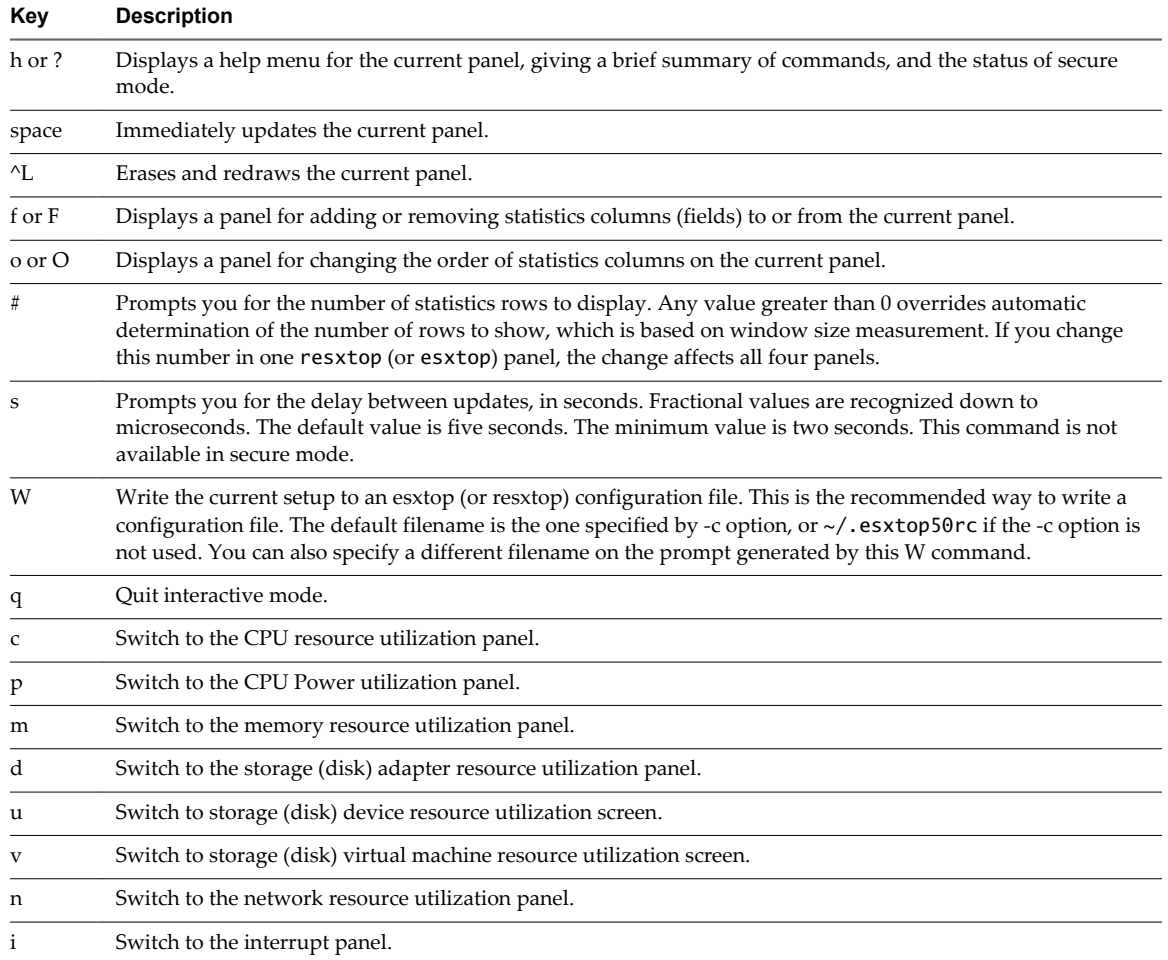

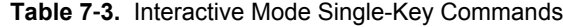

## **CPU Panel**

The CPU panel displays server-wide statistics as well as statistics for individual world, resource pool, and virtual machine CPU utilization.

Resource pools, virtual machines that are running, or other worlds are at times called groups. For worlds belonging to a virtual machine, statistics for the virtual machine that is running are displayed. All other worlds are logically aggregated into the resource pools that contain them.

| Line         | <b>Description</b>                                                                                                    |
|--------------|----------------------------------------------------------------------------------------------------|
| PCPU USED(%) | A PCPU refers to a physical hardware execution context. This can be a physical CPU core if<br>hyperthreading is unavailable or disabled, or a logical CPU (LCPU or SMT thread) if<br>hyperthreading is enabled.                                                                                                    |
|              | PCPU USED(%) displays the following percentages:                                                                                                    |
|              | percentage of CPU usage per PCPU                                                                                                    |
|              | percentage of CPU usage averaged over all PCPUs                                                                                                    |
|              | CPU Usage (%USED) is the percentage of PCPU nominal frequency that was used since the last<br>screen update. It equals the total sum of %USED for Worlds that ran on this PCPU.                                                                                                    |
|              | NOTE If a PCPU is running at frequency that is higher than its nominal (rated) frequency, then<br>PCPU USED(%) can be greater than 100%.                                                                                                    |
|              | If a PCPU and its partner are busy when hyperthreading is enabled, each PCPU accounts for half<br>of the CPU usage.                                                                                                    |
| PCPU UTIL(%) | A PCPU refers to a physical hardware execution context. This can be a physical CPU core if<br>hyperthreading is unavailable or disabled, or a logical CPU (LCPU or SMT thread) if<br>hyperthreading is enabled.                                                                                                    |
|              | PCPU UTIL(%) represents the percentage of real time that the PCPU was not idle (raw PCPU<br>utilization) and it displays the percentage CPU utilization per PCPU, and the percentage CPU<br>utilization averaged over all PCPUs.                                                                                                    |
|              | NOTE PCPU UTIL(%) might differ from PCPU USED(%) due to power management technologies<br>or hyperthreading.                                                                                                    |
| ID           | Resource pool ID or virtual machine ID of the resource pool or virtual machine of the world that is<br>running, or world ID of the world that is running.                                                                                                    |
| GID          | Resource pool ID of the resource pool or virtual machine of the world that is running.                                                                                                    |
| <b>NAME</b>  | Name of the resource pool or virtual machine of the world that is running, or name of the world<br>that is running.                                                                                                    |
| <b>NWLD</b>  | Number of members in the resource pool or virtual machine of the world that is running. If a<br>Group is expanded using the interactive command e, then NWLD for all the resulting worlds is 1.                                                                                                    |
| %STATE TIMES | Set of CPU statistics made up of the following percentages. For a world, the percentages are a<br>percentage of one physical CPU core.                                                                                                    |
| %USED        | Percentage of physical CPU core cycles used by the resource pool, virtual machine, or world.<br>%USED might depend on the frequency with which the CPU core is running. When running with<br>lower CPU core frequency, %USED can be smaller than %RUN. On CPUs which support turbo<br>mode, CPU frequency can also be higher than the nominal (rated) frequency, and %USED can be<br>larger than %RUN.<br>%USED = %RUN + %SYS - %OVRLP                                                                                                    |
| %SYS         | Percentage of time spent in the ESXi VMkernel on behalf of the resource pool, virtual machine, or<br>world to process interrupts and to perform other system activities. This time is part of the time<br>used to calculate %USED.                                                                                                    |
|              | %USED = %RUN + %SYS - %OVRLP                                                                                                    |
| %WAIT        | Percentage of time the resource pool, virtual machine, or world spent in the blocked or busy wait<br>state. This percentage includes the percentage of time the resource pool, virtual machine, or world<br>was idle.                                                                                                    |
|              | $100\% = \%$ RUN + %RDY + %CSTP + %WAIT                                                                                                    |
| %VMWAIT      | The total percentage of time the Resource Pool/World spent in a blocked state waiting for events.                                                                                                    |
| %IDLE        | Percentage of time the resource pool, virtual machine, or world was idle. Subtract this percentage<br>from %WAIT to see the percentage of time the resource pool, virtual machine, or world was<br>waiting for some event. The difference, %WAIT-%IDLE, of the VCPU worlds can be used to<br>estimate guest I/O wait time. To find the VCPU worlds, use the single-key command e to expand<br>a virtual machine and search for the world NAME starting with "vcpu". (The VCPU worlds might<br>wait for other events in addition to I/O events, so this measurement is only an estimate.) |

**Table 7**‑**4.** CPU Panel Statistics

| Line                        | <b>Description</b>                                                                                                    |
|-----------------------------|----------------------------------------------------------------------------------------------------|
| %RDY                        | Percentage of time the resource pool, virtual machine, or world was ready to run, but was not<br>provided CPU resources on which to execute.<br>$100\% = \%$ RUN + %RDY + %CSTP + %WAIT                                                                                                    |
| %MLMTD (max<br>limited)     | Percentage of time the ESXi VMkernel deliberately did not run the resource pool, virtual machine,<br>or world because doing so would violate the resource pool, virtual machine, or world's limit<br>setting. Because the resource pool, virtual machine, or world is ready to run when it is prevented<br>from running in this way, the %MLMTD (max limited) time is included in %RDY time.                                                                                                    |
| %SWPWT                      | Percentage of time a resource pool or world spends waiting for the ESXi VMkernel to swap<br>memory. The %SWPWT (swap wait) time is included in the %WAIT time.                                                                                                    |
| <b>EVENT COUNTS/s</b>       | Set of CPU statistics made up of per second event rates. These statistics are for VMware internal<br>use only.                                                                                                    |
| CPU ALLOC                   | Set of CPU statistics made up of the following CPU allocation configuration parameters.                                                                                                    |
| AMIN                        | Resource pool, virtual machine, or world attribute Reservation.                                                                                                    |
| <b>AMAX</b>                 | Resource pool, virtual machine, or world attribute Limit. A value of -1 means unlimited.                                                                                                    |
| <b>ASHRS</b>                | Resource pool, virtual machine, or world attribute Shares.                                                                                                    |
| <b>SUMMARY STATS</b>        | Set of CPU statistics made up of the following CPU configuration parameters and statistics. These<br>statistics apply only to worlds and not to virtual machines or resource pools.                                                                                                    |
| <b>AFFINITY BIT</b><br>MASK | Bit mask showing the current scheduling affinity for the world.                                                                                                    |
| <b>HTSHARING</b>            | Current hyperthreading configuration.                                                                                                    |
| CPU                         | The physical or logical processor on which the world was running when resxtop (or esxtop)<br>obtained this information.                                                                                                    |
| HTQ                         | Indicates whether the world is currently quarantined or not. N means no and Y means yes.                                                                                                    |
| TIMER/s                     | Timer rate for this world.                                                                                                    |
| %OVRLP                      | Percentage of system time spent during scheduling of a resource pool, virtual machine, or world<br>on behalf of a different resource pool, virtual machine, or world while the resource pool, virtual<br>machine, or world was scheduled. This time is not included in %SYS. For example, if virtual<br>machine A is currently being scheduled and a network packet for virtual machine B is processed<br>by the ESXi VMkernel, the time spent appears as %OVRLP for virtual machine A and %SYS for<br>virtual machine B.<br>%USED = %RUN + %SYS - %OVRLP |
| %RUN                        | Percentage of total time scheduled. This time does not account for hyperthreading and system<br>time. On a hyperthreading enabled server, the %RUN can be twice as large as %USED.<br>%USED = %RUN + %SYS - %OVRLP<br>$100\% = \%$ RUN + %RDY + %CSTP + %WAIT                                                                                                    |
| %CSTP                       | Percentage of time a resource pool spends in a ready, co-deschedule state.<br>NOTE You might see this statistic displayed, but it is intended for VMware use only.<br>$100\% = \%$ RUN + %RDY + %CSTP + %WAIT                                                                                                    |
| <b>POWER</b>                | Current CPU power consumption for a resource pool (in Watts).                                                                                                    |
| %LAT_C                      | Percentage of time the resource pool or world was ready to run but was not scheduled to run<br>because of CPU resource contention.                                                                                                    |
| %LAT_M                      | Percentage of time the resource pool or world was ready to run but was not scheduled to run<br>because of memory resource contention.                                                                                                    |

**Table 7**‑**4.** CPU Panel Statistics (Continued)

| Line              | <b>Description</b>                                                                                                    |
|-------------------|----------------------------------------------------------------------------------------------------|
| %DMD              | CPU demand in percentage. It represents the average active CPU load in the past minute.                                                                                                    |
| CORE UTIL $(\% )$ | Percentage of CPU cycles per core when at least one of the PCPUs in this core is unhalted, and its<br>average over all cores.                                                                        |
|                   | This statistic only appears when hyperthreading is enabled.                                                                                                    |
|                   | In batch mode, the correspondening CORE UTIL(%) statistic is displayed for each PCPU. For<br>example, PCPU 0 and PCPU 1 have the same the CORE UTIL(%) number, and that is the number<br>for core 0. |

**Table 7**‑**4.** CPU Panel Statistics (Continued)

You can change the display using single-key commands.

#### **Table 7**‑**5.** CPU Panel Single-Key Commands

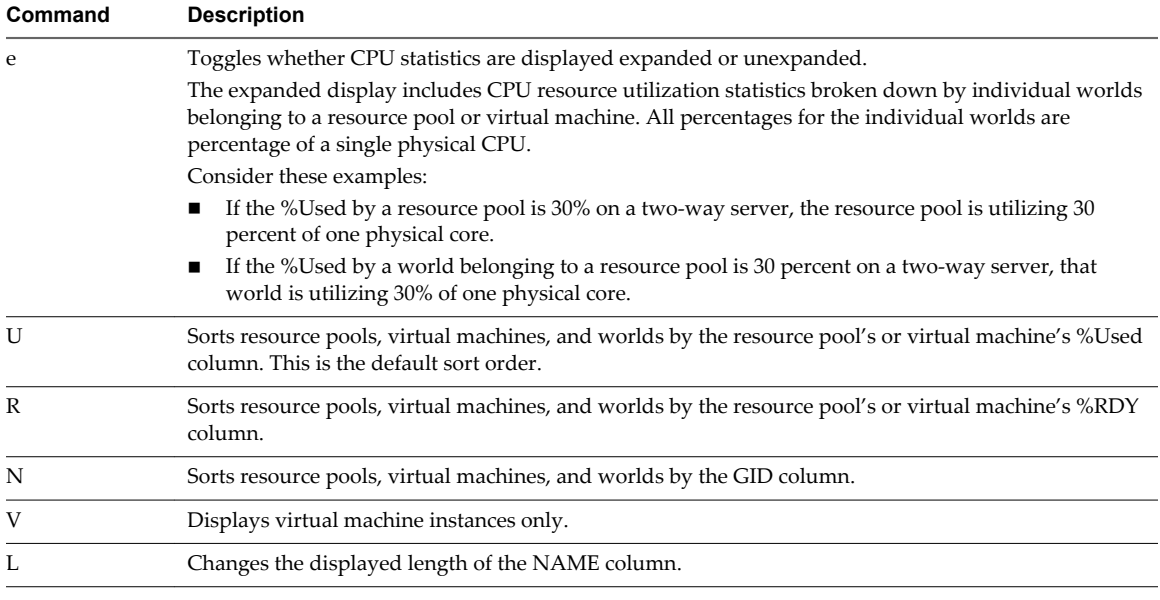

## **CPU Power Panel**

The CPU Power panel displays CPU Power utilization statistics.

On the CPU Power panel, statistics are arranged per PCPU. A PCPU is a physical hardware execution context -- a physical CPU core if hyper-threading is unavailable or disabled, or a logical CPU (LCPU or SMT thread) if hyper-threading is enabled.

**Table 7**‑**6.** CPU Power Panel Statistics

| Line              | <b>Description</b>                                                                                                    |
|-------------------|----------------------------------------------------------------------------------------------------|
| Power Usage       | Current total power usage (in Watts).                                                                                                    |
| Power Cap         | Total power cap (in Watts).                                                                                                    |
| <b>PSTATE MHZ</b> | Clock frequency per state.                                                                                                    |
| %USED             | Percentage of PCPU nominal frequency used since the last screen update. It is the same as<br>PCPU USED(%) shown in the CPU Screen.           |
| %UTIL             | Raw PCPU utilization, that is the percentage of real time that PCPU was not idle. It is the same<br>as PCPU UTIL(%) shown in the CPU Screen. |
| $\%Cx$            | Percentage of time the PCPU spent in C-State 'x'.                                                                                            |

| Line   | <b>Description</b>                                                                                                    |
|--------|----------------------------------------------------------------------------------------------------|
| $\%Px$ | Percentage of time the PCPU spent in P-State 'x'. On systems with Processor Clocking Control,<br>P-states are not directly visible to ESXi, so esxtop instead shows the percentage of time spent at<br>full speed under the heading 'P0' and the percentage of time spent at any lower speed under<br>'P1'. |
| $\%Tx$ | Percentage of time the PCPU spent in T-State 'x'.                                                                                                    |

**Table 7**‑**6.** CPU Power Panel Statistics (Continued)

## **Memory Panel**

The Memory panel displays server-wide and group memory utilization statistics. As on the CPU panel, groups correspond to resource pools, running virtual machines, or other worlds that are consuming memory.

The first line, found at the top of the Memory panel displays the current time, time since last reboot, number of currently running worlds, and memory overcommitment averages. The memory overcommitment averages over the past one, five, and fifteen minutes appear. Memory overcommitment of 1.00 means a memory overcommitment of 100 percent.

| Field              | <b>Description</b>                                                                                                    |                                                                                                    |
|--------------------|----------------------------------------------------------------------------------------------------|----------------------------------------------------------------------------------------------------|
| PMEM (MB)          | Displays the machine memory statistics for the server. All numbers are in megabytes.                                                     |                                                                                                    |
|                    | total                                                                                                    | Total amount of machine memory in the server.                                                                                                    |
|                    | vmk                                                                                                    | Amount of machine memory being used by the ESXi VMkernel.                                                                                                    |
|                    | other                                                                                                    | Amount of machine memory being used by everything other<br>than the ESXi VMkernel.                                                                                                    |
|                    | free                                                                                                    | Amount of machine memory that is free.                                                                                                    |
| <b>VMKMEM</b> (MB) | Displays the machine memory statistics for the ESXi VMkernel. All numbers are in<br>megabytes.                                           |                                                                                                    |
|                    | managed                                                                                                    | Total amount of machine memory managed by the ESXi<br>VMkernel.                                                                                                    |
|                    | min free                                                                                                    | Minimum amount of machine memory that the ESXi VMkernel<br>aims to keep free.                                                                                                    |
|                    | rsvd                                                                                                    | Total amount of machine memory currently reserved by<br>resource pools.                                                                                                    |
|                    | ursvd                                                                                                    | Total amount of machine memory currently unreserved.                                                                                                    |
|                    | state                                                                                                    | Current machine memory availability state. Possible values are<br>high, soft, hard and low. High means that the machine memory<br>is not under any pressure and low means that it is. |
| NUMA (MB)          | Displays the ESXi NUMA statistics. This line appears only if the ESXi host is running on a<br>NUMA server. All numbers are in megabytes. |                                                                                                    |
|                    | For each NUMA node in the server, two statistics are displayed:                                                                          |                                                                                                    |
|                    | The total amount of machine memory in the NUMA node that is managed by ESXi.<br>■                                                        |                                                                                                    |
|                    | The amount of machine memory in the node that is currently free (in parentheses).<br>■                                                   |                                                                                                    |
|                    | memory is over-commited.                                                                                                    | Shared memory for the ESXi host might be larger than the total amount of memory if                                                                                                    |

**Table 7**‑**7.** Memory Panel Statistics

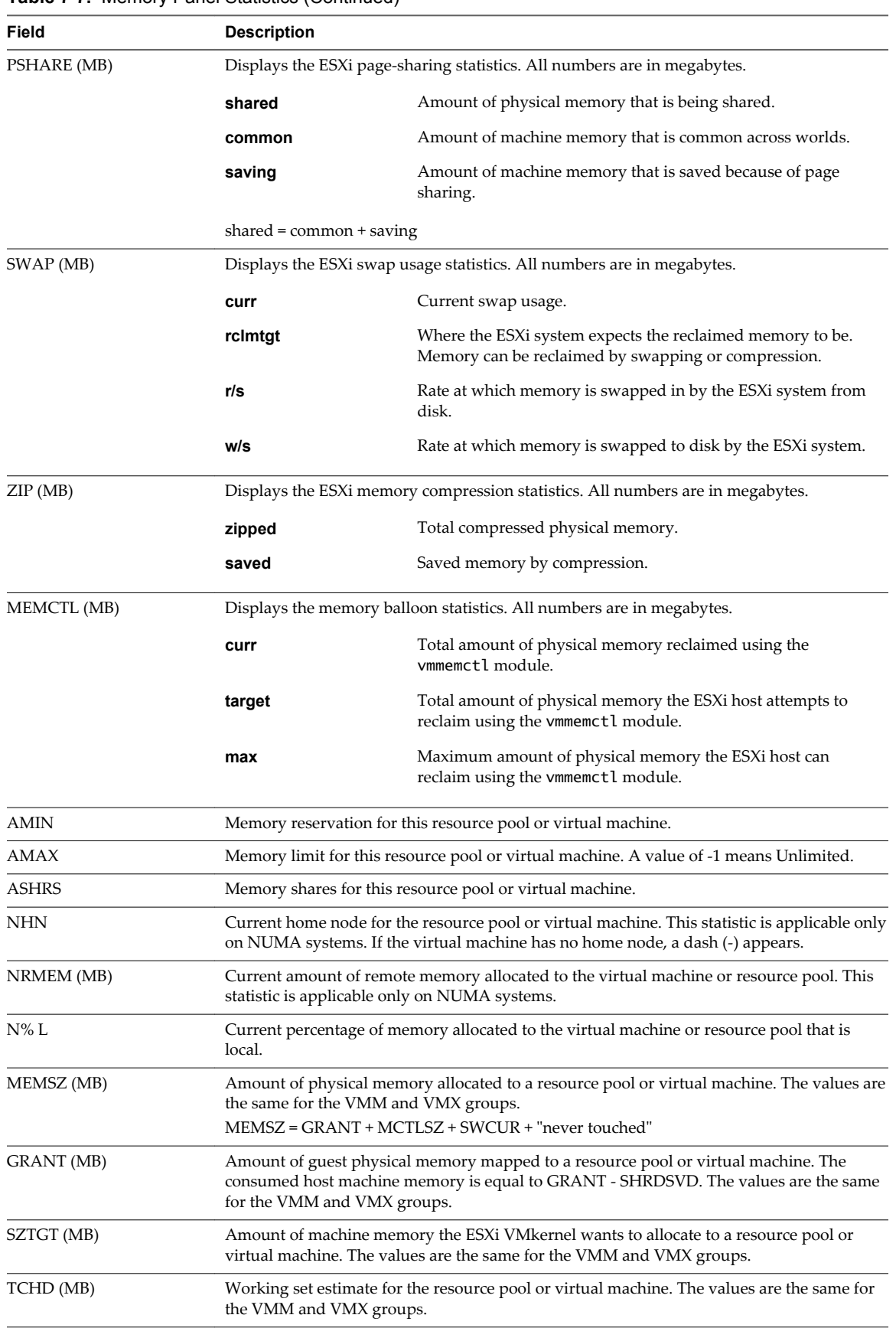

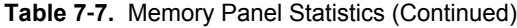

| Field               | <b>Description</b>                                                                                                    |
|---------------------|----------------------------------------------------------------------------------------------------|
| %ACTV               | Percentage of guest physical memory that is being referenced by the guest. This is an<br>instantaneous value.                                                                                  |
| %ACTVS              | Percentage of guest physical memory that is being referenced by the guest. This is a slow<br>moving average.                                                                                   |
| %ACTVF              | Percentage of guest physical memory that is being referenced by the guest. This is a fast<br>moving average.                                                                                   |
| %ACTVN              | Percentage of guest physical memory that is being referenced by the guest. This is an<br>estimation. (You might see this statistic displayed, but it is intended for VMware use only.)         |
| MCTL?               | Memory balloon driver is installed or not. N means no, Y means yes.                                                                                                    |
| MCTLSZ (MB)         | Amount of physical memory reclaimed from the resource pool by way of ballooning.                                                                                                    |
| MCTLTGT (MB)        | Amount of physical memory the ESXi system attempts to reclaim from the resource pool or<br>virtual machine by way of ballooning.                                                               |
| MCTLMAX (MB)        | Maximum amount of physical memory the ESXi system can reclaim from the resource pool<br>or virtual machine by way of ballooning. This maximum depends on the guest operating<br>system type.   |
| SWCUR (MB)          | Current swap usage by this resource pool or virtual machine.                                                                                                    |
| SWTGT (MB)          | Target where the ESXi host expects the swap usage by the resource pool or virtual machine<br>to be.                                                                                            |
| $SWR/s$ (MB)        | Rate at which the ESXi host swaps in memory from disk for the resource pool or virtual<br>machine.                                                                                             |
| SWW/s (MB)          | Rate at which the ESXi host swaps resource pool or virtual machine memory to disk.                                                                                                    |
| LLSWR/s (MB)        | Rate at which memory is read from the host cache. The reads and writes are attributed to<br>the VMM group only, LLSWAP statistics are not displayed for the VM group.                          |
| LLSWW/s (MB)        | Rate at which memory is written to the host cache from various sources. The reads and<br>writes are attributed to the VMM group only, LLSWAP statistics are not displayed for the<br>VM group. |
| CPTRD (MB)          | Amount of data read from checkpoint file.                                                                                                    |
| CPTTGT (MB)         | Size of checkpoint file.                                                                                                    |
| ZERO (MB)           | Resource pool or virtual machine physical pages that are zeroed.                                                                                                    |
| SHRD (MB)           | Resource pool or virtual machine physical pages that are shared.                                                                                                    |
| SHRDSVD (MB)        | Machine pages that are saved because of resource pool or virtual machine shared pages.                                                                                                    |
| OVHD (MB)           | Current space overhead for resource pool.                                                                                                    |
| <b>OVHDMAX</b> (MB) | Maximum space overhead that might be incurred by resource pool or virtual machine.                                                                                                    |
| OVHDUW (MB)         | Current space overhead for a user world. (You might see this statistic displayed, but it is<br>intended for VMware use only.)                                                                  |
| GST_NDx (MB)        | Guest memory allocated for a resource pool on NUMA node x. This statistic is applicable<br>on NUMA systems only.                                                                               |
| $OVD_NDx(MB)$       | VMM overhead memory allocated for a resource pool on NUMA node x. This statistic is<br>applicable on NUMA systems only.                                                                        |
| TCHD_W (MB)         | Write working set estimate for resource pool.                                                                                                    |
| CACHESZ (MB)        | Compression memory cache size.                                                                                                    |
| CACHEUSD (MB)       | Used compression memory cache.                                                                                                    |
| $ZIP/s$ (MB/s)      | Compressed memory per second.                                                                                                    |
| UNZIP/s (MB/s)      | Decompressed memory per second.                                                                                                    |

**Table 7**‑**7.** Memory Panel Statistics (Continued)

| Command | <b>Description</b>                                                                       |
|---------|------------------------------------------------------------------------------------------|
| M       | Sort resource pools or virtual machines by MEMSZ column. This is the default sort order. |
| B       | Sort resource pools or virtual machines by Group Memctl column.                          |
| N       | Sort resource pools or virtual machines by GID column.                                   |
| V       | Display virtual machine instances only.                                                  |
|         | Changes the displayed length of the NAME column.                                         |

**Table 7**‑**8.** Memory Panel Interactive Commands

## **Storage Adapter Panel**

Statistics in the Storage Adapter panel are aggregated per storage adapter by default. Statistics can also be viewed per storage path.

| Column          | <b>Description</b>                                                                                                    |
|-----------------|----------------------------------------------------------------------------------------------------|
| <b>ADAPTR</b>   | Name of the storage adapter.                                                                                                    |
| <b>PATH</b>     | Storage path name. This name is only visible if the corresponding adapter is expanded. See<br>interactive command e in Table 7-10. |
| <b>NPTH</b>     | Number of paths.                                                                                                    |
| <b>AQLEN</b>    | Current queue depth of the storage adapter.                                                                                        |
| CMDS/s          | Number of commands issued per second.                                                                                              |
| <b>READS/s</b>  | Number of read commands issued per second.                                                                                         |
| WRITES/s        | Number of write commands issued per second.                                                                                        |
| MBREAD/s        | Megabytes read per second.                                                                                                    |
| MBWRTN/s        | Megabytes written per second.                                                                                                    |
| RESV/s          | Number of SCSI reservations per second.                                                                                            |
| CONS/s          | Number of SCSI reservation conflicts per second.                                                                                   |
| DAVG/cmd        | Average device latency per command, in milliseconds.                                                                               |
| KAVG/cmd        | Average ESXi VMkernel latency per command, in milliseconds.                                                                        |
| GAVG/cmd        | Average virtual machine operating system latency per command, in milliseconds.                                                     |
| QAVG/cmd        | Average queue latency per command, in milliseconds.                                                                                |
| DAVG/rd         | Average device read latency per read operation, in milliseconds.                                                                   |
| KAVG/rd         | Average ESXi VMkernel read latency per read operation, in milliseconds.                                                            |
| GAVG/rd         | Average guest operating system read latency per read operation, in milliseconds.                                                   |
| QAVG/rd         | Average queue latency per read operation, in milliseconds.                                                                         |
| DAVG/wr         | Average device write latency per write operation, in milliseconds.                                                                 |
| KAVG/wr         | Average ESXi VMkernel write latency per write operation, in milliseconds.                                                          |
| GAVG/wr         | Average guest operating system write latency per write operation, in milliseconds.                                                 |
| QAVG/wr         | Average queue latency per write operation, in milliseconds.                                                                        |
| FCMDS/s         | Number of failed commands issued per second.                                                                                       |
| FREAD/s         | Number of failed read commands issued per second.                                                                                  |
| <b>FWRITE/s</b> | Number of failed write commands issued per second.                                                                                 |
| <b>FMBRD/s</b>  | Megabytes of failed read operations per second.                                                                                    |

**Table 7**‑**9.** Storage Adapter Panel Statistics

| Column    | <b>Description</b>                                                  |
|-----------|---------------------------------------------------------------------|
| FMBWR/s   | Megabytes of failed write operations per second.                    |
| FRESV/s   | Number of failed SCSI reservations per second.                      |
| ABRTS/s   | Number of commands aborted per second.                              |
| RESETS/s  | Number of commands reset per second.                                |
| PAECMD/s  | The number of PAE (Physical Address Extension) commands per second. |
| PAECP/s   | The number of PAE copies per second.                                |
| SPLTCMD/s | The number of split commands per second.                            |
| SPLTCP/s  | The number of split copies per second.                              |

<span id="page-141-0"></span>**Table 7**‑**9.** Storage Adapter Panel Statistics (Continued)

The following table displays the interactive commands you can use with the storage adapter panel.

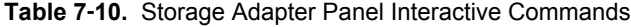

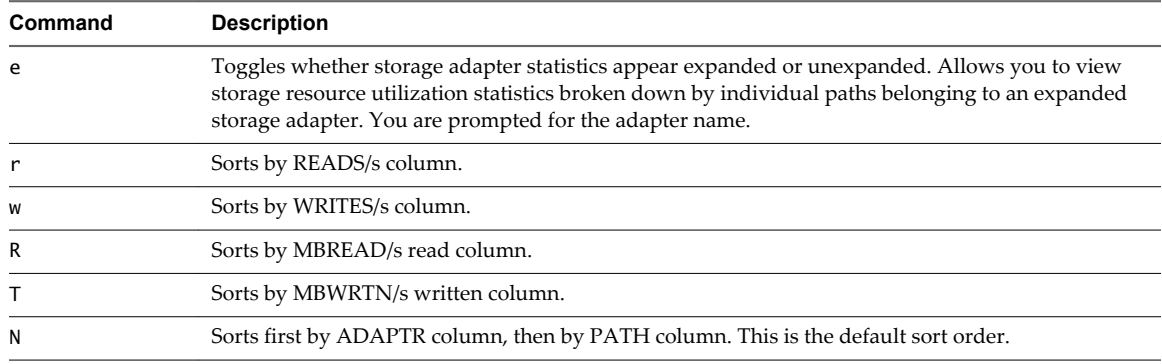

## **Storage Device Panel**

The storage device panel displays server-wide storage utilization statistics.

By default, the information is grouped per storage device. You can also group the statistics per path, per world, or per partition.

| Column           | <b>Description</b>                                                                                                    |
|------------------|----------------------------------------------------------------------------------------------------|
| <b>DEVICE</b>    | Name of the storage device.                                                                                                    |
| <b>PATH</b>      | Path name. This name is visible only if the corresponding device is expanded to paths. See the<br>interactive command p in Table 7-12.                                              |
| <b>WORLD</b>     | World ID. This ID is visible only if the corresponding device is expanded to worlds. See the<br>interactive command e in Table 7-12. The world statistics are per world per device. |
| <b>PARTITION</b> | Partition ID. This ID is visible only if the corresponding device is expanded to partitions. See<br>interactive command t in Table 7-12.                                            |
| <b>NPH</b>       | Number of paths.                                                                                                    |
| <b>NWD</b>       | Number of worlds.                                                                                                    |
| <b>NPN</b>       | Number of partitions.                                                                                                    |
| <b>SHARES</b>    | Number of shares. This statistic is applicable only to worlds.                                                                                                    |
| <b>BLKSZ</b>     | Block size in bytes.                                                                                                    |
| <b>NUMBLKS</b>   | Number of blocks of the device.                                                                                                    |

**Table 7**‑**11.** Storage Device Panel Statistics

| Column       | <b>Description</b>                                                                                                    |
|--------------|----------------------------------------------------------------------------------------------------|
| <b>DQLEN</b> | Current device queue depth of the storage device.                                                                                                    |
| WQLEN        | World queue depth. This is the maximum number of ESXi VM kernel active commands that the<br>world is allowed to have. This is a per device maximum for the world. It is valid only if the<br>corresponding device is expanded to worlds. |
| <b>ACTV</b>  | Number of commands in the ESXi VMkernel that are currently active. This statistic applies to only<br>worlds and devices.                                                                                                    |
| <b>QUED</b>  | Number of commands in the ESXi VMkernel that are currently queued. This statistic applies to only<br>worlds and devices.                                                                                                    |
| %USD         | Percentage of the queue depth used by ESXi VMkernel active commands. This statistic applies to<br>only worlds and devices.                                                                                                    |
| LOAD         | Ratio of ESXi VMkernel active commands plus ESXi VMkernel queued commands to queue depth.<br>This statistic applies to only worlds and devices.                                                                                          |
| CMDS/s       | Number of commands issued per second.                                                                                                    |
| READS/s      | Number of read commands issued per second.                                                                                                    |
| WRITES/s     | Number of write commands issued per second.                                                                                                    |
| MBREAD/s     | Megabytes read per second.                                                                                                    |
| MBWRTN/s     | Megabytes written per second.                                                                                                    |
| DAVG/cmd     | Average device latency per command in milliseconds.                                                                                                    |
| KAVG/cmd     | Average ESXi VMkernel latency per command in milliseconds.                                                                                                    |
| GAVG/cmd     | Average guest operating system latency per command in milliseconds.                                                                                                    |
| QAVG/cmd     | Average queue latency per command in milliseconds.                                                                                                    |
| DAVG/rd      | Average device read latency per read operation in milliseconds.                                                                                                    |
| KAVG/rd      | Average ESXi VMkernel read latency per read operation in milliseconds.                                                                                                    |
| GAVG/rd      | Average guest operating system read latency per read operation in milliseconds.                                                                                                    |
| QAVG/rd      | Average queue read latency per read operation in milliseconds.                                                                                                    |
| DAVG/wr      | Average device write latency per write operation in milliseconds.                                                                                                    |
| KAVG/wr      | Average ESXi VMkernel write latency per write operation in milliseconds.                                                                                                    |
| GAVG/wr      | Average guest operating system write latency per write operation in milliseconds.                                                                                                    |
| QAVG/wr      | Average queue write latency per write operation in milliseconds.                                                                                                    |
| ABRTS/s      | Number of commands aborted per second.                                                                                                    |
| RESETS/s     | Number of commands reset per second.                                                                                                    |
| PAECMD/s     | Number of PAE commands per second. This statistic applies to only paths.                                                                                                    |
| PAECP/s      | Number of PAE copies per second. This statistic applies to only paths.                                                                                                    |
| SPLTCMD/s    | Number of split commands per second. This statistic applies to only paths.                                                                                                    |
| SPLTCP/s     | Number of split copies per second. This statistic applies to only paths.                                                                                                    |

**Table 7**‑**11.** Storage Device Panel Statistics (Continued)

The following table displays the interactive commands you can use with the storage device panel.

| Command | <b>Description</b>                                                                                                    |
|---------|----------------------------------------------------------------------------------------------------|
| e       | Expand or roll up storage world statistics. This command allows you to view storage resource<br>utilization statistics separated by individual worlds belonging to an expanded storage device. You are<br>prompted for the device name. The statistics are per world per device. |
| P       | Expand or roll up storage path statistics. This command allows you to view storage resource<br>utilization statistics separated by individual paths belonging to an expanded storage device. You are<br>prompted for the device name.                                            |
| t       | Expand or roll up storage partition statistics. This command allows you to view storage resource<br>utilization statistics separated by individual partitions belonging to an expanded storage device. You<br>are prompted for the device name.                                  |
|         | Sort by READS/s column.                                                                                                    |
| W       | Sort by WRITES/s column.                                                                                                    |
| R       | Sort by MBREAD/s column.                                                                                                    |
| т       | Sort by MBWRTN column.                                                                                                    |
| N       | Sort first by DEVICE column, then by PATH, WORLD, and PARTITION column. This is the default<br>sort order.                                                                                                    |
|         | Changes the displayed length of the DEVICE column.                                                                                                    |

<span id="page-143-0"></span>**Table 7**‑**12.** Storage Device Panel Interactive Commands

## **Virtual Machine Storage Panel**

This panel displays virtual machine-centric storage statistics.

By default, statistics are aggregated on a per-resource-pool basis. One virtual machine has one corresponding resource pool, so the panel displays statistics on a per-virtual-machine basis. You can also view statistics on per-VSCSI-device basis.

| Column           | <b>Description</b>                            |
|------------------|-----------------------------------------------|
| ID               | Resource pool ID or VSCSI ID of VSCSI device. |
| <b>GID</b>       | Resource pool ID.                             |
| <b>VMNAME</b>    | Name of the resource pool.                    |
| <b>VSCSINAME</b> | Name of the VSCSI device.                     |
| <b>NDK</b>       | Number of VSCSI devices                       |
| CMDS/s           | Number of commands issued per second.         |
| READS/s          | Number of read commands issued per second.    |
| WRITES/s         | Number of write commands issued per second.   |
| MBREAD/s         | Megabytes read per second.                    |
| MBWRTN/s         | Megabytes written per second.                 |
| LAT/rd           | Average latency (in milliseconds) per read.   |
| LAT/wr           | Average latency (in milliseconds) per write.  |

**Table 7**‑**13.** Virtual Machine Storage Panel Statistics

The following table lists the interactive commands you can use with the virtual machine storage panel.
| <b>Description</b><br>Command |                                                                                                    |  |
|-------------------------------|----------------------------------------------------------------------------------------------------|--|
| e                             | Expand or roll up storage VSCSI statistics. Allows you to view storage resource utilization<br>statistics broken down by individual VSCSI devices belonging to a group. You are prompted to<br>enter the group ID. The statistics are per VSCSI device. |  |
|                               | Sort by READS/s column.                                                                                                    |  |
| W                             | Sort by WRITES/s column.                                                                                                    |  |
| R                             | Sort by MBREAD/s column.                                                                                                    |  |
|                               | Sort by MBWRTN/s column.                                                                                                    |  |
| N                             | Sort first by VMNAME column, and then by VSCSINAME column. This is the default sort order.                                                                                                    |  |

<span id="page-144-0"></span>**Table 7**‑**14.** Virtual Machine Storage Panel Interactive Commands

# **Network Panel**

The Network panel displays server-wide network utilization statistics.

Statistics are arranged by port for each virtual network device configured. For physical network adapter statistics, see the row in the table that corresponds to the port to which the physical network adapter is connected. For statistics on a virtual network adapter configured in a particular virtual machine, see the row corresponding to the port to which the virtual network adapter is connected.

| Column           | <b>Description</b>                                                             |  |
|------------------|--------------------------------------------------------------------------------|--|
| PORT-ID          | Virtual network device port ID.                                                |  |
| <b>UPLINK</b>    | Y means the corresponding port is an uplink. N means it is not.                |  |
| UP               | Y means the corresponding link is up. N means it is not.                       |  |
| <b>SPEED</b>     | Link speed in Megabits per second.                                             |  |
| <b>FDUPLX</b>    | Y means the corresponding link is operating at full duplex. N means it is not. |  |
| <b>USED-BY</b>   | Virtual network device port user.                                              |  |
| <b>DTYP</b>      | Virtual network device type. H means HUB and S means switch.                   |  |
| <b>DNAME</b>     | Virtual network device name.                                                   |  |
| PKTTX/s          | Number of packets transmitted per second.                                      |  |
| PKTRX/s          | Number of packets received per second.                                         |  |
| MbTX/s           | MegaBits transmitted per second.                                               |  |
| MbRX/s           | MegaBits received per second.                                                  |  |
| %DRPTX           | Percentage of transmit packets dropped.                                        |  |
| %DRPRX           | Percentage of receive packets dropped.                                         |  |
| <b>TEAM-PNIC</b> | Name of the physical NIC used for the team uplink.                             |  |
| PKTTXMUL/s       | Number of multicast packets transmitted per second.                            |  |
| PKTRXMUL/s       | Number of multicast packets received per second.                               |  |
| PKTTXBRD/s       | Number of broadcast packets transmitted per second.                            |  |
| PKTRXBRD/s       | Number of broadcast packets received per second.                               |  |

**Table 7**‑**15.** Network Panel Statistics

The following table displays the interactive commands you can use with the network panel.

| Command | <b>Description</b>                                       |  |
|---------|----------------------------------------------------------|--|
|         | Sorts by Mb Tx column.                                   |  |
| R       | Sorts by Mb Rx column.                                   |  |
| t       | Sorts by Packets Tx column.                              |  |
| r       | Sorts by Packets Rx column.                              |  |
| N       | Sorts by PORT-ID column. This is the default sort order. |  |
|         | Changes the displayed length of the DNAME column.        |  |

<span id="page-145-0"></span>**Table 7**‑**16.** Network Panel Interactive Commands

# **Interrupt Panel**

The interrupt panel displays information about the use of interrupt vectors.

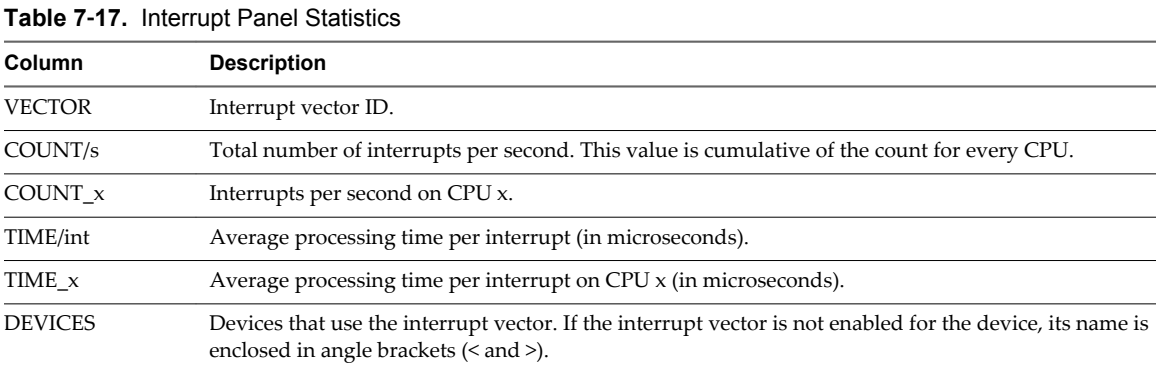

# **Using Batch Mode**

Batch mode allows you to collect and save resource utilization statistics in a file.

After you prepare for batch mode, you can use esxtop or resxtop in this mode.

# **Prepare for Batch Mode**

To run in batch mode, you must first prepare for batch mode.

#### **Procedure**

- 1 Run resxtop (or esxtop) in interactive mode.
- 2 In each of the panels, select the columns you want.
- 3 Save this configuration to a file (by default ~/.esxtop50rc) using the W interactive command.

You can now use resxtop (or esxtop) in batch mode.

### <span id="page-146-0"></span>**Use esxtop or resxtop in Batch Mode**

After you have prepared for batch mode, you can use esxtop or resxtop in this mode.

#### **Procedure**

1 Start resxtop (or esxtop) to redirect the output to a file.

For example:

esxtop -b > my\_file.csv

The filename must have a .csv extension. The utility does not enforce this, but the post-processing tools require it.

2 Process statistics collected in batch mode using tools such as Microsoft Excel and Perfmon.

In batch mode, resxtop (or esxtop) does not accept interactive commands. In batch mode, the utility runs until it produces the number of iterations requested (see command-line option n, below, for more details), or until you end the process by pressing Ctrl+c.

### **Batch Mode Command-Line Options**

You can use batch mode with command-line options.

| Option     | <b>Description</b>                                                                                                    |  |
|------------|----------------------------------------------------------------------------------------------------|--|
| a          | Show all statistics. This option overrides configuration file setups and shows all statistics. The<br>configuration file can be the default $\sim$ /. esxtop50rc configuration file or a user-defined<br>configuration file.                                                              |  |
| b          | Runs resxtop (or esxtop) in batch mode.                                                                                                    |  |
| c filename | Load a user-defined configuration file. If the $-c$ option is not used, the default configuration<br>filename is ~/.esxtop41rc. Create your own configuration file, specifying a different filename,<br>using the W single-key interactive command.                                       |  |
| d          | Specifies the delay between statistics snapshots. The default is five seconds. The minimum is two<br>seconds. If a delay of less than two seconds is specified, the delay is set to two seconds.                                                                                          |  |
| n          | Number of iterations. resxtop (or esxtop) collects and saves statistics this number of times, and<br>then exits.                                                                                                    |  |
| server     | The name of the remote server host to connect to (required, resxtop only).                                                                                                    |  |
| vihost     | If you connect indirectly (through vCenter Server), this option should contain the name of the<br>ESXi host you connect to. If you connect directly to the ESXi host, this option is not used. Note<br>that the host name needs to be the same as what appears in the vSphere Web Client. |  |
| portnumber | The port number to connect to on the remote server. The default port is 443, and unless this is<br>changed on the server, this option is not needed. (resxtop only)                                                                                                    |  |
| username   | The user name to be authenticated when connecting to the remote host. You are prompted by the<br>remote server for a password, as well (resxtop only).                                                                                                    |  |

**Table 7**‑**18.** Command-Line Options in Batch Mode

# **Using Replay Mode**

In replay mode, esxtop replays resource utilization statistics collected using vm-support.

After you prepare for replay mode, you can use esxtop in this mode. See the vm-support man page.

In replay mode, esxtop accepts the same set of interactive commands as in interactive mode and runs until no more snapshots are collected by vm-support to be read or until the requested number of iterations are completed.

# <span id="page-147-0"></span>**Prepare for Replay Mode**

To run in replay mode, you must prepare for replay mode.

### **Procedure**

1 Run vm-support in snapshot mode in the ESXi Shell.

Use the following command.

vm-support -S -d duration -I interval

2 Unzip and untar the resulting tar file so that esxtop can use it in replay mode.

You can now use esxtop in replay mode.

# **Use esxtop in Replay Mode**

You can use esxtop in replay mode.

Replay mode can be run to produce output in the same style as batch mode (see the command-line option b, below).

**NOTE** Batch output from esxtop cannot be played back by resxtop.

Snapshots collected by vm-supported can be replayed by esxtop. However, vm-support output generated by ESXi can be replayed only by esxtop running on the same version of ESXi.

### **Procedure**

To activate replay mode, enter the following at the command-line prompt.

esxtop -R *vm-support\_dir\_path*

# **Replay Mode Command-Line Options**

You can use replay mode with command-line options.

The following table lists the command-line options available for esxtop replay mode.

| Option                                                      | <b>Description</b>                                                                                                    |  |
|-------------------------------------------------------------|----------------------------------------------------------------------------------------------------|--|
| Path to the vm-support collected snapshot's directory.<br>R |                                                                                                    |  |
| a                                                           | Show all statistics. This option overrides configuration file setups and shows all statistics. The<br>configuration file can be the default ~/.esxtop50rc configuration file or a user-defined<br>configuration file.                              |  |
| b                                                           | Runs esxtop in Batch mode.                                                                                                    |  |
| c filename                                                  | Load a user-defined configuration file. If the $-c$ option is not used, the default configuration<br>filename is ~/.esxtop50rc. Create your own configuration file and specify a different filename<br>using the W single-key interactive command. |  |
| d                                                           | Specifies the delay between panel updates. The default is five seconds. The minimum is two<br>seconds. If a delay of less than two seconds is specified, the delay is set to two seconds.                                                          |  |
| n                                                           | Number of iterations esxtop updates the display this number of times and then exits.                                                                                                    |  |

**Table 7**‑**19.** Command-Line Options in Replay Mode

# <span id="page-148-0"></span>**Monitoring Networked Devices with Monitoring Networked Devices with**<br>SNMP and vSphere

Simple Network Management Protocol (SNMP) is commonly used by management programs to monitor a variety of networked devices.

vSphere systems run SNMP agents, which can provide information to a management program in at least one of the following ways:

- In response to a GET, GETBULK, or GETNEXT operation, which is a specific request for information from the management system.
- By sending a notification which is an alert sent by the SNMP agent to notify the management system of a particular event or condition.

Management Information Base (MIB) files define the information that can be provided by managed devices. The MIB files define managed objects, described by object identifiers (OIDs) and variables arranged in a hierarchy.

vCenter Server and ESXi have SNMP agents. The agent provided with each product has differing capabilities.

This chapter includes the following topics:

- "Using SNMP Traps with vCenter Server," on page 149
- n ["Configure SNMP Settings for vCenter Server by Using the vSphere Web Client," on page 150](#page-149-0)
- ["Configure SNMP for ESXi," on page 150](#page-149-0)
- ["SNMP Diagnostics," on page 158](#page-157-0)
- ["Using SNMP with Guest Operating Systems," on page 158](#page-157-0)
- ["VMware MIB Files," on page 159](#page-158-0)
- ["SNMPv2 Diagnostic Counters," on page 160](#page-159-0)

# **Using SNMP Traps with vCenter Server**

The SNMP agent included with vCenter Server can be used to send traps when the vCenter Server system is started and when an alarm is triggered on vCenter Server. The vCenter Server SNMP agent functions only as a trap emitter and does not support other SNMP operations, such as GET.

vCenter Server can send SNMP v1 traps. The traps sent by vCenter Server are typically sent to other management programs. You must configure your management server to interpret the SNMP traps sent by vCenter Server.

<span id="page-149-0"></span>To use the vCenter Server SNMP traps, configure the SNMP settings on vCenter Server and configure your management client software to accept the traps from vCenter Server.

The traps sent by vCenter Server are defined in VMWARE-VC-EVENT-MIB.mib.

# **Configure SNMP Settings for vCenter Server by Using the vSphere Web Client**

To use SNMP with vCenter Server, you must configure SNMP settings.

### **Prerequisites**

To complete the following task, the vSphere Web Client must be connected to a vCenter Server. In addition, you need the DNS name and IP address of the SNMP receiver, the port number of the receiver, and the community identifier.

### **Procedure**

- 1 Select the vCenter Server system in the inventory.
- 2 Click the **Manage** tab, and click **Settings**.
- 3 Click **Edit**.
- 4 Enter the following information for the **Primary Receiver** of the SNMP traps.

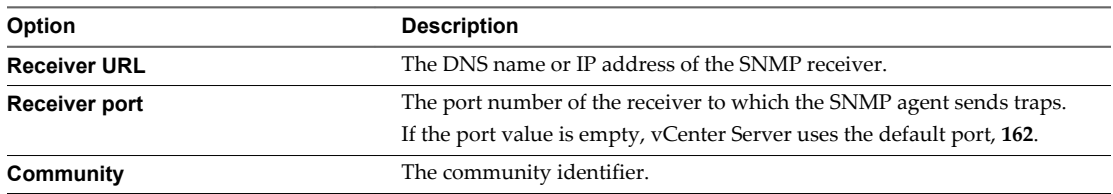

5 (Optional) Enable additional receivers in the **Enable Receiver 2**, **Enable Receiver 3**, and **Enable Receiver 4** options.

### 6 Click **OK**.

The vCenter Server system is now ready to send traps to the management system you have specified.

### **What to do next**

Configure your SNMP management software to receive and interpret data from the vCenter Server SNMP agent. See ["Configure SNMP Management Client Software," on page 157.](#page-156-0)

# **Configure SNMP for ESXi**

ESXi includes an SNMP agent that can send notifications (traps and informs) and receive GET, GETBULK, and GETNEXT requests.

ESXiIn ESXi 5.1 and later releases, the SNMP agent adds support for version 3 of the SNMP protocol, offering increased security and improved functionality, including the ability to send informs. You can use esxcli commands to enable and configure the SNMP agent. You configure the agent differently depending on whether you want to use SNMP v1/v2c or SNMP v3.

As an alternative to configuring SNMP manually using esxcli commands, you can use host profiles to configure SNMP for an ESXi host. See the *vSphere Host Profiles* documentation for more information.

**NOTE** For information on configuring SNMP for ESXi 5.0 or earlier or ESX 4.1 or earlier, see the documentation for the appropriate product version.

<span id="page-150-0"></span>Configure ESXi for SNMP v1 and v2c on page 151

When you configure the ESXi SNMP agent for SNMP v1 and v2c, the agent supports sending traps and receiving GET requests. Authentication is provided using community strings.

[Configure ESXi for SNMP v3 on page 153](#page-152-0)

When you configure the ESXi SNMP agent for SNMP v3, the agent supports sending informs as well as traps. SNMP v3 also provides stronger security than v1 or v2c, including key authentication and encryption.

n [Configure the Source used by the SNMP Agent for Hardware Events on page 156](#page-155-0)

You can configure the ESXi SNMP agent to receive hardware events either from IPMI sensors or CIM indications.

**n** [Configure the SNMP Agent to Filter Traps on page 157](#page-156-0)

You can configure the ESXi SNMP agent to filter out traps if you don't want your SNMP management software to receive those traps.

■ [Configure SNMP Management Client Software on page 157](#page-156-0)

After you have configured a vCenter Server system or an ESXi host to send traps, you must configure your management client software to receive and interpret those traps.

### **Configure ESXi for SNMP v1 and v2c**

When you configure the ESXi SNMP agent for SNMP v1 and v2c, the agent supports sending traps and receiving GET requests. Authentication is provided using community strings.

#### **Procedure**

1 Configure SNMP Communities on page 151

To enable the ESXi standalone SNMP agent to send and receive SNMP v1 and v2c messages, you must configure at least one community for the agent.

2 [Configure the SNMP Agent to Send SNMP v1 or v2c Traps on page 152](#page-151-0)

You can use the ESXi SNMP agent to send virtual machine and environmental traps to management systems.

3 [Configure the SNMP Agent for GETs on page 152](#page-151-0)

If you configure the ESXi SNMP agent for polling, it can listen for and respond to requests from SNMP management client systems, such as GET requests.

### **Configure SNMP Communities**

To enable the ESXi standalone SNMP agent to send and receive SNMP v1 and v2c messages, you must configure at least one community for the agent.

An SNMP community defines a group of devices and management systems. Only devices and management systems that are members of the same community can exchange SNMP messages. A device or management system can be a member of multiple communities.

If you use ESXCLI commands through vCLI, you must supply connection options that specify the target host and login credentials. If you use ESXCLI commands directly on a host using the ESXi Shell, you can use the commands as given without specifying connection options. For more information on connection options see *vSphere Command-Line Interface Concepts and Examples*.

### **Prerequisites**

SNMP configuration for ESXi requires the ESXCLI command set. See *Getting Started with vSphere Command-Line Interfaces* for more information on how to access ESXCLI.

#### <span id="page-151-0"></span>**Procedure**

Type esxcli system snmp set --communities *com1*.

Replace *com1* with the community name you want to set. Each time you specify a community with this command, the settings you specify overwrite the previous configuration. To specify multiple communities, separate the community names with a comma.

For example, to set the communities public and internal on a host, you might type **esxcli system snmp set -communities public,internal**.

### **Configure the SNMP Agent to Send SNMP v1 or v2c Traps**

You can use the ESXi SNMP agent to send virtual machine and environmental traps to management systems.

To send SNMP v1/v2c traps with the SNMP agent, you must configure the target (receiver) address, community, and an optional port. If you do not specify a port, the SNMP agent sends traps to UDP port 162 on the target management system by default.

To configure SNMP v3 traps, see ["Configure SNMP v3 Targets," on page 155](#page-154-0).

If you use ESXCLI commands through vCLI, you must supply connection options that specify the target host and login credentials. If you use ESXCLI commands directly on a host using the ESXi Shell, you can use the commands as given without specifying connection options. For more information on connection options see *vSphere Command-Line Interface Concepts and Examples*.

### **Prerequisites**

SNMP configuration for ESXi requires the ESXCLI command set. See *Getting Started with vSphere Command-Line Interfaces* for more information on how to access ESXCLI.

#### **Procedure**

1 Type **esxcli system snmp set --targets** *target\_address***@***port***/***community*.

Replace *target\_address*, *port*, and *community* with the address of the target system, the port number to send the traps to, and the community name, respectively. Each time you specify a target with this command, the settings you specify overwrite all previously specified settings. To specify multiple targets, separate them with a comma.

For example, to send SNMP traps from the host host.example.com to port 162 on target.example.com using the public community, type

**esxcli system snmp set --targets target.example.com@162/public**.

- 2 (Optional) If the SNMP agent is not enabled, enable it by typing **esxcli system snmp set --enable true**.
- 3 (Optional) Send a test trap to verify that the agent is configured correctly by typing **esxcli system snmp test**.

The agent sends a warmStart trap to the configured target.

# **Configure the SNMP Agent for GETs**

If you configure the ESXi SNMP agent for polling, it can listen for and respond to requests from SNMP management client systems, such as GET requests.

By default, the embedded SNMP agent listens on UDP port 161 for polling requests from management systems. You can use the esxcli system snmp set --port command to configure an alternative port. To avoid conflicting with other services, use a UDP port that is not defined in /etc/services.

<span id="page-152-0"></span>If you use ESXCLI commands through vCLI, you must supply connection options that specify the target host and login credentials. If you use ESXCLI commands directly on a host using the ESXi Shell, you can use the commands as given without specifying connection options. For more information on connection options see *vSphere Command-Line Interface Concepts and Examples*.

### **Prerequisites**

SNMP configuration for ESXi requires the ESXCLI command set. See *Getting Started with vSphere Command-Line Interfaces* for more information on how to access ESXCLI.

### **Procedure**

1 Type **esxcli system snmp set --port** *port*.

Replace *port* with the port for the SNMP agent to use for listening for polling requests.

2 (Optional) If the SNMP agent is not enabled, enable it by typing **esxcli system snmp set --enable true**.

### **Configure ESXi for SNMP v3**

When you configure the ESXi SNMP agent for SNMP v3, the agent supports sending informs as well as traps. SNMP v3 also provides stronger security than v1 or v2c, including key authentication and encryption.

An inform is a notification that the sender will resend up to 3 times or until the notification is acknowledged by the receiver.

#### **Procedure**

1 Configure the SNMP Engine ID on page 153

Every SNMP v3 agent has an engine ID which serves as a unique identifier for the agent. The engine ID is used with a hashing function to generate keys for authentication and encryption of SNMP v3 messages.

2 [Set SNMP Authentication and Privacy Protocols on page 154](#page-153-0)

SNMP v3 optionally supports authentication and privacy protocols.

3 [Configure SNMP Users on page 154](#page-153-0)

You can configure up to 5 users who can access SNMP v3 information. Usernames must be no more than 32 characters long.

4 [Configure SNMP v3 Targets on page 155](#page-154-0)

Configure SNMP v3 targets to allow the ESXi SNMP agent to send SNMP v3 traps and informs.

### **Configure the SNMP Engine ID**

Every SNMP v3 agent has an engine ID which serves as a unique identifier for the agent. The engine ID is used with a hashing function to generate keys for authentication and encryption of SNMP v3 messages.

If you do not specify an engine ID, one is generated when you enable the standalone SNMP agent.

If you use ESXCLI commands through vCLI, you must supply connection options that specify the target host and login credentials. If you use ESXCLI commands directly on a host using the ESXi Shell, you can use the commands as given without specifying connection options. For more information on connection options see *vSphere Command-Line Interface Concepts and Examples*.

#### **Prerequisites**

SNMP configuration for ESXi requires the ESXCLI command set. See *Getting Started with vSphere Command-Line Interfaces* for more information on how to access ESXCLI.

### <span id="page-153-0"></span>**Procedure**

Type esxcli system snmp set --engineid *id* 

The *id* must be a hexadecimal string between 5 and 32 characters long.

# **Set SNMP Authentication and Privacy Protocols**

SNMP v3 optionally supports authentication and privacy protocols.

Authentication is used to ensure the identity of users. Privacy allows for encryption of SNMP v3 messages to ensure confidentiality of data. These protocols provide a higher level of security than is available in SNMP v1 and v2c, which use community strings for security.

Both authentication and privacy are optional. However, you must enable authentication in order to enable privacy.

The SNMP v3 authentication and privacy protocols are licensed vSphere features and might not be available in some vSphere editions.

If you use ESXCLI commands through vCLI, you must supply connection options that specify the target host and login credentials. If you use ESXCLI commands directly on a host using the ESXi Shell, you can use the commands as given without specifying connection options. For more information on connection options see *vSphere Command-Line Interface Concepts and Examples*.

### **Prerequisites**

SNMP configuration for ESXi requires the ESXCLI command set. See *Getting Started with vSphere Command-Line Interfaces* for more information on how to access ESXCLI.

### **Procedure**

1 (Optional) To configure authentication, type **esxcli system snmp set --authentication** *protocol***.**

Replace *protocol* with either **none** (for no authentication), **SHA1**, or **MD5**.

2 (Optional) To configure privacy, type **esxcli system snmp set --privacy** *protocol***.**

Replace *protocol* with either **none** (for no privacy) or **AES128**.

# **Configure SNMP Users**

You can configure up to 5 users who can access SNMP v3 information. Usernames must be no more than 32 characters long.

As part of configuring a user, you generate authentication and privacy hash values based on the user's authentication and privacy passwords and the SNMP agent's engine ID. If you change the engine ID, the authentication protocol, or the privacy protocol after configuring users, the users are no longer valid and you must reconfigure them.

If you use ESXCLI commands through vCLI, you must supply connection options that specify the target host and login credentials. If you use ESXCLI commands directly on a host using the ESXi Shell, you can use the commands as given without specifying connection options. For more information on connection options see *vSphere Command-Line Interface Concepts and Examples*.

### **Prerequisites**

- Configure the authentication and privacy protocols before configuring users.
- n Determine the authentication and privacy passwords for each user you will configure. Passwords must be a minimum of 7 characters long. VMware recommends storing these passwords in files on the host system.
- n SNMP configuration for ESXi requires the ESXCLI command set. See *Getting Started with vSphere Command-Line Interfaces* for more information on how to access ESXCLI.

#### <span id="page-154-0"></span>**Procedure**

1 If you are using authentication or authentication and privacy, get the authentication and privacy hash values for the user by typing **esxcli system snmp hash --auth-hash** *secret1* **--priv-hash** *secret2*.

Replace *secret1* with the path to the file containing the user's authentication password and *secret2* with the path to the file containing the user's privacy password.

Alternatively, you can specify the flag **--raw-secret** and specify the passwords directly on the command line.

For example, typing

**esxcli system snmp hash --auth-hash authsecret --priv-hash privsecret --raw-secret** might produce the following output:

Authhash: 08248c6eb8b333e75a29ca0af06b224faa7d22d6 Privhash: 232ba5cbe8c55b8f979455d3c9ca8b48812adb97

The authentication and privacy hash values are displayed.

2 Configure the user by typing **esxcli system snmp set --users** *userid***/***authhash***/***privhash***/***security*.

Replace the parameters in the above command as follows.

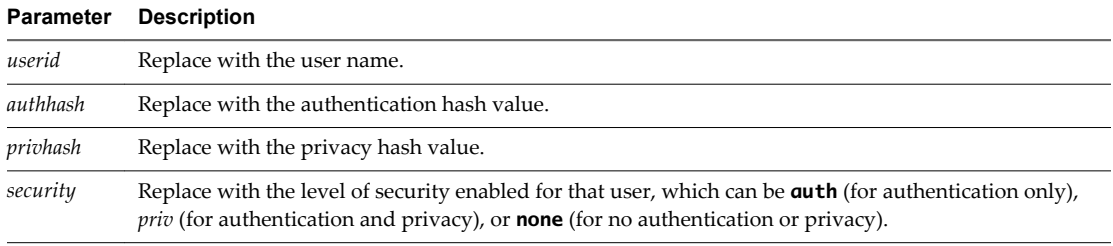

For example: To configure user1 for access with authentication and privacy, you might type **esxcli system snmp set --users**

```
user1/08248c6eb8b333e75a29ca0af06b224faa7d22d6/232ba5cbe8c55b8f979455d3c9ca8b48812adb97/priv.
To configure user2 for access with no authentication or privacy, you might type
esxcli system snmp set --users user2/-/-/none.
```
3 (Optional) Test the user configuration by typing

**esxcli system snmp test --users** *username* **--auth-hash** *secret1* **--priv-hash** *secret2***.**

If the configuration is correct, this command returns the message, "User *username* validated correctly using engine id and security level: *protocols*," where *protocols* indicates the security protocols configured.

### **Configure SNMP v3 Targets**

Configure SNMP v3 targets to allow the ESXi SNMP agent to send SNMP v3 traps and informs.

SNMP v3 allows for sending both traps and informs. An inform is a message that the sender will resend a maximum of three times, waiting 5 seconds between each attempt, unless the message is acknowledged by the receiver.

You can configure a maximum of three SNMP v3 targets, in addition to a maximum of three SNMP v1/v2c targets.

To configure a target, you must specify a hostname or IP address of the system that will receive the traps or informs, a user name, a security level, and whether to send traps or informs. The security level can be either **none** (for no security), **auth** (for authentication only), or **priv** (for authentication and privacy).

If you use ESXCLI commands through vCLI, you must supply connection options that specify the target host and login credentials. If you use ESXCLI commands directly on a host using the ESXi Shell, you can use the commands as given without specifying connection options. For more information on connection options see *vSphere Command-Line Interface Concepts and Examples*.

### <span id="page-155-0"></span>**Prerequisites**

- n Ensure that the users who will access the traps or informs are configured as SNMP users for both the ESXi SNMP agent and the target management system.
- n If you are configuring informs, you need the engine ID for the SNMP agent on the remote system that will receive the informs.
- n SNMP configuration for ESXi requires the ESXCLI command set. See *Getting Started with vSphere Command-Line Interfaces* for more information on how to access ESXCLI.

#### **Procedure**

1 (Optional) If you are configuring informs, configure the remote users by typing **esxcli system snmp set --remote-users** *userid***/***auth-protocol***/***auth-hash***/***priv-protocol***/***privhash***/***engine-id*.

Replace the parameters in the above command as follows.

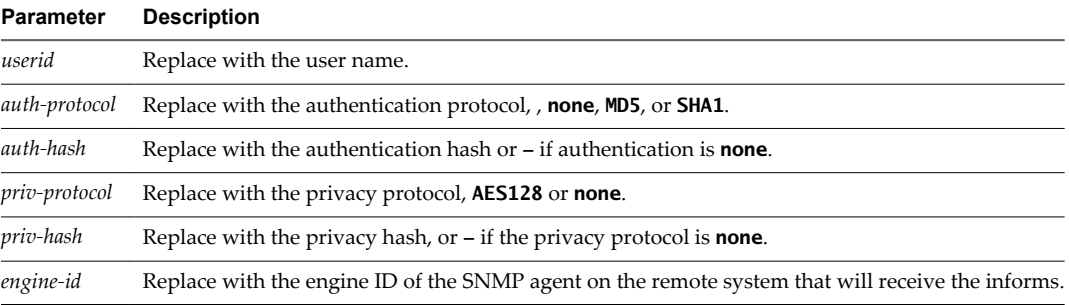

#### 2 Type **esxcli system snmp set --v3targets** *hostname***@***port***/***userid***/***secLevel***/***message-type*.

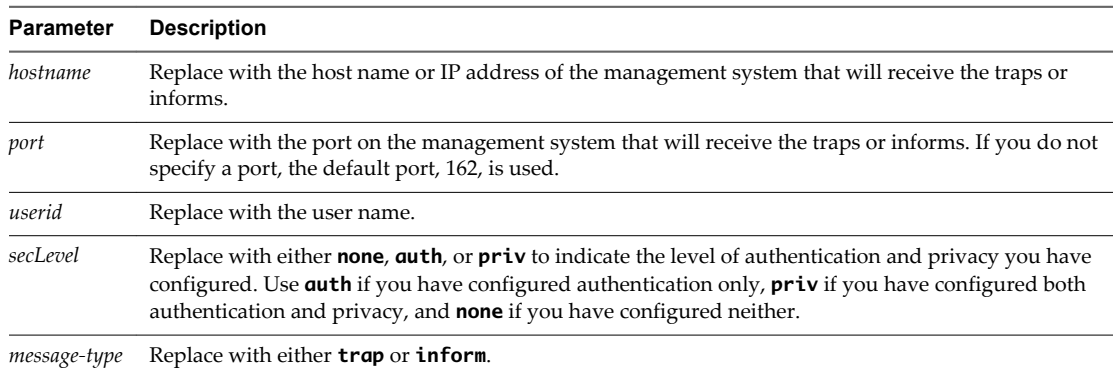

- 3 (Optional) If the SNMP agent is not enabled, enable it by typing **esxcli system snmp set --enable true**.
- 4 (Optional) Send a test notification to verify that the agent is configured correctly by typing **esxcli system snmp test**.

The agent sends a warmStart notification to the configured target.

# **Configure the Source used by the SNMP Agent for Hardware Events**

You can configure the ESXi SNMP agent to receive hardware events either from IPMI sensors or CIM indications.

IPMI sensors were used for hardware monitoring in ESX/ESXi 4.x and earlier. The conversion of CIM indications to SNMP notifications is available in ESXi 5.0 and later.

<span id="page-156-0"></span>If you use ESXCLI commands through vCLI, you must supply connection options that specify the target host and login credentials. If you use ESXCLI commands directly on a host using the ESXi Shell, you can use the commands as given without specifying connection options. For more information on connection options see *vSphere Command-Line Interface Concepts and Examples*.

### **Prerequisites**

SNMP configuration for ESXi requires the ESXCLI command set. See *Getting Started with vSphere Command-Line Interfaces* for more information on how to access ESXCLI.

#### **Procedure**

1 Configure the source for hardware events.

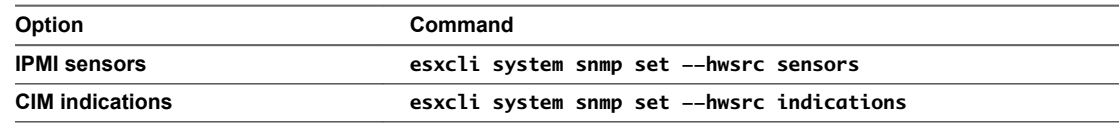

2 (Optional) If the SNMP agent is not enabled, enable it by typing **esxcli system snmp set --enable true**.

# **Configure the SNMP Agent to Filter Traps**

You can configure the ESXi SNMP agent to filter out traps if you don't want your SNMP management software to receive those traps.

### **Prerequisites**

SNMP configuration for ESXi requires the ESXCLI command set. See *Getting Started with vSphere Command-Line Interfaces* for more information on how to access ESXCLI.

#### **Procedure**

1 From the vSphere CLI, **esxcli system snmp set --notraps** *oid\_list*

*oid\_list* is a list of OIDs for the traps to filter, separated by commas. This list replaces any OIDs that were previously specificed using this command.

For example, to filter out coldStart (OID 1.3.6.1.4.1.6876.4.1.1.0) and warmStart (OID 1.3.6.1.4.1.6876.4.1.1.1) traps, type **esxcli system snmp set --notraps 1.3.6.1.4.1.6876.4.1.1.0,1.3.6.1.4.1.6876.4.1.1.1** .

- 2 (Optional) If the SNMP agent is not enabled, enable it by typing
	- **esxcli system snmp set --enable true**.

The traps identified by the specified OIDs are filtered out of the output of the SNMP agent, and are not sent to SNMP management software.

### **What to do next**

To clear all trap filters, type **esxcli system snmp set --notraps reset**.

# **Configure SNMP Management Client Software**

After you have configured a vCenter Server system or an ESXi host to send traps, you must configure your management client software to receive and interpret those traps.

To configure your management client software, specify the communities for the managed device, configure the port settings, and load the VMware MIB files. See the documentation for your management system for specific instructions for these steps.

### <span id="page-157-0"></span>**Prerequisites**

To complete this task, download the VMware MIB files from the VMware Web site: [http://communities.vmware.com/community/developer/managementapi.](http://communities.vmware.com/community/developer/managementapi)

#### **Procedure**

- 1 In your management software, specify the vCenter Server or ESXi host as an SNMP-based managed device.
- 2 If you are using SNMP v1 or v2c, set up appropriate community names in the management software.

These names must correspond to the communities set for the SNMP agent on the vCenter Server system or ESXi host.

- 3 If you are using SNMP v3, configure users and authentication and privacy protocols to match those configured on the ESXi host.
- 4 If you configured the SNMP agent to send traps to a port on the management system other than the default UDP port 162, configure the management client software to listen on the port you configured.
- 5 Load the VMware MIBs into the management software so you can view the symbolic names for the vCenter Server or host variables.

To prevent lookup errors, load these MIB files in the following order before loading other MIB files:

- a VMWARE-ROOT-MIB.mib
- b VMWARE-TC-MIB.mib
- c VMWARE-PRODUCTS-MIB.mib

The management software can now receive and interpret traps from vCenter Server or ESXi hosts.

# **SNMP Diagnostics**

You can use SNMP tools to diagnose configuration problems.

- n Type **esxcli system snmp test** at the vSphere command-line interface to prompt the SNMP agent to send a test warmStart trap.
- n Type **esxcli system snmp get** to display the current configuration of the SNMP agent.
- n The SNMPv2-MIB.mib file provides a number of counters to aid in debugging SNMP problems. See ["SNMPv2 Diagnostic Counters," on page 160](#page-159-0).
- The VMWARE-AGENTCAP-MIB. mib file defines the capabilities of the VMware SNMP agents by product version. Use this file to determine if the SNMP functionality that you want to use is supported.

# **Using SNMP with Guest Operating Systems**

You can use SNMP to monitor guest operating systems or applications running in virtual machines.

The virtual machine uses its own virtual hardware devices. Do not install agents in the virtual machines that are intended to monitor physical hardware.

### **Procedure**

u Install the SNMP agents you normally would use for that purpose in the guest operating systems.

# <span id="page-158-0"></span>**VMware MIB Files**

VMware MIB files define the information provided by ESXi hosts and vCenter Server to SNMP management software.

You can download these MIB files from

[http://communities.vmware.com/community/developer/forums/managementapi#SNMP-MIB.](http://communities.vmware.com/community/developer/forums/managementapi#SNMP-MIB)

Table 8-1 lists the MIB files provided by VMware and describes the information that each file provides.

**Table 8**‑**1.** VMware MIB Files

| <b>MIB File</b>          | <b>Description</b>                                                                                                    |  |  |
|--------------------------|----------------------------------------------------------------------------------------------------|--|--|
| VMWARE-ROOT-MIB.mib      | Contains VMware's enterprise OID and top level OID assignments.                                                                                                    |  |  |
| VMWARE-AGENTCAP-MIB.mib  | Defines the capabilities of the VMware agents by product versions. This file is<br>optional and might not be supported by all management systems.                                                                                                    |  |  |
| VMWARE-CIMOM-MIB.mib     | Defines variables and trap types used to report on the state of the CIM Object<br>Management subsystem.                                                                                                    |  |  |
| VMWARE-ENV-MIB.mib       | Defines variables and trap types used to report on the state of physical<br>hardware components of the host computer. Enables conversion of CIM<br>indications to SNMP traps.                                                                                                |  |  |
| VMWARE-OBSOLETE-MIB.mib  | For use with versions of ESX/ESXi prior to 4.0. Defines OIDs that have been<br>made obsolete to maintain backward compatibility with earlier versions of<br>ESX/ESXi. Includes variables formerly defined in the files VMWARE-TRAPS-<br>MIB.mib and VMWARE-VMKERNEL-MIB.mib. |  |  |
| VMWARE-PRODUCTS-MIB.mib  | Defines OIDs to uniquely identify each SNMP agent on each VMware<br>platform by name, version, and build platform.                                                                                                    |  |  |
| VMWARE-RESOURCES-MIB.mib | Defines variables used to report information on resource usage of the<br>VMkernel, including physical memory, CPU, and disk utilization.                                                                                                    |  |  |
| VMWARE-SYSTEM-MIB.mib    | The VMWARE-SYSTEM-MIB. mib file is obsolete. Use the SNMPv2-MIB to<br>obtain information from sysDescr.0 and sysObjec ID.0.                                                                                                    |  |  |
| VMWARE-TC-MIB.mib        | Defines common textual conventions used by VMware MIB files.                                                                                                    |  |  |
| VMWARE-VC-EVENTS-MIB.mib | Defines traps sent by vCenter Server. Load this file if you use vCenter Server<br>to send traps.                                                                                                    |  |  |
| VMWARE-VMINFO-MIB.mib    | Defines variables for reporting information about virtual machines, including<br>virtual machine traps.                                                                                                    |  |  |

Table 8-2 lists MIB files included in the VMware MIB files package that are not created by VMware. These can be used with the VMware MIB files to provide additional information.

| <b>MIB File</b>          | <b>Description</b>                                                                                                    |
|--------------------------|----------------------------------------------------------------------------------------------------|
| ENTITY-MIB.mib           | Allows the description of relationships between physical<br>entities and logical entities managed by the same SNMP<br>agent. See RFC 4133 for more information. |
| HOST-RESOURCES-MIB.mib   | Defines objects that are useful for managing host<br>computers.                                                                                                 |
| HOST-RESOURCES-TYPES.mib | Defines storage, device, and filesystem types for use with<br>HOST-RESOURCES-MIB.mib.                                                                           |
| IEEE8021-BRIDGE-MIB      | Defines objects for managing devices that support IEEE<br>802.1D.                                                                                               |
| IEEE8023-LAG-MIB         | Defines objects for managing devices that support IEEE<br>802.3ad link aggregation.                                                                             |

**Table 8**‑**2.** Other MIB Files

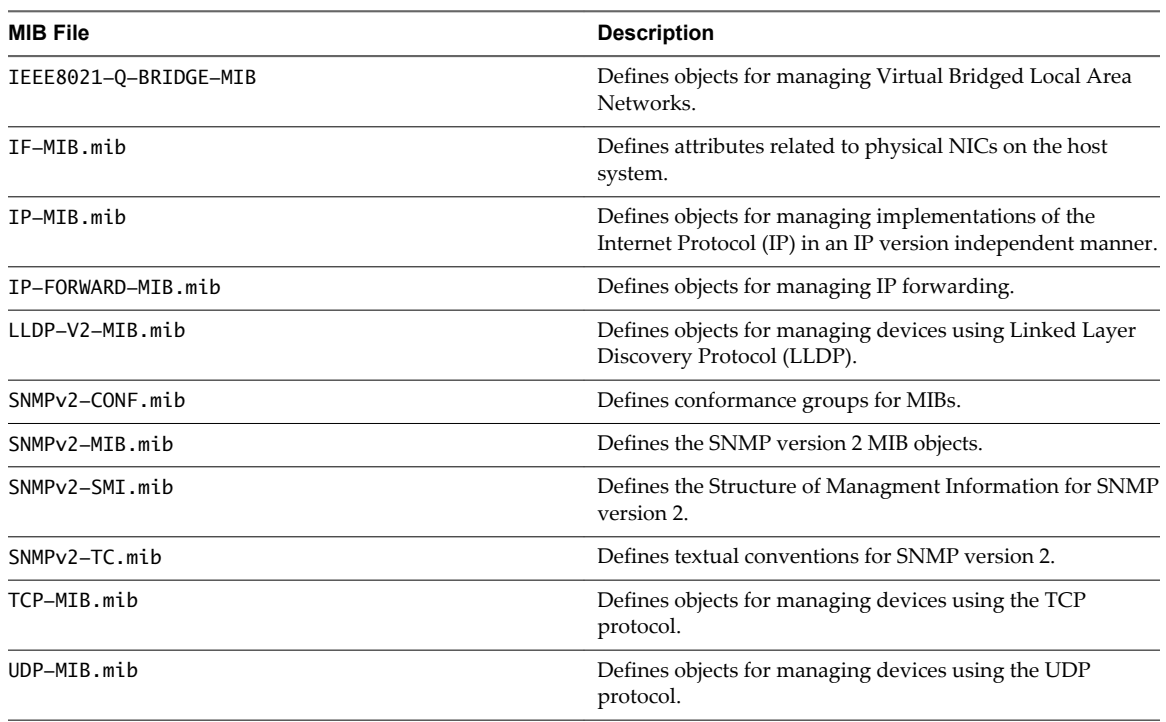

### <span id="page-159-0"></span>**Table 8**‑**2.** Other MIB Files (Continued)

# **SNMPv2 Diagnostic Counters**

The SNMPv2-MIB.mib file provides a number of counters to aid in debugging SNMP problems.

Table 8-3 lists some of these diagnostic counters.

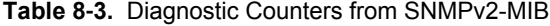

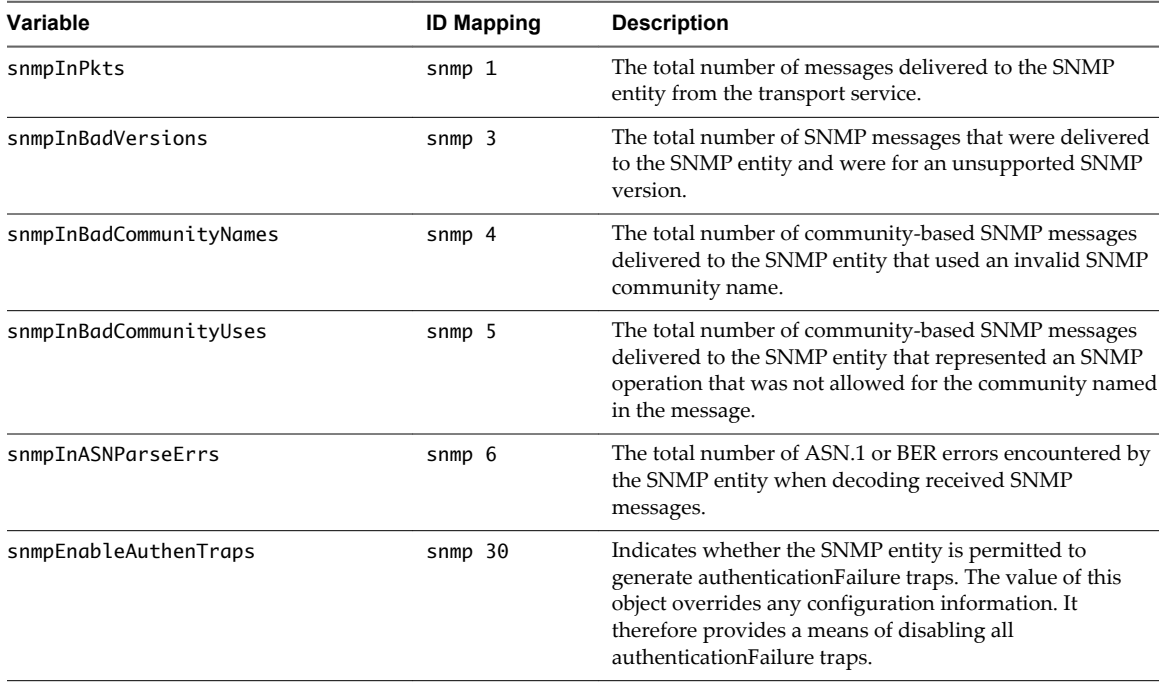

| Variable        | <b>ID Mapping</b> | <b>Description</b>                                                                                                    |
|-----------------|-------------------|----------------------------------------------------------------------------------------------------|
| snmpSilentDrops | $s$ nmp $31$      | The total number of Confirmed Class PDUs delivered to<br>the SNMP entity that were silently dropped because the<br>size of a reply containing an alternate Response Class<br>PDU with an empty variable-bindings field was greater<br>than either a local constraint or the maximum message<br>size associated with the originator of the request. |
| snmpProxyDrops  | $s$ nmp $32$      | The total number of Confirmed Class PDUs delivered to<br>the SNMP entity that were silently dropped because the<br>transmission of the message to a proxy target failed in a<br>manner other than a time-out such that no Response<br>Class PDU could be returned.                                                                                 |

**Table 8**‑**3.** Diagnostic Counters from SNMPv2-MIB (Continued)

vSphere Monitoring and Performance

# <span id="page-162-0"></span>**System Log Files**

In addition to lists of events and alarms, vSphere components generate assorted logs.

These logs contain additional information about activities in your vSphere environment.

This chapter includes the following topics:

- "View System Log Entries," on page 163
- "View System Logs on an ESXi Host," on page 163
- ["External System Logs," on page 164](#page-163-0)
- ["Export System Log Files," on page 164](#page-163-0)
- ["Configure Syslog on ESXi Hosts," on page 165](#page-164-0)
- ["Collecting Log Files," on page 166](#page-165-0)
- ["Viewing Log Files with the Log Browser in the vSphere Web Client," on page 168](#page-167-0)

# **View System Log Entries**

You can view system logs generated by vSphere components.

### **Procedure**

- 1 In the vSphere Web Client navigate to a vCenter Server.
- 2 From the Monitor tab, click **System Logs**.
- 3 From the drop-down menu, select the log and entry you want to view.

# **View System Logs on an ESXi Host**

You can use the direct console interface to view the system logs on an ESXi host. These logs provide information about system operational events.

### **Procedure**

- 1 From the direct console, select **View System Logs**.
- 2 Press a corresponding number key to view a log.

vCenter Server agent (vpxa) logs appear if the host is managed by vCenter Server.

3 Press Enter or the spacebar to scroll through the messages.

- <span id="page-163-0"></span>4 (Optional) Perform a regular expression search.
	- a Press the slash key (/).
	- b Type the text to find.
	- c Press Enter

The found text is highlighted on the screen.

5 Press q to return to the direct console.

# **External System Logs**

VMware technical support might request several files to help resolve any issues you have with the product. This section describes the types and locations of log files found on various ESXi component systems.

**NOTE** On Windows systems, several log files are stored in the Local Settings directory, which is located at C:\Documents and Settings\<user name>\Local Settings\. This folder is hidden by default.

# **ESXi System Logs**

You might need the ESXi system log files to resolve technical issues.

The ESXi system logs can be found in the /var/run/log directory.

# **vSphere Client System Logs**

You might need the vSphere Client system log files to resolve technical issues.

Table 9-1 lists log files associated with the vSphere Client machine.

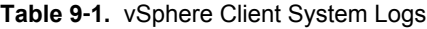

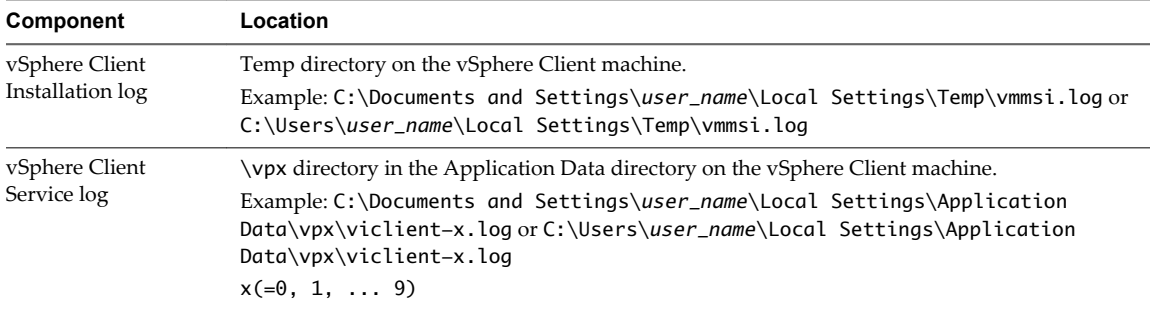

# **Export System Log Files**

When the vSphere Web Client is connected to vCenter Server, you can select hosts from which to download system log files.

To save diagnostic data for ESXi hosts and vCenter Server, the vSphere Web Client must be connected to the vCenter Server system.

Required privileges:

- n To view diagnostic data: **Read-Only User**
- n To manage diagnostic data: **Global.Licenses**

#### **Procedure**

1 In the inventory, navigate to a vCenter Server instance and click the **Monitor** tab.

- <span id="page-164-0"></span>2 Click **System Logs**.
- 3 Click **Export System Logs**.
- 4 If you are connected to vCenter Server, select the object for which you want to export data.

Selecting an object selects all of its child objects.

- 5 If you are connected to vCenter Server, select **Include information from vCenter Server and vSphere Client** to download vCenter Server and vSphere Client log files and host log files, and click **Next**.
- 6 If the selected host supports manifest driven exports of system log files, select the system log files to collect. Select the specific system log files to download.

If the host does not support manifest exports of log files, all system log files are exported.

7 Select **Gather performance data** to include performance data information in the log files. Click **Generate Log Bundle**.

You can update the duration and interval time you want the data collected.

- 8 Once the log bundle generates, click **Download Log Bundle** to save it to your local computer.
- 9 Specify the location to which to save the log files.

The host or vCenter Server generates .zip bundles containing the log files. The **Recent Tasks** panel shows the Generate diagnostic bundles task in progress.

10 Click **Save**.

The Downloading Log Bundles dialog box appears when the Generating Diagnostic Bundle task is finished. The download status of each bundle appears in the dialog box.

Some network errors can cause download failures. When you select an individual download in the dialog box, the error message for that operation appears under the name and location of the log bundle file.

11 Verify the information in the Summary and click **Finish** to download the log files.

Diagnostic bundles containing log files for the specified objects are downloaded to the location specified.

# **Configure Syslog on ESXi Hosts**

All ESXi hosts run a syslog service (vmsyslogd), which logs messages from the VMkernel and other system components to log files.

You can use the vSphere Web Client or the esxcli system syslog vCLI command to configure the syslog service.

For more information about using vCLI commands, see *Getting Started with vSphere Command-Line Interfaces*.

- 1 In the vSphere Web Client inventory, select the host.
- 2 Click the **Manage** tab.
- 3 In the System panel, click **Advanced System Settings**.
- 4 Locate the **Syslog** section of the Advanced System Settings list.

<span id="page-165-0"></span>5 To set up logging globally, select the setting to change and click the Edit icon.

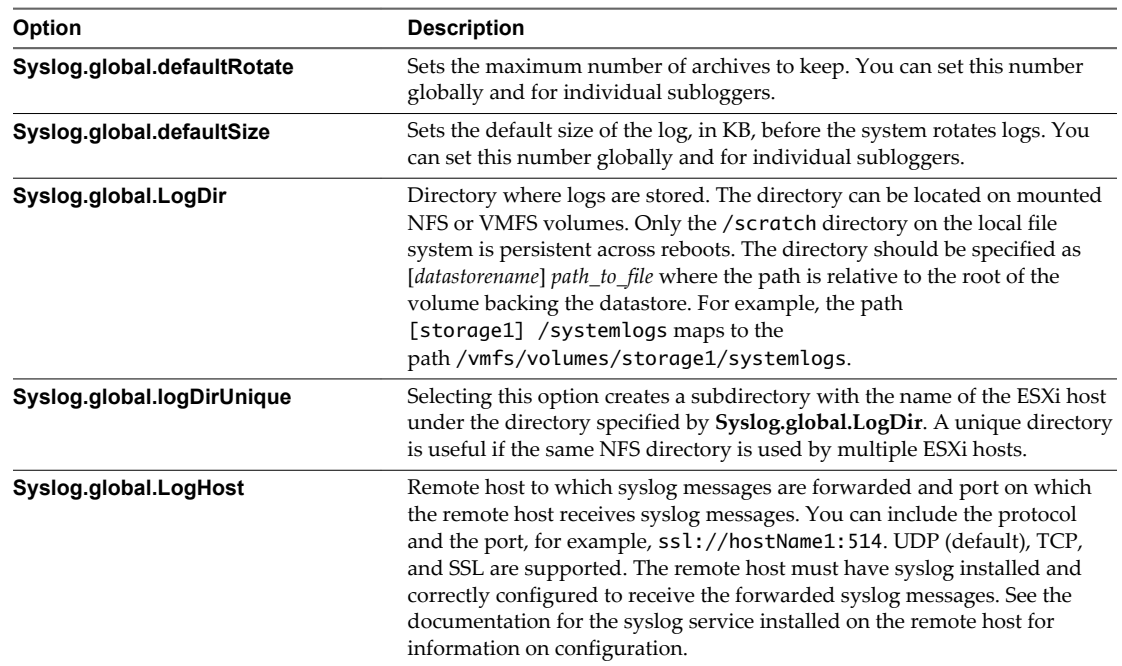

6 (Optional) To overwrite the default log size and log rotation for any of the logs.

- a Click the name of the log you that want to customize.
- b Click the Edit icon and enter the number of rotations and log size you want.
- 7 Click **OK**.

Changes to the syslog options take effect immediately.

# **Collecting Log Files**

VMware technical support might request several files to help resolve technical issues. The following sections describe script processes for generating and collecting some of these files.

# **Set Verbose Logging**

You can specify how verbose log files will be.

- 1 Select **Administration > vCenter Server Settings**.
- 2 Select **Logging Options**.
- 3 Select **Verbose** from the pop-up menu.
- 4 Click **OK**.

# <span id="page-166-0"></span>**Collect vSphere Log Files**

You can collect vSphere log files into a single location.

### **Procedure**

 $\blacklozenge$  View the log file using one of the following methods.

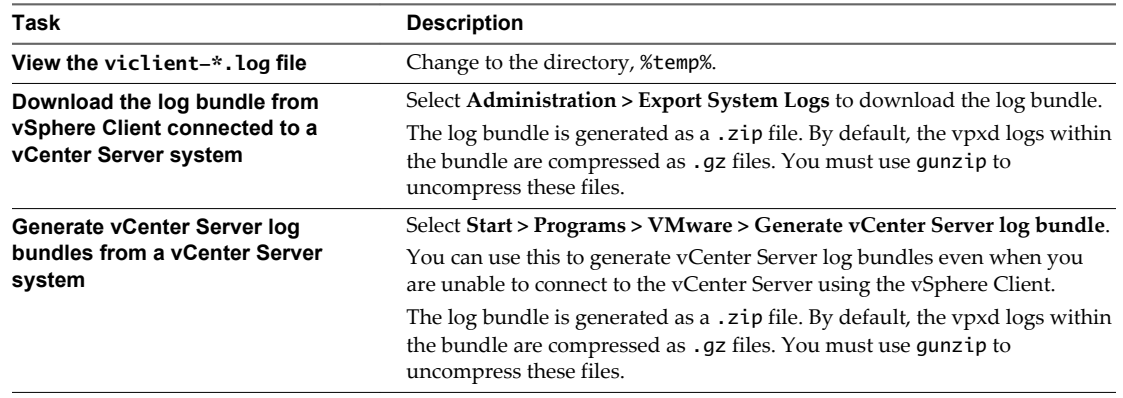

# **Collect ESXi Log Files**

You can collect and package all relevant ESXi system and configuration information, a well as ESXi log files. This information can be used to analyze the problems.

### **Procedure**

◆ Run the following script on the ESXi Shell: /usr/bin/vm-support

The resulting file has the following format: esx-*date*-*unique-xnumber*.tgz

# **Turn Off Compression for vpxd Log Files**

By default, vCenter Server vpxd log files are rolled up and compressed into .gz files. You can turn off this setting to leave the vpxd logs uncompressed.

### **Procedure**

- 1 Log in to the vCenter Server using the vSphere Web Client.
- 2 Select **Administration > vCenter Server Settings**.
- 3 Select **Advanced Settings**.
- 4 In the **Key** text box, type **log.compressOnRoll**.
- 5 In the **Value** text box, type **false**.
- 6 Click **Add**, and click **OK**.

# **ESXi VMkernel Files**

If the VMkernel fails, an error message appears and then the virtual machine reboots. If you specified a VMware core dump partition when you configured your virtual machine, the VMkernel also generates a core dump and error log.

More serious problems in the VMkernel can freeze the machine without an error message or core dump.

# <span id="page-167-0"></span>**Viewing Log Files with the Log Browser in the vSphere Web Client**

You can view, search, and export one or more vCenter Server and ESXi log files at a time using the log browser.

You can also export, manage, and view different log types.

# **Retrieve Logs**

When you retrieve logs for a host or vCenter Server, you can use these logs to view, search, filter, and compare with other system logs.

### **Procedure**

- 1 Navigate to the host or vCenter Server that contain the logs you want to retrieve.
- 2 Click the **Monitor** tab.
- 3 Click **Log Browser**.
- 4 (Optional) If no logs for the host or vCenter Server are available, click **Retrieve now** to retrieve the logs for that object.

The retrieved logs are based on a current snapshot of the system. Retrieving logs can take a few minutes. You can perform other tasks while the logs are being retrieved.

- 5 (Optional) Click **Refresh** to retrieve newer logs.
- 6 Select the type of log you want to browse.

The log displays in the browser.

# **Search Log Files**

You can search the log files by text or by time.

### **Prerequisites**

If the log is unavailable, you must retrieve it. See "Retrieve Logs," on page 168.

### **Procedure**

- 1 Navigate to the Log Browser.
- 2 Select the type of log you want to browse.
- 3 In the **Actions** menu, select either **Find by Text** or **Find by Time**.
- 4 In the search area at the bottom of the Log Browser type the text or select the time you want to search.
- 5 Click **Next** to view the next line containing the text or time searched or **Previous** to view the previous line.

The Log Browser displays the line (in the 3rd row) that contains the text or time you searched.

# **Filter Log Files**

The Log Browser displays filtered searches.

- 1 Navigate to the Log Browser and select a log file to browse.
- 2 Select the number of **Adjacent** lines you want the Log Browser to display.

<span id="page-168-0"></span>3 Type the text that you want filtered in the search box.

When displaying adjacent lines, groups of consecutive entries are highlighted with a different background color.

The log browser displays the lines in the log that contain the word you typed, along with the number of adjacent (before and after) lines.

# **Create Advanced Log Filters**

You can create and save log file filters to your local system.

### **Procedure**

- 1 Navigate to the Log Browser and retrieve a log file object.
- 2 Click **Advanced filter**.
- 3 Enter the conditions you want included in the filter.
- 4 Type a filter name.
- 5 Click **Save** to save the filter.

The filter is saved on the vSphere Web Client server and is available the next time you start the vSphere Web Client.

6 Click **Filter** to view the results in the Log Browser.

### **What to do next**

You can load saved filters from your local system by clicking **Save to local system**. The filters are saved in XML format. You can also load filters from an XML file from your local system by clicking **Load from local system**.

# **Adjust Log Times**

You might want to adjust the times in the log files to a different time zone or to compare multiple log files.

### **Procedure**

- 1 Navigate to the Log Browser and retrieve a log file from an object.
- 2 In the **Actions** menu, select **Adjust by Time**.
- 3 Select **Add** or **Subtract** and adjust the **days**, **hours**, **minutes**, **seconds**, or **milliseconds** from the original time stamps in the log.

The adjusted time stamp appears.

- 4 (Optional) Click **Reset** to adjust the time stamp back to the original times.
- 5 Click **Apply**.

The log browser displays the log entries with the adjusted times.

# **Export Logs from the Log Browser**

You can export log files using the Log Browser.

- 1 Navigate to the Log Browser and select an object to browse.
- 2 Select **Action > Export**.

<span id="page-169-0"></span>3 Select the type of file that you want to export.

Selecting the log file bundle downloads a potentially large file.

4 Click **Export**.

After a few seconds a new web browser displays.

5 Enter the location where you want to save the file.

The log file is downloaded to your local machine and you can close the new browser window.

# **Compare Log Files**

You can open multiple windows in the Log Browser to compare log files.

### **Procedure**

- 1 Navigate to the Log Browser and retrieve a log file from an object.
- 2 Select **Actions > New Browser Window** to open a window in the Log Browser.
- 3 In the Log Browser window, retrieve another log file to view.

You can perform the same actions with the log file opened in the new window as you can with the original Log Browser window.

# **Manage Logs Using the Log Browser**

From the Log Browser, you can update, remove, and see a list of available log file bundles.

To manage log file bundles, you must access the Log Browser from the vSphere Web Client home.

### **Procedure**

- 1 From the vSphere Web Client home, click **Log Browser**.
- 2 Click the **Manage** tab.
- 3 Select an object's log file in the list of sources.
- 4 (Optional) Click **Remove** to delete the log file bundle.

Deleting the log file bundle reclaims disk space on the vSphere Web Client server.

All log files generated from that bundle are deleted.

5 (Optional) Click **Update** to update the list of log file bundles.

You can view the log bundles created by other vSphere Web Client sessions.

The log does not appear in the retrievable objects list.

# **Browse Log Files from Different Objects**

You can browse multiple log files coming from different objects within the Log Browser at the same time. This is helpful if you want to simultaneously compare log files.

- 1 From the vSphere Web Client home, click **Log Browser**.
- 2 Click the **View** tab.
- 3 Select an object (ESXi host or vCenter Server) to view its logs.
- 4 Open a new browser window by selecting **Actions > New Browser Window** and select another object to view its logs.

# **Index**

# **A**

agent manager **[130](#page-129-0)** alarm actions described **[115](#page-114-0)** email notifications **[123](#page-122-0)** notification traps **[121](#page-120-0)** running a script **[121](#page-120-0)** setting up **[121](#page-120-0)** alarm environment variables **[126](#page-125-0)** alarms acknowledging triggered alarms **[126](#page-125-0)** commands **[124](#page-123-0)** condition or state-based **[120](#page-119-0)** create **[118](#page-117-0)** definitions **[117](#page-116-0)** described **[115](#page-114-0)** general settings **[119](#page-118-0)** network **[123,](#page-122-0) [124](#page-123-0)** notification emails **[121](#page-120-0)** resetting triggered event alarms **[127](#page-126-0)** scripts **[124](#page-123-0), [125](#page-124-0)** send email as alarm action **[122](#page-121-0)** set on inventory object **[118](#page-117-0)** SMTP settings **[122](#page-121-0)** SNMP traps **[123,](#page-122-0) [124](#page-123-0)** triggered **[117](#page-116-0)** triggers **[120](#page-119-0)** viewing **[117](#page-116-0)** alarms,environment variables **[124,](#page-123-0) [125](#page-124-0)** alarms,triggers **[120](#page-119-0)** alarms,view settings **[119](#page-118-0)** authentication, SNMP **[154](#page-153-0)**

# **B**

bar charts, description **[10](#page-9-0)** batch mode command-line options **[147](#page-146-0)** preparing for **[146](#page-145-0)**

# **C**

cable/interconnect, health monitoring **[105](#page-104-0)** charts adding custom to Switch to menu **[96](#page-95-0)** advanced **[95](#page-94-0)** customizing **[95,](#page-94-0) [96](#page-95-0)**

saving data to a file **[97](#page-96-0)** settings **[96](#page-95-0)** viewing **[14](#page-13-0)** *See also* [performance charts](#page-173-0) charts,empty **[102](#page-101-0)** CIM indications, SNMP **[156](#page-155-0)** cluster charts **[16](#page-15-0)** clusters CPU usage (MHz) **[16](#page-15-0)** disk usage **[18](#page-17-0)** memory data counters **[21](#page-20-0)** memory usage hosts **[23](#page-22-0)** resource pools and virtual machines **[23](#page-22-0)** network usage **[24](#page-23-0)** collection intervals **[9](#page-8-0)** collection levels **[9](#page-8-0)** commands, alarms **[124](#page-123-0)** communities, SNMP **[151](#page-150-0)** core dumps **[167](#page-166-0)** counters data **[11](#page-10-0)** host **[78](#page-77-0)** virtual machine **[78](#page-77-0)** CPU, health monitoring **[105](#page-104-0)** CPU panel esxtop **[134](#page-133-0)** resxtop **[134](#page-133-0)** CPU Power panel esxtop **[137](#page-136-0)** resxtop **[137](#page-136-0)** CPU system time, fault tolerance virtual machines **[91](#page-90-0)** CPU usage (%) hosts **[38](#page-37-0)** resource pools, virtual machines **[61](#page-60-0)** virtual machines **[39](#page-38-0), [71](#page-70-0)** CPU usage (MHz) clusters **[16](#page-15-0)** datacenters, clusters **[25](#page-24-0)** fault tolerance virtual machines **[91](#page-90-0)** hosts **[17,](#page-16-0) [38](#page-37-0)** resource pools **[61](#page-60-0)** resource pools and virtual machines **[17](#page-16-0)**

vApps **[67](#page-66-0)** virtual machines **[67](#page-66-0), [72](#page-71-0)** CPU used time, fault tolerance virtual machines **[92](#page-91-0)** CPU,troubleshooting **[98](#page-97-0)** create alarms **[118](#page-117-0)**

# **D**

data collection interval **[13](#page-12-0)** data collection levels **[14](#page-13-0)** data counter **[11](#page-10-0)** datacenter charts **[25](#page-24-0)** datacenters CPU usage (MHz), clusters **[25](#page-24-0)** disk space by datastores **[26](#page-25-0)** disk space by file type **[27](#page-26-0)** memory usage, clusters **[26](#page-25-0)** datastore, troubleshooting **[99](#page-98-0)** datastore charts **[28](#page-27-0)** datastore latency **[35](#page-34-0)** datastores disk space by file type **[29](#page-28-0)** disk space by virtual machine **[31](#page-30-0)** disk space data counters **[28](#page-27-0)** diagnostic bundles, generating **[164](#page-163-0)** diagnostic data creating report **[164](#page-163-0)** export **[164](#page-163-0)** exporting **[164](#page-163-0)** diagnostics, SNMP **[160](#page-159-0)** disk size hosts **[43](#page-42-0)** virtual machines **[76](#page-75-0)** disk latency, hosts **[32,](#page-31-0) [46](#page-45-0)** disk rate hosts **[31–](#page-30-0)[37,](#page-36-0) [42,](#page-41-0) [45](#page-44-0)** virtual machines **[74](#page-73-0)** disk space datacenter, datastores **[26](#page-25-0)** datacenter, file types **[27](#page-26-0)** datastores, file types **[29](#page-28-0)** datastores, virtual machines **[31](#page-30-0)** virtual machines, datastores **[89](#page-88-0)** virtual machines, file types **[89](#page-88-0)** disk space data counters datastores **[28](#page-27-0)** virtual machines **[88](#page-87-0)** disk usage clusters **[18](#page-17-0)** hosts **[40](#page-39-0)** virtual machines **[48](#page-47-0), [73](#page-72-0)** disk,troubleshooting **[100](#page-99-0)** downloading, diagnostic bundles **[164](#page-163-0)**

### **E**

email, content of vCenter Server notifications **[123](#page-122-0)** encryption, SNMP **[154](#page-153-0)** engine ID, SNMP **[153](#page-152-0)** environment variables, alarms **[124](#page-123-0), [125](#page-124-0)** error logs, VMkernel **[167](#page-166-0)** ESX Agent Manager **[130](#page-129-0)** ESXi configuring SNMP **[150,](#page-149-0) [151,](#page-150-0) [153](#page-152-0)** syslog service **[165](#page-164-0)** esxtop batch mode **[147](#page-146-0)** common statistics description **[133](#page-132-0)** CPU panel **[134](#page-133-0)** CPU Power panel **[137](#page-136-0)** interactive mode **[132](#page-131-0)** interactive mode command-line options **[132](#page-131-0)** interactive mode single-key commands **[133](#page-132-0)** interrupt panel **[146](#page-145-0)** memory panel **[138](#page-137-0)** network panel **[145](#page-144-0)** order pages **[133](#page-132-0)** performance monitoring **[131](#page-130-0)** replay mode **[148](#page-147-0)** statistics column **[133](#page-132-0)** storage adapter panel **[141](#page-140-0)** storage device panel **[142](#page-141-0)** virtual machine storage panel **[144](#page-143-0)** events exporting **[117](#page-116-0)** viewing **[116](#page-115-0)** events,described **[115](#page-114-0)** exporting, diagnostic data **[164](#page-163-0)**

# **F**

fans, monitoring **[105](#page-104-0)** fault tolerance charts **[91](#page-90-0)** fault tolerance virtual machines CPU system time **[91](#page-90-0)** CPU usage (MHz) **[91](#page-90-0)** CPU used time **[92](#page-91-0)** memory active **[93](#page-92-0)** memory swapout **[94](#page-93-0)** filtering traps, SNMP **[157](#page-156-0)**

# **G**

guest operating statistics, enabling **[103](#page-102-0)** guest operating systems, SNMP **[158](#page-157-0)**

### **H**

hardware, health troubleshooting **[108](#page-107-0)** hardware health reset sensors **[107](#page-106-0)** troubleshooting **[108](#page-107-0)** health status, monitoring **[106](#page-105-0)** host charts **[38](#page-37-0)** host counters **[78](#page-77-0)** host health, reset sensors **[107](#page-106-0)** hosts CPU usage **[38](#page-37-0)** CPU usage (MHz) **[38](#page-37-0)** disk latency **[32](#page-31-0), [46](#page-45-0)** disk rate **[31](#page-30-0)[–37](#page-36-0), [42](#page-41-0), [45](#page-44-0)** disk size **[43](#page-42-0)** disk usage **[40](#page-39-0)** hardware monitoring **[105](#page-104-0)** health status **[106](#page-105-0)** memory balloon **[50](#page-49-0)** memory data counters **[52](#page-51-0)** memory swap rates **[51](#page-50-0)** memory usage **[49](#page-48-0)** memory usage, virtual machines **[54](#page-53-0)** network rate **[57](#page-56-0)** network size **[58](#page-57-0)** network usage **[55](#page-54-0)** network usage, virtual machines **[59](#page-58-0)**

### **I**

Internet Explorer, security settings **[108](#page-107-0)** inventory objects, set alarm on **[118](#page-117-0)** IPMI sensors, SNMP **[156](#page-155-0)**

# **L**

line charts, description **[10](#page-9-0)** Log Browser **[168](#page-167-0)** log browser, adjust times **[169](#page-168-0)** Log Browser, advanced filters **[169](#page-168-0)** Log Browser, browse from different objects **[170](#page-169-0)** Log Browser, compare **[170](#page-169-0)** Log Browser, export **[169](#page-168-0)** Log Browser, filter logs **[168](#page-167-0)** log browser, manage **[170](#page-169-0)** log browser, retrieving **[168](#page-167-0)** log browser, searching **[168](#page-167-0)** log files collecting **[166,](#page-165-0) [167](#page-166-0)** ESXi **[167](#page-166-0)** export **[164](#page-163-0)** external **[164](#page-163-0)** turning off compression **[167](#page-166-0)** logs collecting **[167](#page-166-0)**

ESXi **[164](#page-163-0)** vSphere Client **[164](#page-163-0)** logs,system, *See also* [troubleshooting](#page-174-0)

### **M**

managed devices, MIB files **[159](#page-158-0)** memory, health monitoring **[105](#page-104-0)** memory balloon hosts **[50](#page-49-0)** virtual machines **[80](#page-79-0)** memory usage clusters **[20](#page-19-0)** datacenters, clusters **[26](#page-25-0)** hosts **[23,](#page-22-0) [49](#page-48-0)** resource pools and virtual machines **[23](#page-22-0)** resource pools **[62](#page-61-0)** vApps **[68](#page-67-0)** virtual machines **[54](#page-53-0), [79](#page-78-0)** memory active, fault tolerance virtual machines **[93](#page-92-0)** memory consumed resource pools, virtual machines **[63](#page-62-0)** vApps, virtual machines **[69](#page-68-0)** memory data counters clusters **[21](#page-20-0)** hosts **[52](#page-51-0)** resource pools **[65](#page-64-0)** virtual machines **[82](#page-81-0)** memory swap rates hosts **[51](#page-50-0)** virtual machines **[81](#page-80-0)** memory swapout, fault tolerance virtual machines **[94](#page-93-0)** memory, troubleshooting **[99](#page-98-0)** metric groups **[9](#page-8-0)** metric groups,description **[12](#page-11-0)** MIB files **[159](#page-158-0)** monitor, guest operating system performance **[103](#page-102-0)** monitoring, performance charts **[9](#page-8-0)**

### **N**

network SNMP **[149](#page-148-0)** SNMP traps **[123,](#page-122-0) [124](#page-123-0)** troubleshooting **[101](#page-100-0)** network rate hosts **[57](#page-56-0)** virtual machines **[85](#page-84-0)** network size hosts **[58](#page-57-0)** virtual machines **[86](#page-85-0)** network usage clusters **[24](#page-23-0)**

<span id="page-173-0"></span>hosts **[55](#page-54-0)** virtual machines **[59](#page-58-0), [84](#page-83-0)** networks, health monitoring **[105](#page-104-0)** notification emails, alarms **[121](#page-120-0)** notification traps, alarms **[121](#page-120-0)** notifications, *See* [traps](#page-174-0)

# **O**

object identifiers (OIDs) **[159](#page-158-0)** overview charts cluster charts **[16](#page-15-0)** datacenter charts **[25](#page-24-0)** datastore charts **[28](#page-27-0)** fault tolerance charts **[91](#page-90-0)** host charts **[38](#page-37-0)** resource pool charts **[61](#page-60-0)** vApp charts **[67](#page-66-0)** virtual machine charts **[71](#page-70-0)**

# **P**

Perfmon utility **[103](#page-102-0)** performance advanced charts **[95](#page-94-0)** statistics collection **[12](#page-11-0)** troubleshooting **[98](#page-97-0)** virtual machine **[103](#page-102-0)** performance charts about **[9](#page-8-0)** advanced charts about **[95](#page-94-0)** deleting views **[97](#page-96-0)** viewing **[95](#page-94-0)** customizing **[96](#page-95-0)** data collection **[9](#page-8-0)** data collection intervals **[13](#page-12-0)** data collection levels **[14](#page-13-0)** overview charts **[16](#page-15-0)** saving data to a file **[97](#page-96-0)** types **[10](#page-9-0)** performance charts, views **[15](#page-14-0)** performance monitoring **[131](#page-130-0)** performance statistics, Windows guest operating systems **[103](#page-102-0)** pie charts, description **[10](#page-9-0)** ports, for SNMP **[152](#page-151-0)** power, health monitoring **[105](#page-104-0)** privacy, SNMP **[154](#page-153-0)** processors, health monitoring **[105](#page-104-0)**

# **R**

replay mode command-line options **[148](#page-147-0)** preparing for **[148](#page-147-0)** reset sensors, host health **[107](#page-106-0)** resource pool charts **[61](#page-60-0)** resource pools CPU usage (%), virtual machines **[61](#page-60-0)** CPU usage (MHz) **[61](#page-60-0)** memory consumed, virtual machines **[63](#page-62-0)** memory data counters **[65](#page-64-0)** memory usage **[62](#page-61-0)** resources, storage **[109](#page-108-0)** resxtop batch mode **[147](#page-146-0)** common statistics description **[133](#page-132-0)** CPU panel **[134](#page-133-0)** CPU Power panel **[137](#page-136-0)** interactive mode **[132](#page-131-0)** interactive mode command-line options **[132](#page-131-0)** interactive mode single-key commands **[133](#page-132-0)** interrupt panel **[146](#page-145-0)** memory panel **[138](#page-137-0)** network panel **[145](#page-144-0)** options **[132](#page-131-0)** order pages **[133](#page-132-0)** performance monitoring **[131](#page-130-0)** statistics column **[133](#page-132-0)** storage adapter panel **[141](#page-140-0)** storage device panel **[142](#page-141-0)** virtual machine storage panel **[144](#page-143-0)**

# **S**

scripts, alarms **[124](#page-123-0), [125](#page-124-0)** security settings, Internet Explorer **[108](#page-107-0)** services, syslogd **[165](#page-164-0)** SIOC activity report **[35](#page-34-0)** SMASH **[105](#page-104-0)** SMTP, configuring **[122](#page-121-0) SNMP** authentication **[154](#page-153-0)** CIM indications **[156](#page-155-0)** communities **[151](#page-150-0)** configuring **[149](#page-148-0), [150](#page-149-0)** configuring for ESXi **[150](#page-149-0)** configuring traps **[152](#page-151-0)** diagnostics **[158](#page-157-0), [160](#page-159-0)** encryption **[154](#page-153-0)** engine ID **[153](#page-152-0)** filtering traps **[157](#page-156-0)** GET **[152](#page-151-0)** guest operating systems **[158](#page-157-0)** IPMI sensors **[156](#page-155-0)** management software **[157](#page-156-0)** polling **[152](#page-151-0)** ports **[152](#page-151-0)** privacy **[154](#page-153-0)**

<span id="page-174-0"></span>targets **[155](#page-154-0)** traps **[149](#page-148-0)** users **[154](#page-153-0)** v3 traps **[155](#page-154-0)** SNMP traps **[123,](#page-122-0) [124](#page-123-0)** SNMP v1 **[151](#page-150-0)** SNMP v2c **[151](#page-150-0)** SNMP v3 **[153](#page-152-0)** solutions monitor **[129](#page-128-0)** view **[129](#page-128-0)** stacked charts, description **[10](#page-9-0)** statistics about vCenter Server data **[12](#page-11-0)** collecting for guest operating systems **[103](#page-102-0)** statistics, esxtop **[133](#page-132-0)** statistics, resxtop **[133](#page-132-0)** storage health monitoring **[105](#page-104-0)** monitoring **[109](#page-108-0)** storage resources, monitoring **[109](#page-108-0)** Storage Views Maps **[111](#page-110-0)** Reports **[109](#page-108-0)** storage maps display **[112](#page-111-0)** export **[112](#page-111-0)** hide items **[112](#page-111-0)** move items **[112](#page-111-0)** storage reports customize **[111](#page-110-0)** export **[111](#page-110-0)** filter **[110](#page-109-0)** view **[110](#page-109-0)** storage,troubleshooting **[99](#page-98-0)** syslog **[165](#page-164-0)** system log files, downloading **[164](#page-163-0)** system logs configuring **[166](#page-165-0)** ESXi **[164](#page-163-0)** VMkernel **[167](#page-166-0)** Systems Management Architecture for Server Hardware, *See* [SMASH](#page-173-0)

# **T**

temperature, monitoring **[105](#page-104-0)** traps configuring SNMP traps **[152](#page-151-0)** SNMP **[123](#page-122-0), [124](#page-123-0), [149](#page-148-0)** triggered alarms, acknowledging **[126](#page-125-0)** triggers, event-based **[120](#page-119-0)** troubleshoot, performance **[98](#page-97-0)** troubleshooting CPU **[98](#page-97-0)**

datastores **[99](#page-98-0)** disk **[100](#page-99-0)** hardware health **[108](#page-107-0)** log files **[163,](#page-162-0) [166](#page-165-0)** memory **[99](#page-98-0)** networking **[101](#page-100-0)** storage **[99](#page-98-0)**

### **U**

updated information **[7](#page-6-0)** users, SNMP **[154](#page-153-0)**

# **V**

vApp charts **[67](#page-66-0)** vApps CPU usage (MHz) **[67](#page-66-0)** CPU usage (MHz), virtual machines **[67](#page-66-0)** memory consumed, virtual machines **[69](#page-68-0)** memory usage **[68](#page-67-0)** vCenter Server configuring SNMP **[150](#page-149-0)** performance statistics **[12](#page-11-0)** SNMP **[149](#page-148-0)** STMP **[123](#page-122-0)** vCenter Server,email agent **[123](#page-122-0)** vCenter Solutions Manager **[129](#page-128-0)** verbose logging, configuring **[166](#page-165-0)** virtual machine charts **[71](#page-70-0)** virtual machine counters **[78](#page-77-0)** virtual machines CPU usage (%) **[39,](#page-38-0) [71](#page-70-0)** CPU usage (MHz) **[72](#page-71-0)** disk rate **[74](#page-73-0)** disk size **[76](#page-75-0)** disk space by datastores **[89](#page-88-0)** disk space by file type **[89](#page-88-0)** disk space data counters **[88](#page-87-0)** disk usage **[73](#page-72-0)** memory balloon **[80](#page-79-0)** memory data counters **[82](#page-81-0)** memory swap rates **[81](#page-80-0)** memory usage **[79](#page-78-0)** network rate **[85](#page-84-0)** network size **[86](#page-85-0)** network usage **[84](#page-83-0)** performance **[103](#page-102-0)** vMA **[132](#page-131-0)** VMkernel, logs **[167](#page-166-0)** vpxd, log files **[167](#page-166-0)** vServices **[129](#page-128-0)** vServices,monitoring **[130](#page-129-0)** vSphere CLI **[132](#page-131-0)**

vSphere Client, logs **[164](#page-163-0)** vSphere Management Assistant **[132](#page-131-0)**

### **W**

watchdog, health monitoring **[105](#page-104-0)** Windows, performance statistics **[103](#page-102-0)**